# MATLAB<sup>®</sup> Graphics

# MATLAB®

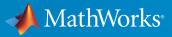

**R**2016**b** 

### How to Contact MathWorks

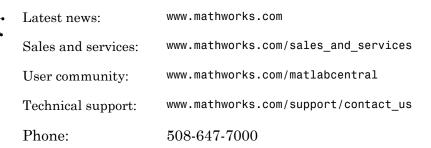

The MathWorks, Inc. 3 Apple Hill Drive Natick, MA 01760-2098

### MATLAB<sup>®</sup> Graphics

© COPYRIGHT 1984–2016 by The MathWorks, Inc.

The software described in this document is furnished under a license agreement. The software may be used or copied only under the terms of the license agreement. No part of this manual may be photocopied or reproduced in any form without prior written consent from The MathWorks, Inc.

FEDERAL ACQUISITION: This provision applies to all acquisitions of the Program and Documentation by, for, or through the federal government of the United States. By accepting delivery of the Program or Documentation, the government hereby agrees that this software or documentation qualifies as commercial computer software or commercial computer software documentation as such terms are used or defined in FAR 12.212, DFARS Part 227.72, and DFARS 252.227-7014. Accordingly, the terms and conditions of this Agreement and only those rights specified in this Agreement, shall pertain to and govern the use, modification, reproduction, release, performance, display, and disclosure of the Program and Documentation by the federal government (or other entity acquiring for or through the federal government) and shall supersede any conflicting contractual terms or conditions. If this License fails to meet the government's needs or is inconsistent in any respect with federal procurement law, the government agrees to return the Program and Documentation, unused, to The MathWorks, Inc.

#### Trademarks

MATLAB and Simulink are registered trademarks of The MathWorks, Inc. See www.mathworks.com/trademarks for a list of additional trademarks. Other product or brand names may be trademarks or registered trademarks of their respective holders.

#### Patents

MathWorks products are protected by one or more U.S. patents. Please see www.mathworks.com/patents for more information.

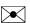

#### **Revision History**

| March 2006     | Online only |
|----------------|-------------|
| September 2006 | Online only |
| March 2007     | Online only |
| September 2007 | Online only |
| March 2008     | Online only |
|                |             |

October 2008 March 2009 September 2009 March 2010 September 2010 April 2011 September 2011 March 2012 September 2012 March 2013 September 2013 March 2014 October 2014 March 2015 September 2015 March 2016 September 2016

Online only Online only Online only Online only Online only Online only Online only Online only Online only Online only Online only Online only Online only Online only Online only Online only Online only

New for MATLAB® 7.2 (Release 2006a) Revised for MATLAB<sup>®</sup> 7.3 (Release 2006b) Revised for MATLAB<sup>®</sup> 7.4 (Release 2007a) Revised for MATLAB<sup>®</sup> 7.5 (Release 2007b) Revised for MATLAB<sup>®</sup> 7.6 (Release 2008a) This publication was previously part of the Using MATLAB<sup>®</sup> Graphics User Guide. Revised for MATLAB® 7.7 (Release 2008b) Revised for MATLAB® 7.8 (Release 2009a) Revised for MATLAB<sup>®</sup> 7.9 (Release 2009b) Revised for MATLAB® 7.10 (Release 2010a) Revised for MATLAB<sup>®</sup> 7.11 (Release 2010b) Revised for MATLAB<sup>®</sup> 7.12 (Release 2011a) Revised for MATLAB® 7.13 (Release 2011b) Revised for MATLAB<sup>®</sup> 7.14 (Release 2012a) Revised for Version 8.0 (Release 2012b) Revised for Version 8.1 (Release 2013a) Revised for Version 8.2 (Release 2013b) Revised for Version 8.3 (Release 2014a) Revised for Version 8.4 (Release 2014b) Revised for Version 8.5 (Release 2015a) Revised for Version 8.6 (Release 2015b) Revised for Version 9.0 (Release 2016a) Revised for Version 9.1 (Release 2016b)

### **Plots and Plotting Tools**

| Types of MATLAB Plots                                                                                                    | 1-2                                    |
|----------------------------------------------------------------------------------------------------|----------------------------------------|
| Create Graph Using Plots Tab                                                                                                    | 1-4                                    |
| Customize Graph Using Plot ToolsOpen Plot ToolsCustomize Objects in GraphControl Visibility of Objects in GraphAdd Annotations to GraphClose Plot Tools                           | 1-6<br>1-6<br>1-7<br>1-8<br>1-8<br>1-8 |
| Create Subplots Using Plot ToolsCreate Simple Line Plot and Open Plot ToolsCreate Upper and Lower SubplotsAdd Data to Lower SubplotAdd New Plot Without Overwriting Existing Plot | 1-9<br>1-9<br>1-9<br>1-10<br>1-11      |

### **Basic Plotting Commands**

# 2

| Create 2-D Graph and Customize Lines             | 2-2 |
|--------------------------------------------------|-----|
| Create 2-D Line Graph                            | 2-2 |
| Create Graph in New Figure Window                | 2-3 |
| Plot Multiple Lines                              | 2-4 |
| Colors, Line Styles, and Markers                 | 2-5 |
| Specify Line Style                               | 2-6 |
| Specify Different Line Styles for Multiple Lines | 2-7 |
| Specify Line Style and Color                     | 2-8 |
| Specify Line Style, Color, and Markers           | 2-9 |

| Plot Only Data Points                           | 2-10   |
|-------------------------------------------------|--------|
| Add Title, Axis Labels, and Legend to Graph     | 2-13   |
| Change Axis Limits of Graph                     | 2-19   |
| Specify Axis Tick Values and Labels             | 2-23   |
| Display Grid Lines on 2-D Graph                 | 2-32   |
| Display Major and Minor Grid Lines              | 2-32   |
| Display Grid Lines in Single Direction          | 2 - 35 |
| Change Grid Line Style                          | 2-37   |
| Add Plot to Existing Graph                      | 2-40   |
| Create Figure with Multiple Axes Using Subplots | 2-43   |
| Create Chart with Two y-Axes                    | 2-46   |
| Plot Imaginary and Complex Data                 | 2-55   |

# Data Exploration Tools

| Ways to Explore Graphical Data          Introduction          Types of Tools | 3-2<br>3-2<br>3-2 |
|------------------------------------------------------------------------------|-------------------|
| Display Data Values Interactively                                            | 3-4               |
| What Is a Data Cursor?                                                       | 3-4               |
| Enabling Data Cursor Mode                                                    | 3-4               |
| Display Style — Datatip or Cursor Window                                     | 3-12              |
| Selection Style — Select Data Points or Interpolate Points on<br>Graph       | 3-13              |
| Exporting Data Value to Workspace Variable                                   | 3-13              |
| Zooming in Graphs                                                            | 3-15              |
| Zooming in 2-D and 3-D                                                       | 3 - 15            |
| Zooming in 2-D Views                                                         | 3 - 15            |
| Zooming in 3-D Views                                                         | 3-16              |

| Panning — Shifting Your View of the Graph | 3-17 |
|-------------------------------------------|------|
| Rotate in 3-D                             | 3-18 |
| Enabling 3-D Rotation                     | 3-18 |
| Selecting Predefined Views                | 3-18 |
| Rotation Style for Complex Graphs         | 3-19 |
| Undo/Redo — Eliminating Mistakes          | 3-21 |

### **Annotating Graphs**

| Change Mapping of Data Values into Colormap                                                                                                    | 4-2                          |
|----------------------------------------------------------------------------------------------------|------------------------------|
| Change Colorbar Width                                                                                                    | 4-6                          |
| Exclude Objects from Graph Legend                                                                                                    | 4-9                          |
| Specify Legend Descriptions During Line Creation                                                                                                    | 4-12                         |
| Add Text to Specific Points on Graph<br>Add Text to Three Data Points on Graph<br>Determine Minimum and Maximum Points and Add Text                                   | 4-15<br>4-15<br>4-18         |
| Include Variable Values in Graph Text<br>Include Variable Value in Axis Label<br>Include Loop Variable Value in Graph Title                                           | 4-22<br>4-22<br>4-23         |
| Text with Mathematical Expression Using LaTeXAdd Text with Integral Expression to GraphAdd Text with Summation Symbol to Graph                                        | $4-25 \\ 4-25 \\ 4-27$       |
| Greek Letters and Special Characters in Graph Text<br>Include Greek Letters in Graph Text<br>Include Superscripts and Annotations in Graph Text<br>TeX Markup Options | 4-30<br>4-30<br>4-31<br>4-33 |
| Add Annotations to Graph InteractivelyAdd AnnotationsPin Annotations to Points in Graph                                                                               | 4-37<br>4-37<br>4-38         |

| Add Text to Graph Interactively              | 4-40 |
|----------------------------------------------|------|
| Add Title and Axis Labels                    | 4-40 |
| Add Legend                                   | 4-42 |
| Add Annotations to Graph                     | 4-44 |
| Add Colorbar to Graph Interactively          | 4-46 |
| Add Colorbar                                 | 4-46 |
| Change Colorbar Location                     | 4-47 |
| Change Colormap                              | 4-48 |
| Align Objects in Graph Using Alignment Tools | 4-50 |

### **Creating Specialized Plots**

| Types of Bar Graphs                                                                                                    | 5-3                                          |
|----------------------------------------------------------------------------------------------------|----------------------------------------------|
| Modify Baseline of Bar Graph                                                                                                    | 5-10                                         |
| Overlay Bar Graphs                                                                                                    | 5-13                                         |
| Combine Line and Bar Charts Using Two y-Axes                                                                                                    | 5-17                                         |
| Color 3-D Bars by Height                                                                                                    | 5-21                                         |
| Compare Data Sets Using Overlayed Area Graphs                                                                                                    | 5-24                                         |
| Offset Pie Slice with Greatest Contribution                                                                                                    | 5-29                                         |
| Add Legend to Pie Chart                                                                                                    | 5-31                                         |
| Label Pie Chart With Text and Percentages         Create Pie Chart         Store Precalculated Percent Values         Combine Percent Values and Additional Text         Determine Horizontal Distance to Move Each Label         Position New Label | 5-34<br>5-34<br>5-35<br>5-36<br>5-38<br>5-39 |
| Data Cursors with Histograms                                                                                                    | 5-42                                         |

| Color Analysis with Bivariate Histogram         | 5-44  |
|-------------------------------------------------|-------|
| Replace Discouraged Instances of hist and histc | 5-50  |
| Old Histogram Functions (hist, histc)           | 5-50  |
| Recommended Histogram Functions                 | 5-50  |
| Differences Requiring Code Updates              | 5-51  |
| Combine Line and Stem Plots                     | 5-59  |
| Overlay Stairstep Plot and Line Plot            | 5-62  |
| Combine Contour Plot and Quiver Plot            | 5-65  |
| Projectile Path Over Time                       | 5-67  |
| Label Contour Plot Levels                       | 5-69  |
| Change Fill Colors for Contour Plot             | 5-71  |
| Highlight Specific Contour Levels               | 5-73  |
| Animation Techniques                            | 5-76  |
| Updating the Screen                             | 5-76  |
| Optimizing Performance                          | 5-76  |
| Trace Marker Along Line                         | 5-78  |
| Move Group of Objects Along Line                | 5-81  |
| Animate Graphics Object                         | 5-85  |
| Line Animations                                 | 5-89  |
| Record Animation for Playback                   | 5-92  |
| Record and Play Back Movie                      | 5-92  |
| Capture Entire Figure for Movie                 | 5-93  |
| Customize Polar Axes Grid Lines and Appearance  | 5-96  |
| Compass Labels on Polar Axes                    | 5-105 |

| Create Line Plot with Markers 5-1                        | .07 |
|----------------------------------------------------------|-----|
| Add Markers to Line Plot 5-1                             | .07 |
| Specify Marker Size and Color                            | .09 |
| Control Placement of Markers Along Line 5-1              | .11 |
| Display Markers at Maximum and Minimum Data Points . 5-1 | 12  |
| Revert to Default Marker Locations                       | 13  |
| Supported Marker Symbols 5-1                             | .15 |

# **Displaying Bit-Mapped Images**

| Working with Images in MATLAB Graphics                |   |
|-------------------------------------------------------|---|
| What Is Image Data?                                   |   |
| Supported Image Formats                               |   |
| Functions for Reading, Writing, and Displaying Images | • |
| Image Types                                           |   |
| Indexed Images                                        |   |
| Intensity Images                                      |   |
| RGB (Truecolor) Images                                |   |
| 8-Bit and 16-Bit Images                               |   |
| Indexed Images                                        |   |
| Intensity Images                                      |   |
| RGB Images                                            |   |
| Mathematical Operations Support for uint8 and uint16  |   |
| Other 8-Bit and 16-Bit Array Support                  |   |
| Converting an 8-Bit RGB Image to Grayscale            |   |
| Summary of Image Types and Numeric Classes            |   |
| Read, Write, and Query Image Files                    |   |
| Working with Image Formats                            |   |
| Reading a Graphics Image                              |   |
| Writing a Graphics Image                              |   |
| Subsetting a Graphics Image (Cropping)                |   |
| Obtaining Information About Graphics Files            |   |
|                                                       |   |
| Displaying Graphics Images                            |   |
| Image Types and Display Methods                       | • |
| Controlling Aspect Ratio and Display Size             |   |

| The Image Object and Its Properties           | 6-27 |
|-----------------------------------------------|------|
| Image CData                                   | 6-27 |
| Image CDataMapping                            | 6-27 |
| XData and YData                               | 6-28 |
| Add Text to Image Data                        | 6-30 |
| Additional Techniques for Fast Image Updating | 6-32 |
| Printing Images                               | 6-34 |
| Convert Image Graphic or Data Type            | 6-35 |

### Printing and Saving

| Print Figure from File Menu                               |  |
|-----------------------------------------------------------|--|
| Simple Printout                                           |  |
| Preserve Background Color and Tick Values                 |  |
| Figure Size and Placement                                 |  |
| Line Width and Font Size                                  |  |
| Copy Figure to Clipboard from Edit Menu                   |  |
| Copy Figure to Clipboard                                  |  |
| Specify Format, Background Color, and Size Options        |  |
| Customize Figure Interactively Before Saving              |  |
| Set Figure Size                                           |  |
| Set Figure Background Color                               |  |
| Set Figure Font Size and Line Width                       |  |
| Save Figure to File                                       |  |
| Save Figure Settings for Future Use                       |  |
| Apply Settings to Another Figure                          |  |
| Restore Figure to Original Settings                       |  |
| Save Figure to Open in Another Application                |  |
| Choose File Format                                        |  |
| Save Figure for Document or Presentation                  |  |
| Save Figure for Editing in Another Application            |  |
| Customize Figure Before Saving                            |  |
| Include Figure in Microsoft Application or LaTeX Document |  |
| File Format Options                                       |  |

| Save Figure Preserving Background Color     | 7-24 |
|---------------------------------------------|------|
| Retain Current Background Color             | 7-24 |
| Change Background Color                     | 7-25 |
| Save Figure at Specific Size and Resolution | 7-27 |
| Use Screen Size and Resolution              | 7-27 |
| Expand Figure to Fill Page                  | 7-28 |
| Use Specific Dimensions                     | 7-29 |
| Preserve Axis Limits and Tick Values        | 7-31 |
| Save Figure to Reopen in MATLAB Later       | 7-33 |
| Save Figure to FIG-File                     | 7-33 |
| Generate Code to Recreate Figure            | 7-35 |
| Save Axes Without Saving UIControls         | 7-36 |
| Create Figure with UIControls               | 7-36 |
| Save Axes Without Saving UIControls         | 7-37 |
| Copy Axes to New Figure and Save            | 7-38 |
| Save Figure with Minimal White Space        | 7-40 |
| Create Plot to Save                         | 7-40 |
| Expand Axes to Fill Figure                  | 7-41 |
| Specify Figure Size and Page Size           | 7-43 |
| Save Figure to File Format                  | 7-43 |

### **Axes Active Position**

| Axes Resize to Accommodate Titles and Labels      | 8- |
|---------------------------------------------------|----|
| Axes Layout                                       | 8- |
| Properties Controlling Axes Size                  | 8- |
| Using OuterPosition as the ActivePositionProperty | 8- |
| ActivePositionProperty = OuterPosition            | 8- |
| ActivePositionProperty = Position                 | 8- |
| Axes Resizing in Subplots                         | 8- |

| Control Graph Display                                                                                                    | 9-2<br>9-2<br>9-2        |
|----------------------------------------------------------------------------------------------------|--------------------------|
| Prepare Figures and Axes for Graphs<br>Behavior of MATLAB Plotting Functions<br>How the NextPlot Properties Control Behavior<br>Control Behavior of User-Written Plotting Functions | 9-5<br>9-5<br>9-5<br>9-7 |
| Use newplot to Control Plotting                                                                                                    | 9-9                      |
| Responding to Hold State                                                                                                    | 9-12                     |
| Prevent Access to Figures and Axes         Why Prevent Access         How to Prevent Access                                                                                         | 9-14<br>9-14<br>9-14     |

### **Default Values**

# 10

|             | perty Values                                |
|-------------|---------------------------------------------|
|             | ned Values for Properties                   |
| Specify     | Default Values                              |
| Where i     | n Hierarchy to Define Default               |
| List Det    | fault Values                                |
|             | perties to the Current Default              |
|             | Default Values                              |
| Set Pro     | perties to Factory-Defined Values           |
|             | tory-Defined Property Values                |
|             | d Words                                     |
|             |                                             |
| Default Val | ues for Automatically Calculated Properties |
|             |                                             |
| What A      | re Automatically Calculated Properties      |

| Factory-Defined Property Values | 10-9  |
|---------------------------------|-------|
| Define Default Line Styles      | 10-10 |
| Multilevel Default Values       | 10-12 |

### **Graphics Object Callbacks**

| Callbacks — Programmed Response to User Action   | 11  |
|--------------------------------------------------|-----|
| What Are Callbacks?                              | 11  |
| Window Callbacks                                 | 11  |
| Callback Definition                              | 11  |
| Ways to Specify Callbacks                        | 11  |
| Callback Function Syntax                         | 11  |
| Related Information                              | 11  |
| Define a Callback as a Default                   | 1   |
| Button Down Callback Function                    | 1   |
| When to Use a Button Down Callback               | 1   |
| How to Define a Button Down Callback             | 1   |
| Define a Context Menu                            | 1   |
| When to Use a Context Menu                       | 1   |
| How to Define a Context Menu                     | 1   |
| Define an Object Creation Callback               | 11  |
| Related Information                              | 11  |
| Define an Object Deletion Callback               | 11  |
| Capturing Mouse Clicks                           | 11  |
| Properties That Control Response to Mouse Clicks | 11  |
| Combinations of PickablePart/HitTest Values      | 11- |
| Passing Mouse Click Up the Hierarchy             | 11  |
| Pass Mouse Click to Group Parent                 | 11- |
| Objective and Design                             | 11- |
| Object Hierarchy and Key Properties              | 11- |

| MATLAB Code                         | 11-19 |
|-------------------------------------|-------|
| Pass Mouse Click to Obscured Object | 11-21 |

### **Graphics Objects**

**Group Objects** 

# 12

| Graphics Objects                        | 12 - 2  |
|-----------------------------------------|---------|
| MATLAB Graphics Objects                 | 12 - 2  |
| Graphs Are Composed of Specific Objects | 12 - 2  |
| Organization of Graphics Objects        | 12-2    |
| Features Controlled by Graphics Objects | 12-7    |
| Purpose of Graphics Objects             | 12-7    |
| Figures                                 | 12-7    |
| Axes                                    | 12-8    |
| Objects That Represent Data             | 12-9    |
| Group Objects                           | 12-10   |
| Annotation Objects                      | 12 - 11 |

| Object Groups                                     | 13-2 |
|---------------------------------------------------|------|
| Create Object Groups                              | 13-3 |
| Parent Specification                              | 13-4 |
| Visible and Selected Properties of Group Children | 13-4 |
| Transforms Supported by hgtransform               | 13-5 |
| Transforming Objects                              | 13-5 |
| Rotation                                          | 13-5 |
| Translation                                       | 13-6 |
| Scaling                                           | 13-6 |
| The Default Transform                             | 13-7 |
| Disallowed Transforms: Perspective                | 13-7 |
| Disallowed Transforms: Shear                      | 13-7 |

| Absolute vs. Relative Transforms      | 13-8  |
|---------------------------------------|-------|
| Combining Transforms into One Matrix  | 13-8  |
| Undoing Transform Operations          | 13-9  |
| Rotate About an Arbitrary Axis        | 13-10 |
| Translate to Origin Before Rotating   | 13-10 |
| Rotate Surface                        | 13-10 |
| Nest Transforms for Complex Movements | 13-14 |

### **Control Legend Content**

# 14

| Create Interactive Legends Using Callbacks | 14-2 |
|--------------------------------------------|------|
| Toggle Chart Visibility                    | 14-2 |
| Toggle Chart Line Width                    | 14-3 |

### Working with Graphics Objects

| Graphics Object Handles<br>What You Can Do with Handles | 15-2<br>15-2 |
|---------------------------------------------------------|--------------|
| What You Cannot Do with Handles                         | 15-3         |
| Preallocate Arrays of Graphics Objects                  | <b>15-</b> 4 |
| Test for Valid Handle                                   | 15-5         |
| Handles in Logical Expressions                          | 15-6         |
| If Handle Is Valid                                      | 15-6         |
| If Result Is Empty                                      | 15-6         |
|                                                         | 15-7         |

| Special Object Identifiers                                                                                                    | 16-2<br>16-2<br>16-2<br>16-4         |
|----------------------------------------------------------------------------------------------------|--------------------------------------|
| Find Objects         Find Objects with Specific Property Values         Find Text by String Property         Use Regular Expressions with findobj         Limit Scope of Search | 16-5<br>16-5<br>16-7<br>16-7<br>16-9 |
| Copy Objects<br>Copying Objects with copyobj<br>Copy Single Object to Multiple Destinations<br>Copying Multiple Objects                                                         | 16-11<br>16-11<br>16-11<br>16-12     |
| Delete Graphics Objects         How to Delete Graphics Objects         Handles to Deleted Objects                                                                               | 16-14<br>16-14<br>16-15              |

### **Optimize Performance of Graphics Programs**

| Finding Code Bottlenecks                                   | 17-2         |
|------------------------------------------------------------|--------------|
| What Affects Code Execution Speed<br>Potential Bottlenecks | 17-4<br>17-4 |
| How to Improve Performance                                 | 17-4         |
| Judicious Object Creation                                  | 17-6<br>17-6 |
| Do Not Create Unnecessary Objects                          | 17-6<br>17-7 |
| Modify Data Instead of Creating New Objects                | 17-7         |

| Avoid Repeated Searches for Objects          | 17-8    |
|----------------------------------------------|---------|
| Limit Scope of Search                        | 17-8    |
| Screen Updates                               | 17-10   |
| MATLAB Graphics System                       | 17-10   |
| Managing Updates                             | 17-11   |
| Getting and Setting Properties               | 17-12   |
| Automatically Calculated Properties          | 17 - 12 |
| Inefficient Cycles of Sets and Gets          | 17 - 13 |
| Changing Text Extent to Rotate Labels        | 17-14   |
| Avoid Updating Static Data                   | 17-15   |
| Segmenting Data to Reduce Update Times       | 17-15   |
| Transforming Objects Efficiently             | 17-17   |
| Use Low-Level Functions for Speed            | 17-18   |
| System Requirements for Graphics             | 17-19   |
| Minimum System Requirements                  | 17-19   |
| Recommended System Requirements              | 17-19   |
| Upgrade Your Graphics Drivers                | 17-19   |
| Graphics Features with OpenGL Requirements   | 17-20   |
| Resolving Low-Level Graphics Issues          | 17-22   |
| Upgrade Your Graphics Hardware Drivers       | 17 - 22 |
| Choose OpenGL Implementation for Your System | 17 - 23 |
| Fix Out-of-Memory Issues                     | 17-24   |
| Contact Technical Support                    | 17-24   |

| Access Property Values                | 18-2 |
|---------------------------------------|------|
| Object Properties and Dot Notation    | 18-2 |
| Graphics Object Variables Are Handles | 18-4 |
| Listing Object Properties             | 18-6 |
| Modify Properties with set and get    | 18-6 |
| Multi Object/Property Operations      | 18-7 |

set and get

| Display Axis Lines Through Origin              | 19-2  |
|------------------------------------------------|-------|
| Axes Aspect Ratio                              | 19-5  |
| 3-D Views                                      | 19-6  |
| Additional Commands for Setting Aspect Ratio   | 19-8  |
| Display Text Outside Axes                      | 19-9  |
| Graph with Multiple x-Axes and y-Axes          | 19-12 |
| Automatically Calculated Properties            | 19-16 |
| Line Styles Used for Plotting — LineStyleOrder | 19-20 |
| Set Properties for Chart with Two y-Axes       | 19-22 |
| Specify Colors for Chart with Two y-Axes       | 19-26 |

# **Plots and Plotting Tools**

- "Types of MATLAB Plots" on page 1-2
- "Create Graph Using Plots Tab" on page 1-4
- "Customize Graph Using Plot Tools" on page 1-6
- "Create Subplots Using Plot Tools" on page 1-9

# **Types of MATLAB Plots**

There are various functions that you can use to plot data in  $MATLAB^{\text{®}}$ . This table classifies and illustrates the common graphics functions.

| "Line<br>Plots"  | "Pie<br>Charts,<br>Bar Plots,<br>and<br>Histogram |         | "Polar<br>Plots" | "Contour<br>Plots" | "Vector<br>Fields" | "Surface<br>Mesh Plo |         | "Polygon | "Animation"  |
|------------------|---------------------------------------------------|---------|------------------|--------------------|--------------------|----------------------|---------|----------|--------------|
| plot             | area                                              | stairs  | polarpl          | contou             | quiver             | surf                 | mesh    | fill     | animatedline |
| $\sim$           |                                                   | ጎ√ጎ     | 8                |                    |                    |                      |         |          | $\sim$       |
| plot3            | pie                                               | stem    | polarhi          | contou             | quiver             | surfc                | meshc   | fill3    | comet        |
| $\mathbb{U}$     |                                                   |         | ۲                |                    | E                  |                      |         |          | ^            |
| loglog           | pie3                                              | stem3   | polarsc          | contou             | feathe             | surfl                | meshz   | patch    | comet3       |
| V                |                                                   |         | ۲                |                    |                    |                      |         | V        | 1 AF         |
| semilo           | bar                                               | scatter | compass          | contou             | stream             | fsurf                | waterfa |          |              |
|                  |                                                   | 8       | $\otimes$        | <u>Der</u> k       |                    |                      |         |          |              |
| semilo           | barh                                              | scatter | ezpolar          | fcontou            | stream             | ribbon               | fmesh   |          |              |
|                  |                                                   |         | *                |                    | 5                  |                      |         |          |              |
| errorb           | bar3                                              | spy     |                  |                    | stream             | pcolor               |         |          |              |
| 2 <sup>H</sup> Y |                                                   | ·       |                  |                    |                    |                      |         |          |              |

| "Line<br>Plots" | "Pie<br>Charts,<br>Bar Plots,<br>and<br>Histogram |         | "Polar<br>Plots" | "Contour<br>Plots" | "Vector<br>Fields" | "Surface and<br>Mesh Plots" | "Polygon | "Animation |
|-----------------|---------------------------------------------------|---------|------------------|--------------------|--------------------|-----------------------------|----------|------------|
|                 |                                                   |         |                  |                    | 5                  |                             |          |            |
| fplot           | bar3h                                             | plotmat |                  |                    | stream             |                             |          |            |
| fplot3          | histogr                                           |         |                  |                    | conep1             |                             |          |            |
|                 | pareto                                            |         |                  |                    |                    |                             |          |            |
|                 |                                                   |         |                  |                    |                    |                             |          |            |

### **Related Examples**

- "Create 2-D Graph and Customize Lines" on page 2-2
- "Create Graph Using Plots Tab" on page 1-4

### **External Websites**

• MATLAB Plot Gallery

### Create Graph Using Plots Tab

This example shows how to create a 2-D line plot interactively using the **Plots** tab in the MATLAB toolstrip. The **Plots** tab shows a gallery of supported plot types based on the variables you select from your workspace.

 In the Command Window, define x as a vector of 50 linearly spaced values between 1 and 10. Define y as the sine function.

x = linspace(1,10,50); y = sin(x);

2 In the Workspace panel in the MATLAB desktop, select the variables to plot. Use **Ctrl** + click to select multiple variables.

| Workspace |                            | $\odot$      |
|-----------|----------------------------|--------------|
| Name 🔺    | Value                      | Min          |
| y         | 1x50 double<br>1x50 double | 1<br>-0.9992 |
| •         |                            | +            |

**3** Select the 2-D line plot from the gallery on the **Plots** tab. For additional plot types, click the arrow at the end of the gallery.

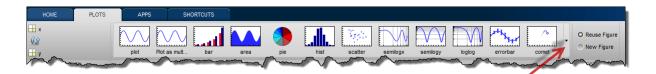

MATLAB creates the plot and displays the plotting commands at the command line.

plot(x,y)

### See Also

area | bar | histogram | pie | plot | scatter

### **Related Examples**

• "Customize Graph Using Plot Tools" on page 1-6

### **External Websites**

• MATLAB Plot Gallery

### **Customize Graph Using Plot Tools**

To customize a graph interactively you can use the plot tools. The plot tools interface consists of three different panels: the Property Editor, the Plot Browser, and the Figure Palette. Use these panels to add different types of customizations to your graph.

### In this section ...

"Open Plot Tools" on page 1-6 "Customize Objects in Graph" on page 1-7 "Control Visibility of Objects in Graph" on page 1-8 "Add Annotations to Graph" on page 1-8 "Close Plot Tools" on page 1-8

### **Open Plot Tools**

To open the plot tools, use the plottools command or click the Show Plot Tools icon  $\square$  in the figure window. For example, define variables x and y in the Command Window, create a line plot and open the plot tools.

```
x = linspace(1,10,25);
y = sin(x);
plot(x,y)
plottools
```

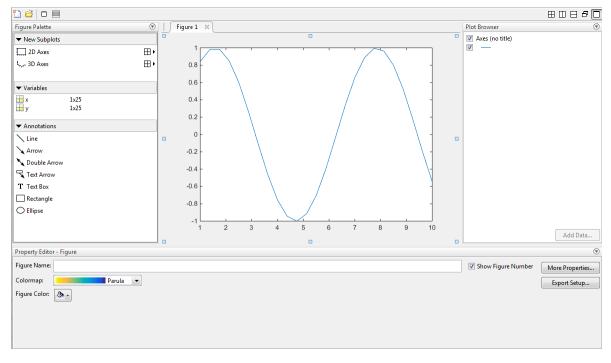

MATLAB creates a plot of  $\boldsymbol{y}$  versus  $\boldsymbol{x}$  and opens the plot tools.

### **Customize Objects in Graph**

To customize objects in your graph, you can set their properties using the Property Editor. For example, click the axes to display a subset of common axes properties in the Property Editor. Specify a title and an *x*-axis label by typing text in the empty fields.

| Property | / Editor - Axes |                                 | $\overline{\mathbf{v}}$ |
|----------|-----------------|---------------------------------|-------------------------|
| Title:   | Title Text Here | X Axis Y Axis Z Axis Font       | More Properties         |
|          |                 | X Label: Label x-Axis Text Here |                         |
| Colors:  |                 | X Limits: 1 to 10 I Auto        |                         |
| Grid:    |                 | X Scale: Linear                 |                         |
|          | Box             | ······                          |                         |

Click other objects in the graph to display and edit a subset of their common properties in the Property Editor. Access and edit more object properties by clicking **More Properties** to open the Property Inspector.

**Note:** You cannot use the Property Editor to access properties of objects that you cannot click, such as a light or a uicontextmenu. You must store the object handles and use the inspect command.

### Control Visibility of Objects in Graph

To control the visibility of objects in the graph, you can use the Plot Browser. The Plot Browser lists all the axes and plots in the figure. The check box next to each object controls the object's visibility.

- Hide an object without deleting it by clearing its box in the Plot Browser.
- Delete an object by right-clicking it and selecting **Delete**.

### Add Annotations to Graph

To add annotations to the graph, such as arrows and text, you can use the Annotations panel in the Figure Palette.

### **Close Plot Tools**

To remove the plot tools from the figure, you can use the Hide Plot Tools icon  $\Box$ , or type plottools('off') in the Command Window.

Use the **View** menu to show or hide specific plot tools panels. If you change the layout of the plot tools, then the layout persists the next time you open the plot tools.

### See Also

annotation | figurepalette | inspect | plot | plotbrowser | plottools |
propertyeditor

### **Related Examples**

• "Create Subplots Using Plot Tools" on page 1-9

### **Create Subplots Using Plot Tools**

This example shows how to create a figure with multiple graphs interactively and add different types of plots to each graph using the plot tools.

### In this section...

"Create Simple Line Plot and Open Plot Tools" on page 1-9 "Create Upper and Lower Subplots" on page 1-9 "Add Data to Lower Subplot" on page 1-10 "Add New Plot Without Overwriting Existing Plot" on page 1-11

### **Create Simple Line Plot and Open Plot Tools**

Define variables x and y in the Command Window and create a line plot using the plot function. Open the plot tools using the plottools command or by clicking the Show Plot

Tools icon  $\square$  in the figure window.

```
x = linspace(1,10,25);
y = sin(x);
plot(x,y)
plottools
```

 $\operatorname{MATLAB}$  creates a plot of y versus x and opens the plot tools.

### **Create Upper and Lower Subplots**

Create upper and lower subplots using the Figure Palette panel in the plot tools. Choose a subplot layout for two horizontal graphs using the 2-D grid icon  $\boxplus$ .

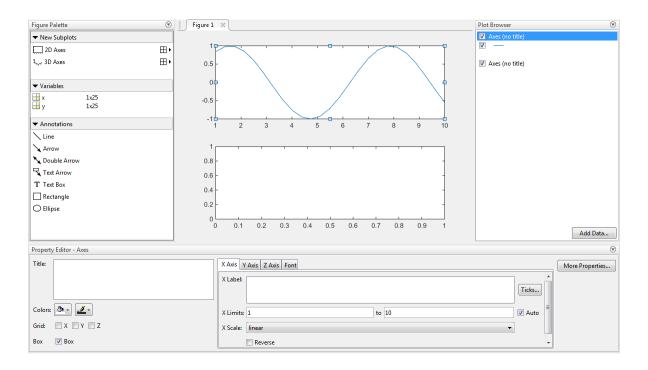

### Add Data to Lower Subplot

Create a scatter plot of y versus x in the lower subplot using the Figure Palette.

- 1 Click the lower subplot axes to make it the current axes.
- 2 Select x and y in the Variables panel of the Figure Palette. Select multiple variables using Ctrl + click.
- **3** Right-click one of the variables to display a context menu containing a list of possible plot types based on the variables selected.

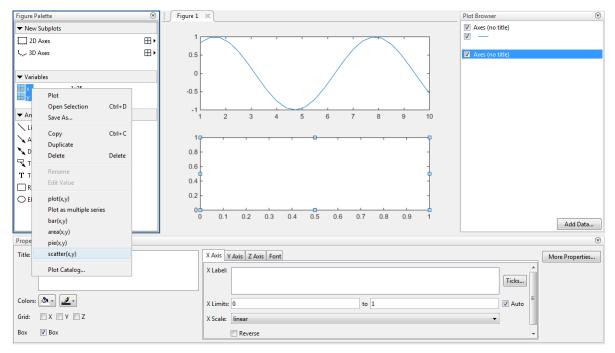

4 Select scatter(x,y) from the menu. (The Plot Catalog menu option lists additional plot types.)

MATLAB creates a scatter plot in the lower subplot and displays the commands used to create the plot in the Command Window.

scatter(x,y)

**Note:** Adding a plot to an axes using the Variables panel overwrites existing plots in that axes.

### Add New Plot Without Overwriting Existing Plot

Add a bar graph of  $\cos(x)$  versus x to the upper subplot without erasing the existing line plot. Use the Add Data option in the Plot Browser.

- 1 Open a dialog box by clicking the upper subplot, and then click the **Add Data** button at the bottom of the Plot Browser.
- 2 Use the drop-down menu to select a bar graph as the plot type.
- 3 Specify the variables to plot by setting the X Data Source and Y Data Source fields. Use the drop-down menu to specify X Data Source as the variable x. Since cos(x) is not defined as a variable, type this expression into the empty field next to Y Data Source.

| Add Data to Axes                                                  | - 22 |
|-------------------------------------------------------------------|------|
| Plot Type                                                         |      |
| X Data Source: x<br>Optional                                      | •    |
| Y Data Source: cos(x)<br>Select a variable, or type an expression | •    |
| OK Cancel                                                         |      |

4 Click **OK**. MATLAB adds a bar graph to the upper subplot.

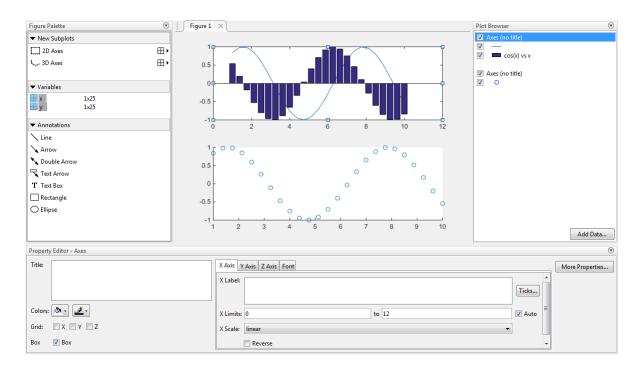

### See Also

bar | figurepalette | plot | plottools | propertyeditor | scatter | subplot

### **Related Examples**

- "Add Colorbar to Graph Interactively" on page 4-46
- "Customize Graph Using Plot Tools" on page 1-6

# **Basic Plotting Commands**

- "Create 2-D Graph and Customize Lines" on page 2-2
- "Add Title, Axis Labels, and Legend to Graph" on page 2-13
- "Change Axis Limits of Graph" on page 2-19
- "Specify Axis Tick Values and Labels" on page 2-23
- "Display Grid Lines on 2-D Graph" on page 2-32
- "Add Plot to Existing Graph" on page 2-40
- "Create Figure with Multiple Axes Using Subplots" on page 2-43
- "Create Chart with Two y-Axes" on page 2-46
- "Plot Imaginary and Complex Data" on page 2-55

### **Create 2-D Graph and Customize Lines**

### In this section ...

"Create 2-D Line Graph" on page 2-2
"Create Graph in New Figure Window" on page 2-3
"Plot Multiple Lines" on page 2-4
"Colors, Line Styles, and Markers" on page 2-5
"Specify Line Style" on page 2-6
"Specify Different Line Styles for Multiple Lines" on page 2-7
"Specify Line Style and Color" on page 2-8
"Specify Line Style, Color, and Markers" on page 2-9
"Plot Only Data Points" on page 2-10

### Create 2-D Line Graph

This example shows how to create a simple line graph. Use the linspace function to define x as a vector of 100 linearly spaced values between 0 and  $2\pi$ .

x = linspace(0,2\*pi,100);

Define y as the sine function evaluated at the values in x.

y = sin(x);

Plot y versus the corresponding values in x.

figure plot(x,y)

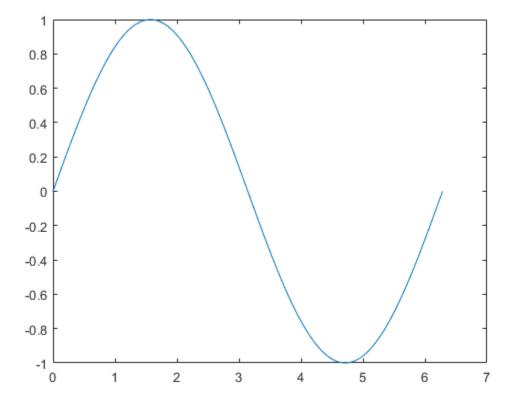

### Create Graph in New Figure Window

This example shows how to create a graph in a new figure window, instead of plotting into the current figure.

Define x and y.

x = linspace(0,2\*pi,25); y = sin(x);

Create a stairstep plot of y versus x. Open a new figure window using the figure command. If you do not open a new figure window, then by default, MATLAB® clears existing graphs and plots into the current figure.

figure % new figure window
stairs(x,y)

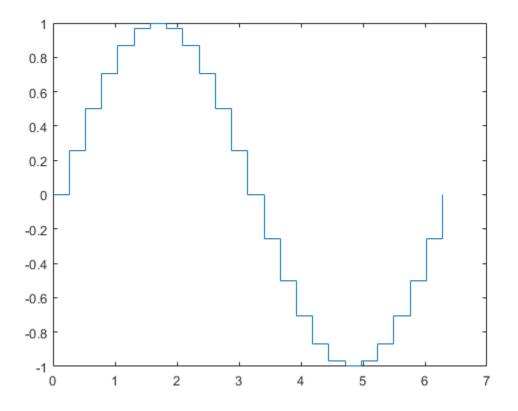

# **Plot Multiple Lines**

This example shows how to plot more than one line by passing multiple  ${\tt x}\,,{\tt y}$  pairs to the plot function.

Define y1 and y2 as sine waves with a phase shift.

```
x = linspace(0,2*pi,100);
y1 = sin(x);
y2 = sin(x-pi/4);
```

Plot the lines.

figure
plot(x,y1,x,y2)

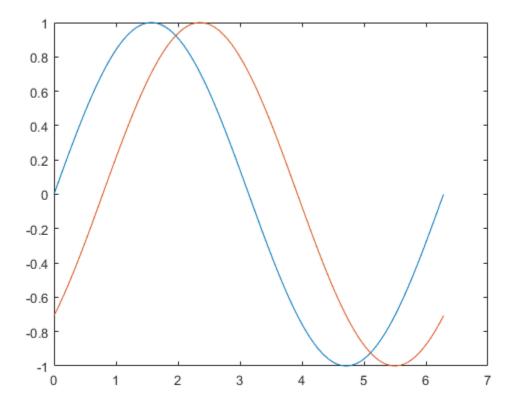

plot cycles through a predefined list of line colors.

### Colors, Line Styles, and Markers

To change the line color, line style, and marker type, add a line specification input argument to the x, y pair. For example, 'g:\*' plots a green dotted line with star markers. You can omit one or more options from the line specification, such as 'g:' for a

green dotted line with no markers. To change just the line style, specify only a line style option, such as ' - - ' for a dashed line.

For more information, see the LineSpec input argument for plot.

# Specify Line Style

This example shows how to create a plot using a dashed line. Add the optional line specification, ' - - ', to the x, y pair.

```
x = linspace(0,2*pi,100);
y = sin(x);
figure
plot(x,y,'--')
```

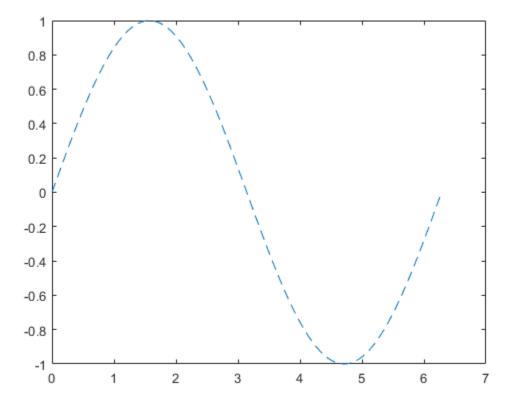

### Specify Different Line Styles for Multiple Lines

This example shows how to plot two sine waves with different line styles by adding a line specification to each x, y pair.

Plot the first sine wave with a dashed line using ' - - '. Plot the second sine wave with a dotted line using ' : ' .

```
x = linspace(0,2*pi,100);
y1 = sin(x);
y2 = sin(x-pi/4);
```

figure

plot(x,y1,'--',x,y2,':')

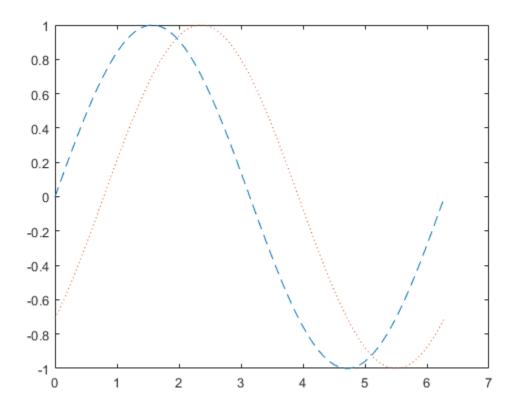

## Specify Line Style and Color

This example shows how to specify the line styles and line colors for a plot.

Plot a sine wave with a green dashed line using '--g'. Plot a second sine wave with a red dotted line using ':r'. The elements of the line specification can appear in any order.

```
x = linspace(0,2*pi,100);
y1 = sin(x);
y2 = sin(x-pi/4);
```

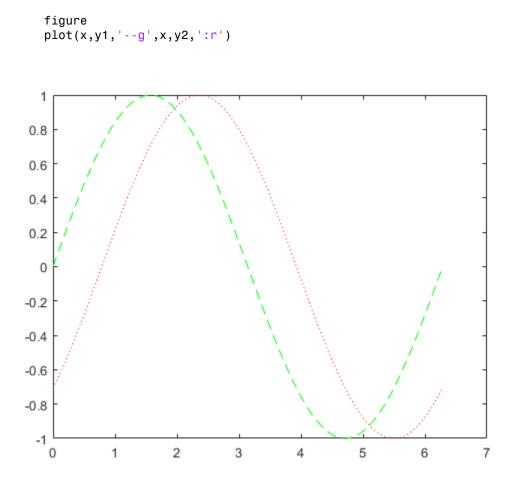

## Specify Line Style, Color, and Markers

This example shows how to specify the line style, color, and markers for two sine waves. If you specify a marker type, then **plot** adds a marker to each data point.

Define x as 25 linearly spaced values between 0 and  $2\pi$ . Plot the first sine wave with a green dashed line and circle markers using '--go'. Plot the second sine wave with a red dotted line and star markers using ':r\*'.

```
x = linspace(0,2*pi,25);
y1 = sin(x);
y2 = sin(x-pi/4);
figure
plot(x,y1,'--go',x,y2,':r*')
```

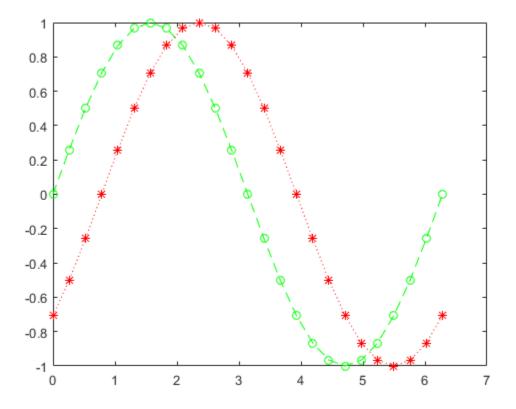

# **Plot Only Data Points**

This example shows how to plot only the data points by omitting the line style option from the line specification.

Define the data x and y. Plot the data and display a star marker at each data point.

```
x = linspace(0,2*pi,25);
y = sin(x);
figure
plot(x,y,'*')
```

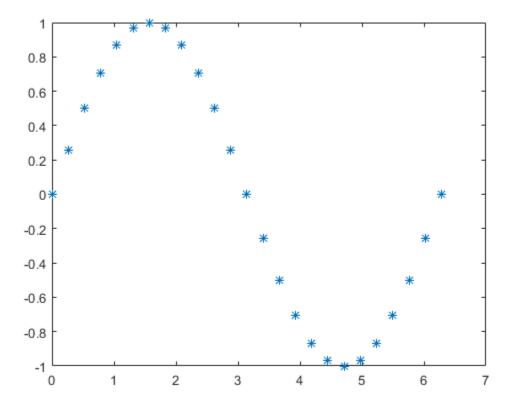

### See Also

contour | linspace | loglog | plot | plotyy | scatter | semilogx | semilogy
| stairs | stem

## **Related Examples**

• "Add Title, Axis Labels, and Legend to Graph" on page 2-13

- "Change Axis Limits of Graph" on page 2-19
- "Specify Axis Tick Values and Labels" on page 2-23

# **External Websites**

• MATLAB Plot Gallery

# Add Title, Axis Labels, and Legend to Graph

This example shows how to add a title, axis labels and a legend to a graph using the title, xlabel, ylabel and legend functions. By default, these functions add the text to the current axes. The current axes is typically the last axes created or the last axes clicked with the mouse.

#### **Create Simple Line Plot**

Define x as 100 linearly spaced values between  $-2\pi$  and  $2\pi$ . Define y1 and y2 as sine and cosine values of x. Create a line plot of both sets of data.

x = linspace(-2\*pi,2\*pi,100); y1 = sin(x); y2 = cos(x); figure plot(x,y1,x,y2)

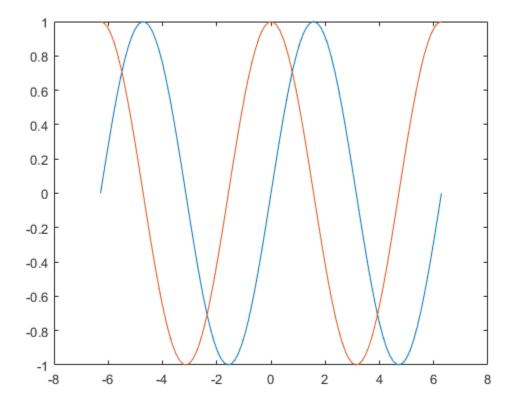

#### Add Title

Add a title to the graph using the title function. To display Greek symbols in a title, use TeX markup. Use the TeX markup, pi, to display the Greek symbol  $\pi$ .

title('Graph of Sine and Cosine Between -2\pi and 2\pi')

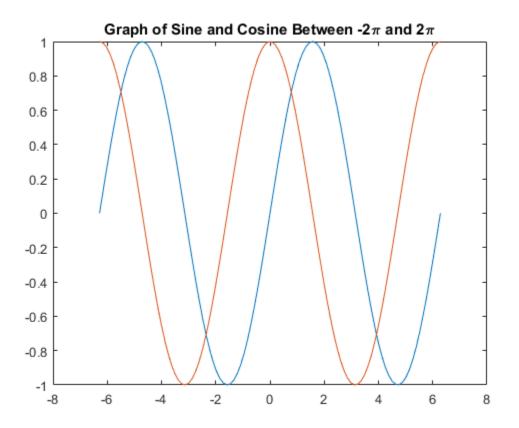

#### Add Axis Labels

Add axis labels to the graph using the xlabel and ylabel functions.

xlabel('-2\pi < x < 2\pi') % x-axis label
ylabel('sine and cosine values') % y-axis label</pre>

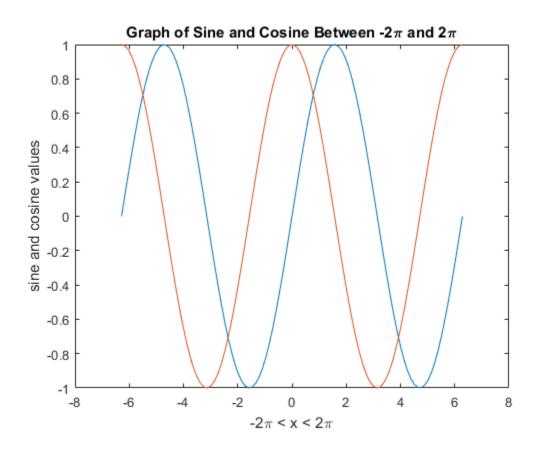

#### Add Legend

Add a legend to the graph identifying each data set using the **legend** function. Specify legend descriptions in the order that you plot the lines.

legend('y = sin(x)', 'y = cos(x)')

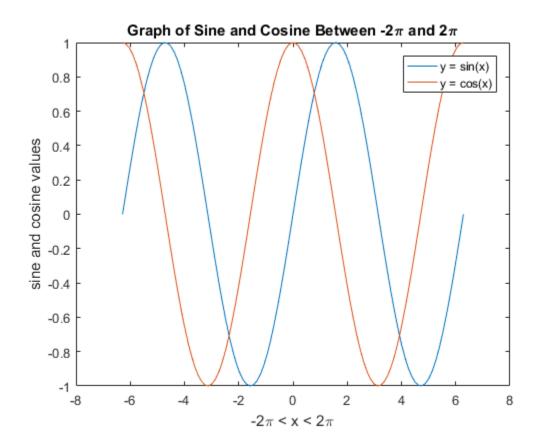

#### **Specify Legend Location**

Specify the location of the legend on the graph by setting its location using one of the eight cardinal or intercardinal directions. Display the legend at the bottom left corner of the axes by specifying the location as 'southwest'.

legend('y = sin(x)', 'y = cos(x)', 'Location', 'southwest')

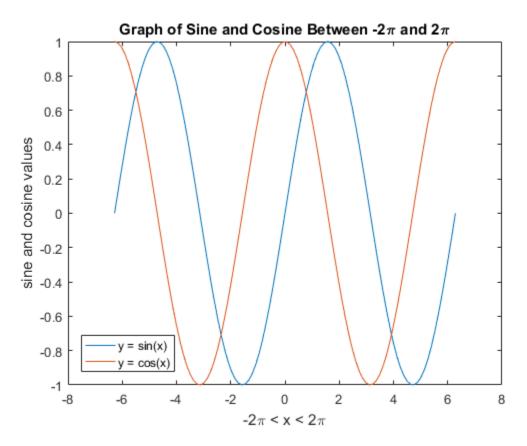

To display the legend outside the axes, append **outside** to any of the directions, for example, 'southwestoutside'.

### See Also

legend | linspace | title | xlabel | ylabel

# **Related Examples**

- "Change Axis Limits of Graph" on page 2-19
- "Specify Axis Tick Values and Labels" on page 2-23
- "Add Plot to Existing Graph" on page 2-40

# Change Axis Limits of Graph

This example shows how to change the axis limits of a graph. By default, MATLAB® chooses axis limits to encompass the data plotted.

#### **Change Axis Limits**

Create x as 200 linearly spaced values between -10 and 10. Create y as the sine of x with an exponentially decreasing amplitude. Create a line plot of the data.

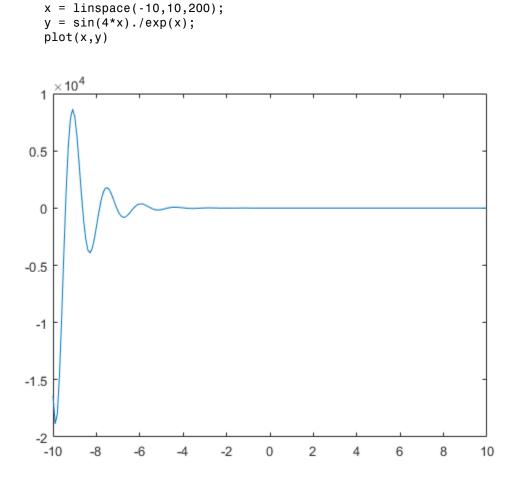

Change the axis limits by passing to the axis function a four-element vector of the form [xmin,xmax,ymin,ymax], where xmin and xmax set the scaling for the *x*-axis, and ymin and ymax set the scaling for the *y*-axis. Change the *x*-axis scaling to range from 0 to 10. Change the *y*-axis scaling to range from -1 to 1.

axis([0,10,-1,1])

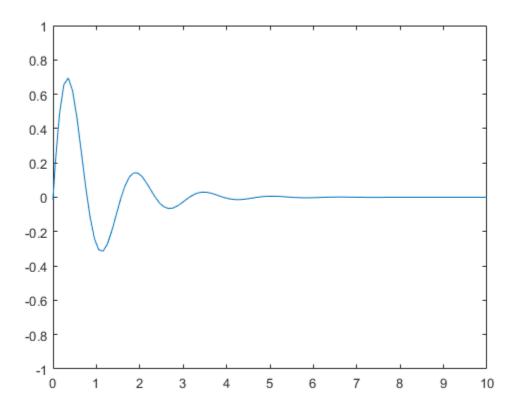

You also can change the axis limits using the xlim, ylim, and zlim functions. The commands xlim([xmin,xmax]) and ylim([ymin,ymax]) produce the same result as axis([xmin,xmax,ymin,ymax]).

#### **Use Semiautomatic Axis Limits**

Use an automatically calculated minimum *x*-axis limit by setting its value to -inf. MATLAB® calculates the limit based on the data. Set the maximum *x*-axis limit to 10, the minimum *y*-axis limit to -1, and the maximum *y*-axis limit to 1.

axis([-inf,10,-1,1])

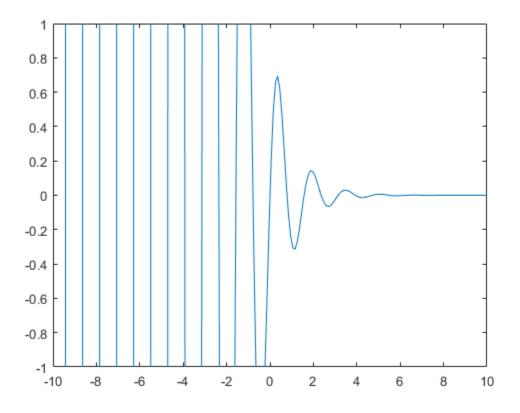

MATLAB calculates the minimum limit for the *x*-axis based on the data. To use an automatically calculated maximum limit, set the value to inf.

### See Also

axis | linspace | plot | xlim | ylim

# **Related Examples**

- "Specify Axis Tick Values and Labels" on page 2-23
- "Display Axis Lines Through Origin" on page 19-2
- "Add Plot to Existing Graph" on page 2-40

# Specify Axis Tick Values and Labels

Customizing the tick labels along the *x*-axis and *y*-axis can help highlight particular aspects of your data. These examples show some common customizations, such as modifying the tick values and labels along each axis, rotating the tick labels, and controlling the tick label formatting.

#### **Change Tick Value Locations and Labels**

Create a line plot and change the tick value locations and associated labels.

Create x as 200 linearly spaced values between -10 and 10. Create y as the cosine of x. Plot the data.

```
x = linspace(-10,10,200);
y = cos(x);
plot(x,y)
```

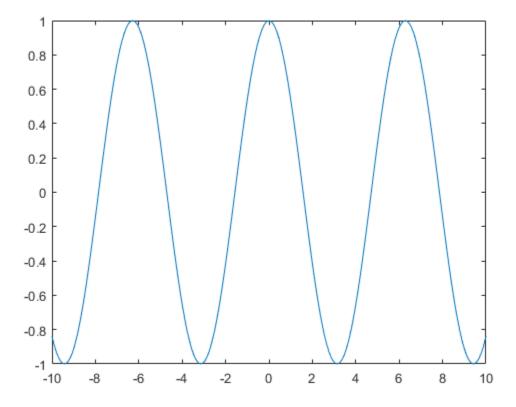

Change the tick value locations along the *x*-axis and *y*-axis. Also, change the labels associated with each tick value along the *x*-axis. Specify the tick values as a vector of increating values. Specify the labels using a cell array of character vectors. To include special characters or Greek letters in the labels, use TeX markup, such as \pi for the  $\pi$  symbol.

```
xticks([-3*pi -2*pi -pi 0 pi 2*pi 3*pi])
xticklabels({'-3\pi','-2\pi','-\pi','0','\pi','2\pi','3\pi'})
yticks([-1 -0.5 0 0.5 1])
```

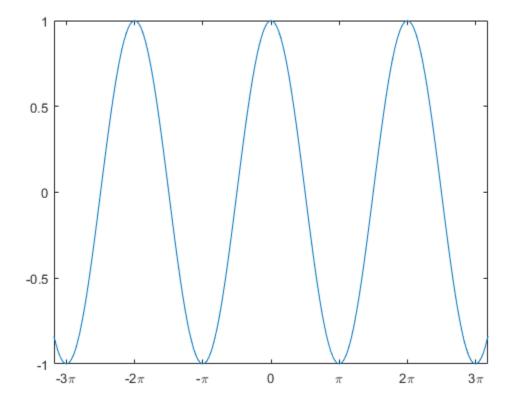

For releases prior to R2016b, set the tick values and labels using the XTick, XTickLabel, YTick, and YTickLabel properties of the axes object. For example, assign the axes object to a variable, such as ax = gca. Then set the XTick property using dot notation, such as ax.XTick = [-3\*pi -2\*pi -pi 0 pi 2\*pi 3\*pi]. For releases prior to R2014b, use the set function to set the property instead.

#### **Rotate Tick Labels**

Create a scatter plot and rotate the tick values along each axis. Specify the rotation as a scalar value. Positive values indicate counterclockwise rotation.

```
x = 1000*rand(40,1);
y = rand(40,1);
scatter(x,y)
```

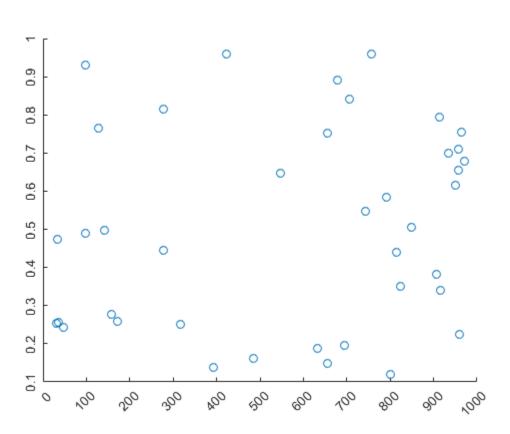

xtickangle(45)
ytickangle(90)

For releases prior to R2016b, specify the rotation using the XTickLabelRotation and YTickLabelRotation properties of the axes object. For example, assign the axes object to a variable, such as ax = gca. Then set the XTickLabelRotation property using dot notation, such as ax.XTickLabelRotation = 45. For releases prior to R2014b, use the set function to set the property instead.

#### **Change Tick Label Formatting**

Create a stem chart and display the tick label values along the y-axis as U.S. dollar values.

```
profit = [20 40 50 40 50 60 70 60 70 60 60 70 80 90];
stem(profit)
xlim([0 15])
ytickformat('usd')
```

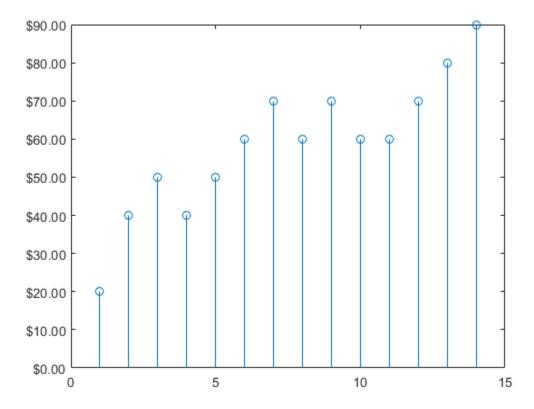

For more control over the formatting, specify a custom format. For example, show one decimal value in the *x*-axis tick labels. Display the *y*-axis tick labels as British Pounds using 'XA3%.2f'. The option XA3 indicates the Unicode character for the Pound symbol.

xtickformat('%.1f')
ytickformat('\xA3%.2f')

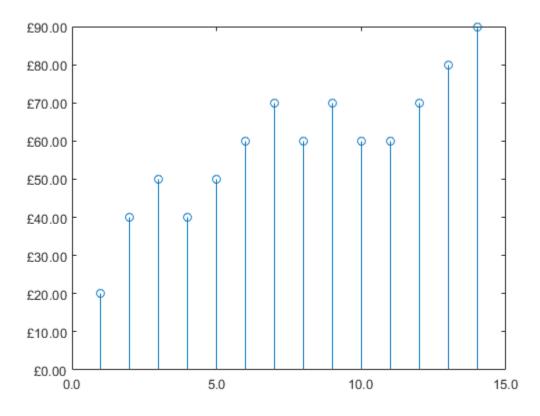

For more information on specifying a custom format, see the xtickformat function.

#### **Control Value in Exponent Label**

Plot data with *y* values that range between -15,000 and 15,000. By default, the *y*-axis tick labels use exponential notation with an exponent value of 4 and a base of 10.

x = linspace(0,5,1000); y = 100\*exp(x).\*sin(20\*x); plot(x,y)

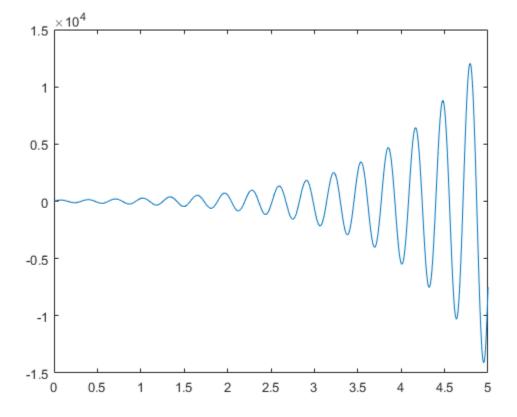

Change the exponent value to 2. Set the Exponent property of the numeric ruler associated with the *y*-axis. Access the numeric ruler through the YAXis property of the axes object. The exponent label and the tick labels change accordingly.

ax = gca; ax.YAxis.Exponent = 2;

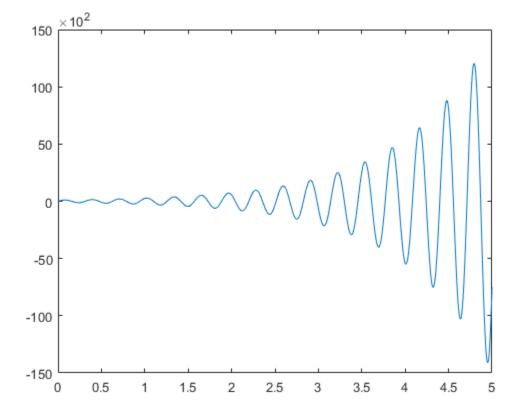

Change the exponent value to 0 so that the tick labels do not use exponential notation. ax.YAxis.Exponent = 0;

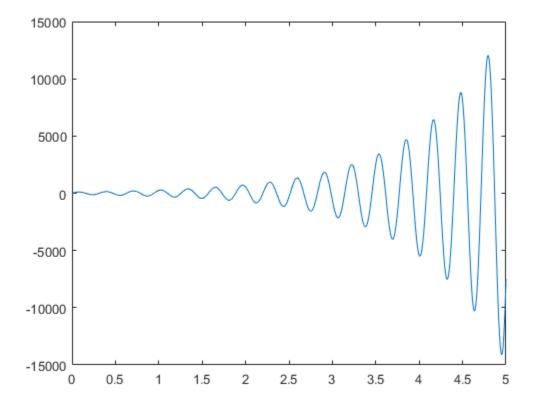

### See Also

plot | xlim | xtickangle | xtickformat | xticks | ylim | yticks

# **Related Examples**

- "Change Axis Limits of Graph" on page 2-19
- "Add Plot to Existing Graph" on page 2-40

# **Display Grid Lines on 2-D Graph**

#### In this section...

"Display Major and Minor Grid Lines" on page 2-32

"Display Grid Lines in Single Direction" on page 2-35

"Change Grid Line Style" on page 2-37

# **Display Major and Minor Grid Lines**

This example shows how to display major and minor grid lines on a graph. Major grid lines align with the tick mark locations. Minor grid lines appear between the tick marks.

Use grid on to display the major grid lines.

```
x = -10:10;
y = x.^2;
figure
plot(x,y)
grid on
```

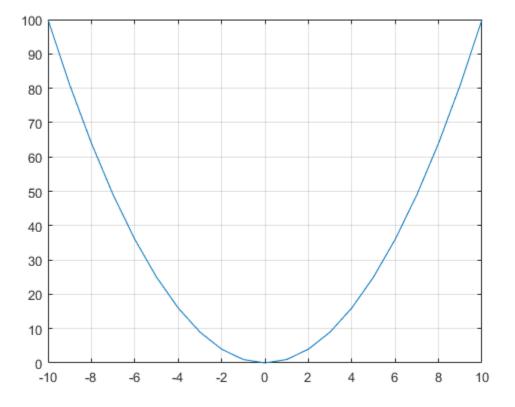

Use grid minor to display the minor grid lines.

grid minor

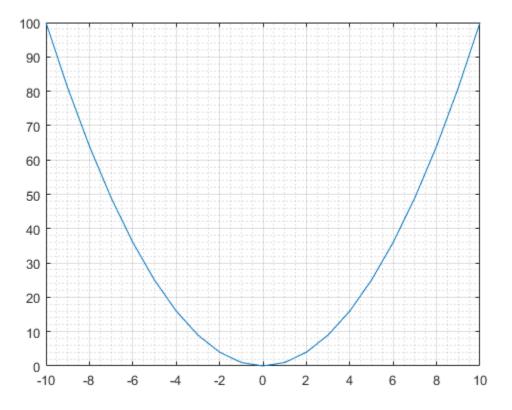

Use grid off to remove the grid lines.

grid <mark>off</mark>

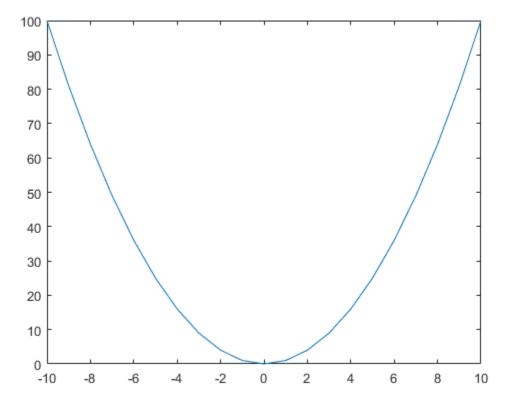

## **Display Grid Lines in Single Direction**

This example shows how to display grid lines in a single direction by setting axes properties. The grid on command sets the XGrid, YGrid, and ZGrid axes properties. The grid minor command sets the XMinorGrid, YMinorGrid, and ZMinorGrid properties. Control the display of the grid lines for each individual axes by setting these axes properties directly.

Display the grid lines in the *x*-direction, but not in the *y*-direction by setting the XGrid axes property to 'on' and the YGrid axes property to 'off'. Starting in R2014b, you can use dot notation to set properties. If you are using an earlier release, use the set function instead.

x = -10:10; y = x.^2; plot(x,y) ax = gca; ax.XGrid = 'on'; ax.YGrid = 'off';

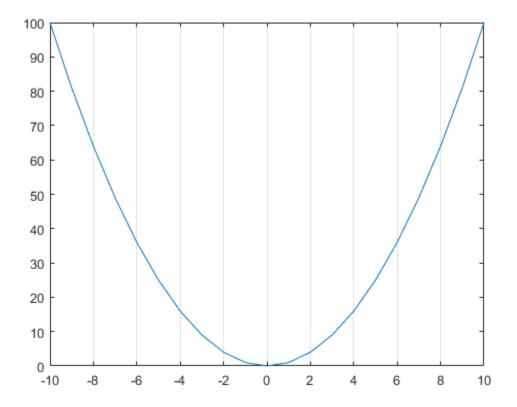

Display the minor grid lines in the *x*-direction, but not in the *y*-direction by setting the XGridMinor axes property to 'on' and the YGridMinor axes property to 'off'.

```
ax.XMinorGrid = 'on';
ax.YMinorGrid = 'off';
```

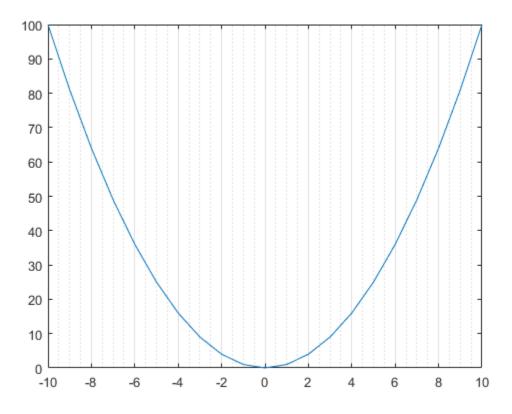

# **Change Grid Line Style**

This example shows how to change the grid line style using the GridLineStyle and MinorGridLineStyle axes properties. Line style options are a solid line, '-', a dotted line, ':', a dashed line, '--', and a dash-dotted line, '-.'.

Create a line plot and display the major and minor grid lines. Major grid lines align with the tick marks.

x = -10:10; y = x.^2; plot(x,y) grid on

#### grid minor

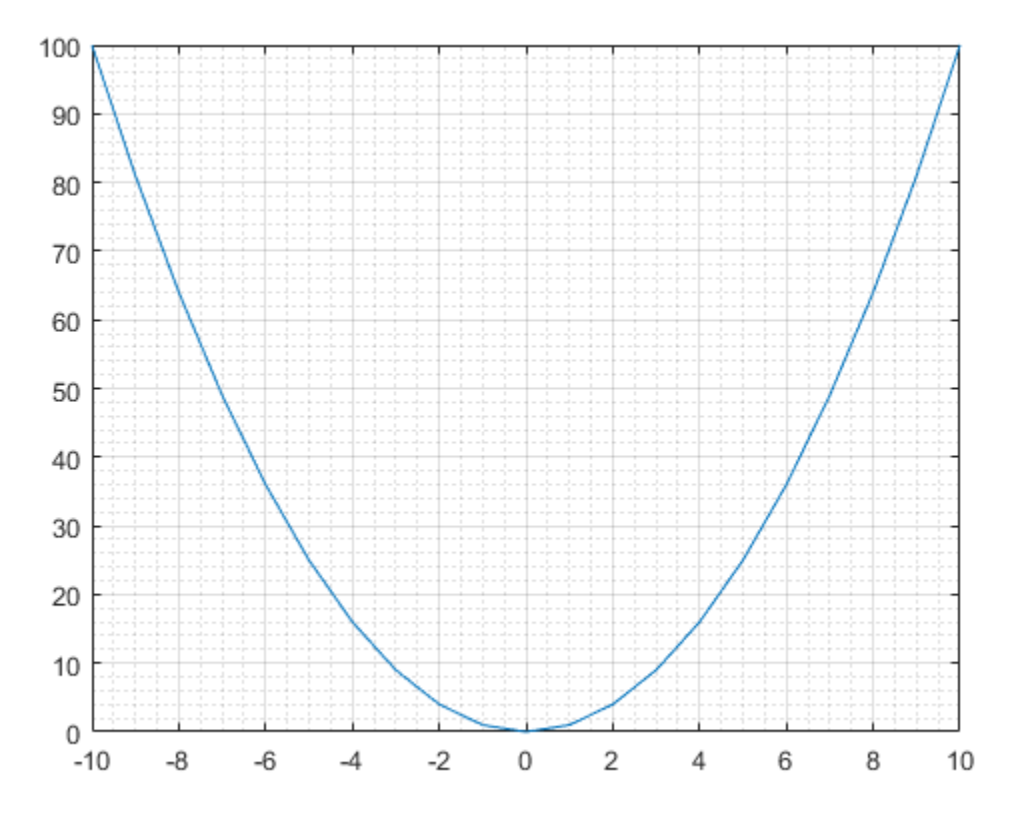

Specify a solid line for all the grid lines. Starting in R2014b, you can use dot notation to set properties. If you are using an earlier release, use the set function instead.

ax = gca; ax.GridLineStyle = '-'; ax.MinorGridLineStyle = '-';

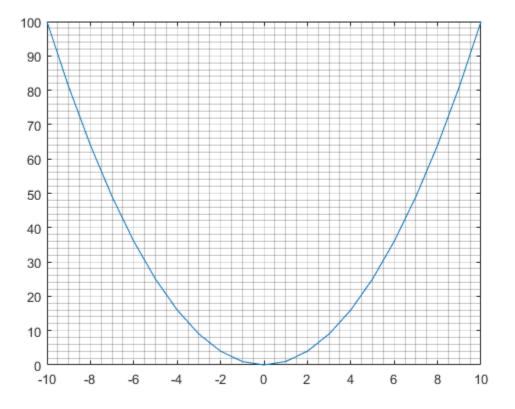

### See Also

gca | grid | plot

### **Related Examples**

- "Specify Axis Tick Values and Labels" on page 2-23
- "Add Title, Axis Labels, and Legend to Graph" on page 2-13
- "Change Axis Limits of Graph" on page 2-19

# Add Plot to Existing Graph

This example shows how to add a plot to an existing graph.

Plot of a sine wave along the domain [0,5].

```
x1 = linspace(0,5);
y1 = sin(x1);
figure % new figure window
plot(x1,y1)
```

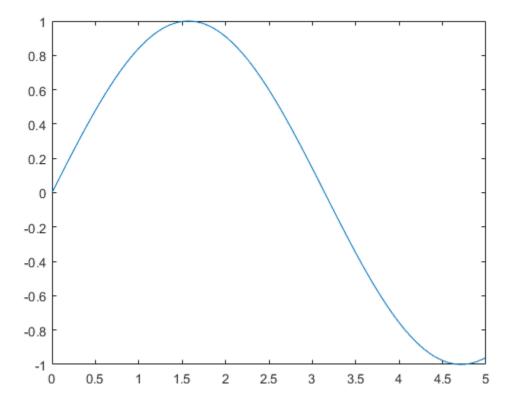

Use hold on to retain the line plot and add a new plot to the graph. Add a stem plot along the domain [0,8]. Then, use hold off to reset the hold state so that new plots replace existing plots, which is the default behavior.

hold on

x2 = 0:0.5:8; y2 = 0.5\*sin(x2); stem(x2,y2)

```
hold off % reset hold state
```

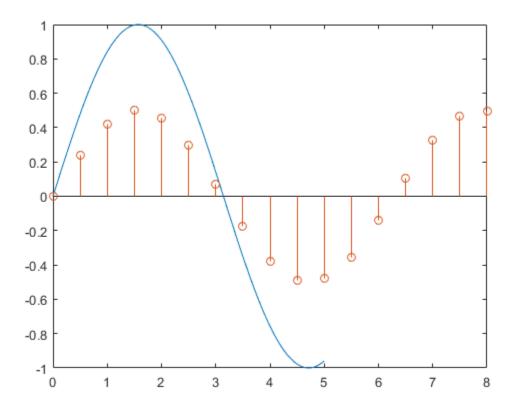

MATLAB® rescales the axis limits each time a new plot is added to a graph.

### See Also

hold | linspace | plot | stem

### **Related Examples**

• "Create Figure with Multiple Axes Using Subplots" on page 2-43

# **Create Figure with Multiple Axes Using Subplots**

This example shows how to create a figure containing multiple axes using the subplot function. The syntax, subplot(m,n,p), divides the figure into an m-by-n grid with an axes in the pth grid location. The grids are numbered along each row.

#### **Create Subplots and Add Subplot Titles**

Use subplot to create a figure containing a 2-by-2 grid of graphs. Plot a sine wave in the first subplot. Then, plot three more sine waves in the second, third, and fourth subplots.

```
x = linspace(-5,5);
y1 = sin(x);
subplot(2,2,1)
plot(x,y1)
title('First subplot')
y^{2} = sin(2^{*}x);
subplot(2,2,2)
plot(x,y2)
title('Second subplot')
y3 = sin(4*x);
subplot(2,2,3)
plot(x,y3)
title('Third subplot')
y4 = sin(6*x);
subplot(2,2,4)
plot(x,y4)
title('Fourth subplot')
```

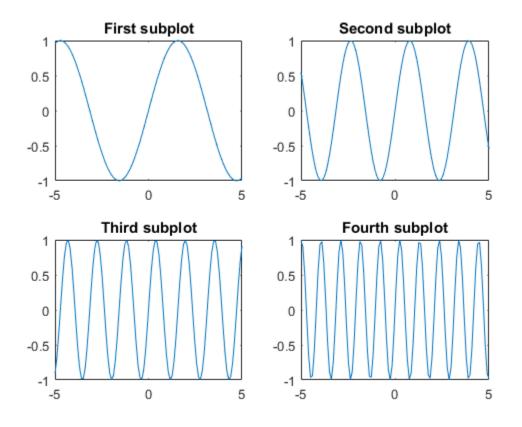

#### Add Subplot Axis Labels

Add subplot labels using the xlabel and ylabel functions. By default, xlabel and ylabel label the current axes. The current axes is typically the last axes created or clicked with the mouse. Reissuing the command, subplot(m,n,p), makes the pth subplot the current axes.

Make the third subplot the current axes. Then, label its *x*-axis and *y*-axis.

```
subplot(2,2,3)
xlabel('x-axis')
ylabel('y-axis')
```

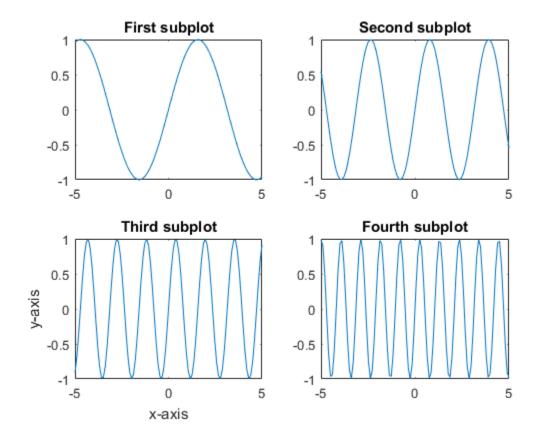

### See Also

linspace | plot | subplot | title | xlabel | ylabel

### **Related Examples**

• "Add Plot to Existing Graph" on page 2-40

# Create Chart with Two y-Axes

This example shows how to create a chart with *y*-axes on the left and right sides using the **yyaxis** function. It also shows how to label each axis, combine multiple plots, and clear the plots associated with one or both of the sides.

#### Plot Data Against Left y-Axis

Create axes with a *y*-axis on the left and right sides. The **yyaxis left** command creates the axes and activates the left side. Subsequent graphics functions, such as **plot**, target the active side. Plot data against the left *y*-axis.

```
x = linspace(0,25);
y1 = sin(x/2);
yyaxis left
plot(x,y1);
```

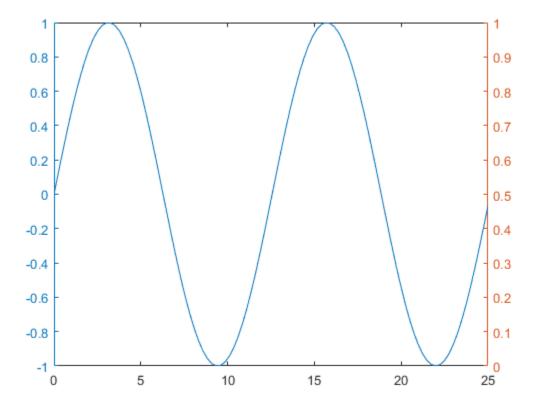

### Plot Data Against Right y-Axis

Activate the right side using yyaxis right. Then plot a set of data against the right *y*-axis.

z1 = x.^2/2; yyaxis right plot(x,z1);

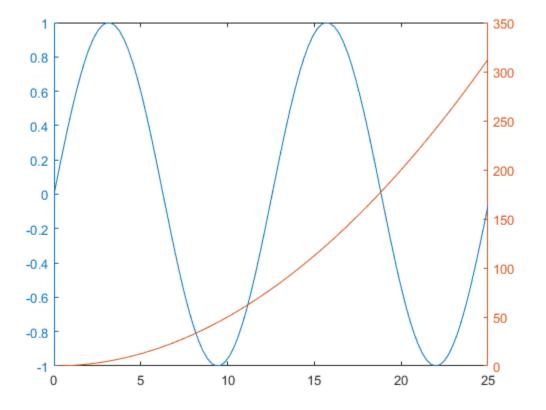

### Add Title and Axis Labels

Control which side of the axes is active using the yyaxis left and yyaxis right commands. Then, add a title and axis labels.

```
yyaxis left
title('Plots with Different y-Scales')
xlabel('Values from 0 to 25')
ylabel('Left Side')
yyaxis right
ylabel('Right Side')
```

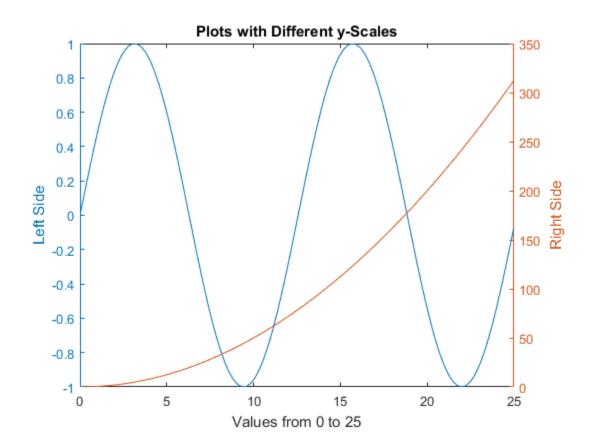

#### Plot Additional Data Against Each Side

Add two more lines to the left side using the hold on command. Add an errorbar to the right side. The new plots use the same color as the corresponding *y*-axis and cycle through the line style order. The hold on command affects both the left and right sides.

hold on

```
yyaxis left
y2 = sin(x/3);
plot(x,y2);
y3 = sin(x/4);
plot(x,y3);
```

```
yyaxis right
load count.dat;
m = mean(count,2);
e = std(count,1,2);
errorbar(m,e)
```

```
hold off
```

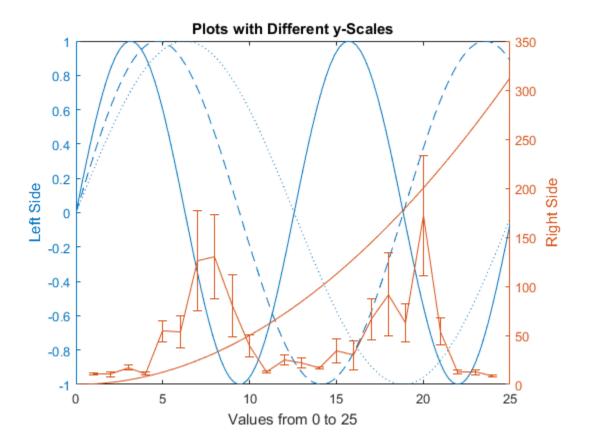

#### **Clear One Side of Axes**

Clear the data from the right side of the axes by first making it active, and then using the **cla** command.

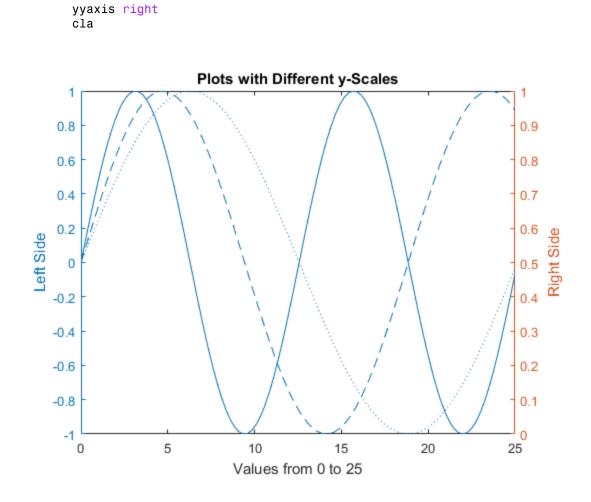

### **Clear Axes and Remove Right y-Axis**

Clear the entire axes and remove the right y-axis using cla reset.

cla reset

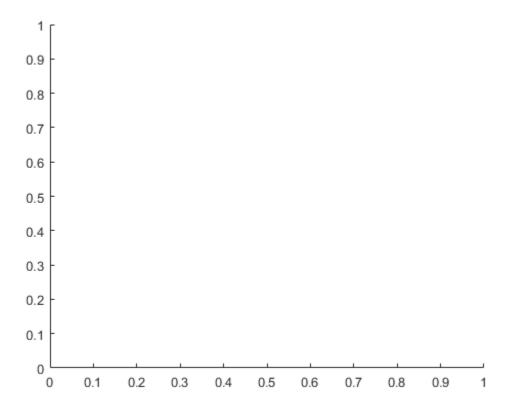

Now when you create a plot, it only has one *y*-axis. For example, plot three lines against the single *y*-axis.

xx = linspace(0,25); yy1 = sin(x/4); yy2 = sin(x/5); yy3 = sin(x/6); plot(xx,yy1,xx,yy2,xx,yy3)

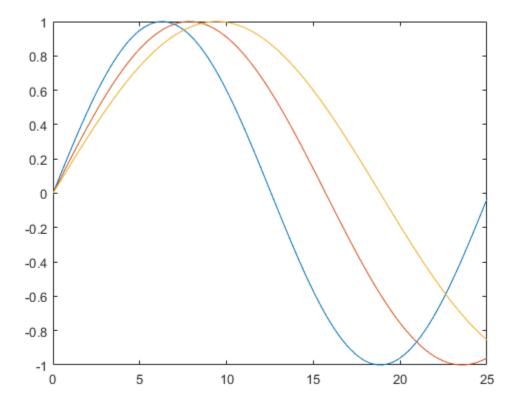

### Add Second y-Axis to Existing Chart

Add a second *y*-axis to an existing chart using **yyaxis**. The existing plots and the left *y*-axis do not change colors. The right *y*-axis uses the next color in the axes color order. New plots added to the axes use the same color as the corresponding *y*-axis.

yyaxis right zz1 = exp(xx/6); zz2 = exp(xx/8); plot(xx,zz1,xx,zz2)

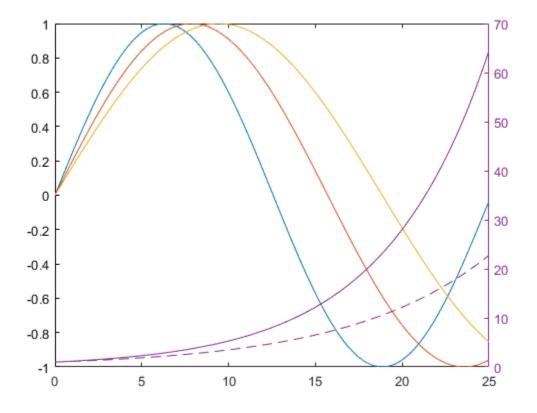

### See Also

cla | hold | plot | title | xlabel | ylabel | yyaxis

## **Related Examples**

- "Set Properties for Chart with Two y-Axes" on page 19-22
- "Specify Colors for Chart with Two y-Axes" on page 19-26

# Plot Imaginary and Complex Data

### Plot One Complex Input

This example shows how to plot the imaginary part versus the real part of a complex vector, z. With complex inputs, plot(z) is equivalent to plot(real(z), imag(z)), where real(z) is the real part of z and imag(z) is the imaginary part of z.

Define z as a vector of eigenvalues of a random matrix.

z = eig(randn(20));

Plot the imaginary part of z versus the real part of z. Display a circle at each data point.

figure
plot(z,'o')

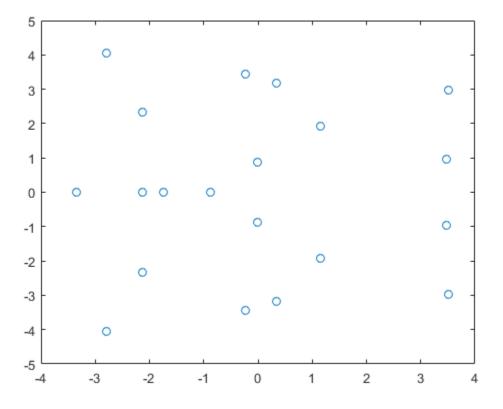

#### **Plot Multiple Complex Inputs**

This example shows how to plot the imaginary part versus the real part of two complex vectors, z1 and z2. If you pass multiple complex arguments to plot, such as plot(z1,z2), then MATLAB® ignores the imaginary parts of the inputs and plots the real parts. To plot the real part versus the imaginary part for multiple complex inputs, you must explicitly pass the real parts and the imaginary parts to plot.

Define the complex data.

x = -2:0.25:2; z1 = x.^exp(-x.^2); z2 = 2\*x.^exp(-x.^2); Find the real part and imaginary part of each vector using the real and imag functions. Then, plot the data.

```
real_z1 = real(z1);
imag_z1 = imag(z1);
real_z2 = real(z2);
imag_z2 = imag(z2);
plot(real_z1,imag_z1,'g*',real_z2,imag_z2,'bo')
```

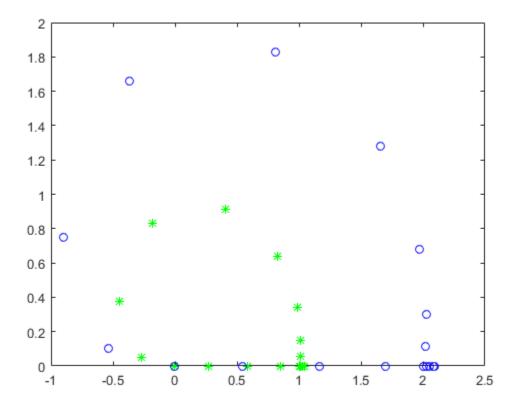

See Also imag | plot | real

# **Data Exploration Tools**

- "Ways to Explore Graphical Data" on page  $3\mathchar`2$
- "Display Data Values Interactively" on page 3-4
- "Zooming in Graphs" on page 3-15
- "Panning Shifting Your View of the Graph" on page 3-17
- "Rotate in 3-D" on page 3-18

# Ways to Explore Graphical Data

#### In this section ...

"Introduction" on page 3-2 "Types of Tools" on page 3-2

### Introduction

After determining what type of graph best represents your data, you can further enhance the visual display of information using the tools discussed in this section. These tools enable you to explore data interactively.

Once you have achieved the desired results, you can then generate the MATLAB code necessary to reproduce the graph you created interactively. See "Save Figure to Reopen in MATLAB Later" on page 7-33 for more information.

### **Types of Tools**

See the following sections for information on specific tools.

- "Display Data Values Interactively" on page 3-4
- "Zooming in Graphs" on page 3-15
- "Panning Shifting Your View of the Graph" on page 3-17
- "Rotate in 3-D" on page 3-18
- "View Control with the Camera Toolbar"

You can also explore graphs visually with data brushing and linking:

- Data brushing lets you "paint" observations on a graph to select them for special treatment, such as
  - · Extracting them into new variables
  - · Replacing them with constant or NaN values
  - Deleting them
- Data linking connects graphs with the workspace variables they display, updating graphs when variables change

Brushing and linking work together across plots. When multiple graphs or subplots display the same variables, linking the graphs and brushing any of them causes the same data to also highlight on other linked graphs. The highlighting also appears on the selected rows of data when the variables are opened in the Variable Editor. For details, see "Marking Up Graphs with Data Brushing" and "Making Graphs Responsive with Data Linking" in the Data Analysis documentation.

You can perform numerical data analysis directly on graphs with basic curve fitting.

- "Linear Regression"
- "Interactive Fitting"

# **Display Data Values Interactively**

#### In this section ...

"What Is a Data Cursor?" on page 3-4 "Enabling Data Cursor Mode" on page 3-4 "Display Style — Datatip or Cursor Window" on page 3-12 "Selection Style — Select Data Points or Interpolate Points on Graph" on page 3-13 "Exporting Data Value to Workspace Variable" on page 3-13

### What Is a Data Cursor?

Data cursors enable you to read data directly from a graph by displaying the values of points you select on plotted lines, surfaces, images, and so on. You can place multiple datatips in a plot and move them interactively. If you save the figure, the datatips in it are saved, along with any other annotations present.

When data cursor mode is enabled, you can

- Click on any graphics object defined by data values and display the *x*, *y*, and *z* (if 3-D) values of the nearest data point.
- · Interpolate the values of points between data points.
- Display multiple data tips on graphs.
- Display the data values in a cursor window that you can locate anywhere in the figure window or as a data tip (small text box) located next to the data point.
- Export data values as workspace variables.
- Print or export the graph with data tip or cursor window displayed for annotation purposes.
- Edit the data tip display function to customize what information is displayed and how it is presented
- · Select a different data tip display function

### **Enabling Data Cursor Mode**

Select the data cursor icon in the figure toolbar 🔛 or select the **Data Cursor** item in the **Tools** menu.

Once you have enabled data cursor mode, clicking the mouse on a line or other graph object displays data values of the point clicked. Clicking elsewhere does not create or update data tips. To place additional data tips, as the picture below shows, see "Creating Multiple Data Tips" on page 3-10, below. In the picture, the black squares are located at points selected by the Data Cursor tool, and the data tips next to them display the x and y values of those points.

The illustrations below use traffic count data stored in count.dat:

load count.dat
plot(count)

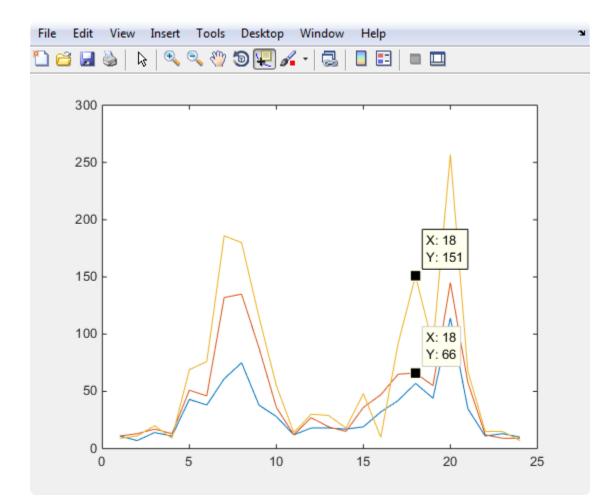

#### Moving the Marker

You can move the marker using the arrow keys and the mouse. The up and right arrows move the marker to data points having greater index values in the data arrays. The down and left arrow keys move the marker to data points having lesser index values. When you set **Selection Style** to **Mouse Position** using the tool's context menu, you can drag markers and position them anywhere along a line. However, you cannot drag markers between different line or other series on a plot. The cursor changes to crossed arrows when it comes close enough to a marker for you to drag the datatip, as shown below:

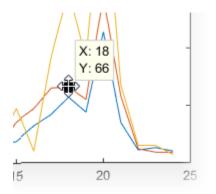

#### Positioning the Datatip Text Box

You can position the data tip text box in any one of four positions with respect to the data point: upper right (the default), upper left, lower left, and lower right.

To position the datatip, press, but do not release the mouse button while over the datatip text box and drag it to one of the four positions, as shown below:

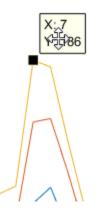

You can reposition a datatip, but not its text box, using the arrow keys as well.

#### Dragging the Datatip to Different Locations

You can drag the datatip to different locations on the graph object by clicking down on the datatip and dragging the mouse. You can also use the arrow keys to move the datatip.

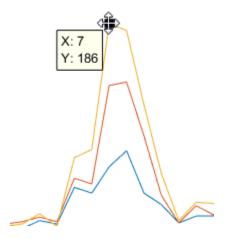

**Note:** Surface plots and 3-D bar graphs can contain NaN values. If you drag a datatip to a location coded as NaN, the datatip will disappear (because its coordinates become (NaN, NaN, NaN)). You can continue to drag it invisibly, however, and it will reappear when it is over a non-NaN location. However, if you create a new datatip while the previous current one is invisible, the previous one cannot be retrieved.

#### **Datatips on Image Objects**

Datatips on images display the *x*- and *y*-coordinates as well as the RGB values and a color index (for indexed images), as show below:

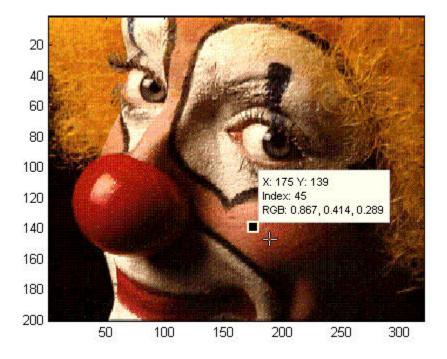

### **Datatips on 3-D Objects**

You can use datatips to read data points on 3-D graphs as well. In 3-D views, data tips display the *x*-, *y*- and *z*-coordinates.

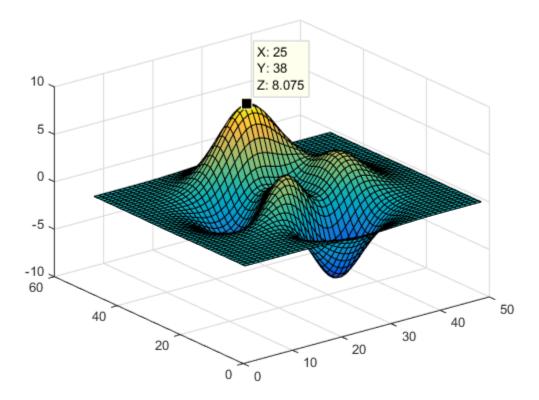

#### **Creating Multiple Data Tips**

Normally, there is only one datatip displayed at one time. However, you can display multiple datatips simultaneously on a graph. This is a simple way to annotate a number of points on a graph.

Use the following procedure to create multiple datatips.

- 1 Enable data cursor mode from the figure toolbar. The cursor changes to a cross.
- **2** Click on the graph to insert a datatip.
- 3 Right-click to display the context menu. Select Create New Datatip.
- 4 Click on the graph to place the second datatip.

#### **Deleting Datatips**

You can remove the most recently added datatip or all datatips. When in data cursor mode, right-click to display the context menu.

- Select **Delete Current Datatip** or press the **Delete** key to remove the last datatip that you added.
- Select Delete All Datatips to remove all datatips.

#### **Customizing Data Cursor Text**

You can customize the text displayed by the data cursor using the datacursormode function. Use the last two items in the Data Cursor context menu for this purpose:

- Edit Text Update Function Opens an editor window to let you modify the function currently being used to place text in datatips
- Select Text Update Function Opens an input file dialog for you to navigate to and select a MATLAB file to use to format text in datatips you subsequently create

When you select **Edit Text Update Function** for the first time, an editor window opens with the default text update callback, which consists of the following code:

```
function output_txt = myfunction(obj,event_obj)
% Display the position of the data cursor
% obj Currently not used (empty)
% event_obj Handle to event object
% output_txt Data cursor text (character vector or cell array of character vectors).
pos = get(event_obj,'Position');
output_txt = {['X: ',num2str(pos(1),4)],...
['Y: ',num2str(pos(2),4)]};
% If there is a Z-coordinate in the position, display it as well
if length(pos) > 2
    output_txt{end+1} = ['Z: ',num2str(pos(3),4)];
end
```

You can modify this code to display properties of the graphics object other than position. If you want to do so, you should first save this code to a MATLAB file before changing it, and select that file if you want to revert to default datatip displays during the same session.

If for example you save it as def\_datatip\_cb.m, and then modify the code and save it to another file, you can then choose between the default behavior and customized behavior by choosing **Select Text Update Function** from the context menu and selecting one of the callbacks you saved. See the Examples section of the datacursormode reference page for more information on using data cursor objects and update functions. Also see the example of customizing datatip text in "Using Data Tips to Explore Graphs" in the MATLAB Data Analysis documentation.

### Display Style - Datatip or Cursor Window

By default, the data cursor displays values as a datatip (small text box located next to the data point). You can also display a single data value in a cursor window that is anchored within the figure window. You can place multiple datatips on a graph, which makes this display style useful for annotations.

The cursor window style is particularly useful when you want to drag the data cursor to explore image and surface data; numeric information in the window updates without obscuring the any of the figure's symbology.

To use the cursor window, change the display style as follows:

- 1 While in data cursor mode, right-click to display the context menu.
- 2 Mouse over the **Display Style** item.
- **3** Select **Window Inside Figure**.

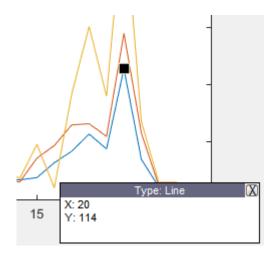

Note: If you change the data cursor **Display Style** from **Datatip** to **Window Inside Figure** with the context menu, only the most recent data tip is displayed; all other existing data tips are removed because the window can display only one datatip at a time.

### Selection Style – Select Data Points or Interpolate Points on Graph

By default, the data cursor displays the values of the data point nearest to the point you click with the mouse, and the data marker snaps to this point. The data cursor can also determine the values of points that lie in between the data defining the graph, by linearly interpolating between the two data points closest to the location you click the mouse.

#### **Enabling Interpolation Mode**

If you want to be able to select any point along a graph and display its value, use the following procedure:

- 1 While in data cursor mode, right-click to display the context menu.
- 2 Mouse over the Selection Style item.
- **3** Select Mouse Position.

MATLAB does not honor interpolation mode when you use the arrow keys to move a datatip to a new location.

### Exporting Data Value to Workspace Variable

You can export the values displayed with the data cursor to MATLAB workspace variables. To do this, display the right-click context menu while in data cursor mode and select **Export Cursor Data to Workspace**.

The Export Cursor Data to Workspace dialog then displays so that you can name the workspace variable.

Clicking **OK** creates a MATLAB structure with the specified name in your base workspace, containing the following fields:

- Target Handle of the graphics object containing the data point
- **Position** *x* and *y* (and *z*-) coordinates of the data cursor location in axes data units

Line and lineseries objects have an additional field:

• DataIndex — A scalar index into the data arrays that correspond to the nearest data point. The value is the same for each array.

For example, if you saved the workspace variable as cursor\_info, then you would access the position data by referencing the Position field.

cursor\_info.Position
ans =
 0.4189 0.1746 0

# Zooming in Graphs

In this section ...

"Zooming in 2-D and 3-D" on page 3-15

"Zooming in 2-D Views" on page 3-15

"Zooming in 3-D Views" on page 3-16

### Zooming in 2-D and 3-D

Zooming changes the magnification of a graph without changing the size of the figure or axes. Zooming is useful to see greater detail in a small area. As explained below, zooming behaves differently depending on whether it is applied to a 2-D or 3-D view.

Enable zooming by clicking one of the zoom icons  $\bigcirc$  Select + to zoom in and – to zoom out.

**Tip** When in zoom in mode, you can use **Shift**+click to zoom out (i.e., press and hold down the **Shift** key while clicking the mouse). You can also right-click and zoom out or restore the plot to its original view using the context menu.

### Zooming in 2-D Views

In 2-D views, click the area of the axes where you want to zoom in, or drag the cursor to draw a box around the area you want to zoom in on. MATLAB redraws the axes, changing the limits to display the specified area.

When you right-click in Zoom mode, the context menu enables you to:

- Zoom out
- Reset to the view of the graph when it was plotted (undo one or more changes of view)
- Constrain zooming to expand only the *x*-axis (horizontal zoom)
- Constrain zooming to expand only the *y*-axis (vertical zoom)

### **Undoing Zoom Actions**

If you want to reset the graph to its original view, right-click to display the context menu and select **Reset to Original View**. You can also use the **Undo** item on the **Edit** menu to undo each operation you performed on your graph.

#### Zoom Constrained to Horizontal or Vertical

In 2-D views, you can constrain zoom to operate in either the horizontal or vertical direction. To do this, right-click to display the context menu while in zoom mode and select the desired constraint from the **Zoom Options** submenu, as illustrated in the previous figure. Horizontal zooming is useful for exploring time series graphs that have dense intervals. Vertical zooming can help you see minor variations in places where the **YData** range is small compared to the y-axis limits.

### Zooming in 3-D Views

In 3-D views, moving the cursor up or to the right zooms in, while moving the cursor down or to the left zooms out. Both toolbar icons enable the same behavior.

Zooming shifts the view of the data by modifying the axis limits. For axes in a 3-D view, if you want zooming to modify camera properties of the axes instead, then right-click the axes when in zoom mode and select **3D Options > Camera Pan and Zoom**.

# Panning — Shifting Your View of the Graph

You can move your view of a graph up and down as well as left and right with the pan tool. Panning is useful when you have zoomed in on a graph and want to translate the plot to view different portions.

Click the hand icon on the figure toolbar to enable panning <sup>(1)</sup>. In pan mode you can move up, down, left, or right. You can constrain movement to be vertical or horizontal only by right-clicking and selecting one of the **Pan Options** from the pan tool's context menu.

Panning shifts the view of the data by modifying the axis limits. For axes in a 3-D view, if you want panning to modify camera properties of the axes instead, then right-click the axes when in pan mode and select **3D Options** > **Camera Pan and Zoom**.

## Rotate in 3-D

In this section ...

"Enabling 3-D Rotation" on page 3-18 "Selecting Predefined Views" on page 3-18 "Rotation Style for Complex Graphs" on page 3-19 "Undo/Redo — Eliminating Mistakes" on page 3-21

## **Enabling 3-D Rotation**

You can easily rotate graphs to any orientation with the mouse. Rotation involves the reorientation of the axes and all the graphics objects it contains. Therefore none of the data defining the graphics objects is affected by rotation; instead the orientation of the x-, y-, and z-axes changes with respect to the viewer.

There are three ways to enable Rotate 3D mode:

• Select Rotate 3D from the Tools menu.

Click the Rotate 3D icon in the figure toolbar 🗐

• Execute the rotate3d command.

Once the mode is enabled, you press and hold the mouse button while moving the cursor to rotate the graph.

#### **Selecting Predefined Views**

When Rotate 3D mode is enabled, you can control various rotation options from the right-click context menu.

You can rotate to predefined views on the right-click context menu:

- Reset to Original View Reset to the default view (azimuth -37.5°, elevation 30°).
- Go to X-Y View View graph along the *z*-axis (azimuth 0°, elevation 90°).
- Go to X-Z View View graph along the *y*-axis (azimuth 0°, elevation 0°).
- Go to Y-Z View View graph along the *x*-axis (azimuth 90°, elevation 0°).

#### **Rotation Style for Complex Graphs**

You can select from two rotation styles on the right-click context menu's **Rotation Options** submenu:

- **Plot Box Rotate** Display only the axes bounding box for faster rotation of complex objects. Use this option if the default **Continuous Rotate** style is unacceptably slow.
- Continuous Rotate Display all graphics during rotation.

#### **Axes Behavior During Rotation**

You can select two types of behavior with respect to the aspect ratio of axes during rotation:

- **Stretch-to-Fill Axes** Default axes behavior is optimized for 2-D plots. Graphs fit the rectangular shape of the figure.
- **Fixed Aspect Ratio Axes** Maintains a fixed shape of objects in the axes as they are rotated. Use this setting when rotating 3-D plots.

The following pictures illustrate a sphere as it is rotated with **Stretch-to-Fill Axes** selected. Notice that the sphere is not round due to the selected aspect ratio.

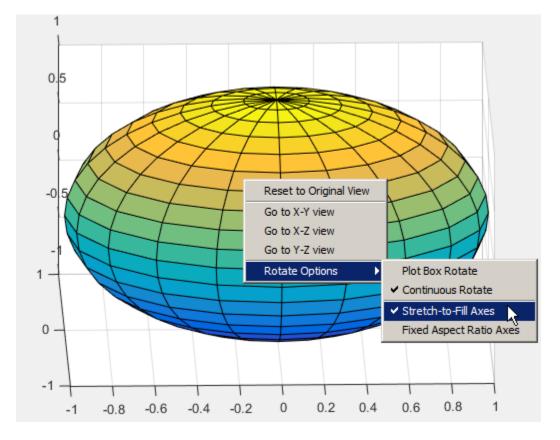

The next picture shows how the **Fixed Aspect Ratio Axes** option results in a sphere that maintains its proper shape as it is rotated.

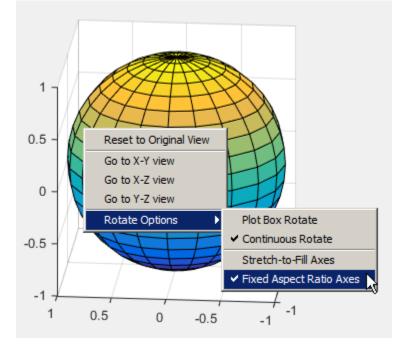

### Undo/Redo — Eliminating Mistakes

The figure **Edit** menu contains two items that enable you to undo any zoom, pan, or rotate operation.

- Undo Remove the effect of the last operation.
- Redo Perform again the last operation that you removed by selecting Undo.

# **Annotating Graphs**

- "Change Mapping of Data Values into Colormap" on page 4-2
- "Change Colorbar Width" on page 4-6
- "Exclude Objects from Graph Legend" on page 4-9
- "Specify Legend Descriptions During Line Creation" on page 4-12
- "Add Text to Specific Points on Graph" on page 4-15
- "Include Variable Values in Graph Text" on page 4-22
- "Text with Mathematical Expression Using LaTeX" on page 4-25
- "Greek Letters and Special Characters in Graph Text" on page 4-30
- "Add Annotations to Graph Interactively" on page 4-37
- "Add Text to Graph Interactively" on page 4-40
- "Add Colorbar to Graph Interactively" on page 4-46
- "Align Objects in Graph Using Alignment Tools" on page 4-50

## Change Mapping of Data Values into Colormap

This example shows how to control the mapping of data values to colors in the colormap so that negative data values map to black.

Create X, Y, and Z as 30-by-30 arrays from the peaks function. Use the arrays to plot a surface. Use Z for both the surface height and the color data. Add a colorbar that shows how the color data values map to colors in the colormap.

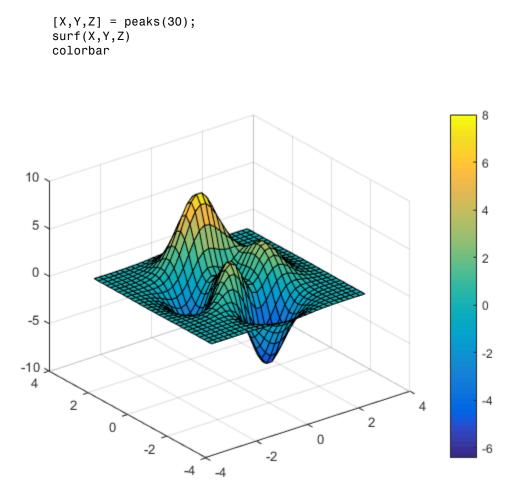

Return the current color limits of the axes, Cmin and Cmax. Color data values less than or equal to Cmin map to the first color in the colormap. Values greater than or equal to Cmax map to the last color in the colormap.

```
[cmin,cmax] = caxis
cmin =
    -6.4300
cmax =
    8.0208
```

Change the color limits using **caxis** again. Set the minimum color limit to **0** so that values of **0** or less map to the first color in the colormap. Keep the same maximum color limit.

```
caxis([0,cmax])
```

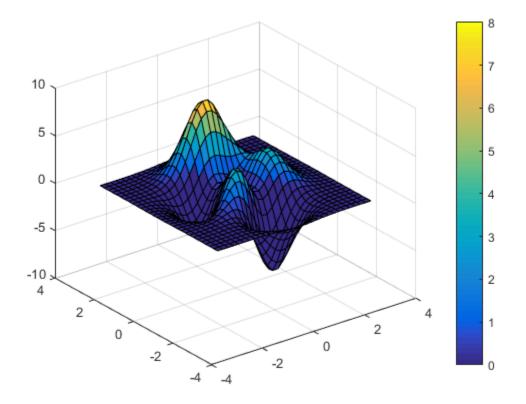

Return the current colormap as map. Set the first color in the colormap to black by setting the first row of map to  $[0 \ 0 \ 0]$ . Apply the updated colormap to the figure.

map = colormap; map(1,:) = [0 0 0]; colormap(map)

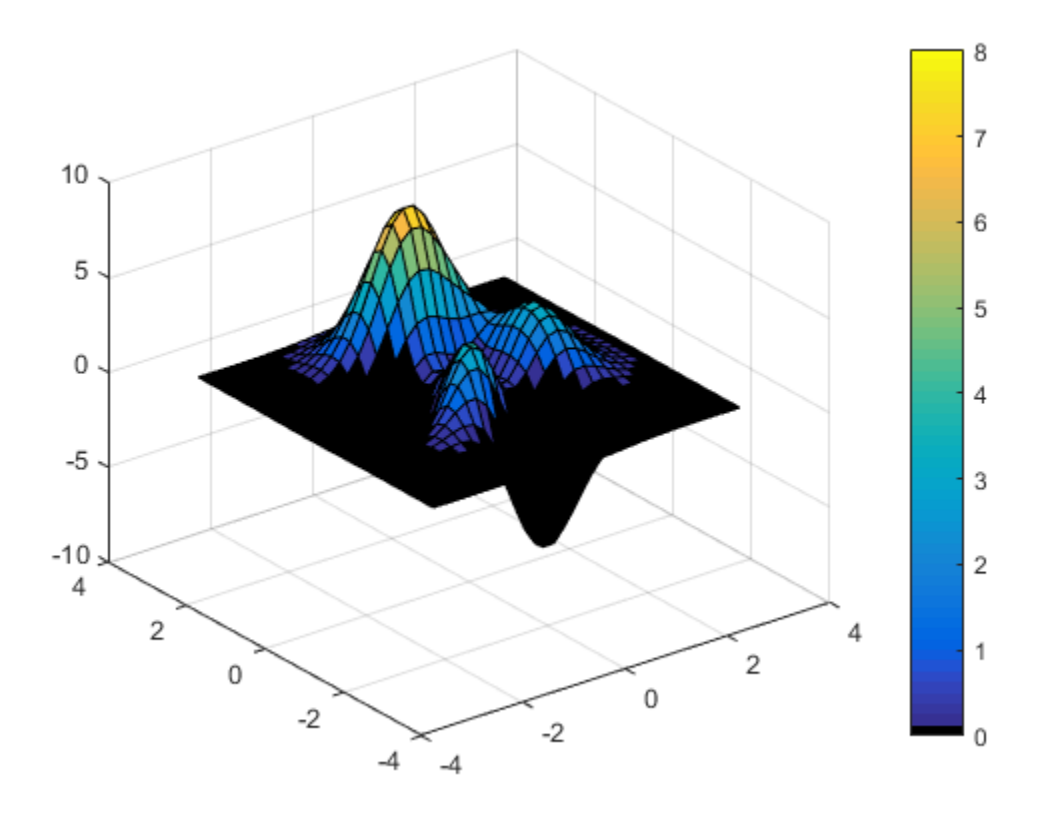

All data values less than or equal to 0 map to black.

#### See Also

caxis | colorbar | colormap | surf

# Change Colorbar Width

This example shows how to change the width of the colorbar by setting its Position property. The Position property sets the location and size of the colorbar. Specify the Position property value as a four-element vector of the form [left,bottom,width,height], where the first two elements set the colorbar position relative to the figure, and the last two elements set its size.

Create a checkerboard plot of the peaks function and add a colorbar.

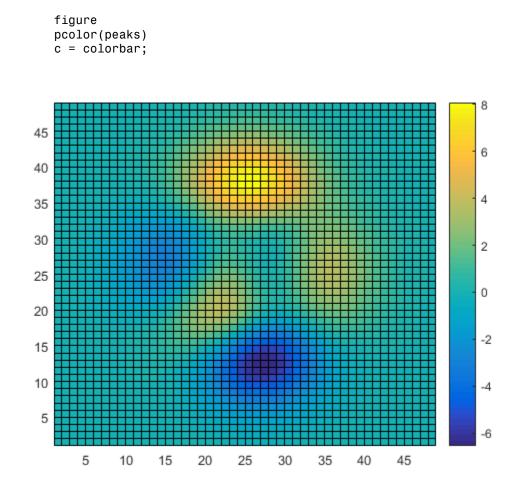

Store the current positions of the axes and the colorbar.

Note: Starting in R2014b, you can use dot notation to set properties. If you are using an earlier release, use the get and set functions instead, such as axpos = get(ax, 'Position').

```
ax = gca;
axpos = ax.Position;
cpos = c.Position;
```

Change the colorbar width to half of its original width by adjusting the third element in cpos. Set the colorbar Position property to the updated position vector. Then, reset the axes to its original position so that it does not overlap the colorbar.

cpos(3) = 0.5\*cpos(3); c.Position = cpos; ax.Position = axpos;

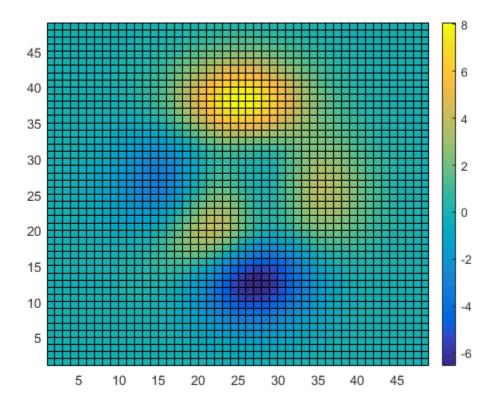

The graph displays a colorbar that has a narrow width.

#### See Also

colorbar | pcolor

## **Exclude Objects from Graph Legend**

This example shows how to plot several lines and create a legend that includes descriptions for a subset of the lines.

Plot four lines and return each chart line object as an output argument from the plot function.

```
x = linspace(0,5,500);
y1 = exp(0.1*x).*sin(6*x);
p1 = plot(x,y1);
hold on
y2 = exp(0.2*x).*sin(6*x);
p2 = plot(x,y2);
y3 = exp(0.3*x).*sin(6*x);
p3 = plot(x,y3);
y4 = exp(0.4*x).*sin(6*x);
p4 = plot(x,y4);
```

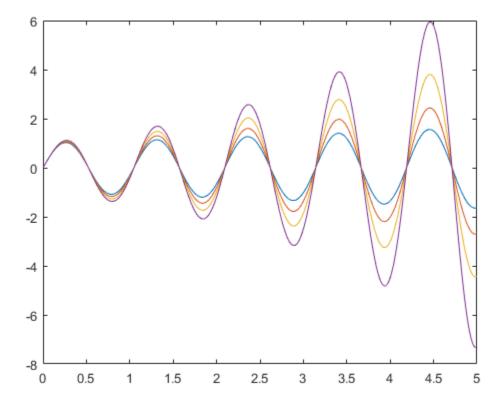

Create a legend in the lower left corner of the axes. Include descriptions for only the first and last lines in the legend by specifying p1 and p4 as the first input argument.

```
hold off legend([p1 p4], 'e^{0.1x}sin(6x)', 'e^{0.4x}sin(6x)', 'Location', 'southwest')
```

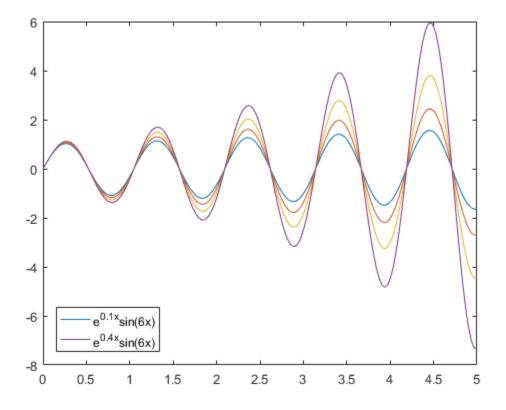

See Also legend | line | mean | plot

# Specify Legend Descriptions During Line Creation

This example shows how to plot multiple lines and specify the associated legend labels during the plotting command.

Plot three sine curves. For each line, set the DisplayName property.

```
x = linspace(0,2*pi,100);
y1 = sin(x);
plot(x,y1,'DisplayName','sin(x)');
hold on
y2 = sin(x) + pi/2;
plot(x,y2,'DisplayName','sin(x) + \pi/2');
y3 = sin(x) + pi;
plot(x,y3,'DisplayName','sin(x) + \pi');
hold off
```

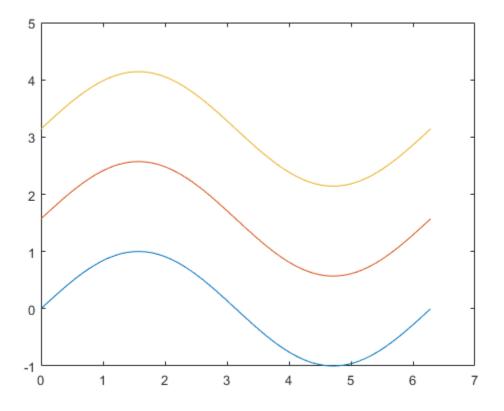

Create the legend. The legend uses the DisplayName property for the labels. legend('show')

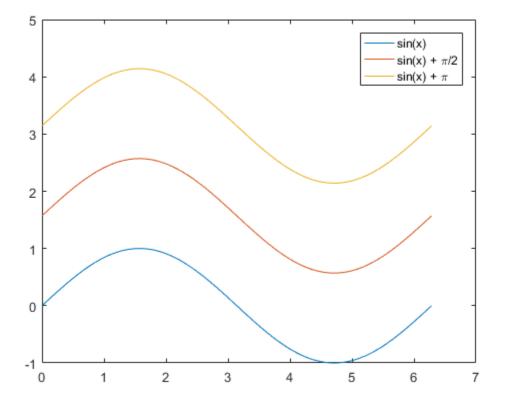

See Also hold | legend | plot

## Add Text to Specific Points on Graph

#### In this section ...

"Add Text to Three Data Points on Graph" on page 4-15 "Determine Minimum and Maximum Points and Add Text" on page 4-18

#### Add Text to Three Data Points on Graph

This example shows how to add text descriptions with arrows that point to three data points on a graph.

Use the linspace function to create t as a vector of 50 values between 0 and  $2\pi$ . Create y as sine values. Plot the data.

```
t = linspace(0,2*pi,50);
y = sin(t);
plot(t,y)
```

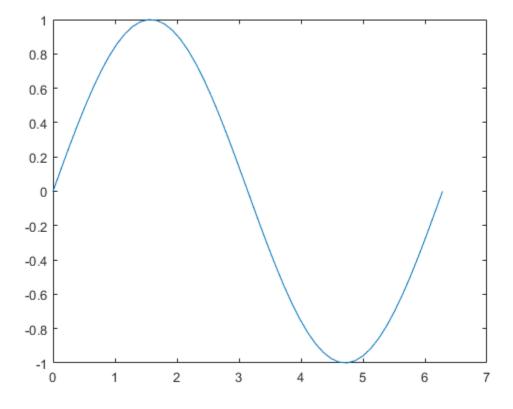

Use the text function to add a text description to the graph at the point  $(\pi, \sin(\pi))$ . The first two input arguments to this function specify the text position. The third argument specifies the text. Display an arrow pointing to the left by including the TeX markup  $\leftarrow$  in the text. Use the TeX markup pi for the Greek letter  $\pi$ .

```
x1 = pi;
y1 = sin(pi);
txt1 = '\leftarrow sin(\pi) = 0';
text(x1,y1,txt1)
```

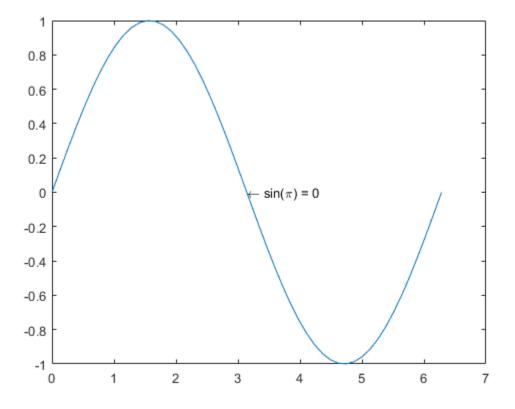

Add text descriptions to two more data points on the graph. By default, the data point is to the left of the text. To show the data point to the right of the text, specify the HorizontalAlignment property as 'right'. Use the TeX markup \rightarrow to diplay an arrow pointing to the right.

```
x2 = 3*pi/4;
y2 = sin(3*pi/4);
txt2 = '\leftarrow sin(3\pi/4) = 0.71';
text(x2,y2,txt2)
x3 = 5*pi/4;
y3 = sin(5*pi/4);
txt3 = 'sin(5\pi/4) = -0.71 \rightarrow';
text(x3,y3,txt3,'HorizontalAlignment','right')
```

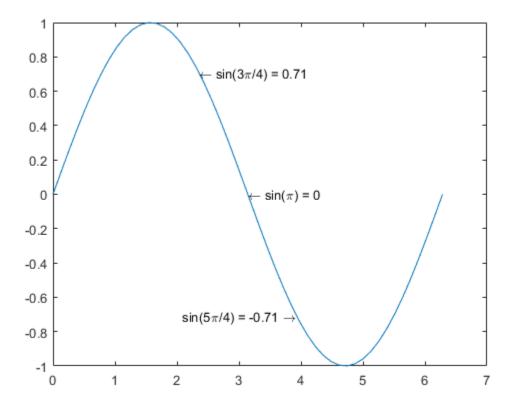

#### Determine Minimum and Maximum Points and Add Text

This example shows how to determine the minimum and maximum data points on a graph and add text descriptions next to these values.

Create a plot.

x = linspace(-3,3); y = (x/5-x.^3).\*exp(-2\*x.^2); plot(x,y)

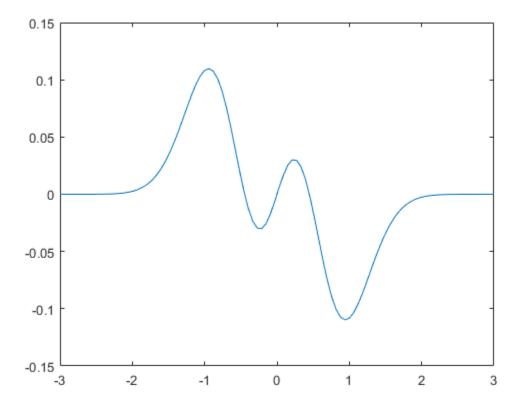

Find the indices of the minimum and maximum values in y. Use the indices to determine the (x,y) values at the minimum and maximum points.

```
indexmin = find(min(y) == y);
xmin = x(indexmin);
ymin = y(indexmin);
indexmax = find(max(y) == y);
xmax = x(indexmax);
ymax = y(indexmax);
```

Add text to the graph at these points. Use num2str to convert the y values to text. Specify the text alignment in relation to the data point using the HorizontalAlignment property.

```
strmin = ['Minimum = ',num2str(ymin)];
text(xmin,ymin,strmin,'HorizontalAlignment','left');
strmax = ['Maximum = ',num2str(ymax)];
text(xmax,ymax,strmax,'HorizontalAlignment','right');
```

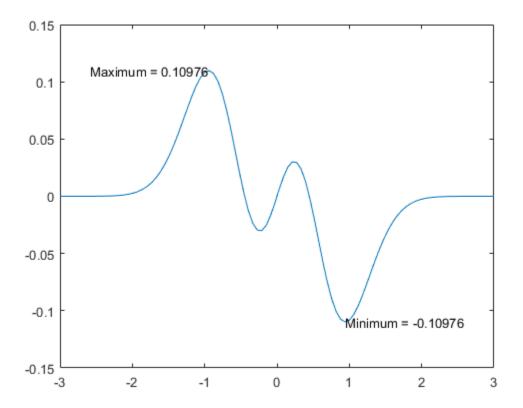

See Also linspace | plot | text | title | xlabel | ylabel

#### **Related Examples**

• "Include Variable Values in Graph Text" on page 4-22

"Greek Letters and Special Characters in Graph Text" on page 4-30

٠

# Include Variable Values in Graph Text

These examples show how to include variable values in text on a graph.

#### In this section...

"Include Variable Value in Axis Label" on page 4-22 "Include Loop Variable Value in Graph Title" on page 4-23

#### Include Variable Value in Axis Label

Include a variable value in the *x*-axis label. Use the num2str function to convert the number to text.

```
x = linspace(0,10);
amp = 2;
y = amp*cos(x);
plot(x,y)
xlabel(['Sine wave: ' num2str(amp) ' units in amplitude.'])
```

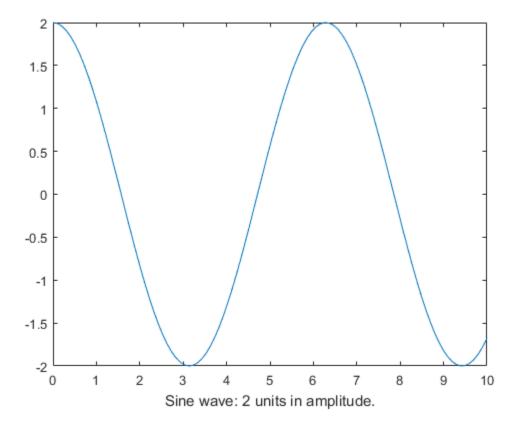

#### Include Loop Variable Value in Graph Title

Use a loop to create a figure containing four subplots. In each subplot, plot a sine wave with different frequencies based on the loop variable k. Add a title to each subplot that includes the value of k.

```
x = linspace(0,10,100);
for k = 1:4
    subplot(2,2,k);
    yk = sin(k*x);
    plot(x,yk)
    title(['y = sin(' num2str(k) 'x)'])
end
```

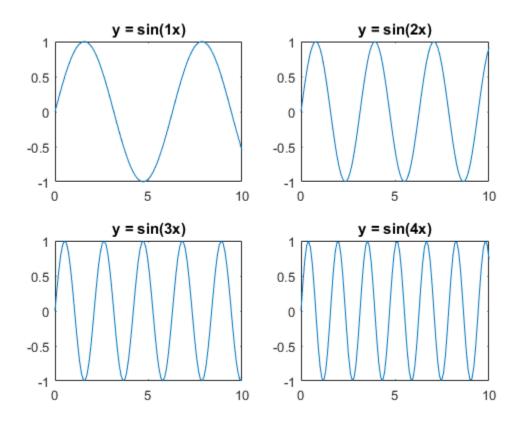

#### See Also

figure | linspace | num2str | plot | subplot | title

## **Related Examples**

- "Add Text to Specific Points on Graph" on page 4-15
- "Greek Letters and Special Characters in Graph Text" on page 4-30

## Text with Mathematical Expression Using LaTeX

These examples show how add text to a graph that includes mathematical expressions using LaTeX.

By default, text objects in MATLAB support a subset of TeX markup. For a list of supported TeX markup, see the text Interpreter property description. To use additional special characters, such as integral and summation symbols, use LaTeX markup. To use LaTeX markup, you must set the Interpreter property of the text object to 'latex'. For more information on LaTeX, see The LaTeX Project website at http://www.latex-project.org/.

#### In this section...

"Add Text with Integral Expression to Graph" on page 4-25 "Add Text with Summation Symbol to Graph" on page 4-27

#### Add Text with Integral Expression to Graph

Plot  $y = x^2 \sin(x)$ . Draw a vertical line at x = 2 from the x-axis to the plotted line.

```
x = linspace(0,3);
y = x.^2.*sin(x);
plot(x,y)
line([2,2],[0,2^2*sin(2)])
```

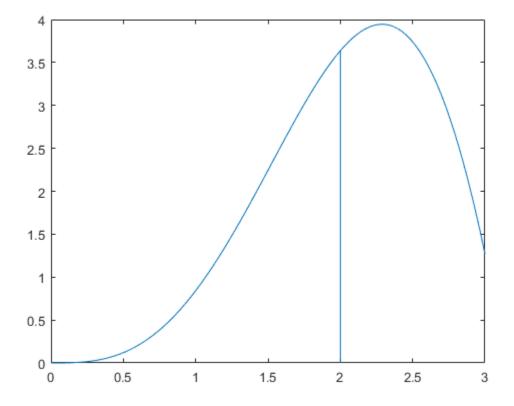

Add text to the graph that contains an integral expression using LaTeX markup and add an arrow annotation to the graph. To use LaTeX markup, set the Interpreter property for the text object to 'latex'.

```
str = '$$ \int_{0}^{2} x^2\sin(x) dx $$';
text(0.25,2.5,str,'Interpreter','latex')
annotation('arrow','X',[0.32,0.5],'Y',[0.6,0.4])
```

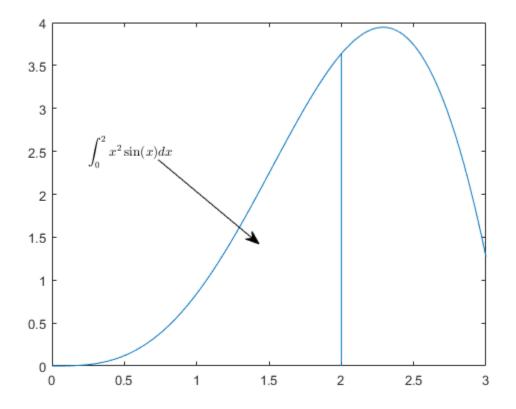

#### Add Text with Summation Symbol to Graph

Plot the sine function and plot two polynomials.

```
x = linspace(-3,3);
y = sin(x);
plot(x,y)
y0 = x;
hold on
plot(x,y0)
y1 = x - x.^3/6;
```

plot(x,y1)
hold off

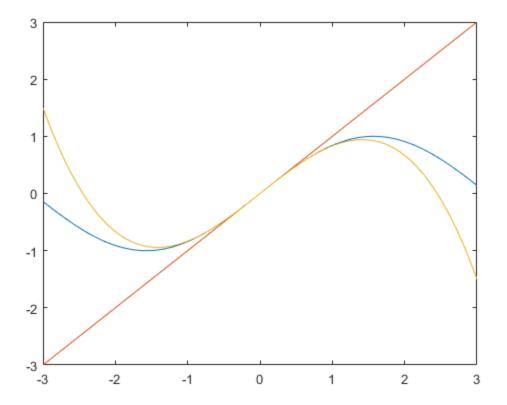

Add a text description to the graph that includes a summation symbol using LaTeX markup. To use LaTeX, set the Interpreter property for the text object to 'latex'.

 $str = '\$\sin(x) = \sum_{n=0}^{\left(\inf_{1}^{n} x^{2n+1}\right)}{(2n+1)!}$ text(-2,1,str,'Interpreter','latex')

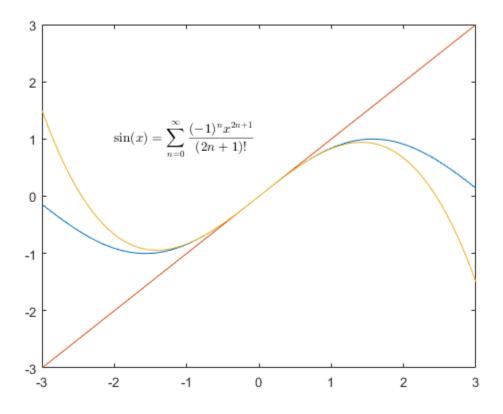

#### See Also

annotation | Text Properties | text | title | xlabel | ylabel

## **Related Examples**

- "Add Text to Specific Points on Graph" on page 4-15
- "Greek Letters and Special Characters in Graph Text" on page 4-30

## Greek Letters and Special Characters in Graph Text

You can add text to a graph that includes Greek letters and special characters using TeX markup. You also can use TeX markup to add superscripts, subscripts, and modify the text type and color.

#### In this section...

"Include Greek Letters in Graph Text" on page 4-30

"Include Superscripts and Annotations in Graph Text" on page 4-31

"TeX Markup Options" on page 4-33

#### Include Greek Letters in Graph Text

Create a simple line plot and add a title to the graph. Include the Greek letter  $\pi$  in the title by using the TeX markup \pi.

```
x = linspace(0,2*pi);
y = sin(x);
plot(x,y)
title('x ranges from 0 to 2\pi')
```

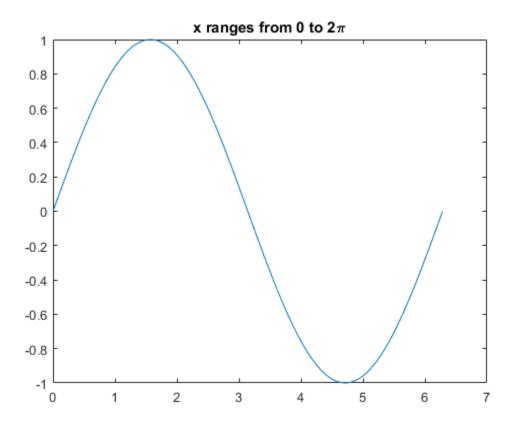

#### Include Superscripts and Annotations in Graph Text

Create a line plot and add a title and axis labels to the graph. Display a superscript in the title using the  $^$  character. The  $^$  character modifies the character immediately following it. Include multiple characters in the superscript by enclosing them in curly braces {}. Include the Greek letters  $\alpha$  and  $\mu$  in the text using the TeX markups \alpha and \mu, respectively.

```
t = 1:900;
y = 0.25*exp(-0.005*t);
figure
plot(t,y)
```

```
title('Ae^{\alphat} for A = 0.25 and \alpha = -0.0005')
xlabel('Time \musec')
ylabel('Amplitude')
```

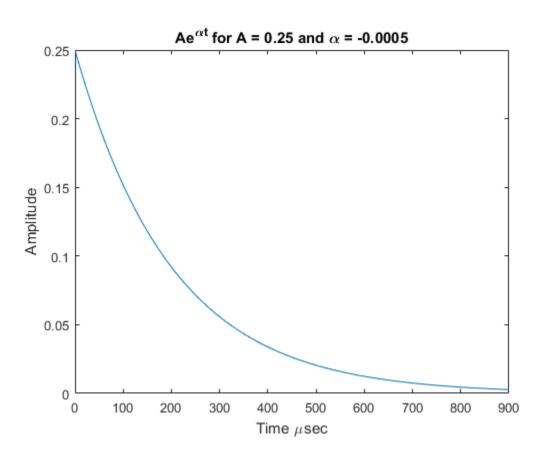

Add text at the data point where t = 300. Use the TeX markup \bullet to add a marker to the specified point and use \leftarrow to include an arrow pointing to the left. By default, the specified data point is to the left of the text.

```
txt = '\bullet \leftarrow 0.25t e^{-0.005t} at t = 300';
text(t(300),y(300),txt)
```

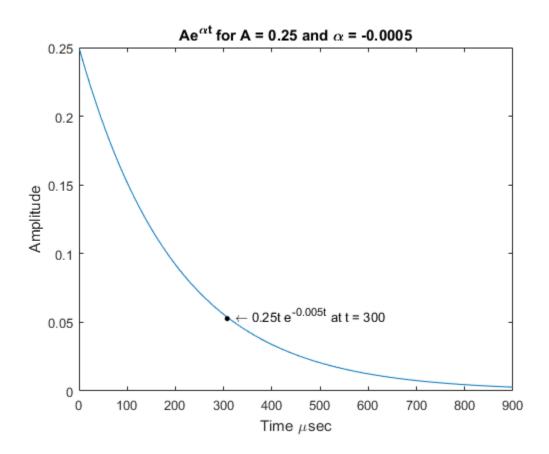

## **TeX Markup Options**

MATLAB supports a subset of TeX markup. Use TeX markup to add superscripts and subscripts, modify the text type and color, and include special characters. MATLAB interprets the text using TeX markup as long as the Interpreter property of the text object is set to 'tex' (the default).

This table lists the supported modifiers with the Interpreter property set to 'tex'. Modifiers remain in effect until the end of the text. Superscripts and subscripts are an exception because they only modify the next character or the characters within the curly braces.

| Modifier                   | Description                                                                                                    | Example                           |
|----------------------------|----------------------------------------------------------------------------------------------------|-----------------------------------|
| ^{ }                       | Superscript                                                                                                    | 'text^{superscript}'              |
| _{ }                       | Subscript                                                                                                    | 'text_{subscript}'                |
| \bf                        | Bold font                                                                                                    | '\bf text'                        |
| \it                        | Italic font                                                                                                    | '\it text'                        |
| \sl                        | Oblique font (usually the same as italic font)                                                                                                    | '\sl text'                        |
| \rm                        | Normal font                                                                                                    | '\rm text'                        |
| \fontname{specifier}       | Font name — Set<br><b>specifier</b> as the name of<br>a font family. You can use<br>this in combination with<br>other modifiers.                         | '\fontname{Courier}<br>text'      |
| \fontsize{specifier}       | Font size — Set specifier<br>as a numeric scalar value<br>in point units to change the<br>font size.                                                     | '\fontsize{15} text'              |
| \color{specifier}          | Font color — Set specifer<br>as one of these colors: red,<br>green, yellow, magenta,<br>blue, black, white, gray,<br>darkGreen, orange, or<br>lightBlue. | '\color{magenta} text'            |
| \color[rgb]<br>{specifier} | Custom font color — Set<br>specifier as a three-<br>element RGB triplet.                                                                                 | '\color[rgb]<br>{0,0.5,0.5} text' |

This table lists the supported special characters with the  $\tt Interpreter$  property set to 'tex'.

| Character<br>Sequence | Symbol | Character<br>Sequence | Symbol | Character<br>Sequence | Symbol |
|-----------------------|--------|-----------------------|--------|-----------------------|--------|
| \alpha                | α      | \upsilon              | υ      | \sim                  | ~      |
| \angle                | ۷      | \phi                  | Φ      | \leq                  | ≤      |
| ∖ast                  | *      | \chi                  | Х      | \infty                | x      |

| Character<br>Sequence | Symbol | Character<br>Sequence | Symbol | Character<br>Sequence | Symbol            |
|-----------------------|--------|-----------------------|--------|-----------------------|-------------------|
| \beta                 | в      | \psi                  | Ψ      | \clubsuit             | *                 |
| ∖gamma                | Y      | \omega                | ω      | \diamondsui           | •                 |
| \delta                | δ      | \Gamma                | Γ      | \heartsuit            | •                 |
| \epsilon              | 3      | \Delta                | Δ      | \spadesuit            | <b>\$</b>         |
| ∖zeta                 | ζ      | \Theta                | Θ      | \leftrighta           | $\leftrightarrow$ |
| \eta                  | η      | \Lambda               | Λ      | \leftarrow            | ←                 |
| \theta                | Θ      | \Xi                   | Ξ      | \Leftarrow            | <b></b>           |
| \vartheta             | θ      | \Pi                   | П      | \uparrow              | 1                 |
| ∖iota                 | ι      | \Sigma                | Σ      | \rightarrow           | $\rightarrow$     |
| \kappa                | К      | \Upsilon              | Ŷ      | \Rightarrow           | ⇒                 |
| \lambda               | λ      | \Phi                  | Φ      | \downarrow            | $\downarrow$      |
| \mu                   | μ      | \Psi                  | Ψ      | \circ                 | 0                 |
| \nu                   | v      | \Omega                | Ω      | \pm                   | ±                 |
| \xi                   | ξ      | \forall               | Α      | \geq                  | 2                 |
| \pi                   | п      | \exists               | Э      | \propto               | x                 |
| \rho                  | ρ      | \ni                   | Э      | \partial              | <i>∂</i>          |
| ∖sigma                | σ      | \cong                 | ≅      | \bullet               | •                 |
| \varsigma             | S      | \approx               | ≈      | \div                  | ÷                 |
| \tau                  | τ      | \Re                   | R      | \neq                  | ¥                 |
| \equiv                | =      | \oplus                | Ð      | \aleph                | x                 |
| \Im                   | 3      | \cup                  | U      | \wp                   | ß                 |
| \otimes               | 8      | \subseteq             | ⊆      | \oslash               | Ø                 |
| ∖cap                  | $\cap$ | \in                   | E      | \supseteq             | ⊇                 |
| \supset               | D      | \lceil                | [      | \subset               | С                 |
| \int                  | ſ      | \cdot                 | •      | \0                    | 0                 |
| \rfloor               | J      | \neg                  | -      | \nabla                | Δ                 |
| \lfloor               | L      | \times                | X      | \ldots                | •••               |

| Character<br>Sequence | Symbol | Character<br>Sequence | Symbol       | Character<br>Sequence | Symbol |
|-----------------------|--------|-----------------------|--------------|-----------------------|--------|
| \perp                 | L      | ∖surd                 | $\checkmark$ | \prime                | ,      |
| \wedge                | ٨      | \varpi                | ω            | \0                    | Ø      |
| \rceil                | 1      | \rangle               | >            | \mid                  |        |
| \vee                  | v      | \langle               | <            | \copyright            | ©      |

## See Also

```
plot | text | title | xlabel | ylabel
```

## More About

- "Add Title, Axis Labels, and Legend to Graph" on page 2-13
- "Include Variable Values in Graph Text" on page 4-22
- "Add Text to Specific Points on Graph" on page 4-15

# Add Annotations to Graph Interactively

These examples show how to interactively add annotations to a graph and pin them to the axes.

#### In this section...

"Add Annotations" on page 4-37

"Pin Annotations to Points in Graph" on page 4-38

## **Add Annotations**

Create a simple line plot.

x = linspace(1, 10);

plot(x,sin(x))

Interactively add a text arrow and an ellipse to the graph using the figure **Insert** menu. Position the text arrow by drawing an arrow from tail to head and typing the text at the text cursor next to the tail. Click outside the text entry box to apply the text. Position the ellipse using the mouse to draw.

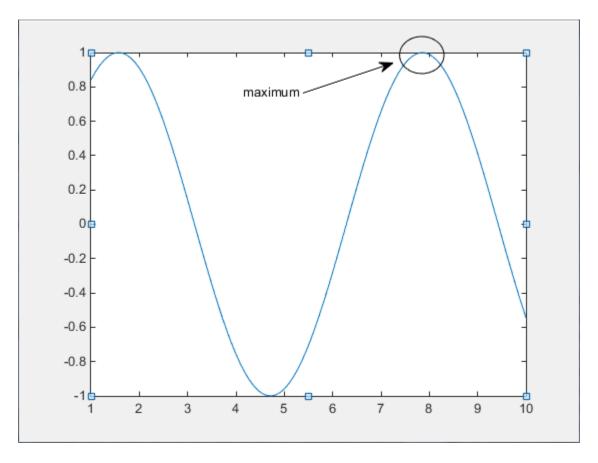

To change the location of an annotation, drag it. To modify the appearance of an annotation, right-click it and use the context menu. To view additional properties, open the Property Editor select **Show Property Editor** from the context menu.

#### Pin Annotations to Points in Graph

Pin the text arrow and ellipse to the axes so that they stay associated with the same coordinates in the axes, even when you pan the axes or resize the figure. Right-click it and select **Pin to Axes**. Pin both ends of the text arrow.

Click the pan icon in the figure toolbar and pan the axes by dragging it. The text arrow and ellipse stay associated with the same points in the axes. To unpin an object, right-click it and select **Unpin**.

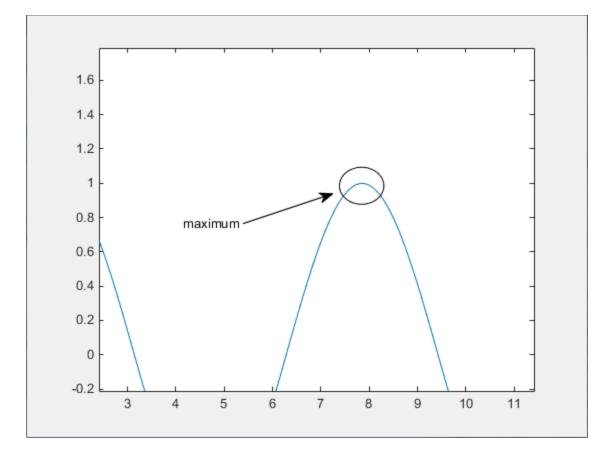

#### See Also

annotation

#### **Related Examples**

• "Add Text to Graph Interactively" on page 4-40

# Add Text to Graph Interactively

#### In this section...

"Add Title and Axis Labels" on page 4-40

"Add Legend" on page 4-42

"Add Annotations to Graph" on page 4-44

This example shows how to interactively add a title, legend, axis labels, and other text to a graph using the figure menus and plot tools.

## Add Title and Axis Labels

Create a simple line plot.

```
x = linspace(1,10);
plot(x,sin(x))
```

Use the figure **Insert** menu to add a title and axis labels to the graph. After typing the text, click anywhere outside the text entry box to apply the text.

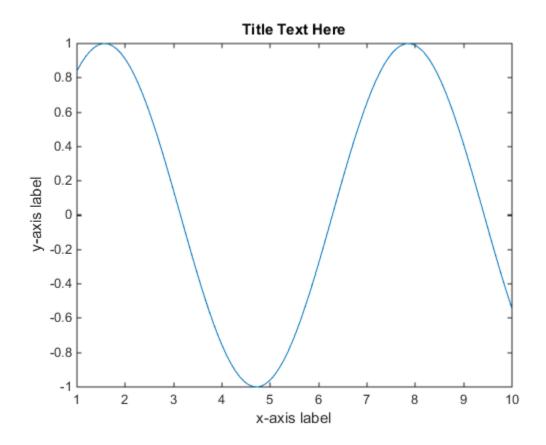

To modify the title and axis labels, first enable plot edit mode by clicking the **Edit Plot** button 🔊 on the figure toolbar.

- To change the text, double-click it and type new text.
- To move the text, drag it to a new position.
- To set text properties, such as the color and font style, right-click the text and use the context menu.
- To set additional properties, use the Property Editor. Select **Show Property Editor** from the context menu.

| Property Editor - Text |                            | $\odot$         |
|------------------------|----------------------------|-----------------|
| Line Style: 🔹 🔻        | Interpreter: tex •         | More Properties |
| Line Width: 0.5 👻      | Alignment:                 |                 |
| Edge Color: 🗾          | Font: Helvetica 🔹 🚺 11.0 💌 |                 |
| Background: 🙇          | ▲ ▼ normal ▼ normal ▼      |                 |
|                        |                            |                 |
|                        |                            |                 |

# Add Legend

Add a legend to the graph. In the figure, select **Insert > Legend**.

By default, the legend labels each plotted object with data1, data2, and so on. Change the legend label by double-clicking the label and retyping a new label. Display special characters and symbols using TeX markup. For example, use the \_ character to display a subscript. For a list of supported TeX markup, see the text Interpreter property.

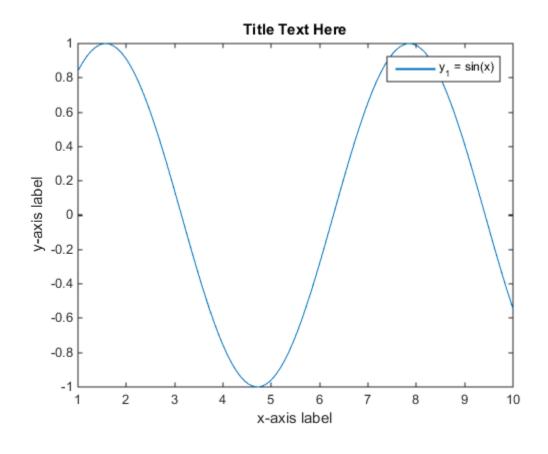

Note: To display a legend with more than 50 items, use the legend function.

To change the legend location, right-click the legend and set the **Location** option from the context menu. For additional location options, or to modify other legend properties, use the Property Editor. Select **View > Property Editor** to open the Property Editor. Then, click the legend to access its properties.

| Property | Property Editor - Legend |                         |                 |  |  |  |
|----------|--------------------------|-------------------------|-----------------|--|--|--|
| Location |                          | Orientation: vertical   | More Properties |  |  |  |
|          |                          | Font: Helvetica V 9.0 V |                 |  |  |  |
|          | 🔘 Best 🛛 🔘 Manual        | ▲ - normal - normal -   |                 |  |  |  |

## Add Annotations to Graph

Add a text box and a text arrow to the graph using the **TextBox** and **Text Arrow** options from the **Insert** menu. To add a text box, draw a rectangle and then type the text at the text cursor. To add a text arrow, draw an arrow from tail to head and type the text at the text cursor next to the tail.

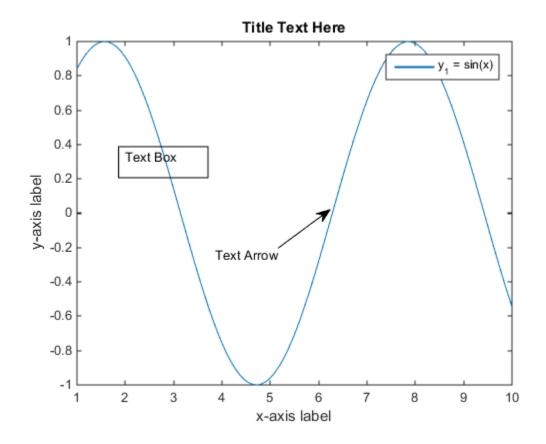

## See Also

legend | title | xlabel | ylabel | zlabel

## **Related Examples**

- "Add Annotations to Graph Interactively" on page 4-37
- "Add Text to Specific Points on Graph" on page 4-15
- "Add Title, Axis Labels, and Legend to Graph" on page 2-13

# Add Colorbar to Graph Interactively

This example shows how to interactively add a colorbar to a graph. Colorbars show the current colormap and indicate the mapping of data values to colors in the colormap.

#### In this section...

"Add Colorbar" on page 4-46 "Change Colorbar Location" on page 4-47 "Change Colormap" on page 4-48

## Add Colorbar

Create a simple surface plot.

surf(peaks)

Add a colorbar to a graph. On the toolbar, click the **Colorbar** button

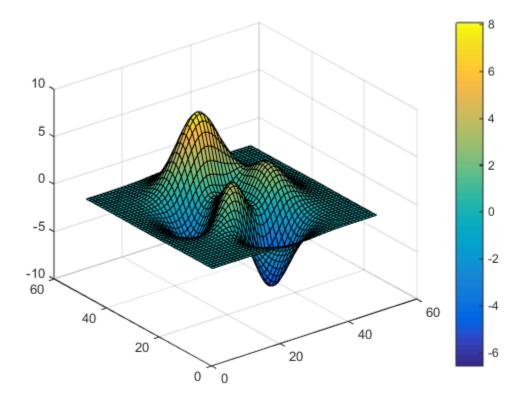

## Change Colorbar Location

Change the location of the colorbar. Right-click the colorbar and select Location >Outside South.

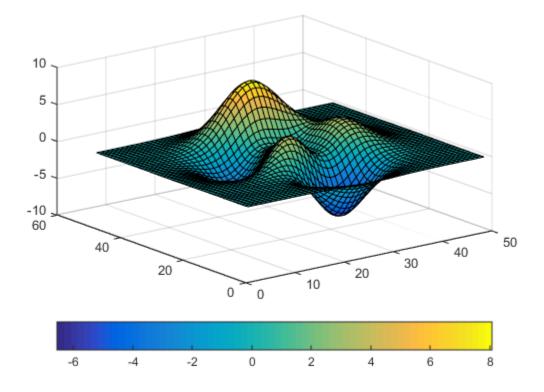

#### **Change Colormap**

Change the colormap using the Property Editor. Right-click the colorbar and select **Show Property Editor**. Depending on where you click the figure, different sets of properties appear. Click the gray background to access the Colormap property. Select the Jet colormap from the list. The graph updates and displays the Jet colormap.

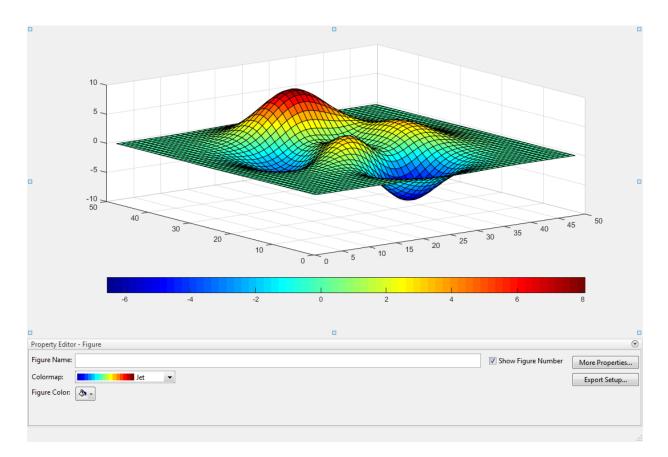

To shift the mapping of data values into the current colormap, right-click the colorbar and select **Interactive Colormap Shift**. Then, click a color in the colorbar and drag. As you drag, the mapping of data values into the colormap shifts.

To perform additional operations on the colormap, open the colormap editor by selecting **Open Colormap Editor** from the colorbar's context menu.

#### See Also

colorbar | colormap | colormapeditor

# Align Objects in Graph Using Alignment Tools

This example shows how to align text boxes in a graph using alignment tools.

Plot a line.

#### plot(1:10)

Add four text box annotations to the graph. In the figure, select **Insert > TextBox**. Approximately align the text boxes in a vertical column.

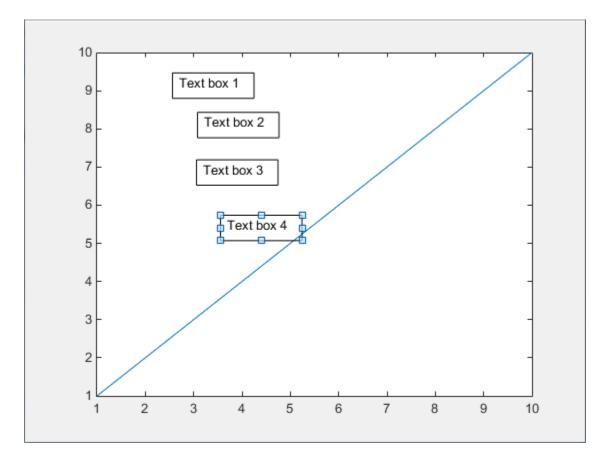

Use **Shift** + click to select all four text boxes. Align the text boxes into one column. In the figure, select **Tools** > **Smart Align and Distribute**.

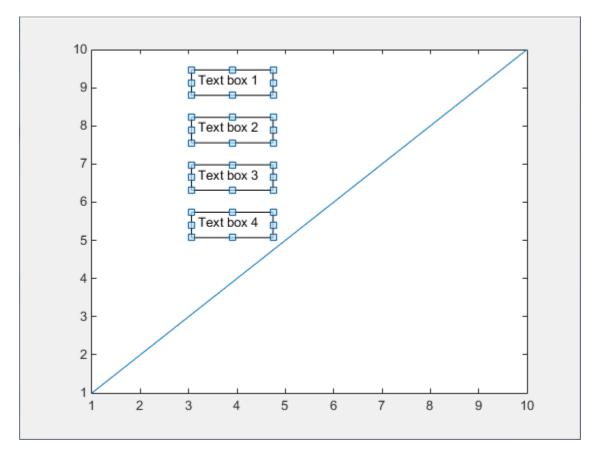

For more control over the alignment, use the Align Distribute Tool. Select all four text boxes again and select **Tools > Align Distribute Tool**. Set the vertical distribution between the text boxes to 10 pixels and set the horizontal alignment to left-aligned, and then click OK.

| 📣 Align Distribute Tool |             |
|-------------------------|-------------|
| Vertical                |             |
| Align                   |             |
| Distribute              |             |
| Set spacing 10          | pixels      |
| Horizontal              |             |
| Align                   |             |
| Distribute              |             |
| Set spacing 20          | pixels      |
| ОКСа                    | ancel Apply |

The text boxes align according to your alignment settings.

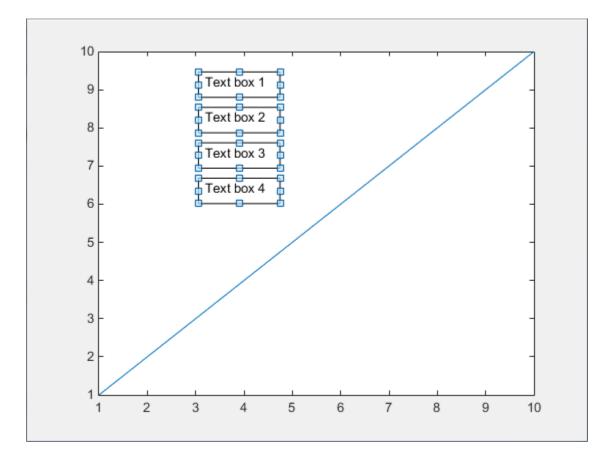

## See Also

annotation

## More About

- "Add Text to Graph Interactively" on page 4-40
- "Add Annotations to Graph Interactively" on page 4-37

# **Creating Specialized Plots**

- "Types of Bar Graphs" on page 5-3
- "Modify Baseline of Bar Graph" on page 5-10
- "Overlay Bar Graphs" on page 5-13
- "Combine Line and Bar Charts Using Two y-Axes" on page 5-17
- "Color 3-D Bars by Height" on page 5-21
- "Compare Data Sets Using Overlayed Area Graphs" on page 5-24
- "Offset Pie Slice with Greatest Contribution" on page 5-29
- "Add Legend to Pie Chart" on page 5-31
- "Label Pie Chart With Text and Percentages" on page 5-34
- "Data Cursors with Histograms" on page 5-42
- "Color Analysis with Bivariate Histogram" on page 5-44
- "Replace Discouraged Instances of hist and histc" on page 5-50
- "Combine Line and Stem Plots" on page 5-59
- "Overlay Stairstep Plot and Line Plot" on page 5-62
- "Combine Contour Plot and Quiver Plot" on page 5-65
- "Projectile Path Over Time" on page 5-67
- "Label Contour Plot Levels" on page 5-69
- "Change Fill Colors for Contour Plot" on page 5-71
- "Highlight Specific Contour Levels" on page 5-73
- "Animation Techniques" on page 5-76
- "Trace Marker Along Line" on page 5-78
- "Move Group of Objects Along Line" on page 5-81
- "Animate Graphics Object" on page 5-85
- "Line Animations" on page 5-89
- "Record Animation for Playback" on page 5-92

- "Customize Polar Axes Grid Lines and Appearance" on page 5-96
- "Compass Labels on Polar Axes" on page 5-105
- "Create Line Plot with Markers" on page 5-107

# **Types of Bar Graphs**

Bar graphs are useful for viewing results over a period of time, comparing results from different data sets, and showing how individual elements contribute to an aggregate amount.

By default, bar graphs represents each element in a vector or matrix as one bar, such that the bar height is proportional to the element value.

#### 2-D Bar Graph

The bar function distributes bars along the x-axis. Elements in the same row of a matrix are grouped together. For example, if a matrix has five rows and three columns, then bar displays five groups of three bars along the x-axis. The first cluster of bars represents the elements in the first row of Y.

Y = [5,2,1 8,7,3 9,8,6 5,5,5 4,3,2]; figure bar(Y)

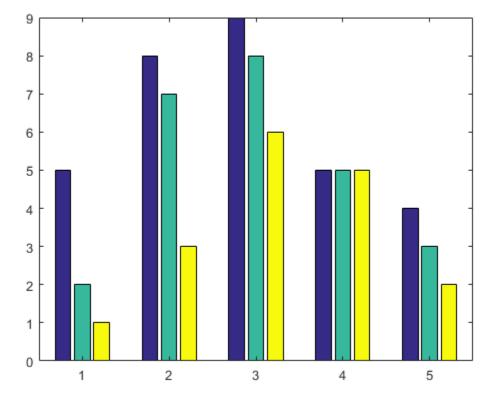

To stack the elements in a row, specify the **stacked** option for the **bar** function.

figure bar(Y,'stacked')

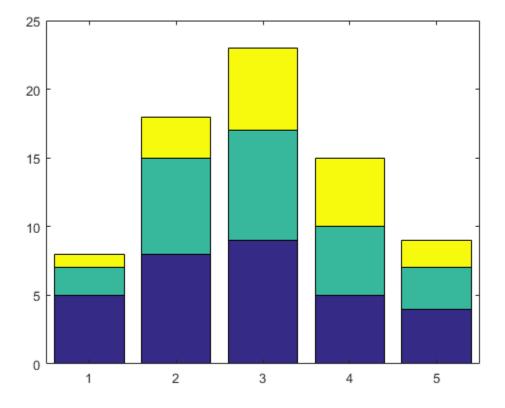

#### 2-D Horizontal Bar Graph

The barh function distributes bars along the *y*-axis. Elements in the same row of a matrix are grouped together.

Y = [5,2,1 8,7,3 9,8,6 5,5,5 4,3,2]; figure barh(Y)

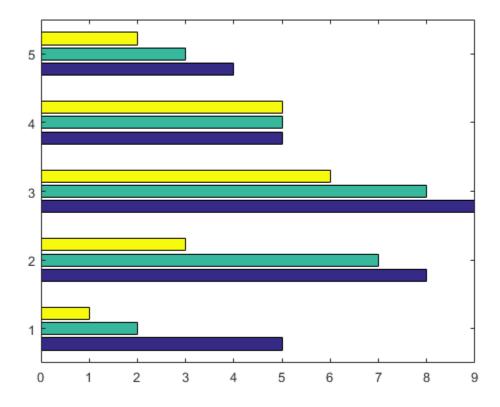

#### 3-D Bar Graph

The **bar3** function draws each element as a separate 3-D block and distributes the elements of each column along the *y*-axis.

Y = [5,2,1 8,7,3 9,8,6 5,5,5 4,3,2]; figure bar3(Y)

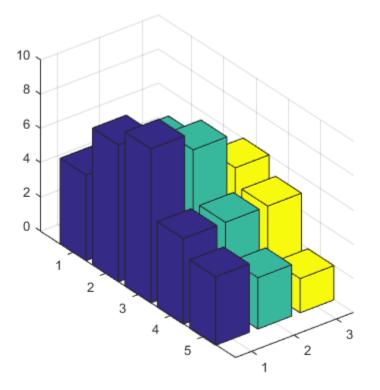

To stack the elements in a row, specify the stacked option for the bar3 function.

figure
bar3(Y,'stacked')

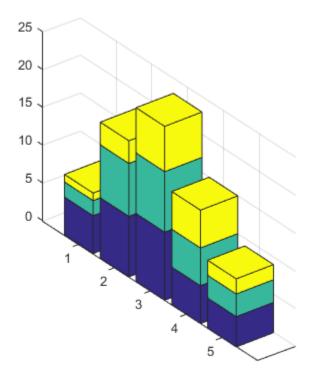

#### 3-D Horizontal Bar Graph

The bar3h function draws each element as a separate 3-D block and distributes the elements of each column along the *z*-axis.

Y = [5,2,1 8,7,3 9,8,6 5,5,5 4,3,2]; figure bar3h(Y)

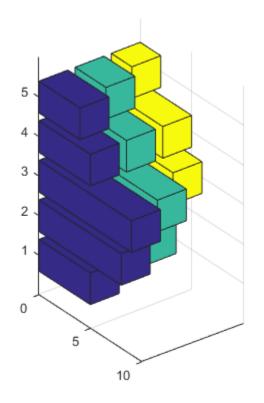

## See Also

bar | bar3 | bar3h | barh

# Modify Baseline of Bar Graph

This example shows how to modify properties of the baseline of a bar graph.

Create a bar graph of a four-column matrix. The **bar** function creates a bar series for each column of the matrix. Return the four bar series as **b**.

```
Y = [5, 4, 3, 5;
      3, 6, 3, 1;
      4, 3, 5, 4];
b = bar(Y);
6
5
4
3
2
1
0
            1
                                  2
                                                         3
```

All bar series in a graph share the same baseline. Change the value of the baseline to 2 by setting the BaseValue property for any of the bar series.

Note: Starting in R2014b, you can use dot notation to set properties. If you are using an earlier release, use the set function instead, such as set(b(1), 'BaseValue', 2).

b(1).BaseValue = 2;

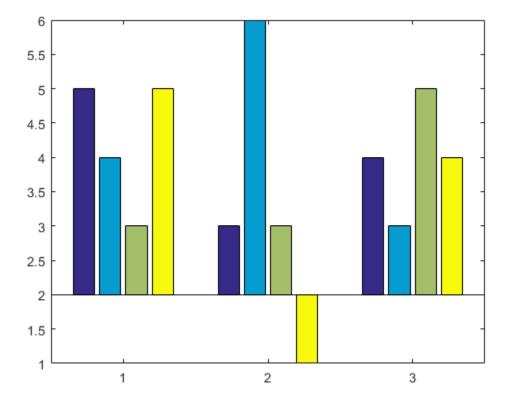

Change the baseline to a thick, red dotted line.

b(1).BaseLine.LineStyle = ':'; b(1).BaseLine.Color = 'red'; b(1).BaseLine.LineWidth = 2;

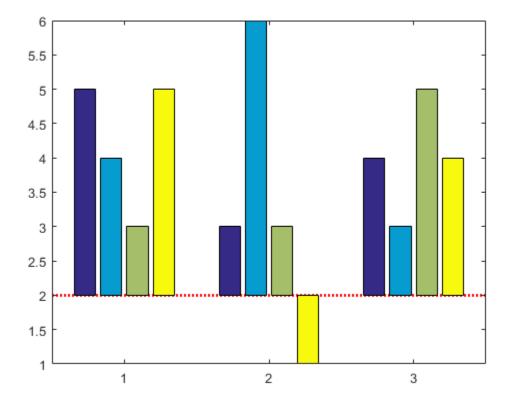

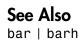

# **Overlay Bar Graphs**

This example shows how to overlay two bar graphs and specify the bar colors and widths. Then, it shows how to add a legend, display the grid lines, and specify the tick labels.

Create a bar graph. Set the bar width to 0.5 so that the bars use 50% of the available space. Specify the bar color by setting the FaceColor property to an RGB color value.

```
x = [1 2 3 4 5];
temp_high = [37 39 46 56 67];
w1 = 0.5;
bar(x,temp_high,w1,'FaceColor',[0.2 0.2 0.5])
```

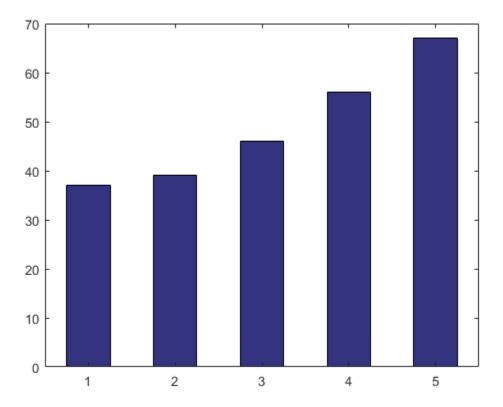

Plot a second bar graph over the first bar graph. Use the hold function to retain the first graph. Set the bar width to .25 so that the bars use 25% of the available space. Specify a different RGB color value for the bar color.

```
temp_low = [22 24 32 41 50];
w2 = .25;
hold on
bar(x,temp_low,w2,'FaceColor',[0 0.7 0.7])
hold off
```

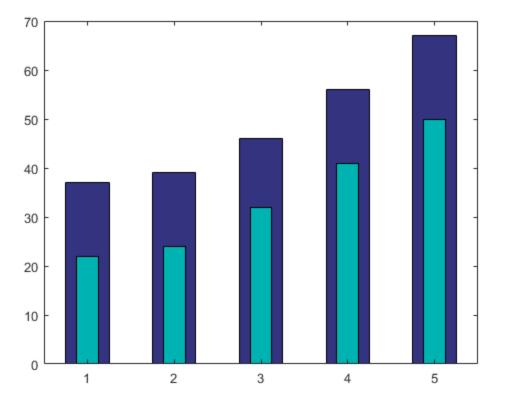

Add grid lines, a *y*-axis label, and a legend in the upper left corner. Specify the legend descriptions in the order that you create the graphs.

grid on

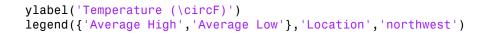

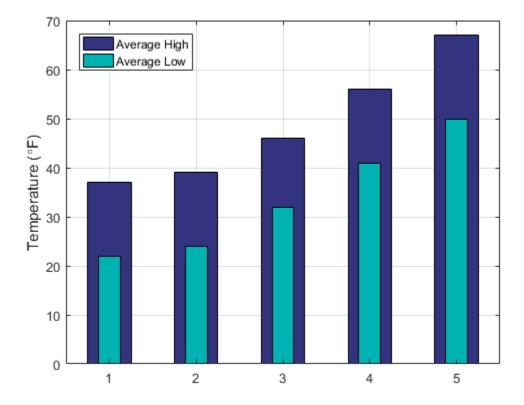

Specify the *x*-axis tick labels by setting the XTick and XTickLabel properties of the axes object. The XTick property specifies tick value locations along the *x*-axis. The XTickLabel property specifies the text to use at each tick value. Rotate the labels using the XTickLabelRotation property. Starting in R2014b, you can use dot notation to set properties. If you are using an earlier release, use the set instead.

```
ax = gca;
ax.XTick = [1 2 3 4 5];
ax.XTickLabels = {'January', 'Februrary', 'March', 'April', 'May'};
ax.XTickLabelRotation = 45;
```

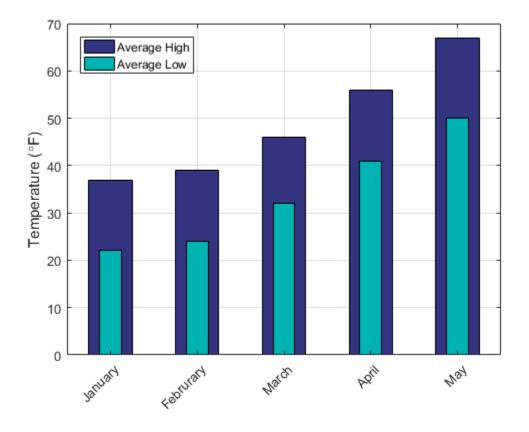

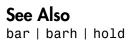

# Combine Line and Bar Charts Using Two y-Axes

This example shows how to combine a line chart and a bar chart using two different *y*-axes. It also shows how to customize the line and bars.

Create a chart that has two *y*-axes using **yyaxis**. Graphics functions target the active side of the chart. Control the active side using **yyaxis**. Plot a bar chart using the left *y*-axis. Plot a line chart using the right *y*-axis. Assign the bar series object and the chart line object to variables.

```
days = 0:5:35;
conc = [515 420 370 250 135 120 60 20];
temp = [29 23 27 25 20 23 23 17];
yyaxis left
b = bar(days,temp);
yyaxis right
p = plot(days,conc);
```

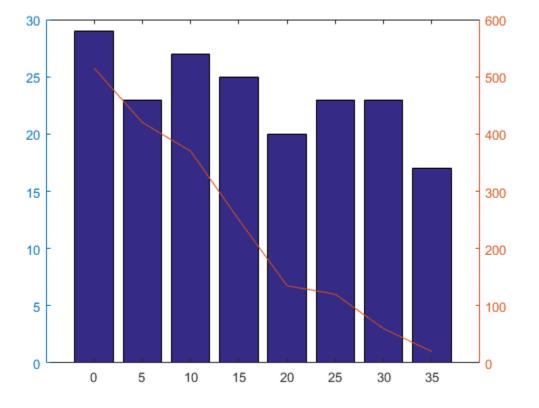

Add a title and axis labels to the chart.

```
title('Temperature and Concentration Data')
xlabel('Day')
yyaxis left
ylabel('Temperature (\circC)')
yyaxis right
ylabel('Concentration')
```

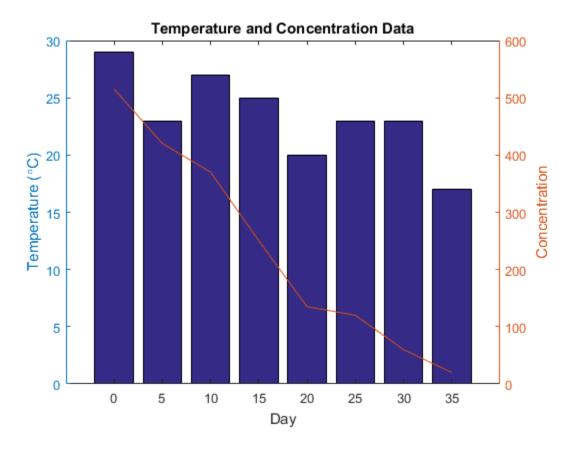

Change the width of the chart line and change the bar colors.

p.LineWidth = 3; b.FaceColor = [ 0 0.447 0.741];

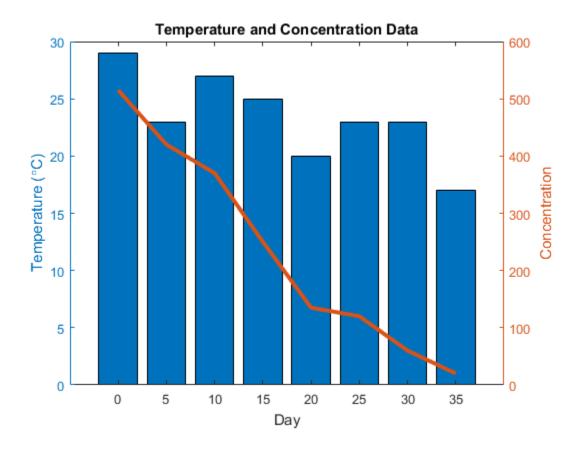

### See Also

Functions

bar | hold | plot | title | xlabel | ylabel | yyaxis

#### **Properties**

Bar Series Properties | Chart Line Properties

# Color 3-D Bars by Height

This example shows how to modify a 3-D bar plot by coloring each bar according to its height.

Create a 3-D bar graph of data from the magic function. Return the surface objects used to create the bar graph in array b. Add a colorbar to the graph.

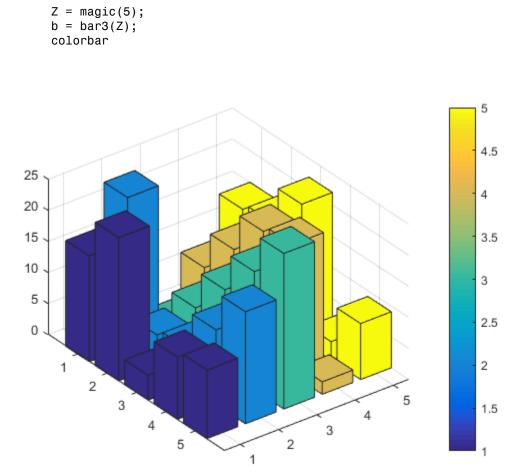

For each surface object, get the array of *z*-coordinates from the ZData property. Use the array to set the CData property, which defines the vertex colors. Interpolate the face colors by setting the FaceColor properties of the surface objects to 'interp'.

Note: Starting in R2014b, you can use dot notation to query and set properties. If you are using an earlier release, use the get and set functions instead, such as zdata = get(b(k), 'ZData').

```
for k = 1:length(b)
    zdata = b(k).ZData;
    b(k).CData = zdata;
    b(k).FaceColor = 'interp';
end
```

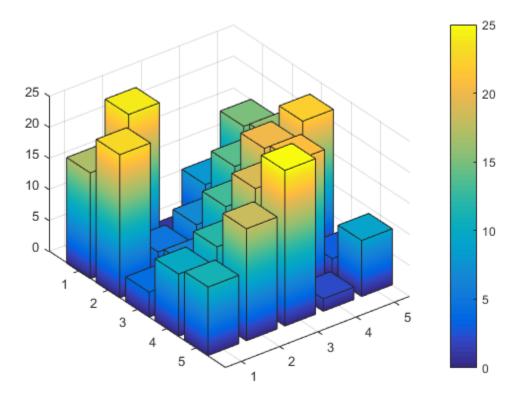

The height of each bar determines its color. You can estimate the bar heights by comparing the bar colors to the colorbar.

**See Also** bar3 | colorbar

# **Compare Data Sets Using Overlayed Area Graphs**

This example shows how to compare two data sets by overlaying their area graphs.

#### **Overlay Two Area Graphs**

Create the sales and expenses data from the years 2004 to 2008.

years = 2004:2008; sales = [51.6 82.4 90.8 59.1 47.0]; expenses = [19.3 34.2 61.4 50.5 29.4];

Display sales and expenses as two separate area graphs in the same axes. First, plot an area graph of sales. Change the color of the area graph by setting the FaceColor and EdgeColor properties using RGB triplet color values.

```
area(years, sales, 'FaceColor', [0.5 0.9 0.6], 'EdgeColor', [0 0.5 0.1])
```

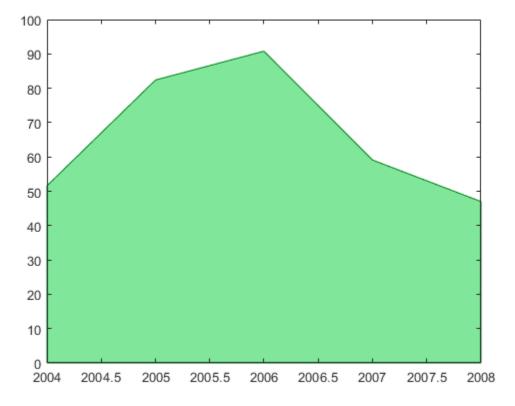

Use the hold command to prevent a new graph from replacing the existing graph. Plot a second area graph of expenses. Then, set the hold state back to off.

```
hold on
area(years,expenses,'FaceColor',[0.7 0.7 0.7],'EdgeColor','k')
hold off
```

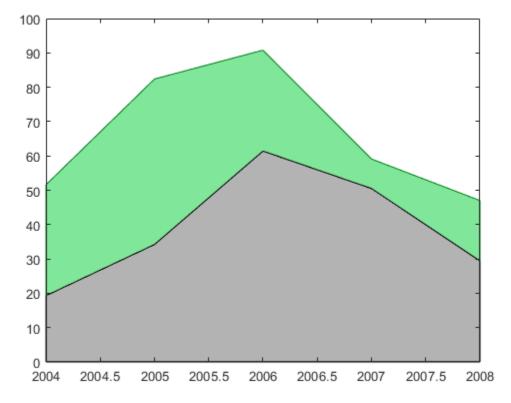

#### Add Grid Lines

Set the tick marks along the *x*-axis to correspond to whole years. Draw a grid line for each tick mark. Display the grid lines on top of the area graphs by setting the Layer property. Starting in R2014b, you can use dot notation to set properties. If you are using an earlier release, use the set function instead.

```
ax = gca; % current axes
ax.XTick = years;
ax.XGrid = 'on';
ax.Layer = 'top';
```

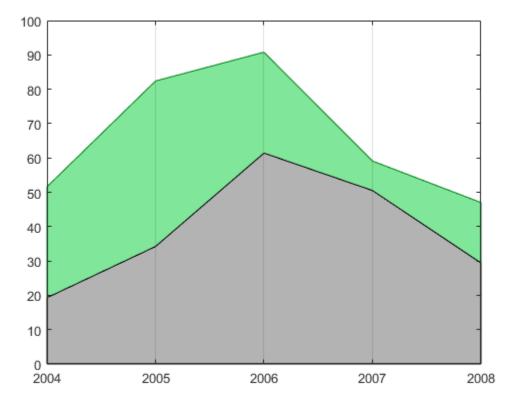

#### Add Title, Axis Labels, and Legend

Give the graph a title and add axis labels. Add a legend to the graph to indicate the areas of profits and expenses.

```
title('Profit Margin for 2004 to 2008')
xlabel('Years')
ylabel('Expenses + Profits = Sales in 1000s')
legend('Profits','Expenses')
```

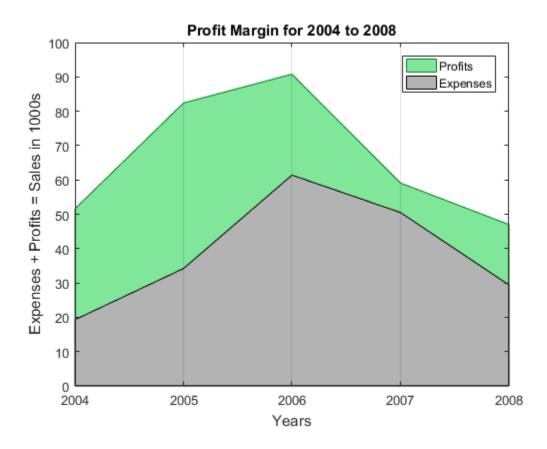

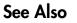

area | gca | hold | legend

## **Offset Pie Slice with Greatest Contribution**

This example shows how to create a pie graph and automatically offset the pie slice with the greatest contribution.

Set up a three-column array, X, so that each column contains yearly sales data for a specific product over a 5-year period.

X = [19.3, 22.1, 51.634.2, 70.3, 82.461.4, 82.9, 90.850.5, 54.9, 59.129.4, 36.3, 47.0];

Calculate the total sales for each product over the 5-year period by taking the sum of each column. Store the results in product\_totals.

```
product totals = sum(X);
```

Use the max function to find the largest element in product\_totals and return the index of this element, ind.

```
[c,ind] = max(product_totals);
```

Use the **pie** function input argument, **explode**, to offset a pie slice. The **explode** argument is a vector of zero and nonzero values where the nonzero values indicate the slices to offset. Initialize **explode** as a three-element vector of zeros.

explode = zeros(1,3);

Use the index of the maximum element in product\_totals to set the corresponding explode element to 1.

```
explode(ind) = 1;
```

Create a pie chart of the sales totals for each product and offset the pie slice for the product with the largest total sales.

```
figure
pie(product_totals,explode)
title('Sales Contributions of Three Products')
```

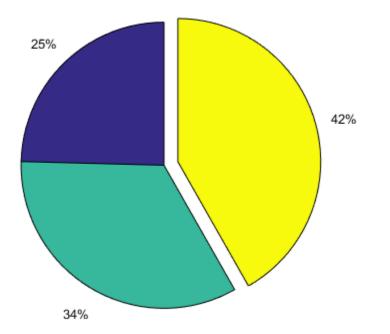

#### Sales Contributions of Three Products

## See Also

max | pie | zeros

## **Related Examples**

• "Add Legend to Pie Chart" on page 5-31

# Add Legend to Pie Chart

This example shows how to add a legend to a pie chart that displays a description for each slice.

Define x and create a pie chart.

x = [1,2,3]; figure pie(x)

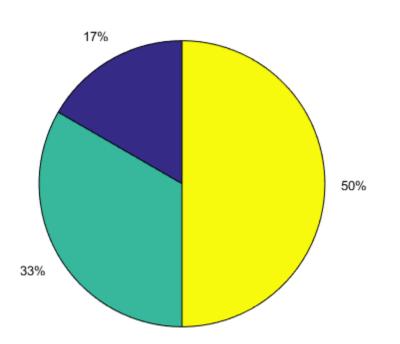

Specify the description for each pie slice in the cell array labels.

```
labels = {'Product A', 'Product B', 'Product C'};
```

Display a horizontal legend below the pie chart. Pass the descriptions contained in labels to the legend function. Set the legend's Location property to 'southoutside' and its Orientation property to 'horizontal'.

```
legend(labels,'Location','southoutside','Orientation','horizontal')
```

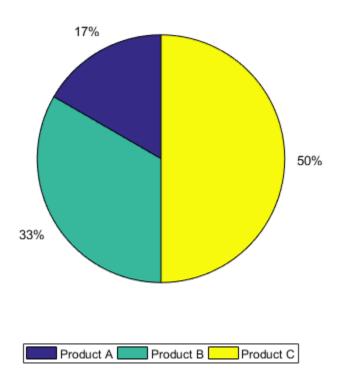

The graph contains a pie chart and a horizontal legend with descriptions for each pie slice.

#### See Also

legend | pie

# **Related Examples**

• "Offset Pie Slice with Greatest Contribution" on page 5-29

# Label Pie Chart With Text and Percentages

This example shows how to label slices on a pie chart so that the labels contain custom text and the precalculated percent values for each slice.

#### In this section...

"Create Pie Chart" on page 5-34 "Store Precalculated Percent Values" on page 5-35 "Combine Percent Values and Additional Text" on page 5-36 "Determine Horizontal Distance to Move Each Label" on page 5-38 "Position New Label" on page 5-39

### **Create Pie Chart**

Create a pie chart. Specify an output argument, h, to contain the text and patch objects created by the **pie** function.

```
x = [1,2,3];
figure
h = pie(x);
```

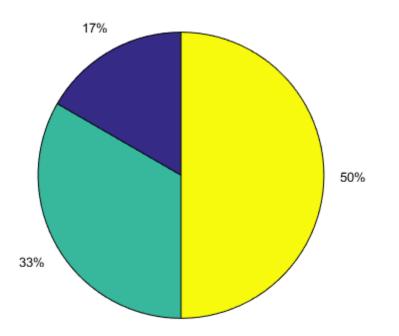

The **pie** function creates one text object and one patch object for each pie slice. By default, MATLAB labels each pie slice with the percentage of the whole that slice represents.

**Note:** To specify simple text labels, pass the labels directly to the pie function. For example, pie(x, { 'Item A', 'Item B', 'Item C'}).

## **Store Precalculated Percent Values**

Extract the three text objects from h and store them in array hText. Get the percent contributions for each pie slice from the String properties of the text objects.

```
hText = findobj(h, 'Type', 'text'); % text object handles
percentValues = get(hText, 'String'); % percent values
```

### **Combine Percent Values and Additional Text**

Specify the text in the cell array txt. Then, concatenate the text with the associated percent values in the cell array combinedtxt.

```
txt = {'Item A: ';'Item B: ';'Item C: '}; % strings
combinedtxt = strcat(txt,percentValues); % strings and percent values
```

Before updating the labels, store the text Extent property values for the current labels. The extent values give the width and height of the rectangle that encloses the current labels. You use these values to adjust the position of the new labels.

```
oldExtents_cell = get(hText,'Extent'); % cell array
oldExtents = cell2mat(oldExtents_cell); % numeric array
```

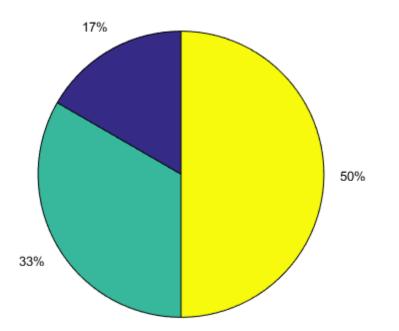

Change the labels by setting the String properties of the text objects to combinedtxt.

**Note:** Starting in R2014b, you can use dot notation to set properties. If you are using an earlier release, use the **set** function instead.

```
hText(1).String = combinedtxt(1);
hText(2).String = combinedtxt(2);
hText(3).String = combinedtxt(3);
```

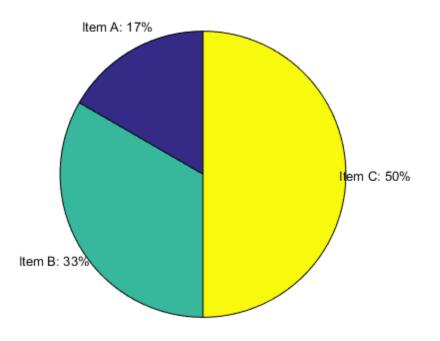

## **Determine Horizontal Distance to Move Each Label**

Move each label so that it does not overlap the pie chart. First, get the updated extent values for the new labels from the Extent properties. Use the new and old extent values to find the change in width for each label.

```
newExtents_cell = get(hText, 'Extent'); % cell array
newExtents = cell2mat(newExtents_cell); % numeric array
width change = newExtents(:,3)-oldExtents(:,3);
```

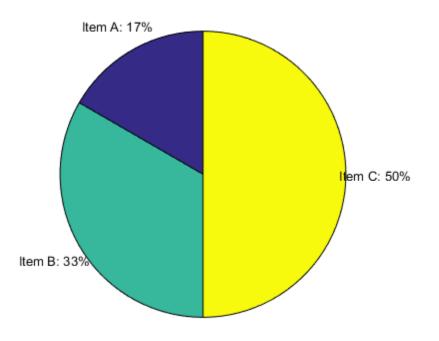

Use the change in width to calculate the horizontal distance to move each label. Store the calculated offsets in offset.

signValues = sign(oldExtents(:,1));
offset = signValues.\*(width\_change/2);

## **Position New Label**

The Position property of each text object contains a three-element vector, [x,y,z], that specifies the location of the label in three-dimensions. Get the current label positions and move each label to the left or the right by adding the calculated offset to its horizontal position. Then, set the Position properties of the text objects to the new values.

```
textPositions_cell = get(hText,{'Position'}); % cell array
textPositions = cell2mat(textPositions_cell); % numeric array
textPositions(:,1) = textPositions(:,1) + offset; % add offset
hText(1).Position = textPositions(1,:);
hText(2).Position = textPositions(2,:);
hText(3).Position = textPositions(3,:);
```

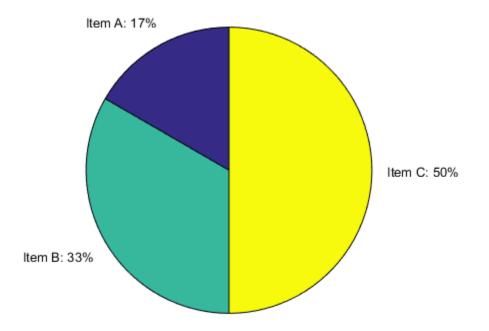

The labels for each pie slice contain custom text with the calculated percentages and do not overlap the pie chart.

#### See Also

cell2mat | findobj | pie

## **Related Examples**

• "Add Legend to Pie Chart" on page 5-31

# Data Cursors with Histograms

When you use the Data Cursor tool  $\checkmark$  on a histogram plot, it customizes the data tips it displays in an appropriate way. Instead of providing *x*-, *y*-,*z*- coordinates, the datatips display the following information:

- · Number of observations falling into the selected bin
- The lower and upper *x* values for the bin

For example, The following figures show a line plot and a histogram of count.dat, a data set that contains three columns, giving hourly traffic counts at three different locations. The plots depict the sum the values over the locations. Each graph displays two datatips, but the datatips in the right-hand plot give information specific to histograms.

```
load count.dat
subplot(1,2,1);
plot(count(:))
subplot(1,2,2);
histogram(count(:),5)
datacursormode on
```

Click to place a datatip or drag an existing one to a new location. You can add new datatips to a plot by right-clicking, selecting **Create new datatip**, and clicking the graph where you want to put it.

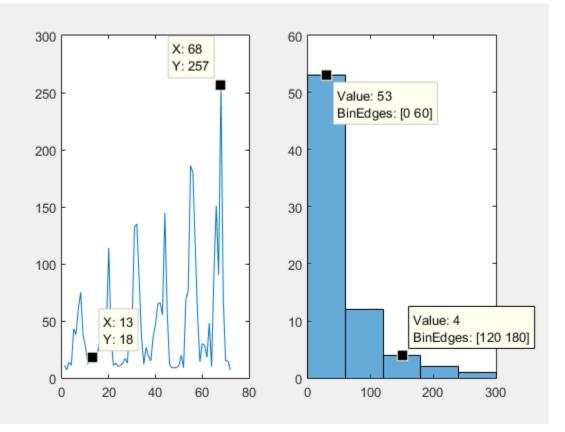

When you add a datatip to a histogram, you can move the datatip to any other bar by clicking inside that bar. If you use the cursor keys to shift the datatip back or forth across the graph, the datatip moves to the preceding or succeeding bar.

# Color Analysis with Bivariate Histogram

This example shows how to adjust the color scale of a bivariate histogram plot to reveal additional details about the bins.

Load the image peppers.png, which is a color photo of several types of peppers and other vegetables. The unsigned 8-bit integer array rgb contains the image data.

```
rgb = imread('peppers.png');
imshow(rgb)
```

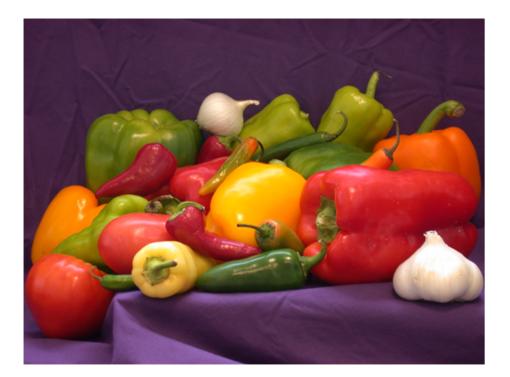

Plot a bivariate histogram of the red and green RGB values for each pixel to visualize the color distribution.

```
r = rgb(:,:,1);
g = rgb(:,:,2);
b = rgb(:,:,3);
histogram2(r,g,'DisplayStyle','tile','ShowEmptyBins','on', ...
'XBinLimits',[0 255],'YBinLimits',[0 255]);
axis equal
colorbar
xlabel('Red Values')
ylabel('Green Values')
title('Green vs. Red Pixel Components')
```

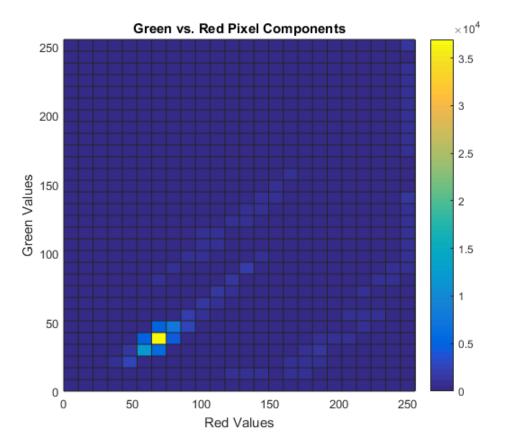

The histogram is heavily weighted towards the bottom of the color scale because there are a few bins with very large counts. This results in most of the bins displaying as

the first color in the colormap, blue. Without additional detail it is hard to draw any conclusions about which color is more dominant.

To view more detail, rescale the histogram color scale by setting the CLim property of the axes to have a range between 0 and 500. The result is that the histogram bins whose count is 500 or greater display as the last color in the colormap, yellow. Since most of the bin counts are within this smaller range, there is greater variation in the color of bins displayed.

```
ax = gca;
ax.CLim = [0 500];
```

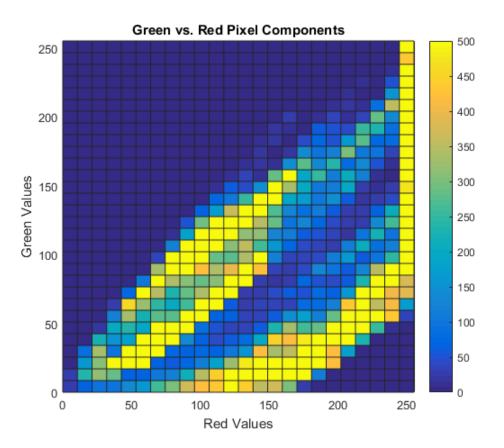

Use a similar method to compare the dominance of red vs. blue and green vs. blue.

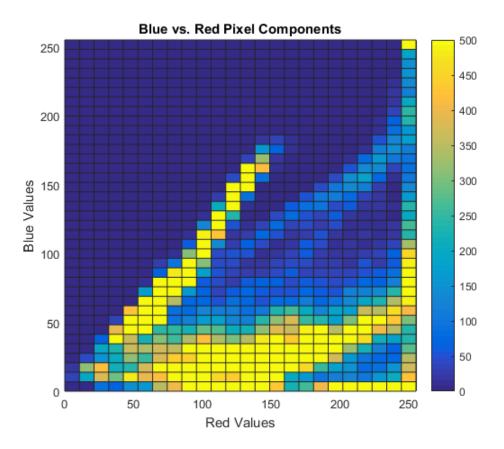

histogram2(g,b,'DisplayStyle','tile','ShowEmptyBins','on',...
'XBinLimits',[0 255],'YBinLimits',[0 255]);
axis equal

```
colorbar
xlabel('Green Values')
ylabel('Blue Values')
title('Green vs. Blue Pixel Components')
ax = gca;
ax.CLim = [0 500];
```

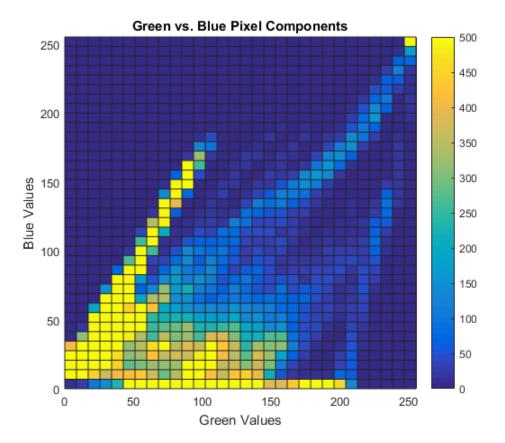

In each case, blue is the least dominant color signal. Looking at all three histograms, red appears to be the dominant color.

Confirm the results by creating a color histogram in the RGB color space. All three color components have spikes for smaller RGB values. However, the values above 100 occur more frequently in the red component than any other.

```
histogram(r, 'BinMethod', 'integers', 'FaceColor', 'r', 'EdgeAlpha',0, 'FaceAlpha',1)
hold on
histogram(g, 'BinMethod', 'integers', 'FaceColor', 'g', 'EdgeAlpha',0, 'FaceAlpha',0.7)
histogram(b, 'BinMethod', 'integers', 'FaceColor', 'b', 'EdgeAlpha',0, 'FaceAlpha',0.7)
xlabel('RGB value')
ylabel('Frequency')
title('Color histogram in RGB color space')
xlim([0 257])
```

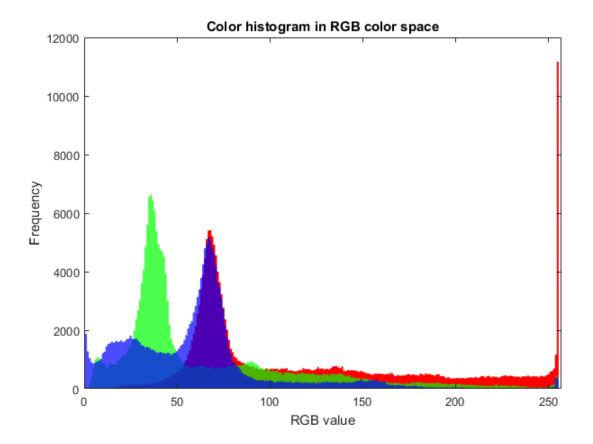

See Also histogram | histogram2

# **Replace Discouraged Instances of hist and histc**

#### In this section...

"Old Histogram Functions (hist, histc)" on page 5-50 "Recommended Histogram Functions" on page 5-50

"Differences Requiring Code Updates" on page 5-51

## Old Histogram Functions (hist, histc)

Earlier versions of MATLAB use the hist and histc functions as the primary way to create histograms and calculate histogram bin counts. These functions, while good for some general purposes, have limited overall capabilities. The use of hist and histc in new code is discouraged for these reasons (among others):

- After using hist to create a histogram, modifying properties of the histogram is difficult and requires recomputing the entire histogram.
- The default behavior of hist is to use 10 bins, which is not suitable for many data sets.
- Plotting a normalized histogram requires manual computations.
- hist and histc do not have consistent behavior.

## **Recommended Histogram Functions**

The histogram, histcounts, and discretize functions dramatically advance the capabilities of histogram creation and calculation in MATLAB, while still promoting consistency and ease of use. histogram, histcounts, and discretize are the recommended histogram creation and computation functions for new code.

Of particular note are the following changes, which stand as *improvements* over hist and histc:

- histogram can return a histogram object. You can use the object to modify properties of the histogram.
- Both histogram and histcounts have automatic binning and normalization capabilities, with several common options built-in.
- histcounts is the primary calculation function for histogram. The result is that the functions have consistent behavior.

• **discretize** provides additional options and flexibility for determining the bin placement of each element.

## **Differences Requiring Code Updates**

Despite the aforementioned improvements, there are several important *differences* between the old and now recommended functions, which might require updating your code. The tables summarize the differences between the functions and provide suggestions for updating code.

| Difference     | Old behavior with hist                                                                                                    | New behavior with<br>histogram                                                                                                    |
|----------------|----------------------------------------------------------------------------------------------------|----------------------------------------------------------------------------------------------------|
| Input matrices | <pre>hist creates a histogram<br/>for each column of an<br/>input matrix and plots the<br/>histograms side-by-side in<br/>the same figure.<br/>A = randn(100,2);<br/>hist(A)</pre> | <pre>histogram treats the<br/>input matrix as a single<br/>tall vector and creates a<br/>single histogram. To plot<br/>multiple histograms, create a<br/>different histogram object for<br/>each column of data. Use the<br/>hold on command to plot<br/>the histograms in the same<br/>figure.<br/>A = randn(100,2);<br/>h1 = histogram(A(:,1),10)<br/>edges = h1.BinEdges;<br/>hold on<br/>h2 = histogram(A(:,2),edge<br/>The above code example<br/>uses the same bin edges for<br/>each histogram, but in some<br/>cases it is better to set the<br/>BinWidth of each histogram<br/>to be the same instead.<br/>Also, for display purposes, it<br/>might be helpful to set the<br/>FaceAlpha property of each<br/>histogram, as this affects the</pre> |

#### Code Updates for hist

| Difference        | Old behavior with hist                                                                                                    | New behavior with<br>histogram                                                                                                    |  |
|-------------------|----------------------------------------------------------------------------------------------------|----------------------------------------------------------------------------------------------------|--|
|                   |                                                                                                    | transparency of overlapping bars.                                                                                                    |  |
| Bin specification | hist accepts the bin <i>centers</i> as a second input.                                                                                                    | histogram accepts the bin<br>edges as a second input.<br>To convert bin centers<br>into bin edges for use with<br>histogram, see "Convert<br>Bin Centers to Bin Edges" on<br>page 5-56.<br>Note: In cases where the<br>bin centers used with<br>hist are integers, such as<br>hist (A, -3:3), use the new<br>built-in binning method of<br>histogram for integers.<br>histogram (A, 'BinLimits', [ |  |
| Output arguments  | <pre>hist returns the bin counts as an output argument, and optionally can return the bin centers as a second output argument. A = randn(100,1); [N, Centers] = hist(A)</pre> | <pre>histogram returns a<br/>histogram object as an<br/>output argument. The object<br/>contains many properties<br/>of interest (bin counts,<br/>bin edges, and so on). You<br/>can modify aspects of the<br/>histogram by changing its<br/>property values. For more<br/>information, see histogram.<br/>A = randn(100,1);<br/>h = histogram(A);<br/>N = h.Values<br/>Edges = h.BinEdges</pre>   |  |

| Difference             | Old behavior with hist                                                                                                    | New behavior with<br>histogram                                                                                                    |
|------------------------|----------------------------------------------------------------------------------------------------|----------------------------------------------------------------------------------------------------|
|                        |                                                                                                    | Note: To calculate bin<br>counts (without plotting<br>a histogram), replace [N,<br>Centers] = hist(A)<br>with [N,edges] =<br>histcounts(A,nbins).                                                                                                    |
| Default number of bins | hist uses 10 bins by default.                                                                                                    | Both histogram and<br>histcounts use an<br>automatic binning algorithm<br>by default. The number of<br>bins is determined by the<br>size and spread of the input<br>data.                                                                                                    |
|                        |                                                                                                    | <pre>A = randn(100,1);<br/>histogram(A)<br/>histcounts(A)</pre>                                                                                                    |
| Bin limits             | hist uses the minimum<br>and maximum finite data<br>values to determine the left<br>and right edges of the first<br>and last bar in the plot<br>Inf and Inf are included<br>in the first and last bin,<br>respectively. | If BinLimits is not set,<br>then histogram uses<br>rational bin limits based<br>on, but not exactly equal<br>to, the minimum and<br>maximum finite data values.<br>histogram ignores Inf<br>values unless one of the bin<br>edges explicitly specifies Inf<br>or - Inf as a bin edge.<br>To reproduce the results of<br>hist(A) for finite data (no<br>Inf values), use 10 bins and<br>explicitly set BinLimits to<br>the minimum and maximum<br>data values. |
|                        |                                                                                                    | data values.<br>A = randi(5,100,1);<br>histogram(A,10,'BinLimits',[min                                                                                                    |

#### Code Updates for histc

| Difference                  | Old behavior with histc                                                                                                    | New behavior with<br>histcounts                                                                                                    |
|-----------------------------|----------------------------------------------------------------------------------------------------|----------------------------------------------------------------------------------------------------|
| Input matrices              | <pre>histc calculates the bin<br/>counts for each column<br/>of input data. For an<br/>input matrix of size m-<br/>by-n, histc returns a<br/>matrix of bin counts of size<br/>length(edges)-by-n.<br/>A = randn(100,10);<br/>edges = -4:4;<br/>N = histc(A,edges)</pre> | <pre>histcounts treats the input<br/>matrix as a single tall vector<br/>and calculates the bin counts<br/>for the entire matrix.<br/>A = randn(100,10);<br/>edges = -4:4;<br/>N = histcounts(A,edges)<br/>Use a for-loop to calculate<br/>bin counts over each column.<br/>A = randn(100,10);<br/>nbins = 10;<br/>N = zeros(nbins, size(A,2)<br/>for k = 1:size(A,2)<br/>N(:,k) = histcounts(A(:<br/>end</pre> |
|                             |                                                                                                    | If performance is a problem<br>due to a large number of<br>columns in the matrix, then<br>consider continuing to use<br>histc for the column-wise<br>bin counts.                                                                                                    |
| Values included in last bin | <pre>histc includes an element<br/>A(i) in the last bin if A(i)<br/>== edges(end). The<br/>output, N, is a vector with<br/>length(edges) elements<br/>containing the bin counts.<br/>Values falling outside the<br/>bins are not counted.</pre>                         | histcounts includes an<br>element A(i) in the last<br>bin if edges(end-1) <=<br>A(i) <= edges(end). In<br>other words, histcounts<br>combines the last two<br>bins from histc into<br>a single final bin. The<br>output, N, is a vector with<br>length(edges)-1 elements<br>containing the bin counts.<br>If you specify the bin edges,                                                                        |

| Difference       | Old behavior with histc                                                                                                    | New behavior with<br>histcounts                                                                                                    |
|------------------|----------------------------------------------------------------------------------------------------|----------------------------------------------------------------------------------------------------|
|                  |                                                                                                    | <pre>then values falling outside the bins are not counted. Otherwise, histcounts automatically determines the proper bin edges to use to include all of the data. A = 1:4; edges = [1 2 2.5 3] N = histcounts(A) N = histcounts(A,edges)</pre>                                                                                                    |
| Output arguments | <pre>histc returns the bin<br/>counts as an output<br/>argument, and optionally<br/>can return the bin indices as<br/>a second output argument.<br/>A = randn(15,1);<br/>edges = -4:4;<br/>[N,Bin] = histc(A,edges)</pre> | <ul> <li>For bin count<br/>calculations like N =<br/>histc(A, edges)<br/>or [N,bin] =<br/>histc(A,edges),<br/>use histcounts. The<br/>histcounts function<br/>returns the bin counts<br/>as an output argument,<br/>and optionally can return<br/>the bin edges as a second<br/>output, or the bin indices<br/>as a third output.</li> <li>A = randn(15,1);<br/>[N,Edges,Bin] = histcount</li> <li>For bin placement<br/>calculations like [~,Bin]<br/>= histc(A,edges),<br/>use discretize. The<br/>discretize function<br/>offers additional options<br/>for determining the<br/>bin placement of each<br/>element.</li> </ul> |

| Difference | New behavior with<br>histcounts            |
|------------|--------------------------------------------|
|            | edges = -4:4;<br>Bin = discretize(A,edges) |

#### **Convert Bin Centers to Bin Edges**

The hist function accepts bin centers, whereas the histogram function accepts bin edges. To update code to use histogram, you might need to convert bin centers to bin edges to reproduce results achieved with hist.

For example, specify bin centers for use with hist. These bins have a uniform width.

A = [-9 -6 -5 -2 0 1 3 3 4 7]; centers = [-7.5 -2.5 2.5 7.5]; hist(A,centers)

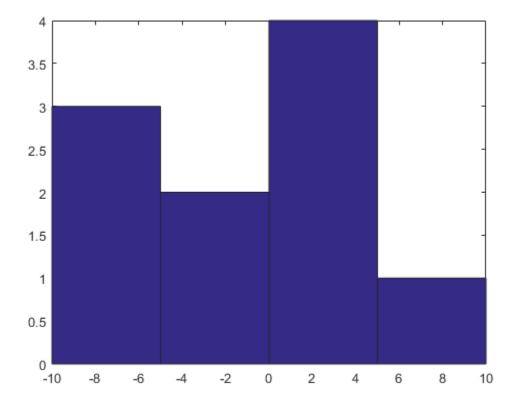

To convert the bin centers into bin edges, calculate the midpoint between consecutive values in centers. This method reproduces the results of hist for both uniform and nonuniform bin widths.

```
d = diff(centers)/2;
edges = [centers(1)-d(1), centers(1:end-1)+d, centers(end)+d(end)];
```

The hist function includes values falling on the right edge of each bin (the first bin includes both edges), whereas histogram includes values that fall on the left edge of each bin (and the last bin includes both edges). Shift the bin edges slightly to obtain the same bin counts as hist.

edges(2:end) = edges(2:end)+eps(edges(2:end))

```
edges =
-10.0000 -5.0000 0.0000 5.0000 10.0000
```

Now, use histogram with the bin edges.

```
histogram(A,edges)
```

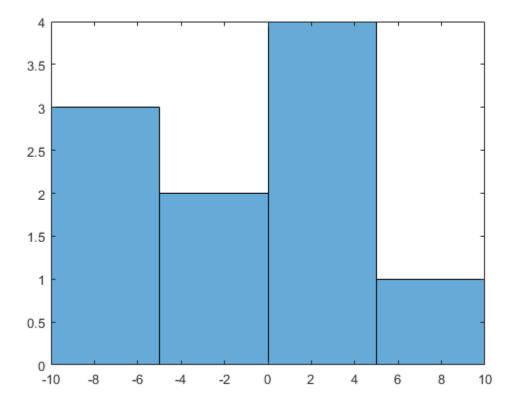

## **Combine Line and Stem Plots**

This example shows how to combine a line plot and two stem plots. Then, it shows how to add a title, axis labels, and a legend.

Create the data and plot a line.

```
x = linspace(0,2*pi,60);
a = sin(x);
b = cos(x);
plot(x,a+b)
```

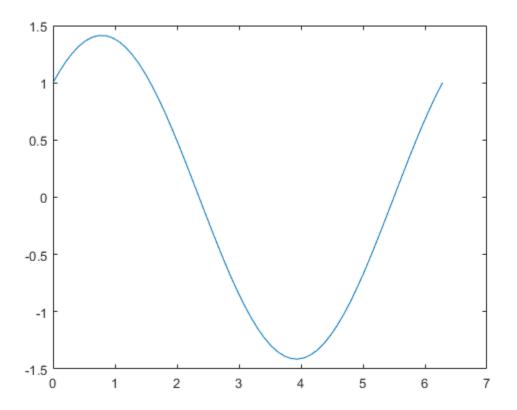

Add two stem plots to the axes. Prevent new plots from replacing existing plots using hold on.

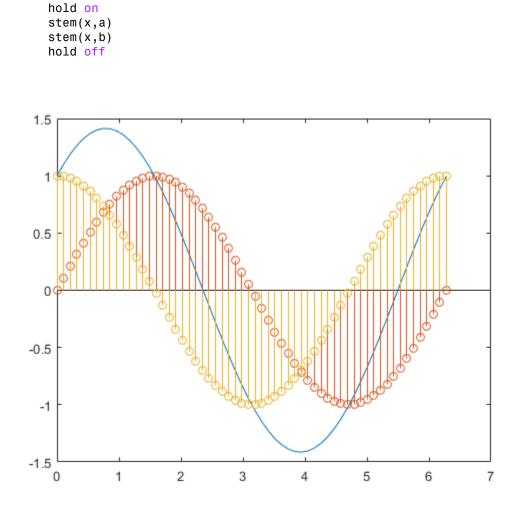

Add a title, axis labels, and a legend. Specify the legend descriptions in the order that you create the plots.

```
title('Linear Combination of Two Functions')
xlabel('Time in \musecs')
ylabel('Magnitude')
legend('a+b','a = sin(x)','b = cos(x)')
```

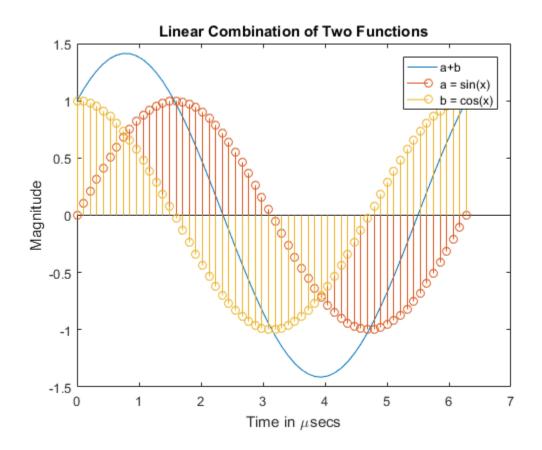

# **Overlay Stairstep Plot and Line Plot**

This example shows how to overlay a line plot on a stairstep plot.

Define the data to plot.

alpha = 0.01; beta = 0.5; t = 0:10; f = exp(-alpha\*t).\*sin(beta\*t);

Display f as a stairstep plot. Use the hold function to retain the stairstep plot. Add a line plot of f using a dashed line with star markers.

```
stairs(t,f)
hold on
plot(t,f,'--*')
hold off
```

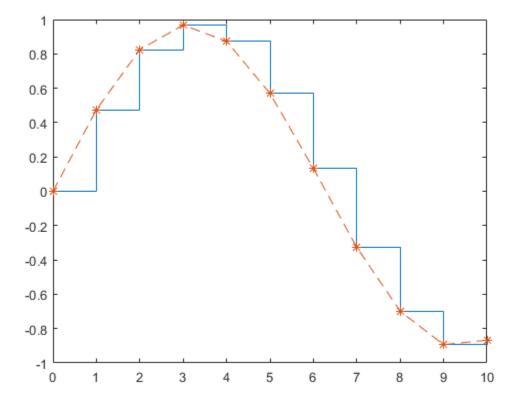

Use the axis function to set the axis limits. Label the *x*-axis and add a title to the graph.

```
axis([0,10,-1.2,1.2])
xlabel('t = 0:10')
title('Stairstep plot of e^{-(\alpha*t)} sin\beta*t')
```

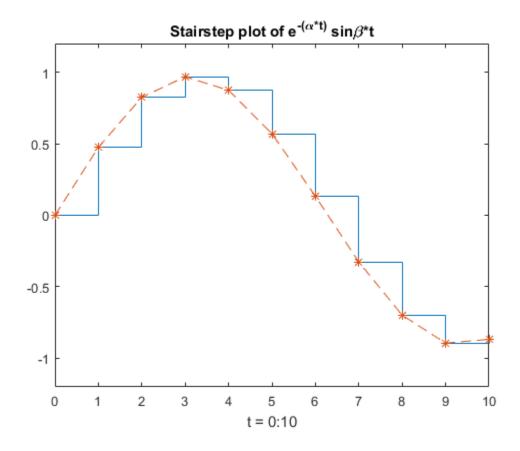

**See Also** axis | plot | stairs

# **Combine Contour Plot and Quiver Plot**

This example shows how to combine a contour plot and a quiver plot using the hold function.

Plot 10 contours of  $xe^{-x^2-y^2}$  over a grid from -2 to 2 in the x and y directions.

[X,Y] = meshgrid(-2:0.2:2); Z = X .\* exp(-X.^2 - Y.^2); contour(X,Y,Z,10)

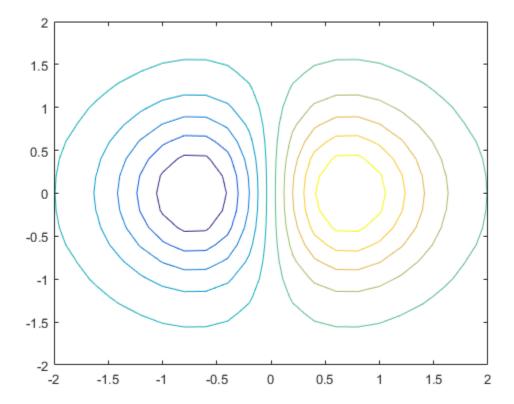

Calculate the 2-D gradient of Z using the gradient function. The gradient function returns U as the gradient in the x-direction and V as the gradient in the y-direction. Display arrows indicating the gradient values using the quiver function.

[U,V] = gradient(Z,0.2,0.2); hold on quiver(X,Y,U,V) hold off

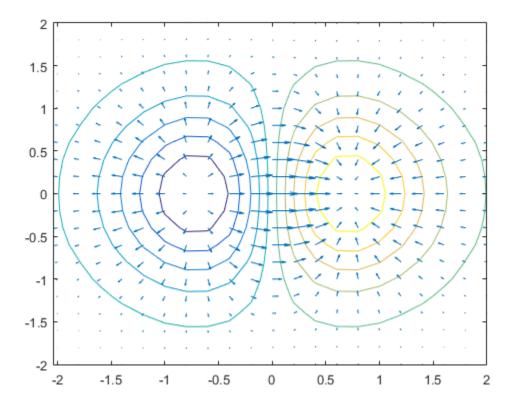

## **Projectile Path Over Time**

This example shows how to display the path of a projectile as a function of time using a three-dimensional quiver plot.

Show the path of the following projectile using constants for velocity and acceleration, vz and a. Calculate z as the height as time varies from 0 to 1.

$$z(t) = v_z t + \frac{at^2}{2}$$
vz = 10; % velocity constant  
a = -32; % acceleration constant  
t = 0:.1:1;  
z = vz\*t + 1/2\*a\*t.^2;

Calculate the position in the *x*-direction and *y*-direction.

Compute the components of the velocity vectors and display the vectors using a 3-D quiver plot. Change the viewpoint of the axes to [70,18].

```
u = gradient(x);
v = gradient(y);
w = gradient(z);
scale = 0;
figure
quiver3(x,y,z,u,v,w,scale)
view([70,18])
```

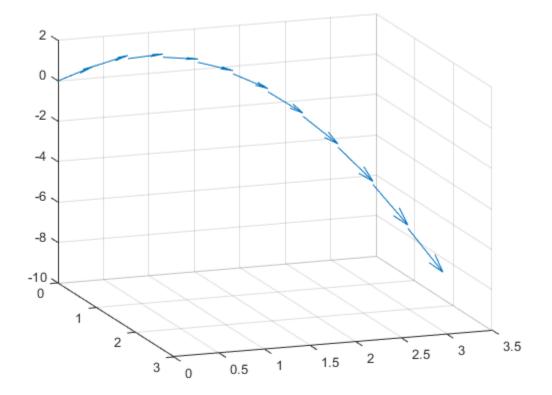

## Label Contour Plot Levels

This example shows how to label each contour line with its associated value.

The contour matrix, C, is an optional output argument returned by contour, contour3, and contourf. The clabel function uses values from C to display labels for 2-D contour lines.

Display eight contour levels of the **peaks** function and label the contours. **clabel** labels only contour lines that are large enough to contain an inline label.

```
Z = peaks;
figure
[C,h] = contour(Z,8);
clabel(C,h)
title('Contours Labeled Using clabel(C,h)')
```

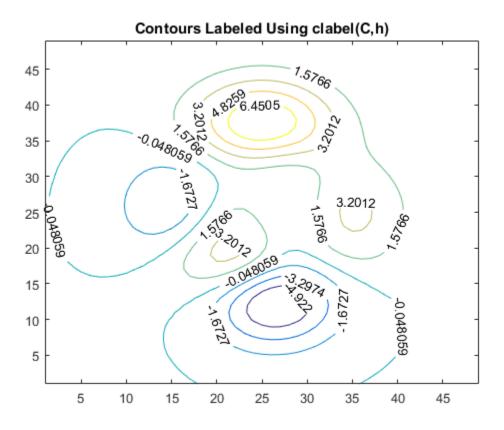

To interactively select the contours to label using the mouse, pass the manual option to clabel, for example, clabel(C,h, 'manual'). This command displays a crosshair cursor when the mouse is within the figure. Click the mouse to label the contour line closest to the cursor.

### See Also

clabel | contour | contour3 | contourf

# **Change Fill Colors for Contour Plot**

This example shows how to change the colors used in a filled contour plot.

#### **Change Colormap**

Set the colors for the filled contour plot by changing the colormap. Pass the predefined colormap name, hot, to the colormap function.

```
[X,Y,Z] = peaks;
figure
contourf(X,Y,Z,20)
colormap(hot)
title('Hot Colormap')
```

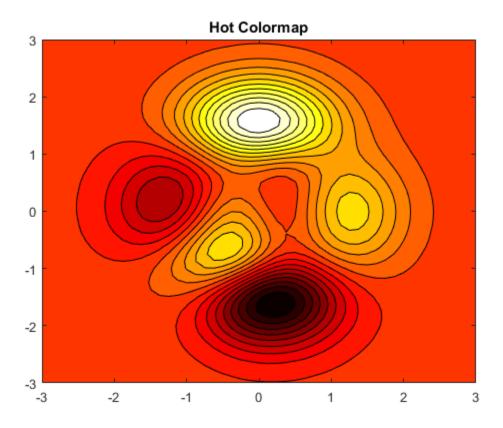

#### **Control Mapping of Data Values to Colormap**

Use only the colors in the center of the hot colormap by setting the color axis scaling to a range much larger than the range of values in matrix Z. The caxis function controls the mapping of data values into the colormap. Use this function to set the color axis scaling.

caxis([-20,20])
title('Center of Hot Colormap')

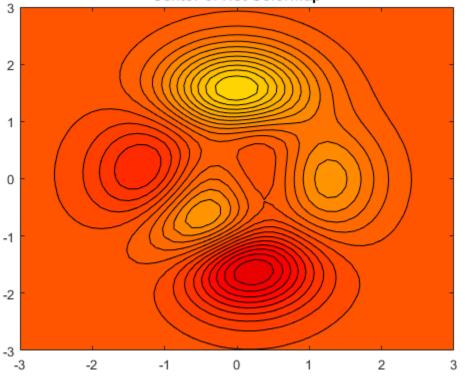

#### Center of Hot Colormap

See Also caxis | colormap | contourf

# **Highlight Specific Contour Levels**

This example shows how to highlight contours at particular levels.

Define  ${\sf Z}$  as the matrix returned from the <code>peaks</code> function.

Z = peaks(100);

Round the minimum and maximum data values in Z and store these values in Zmin and zmax, respectively. Define zlevs as 40 values between zmin and zmax.

```
zmin = floor(min(Z(:)));
zmax = ceil(max(Z(:)));
zinc = (zmax - zmin) / 40;
zlevs = zmin:zinc:zmax;
```

Plot the contour lines.

figure
contour(Z,zlevs)

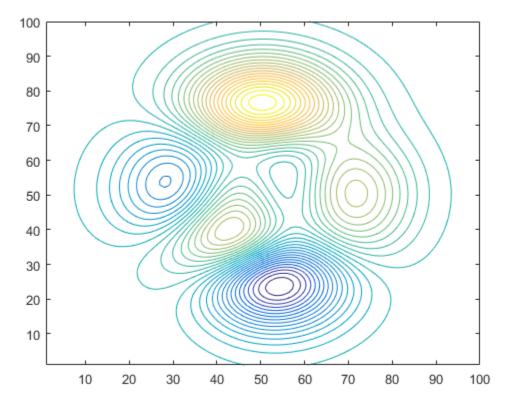

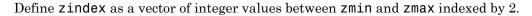

```
zindex = zmin:2:zmax;
```

Retain the previous contour plot. Create a second contour plot and use zindex to highlight contour lines at every other integer value. Set the line width to 2.

```
hold on
contour(Z,zindex,'LineWidth',2)
hold off
```

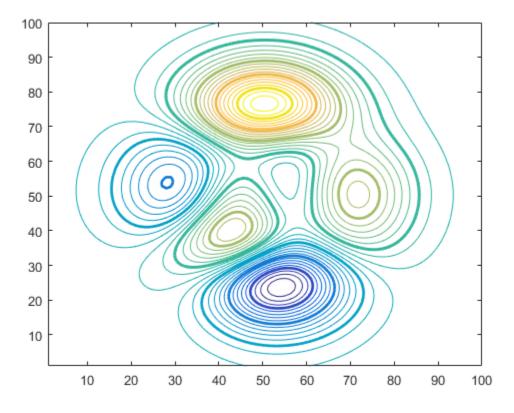

## See Also

ceil | contour | floor | hold | max | min

## **Animation Techniques**

#### In this section ...

"Updating the Screen" on page 5-76 "Optimizing Performance" on page 5-76

You can use three basic techniques for creating animations in MATLAB:

- Update the properties of a graphics object and display the updates on the screen. This technique is useful for creating animations when most of the graph remains the same. For example, set the XData and YData properties repeatedly to move an object in the graph.
- Apply transforms to objects. This technique is useful when you want to operate on the position and orientation of a group of objects together. Group the objects as children under a transform object. Create the transform object using hgtransform. Setting the Matrix property of the transform object adjusts the position of all its children.
- Create a movie. Movies are useful if you have a complex animation that does not draw quickly in real time, or if you want to store an animation to replay it. Use the getframe and movie functions to create a movie.

## Updating the Screen

In some cases, MATLAB does not update the screen until the code finishes executing. Use one of the drawnow commands to display the updates on the screen throughout the animation.

## **Optimizing Performance**

To optimize performance, consider these techniques:

- Use the animatedline function to create line animations of streaming data.
- Update properties of an existing object instead of creating new graphics objects.
- Set the axis limits (XLim, YLim, ZLim) or change the associated mode properties to manual mode (XLimMode, YLimMode, ZLimMode) so that MATLAB does not recalculate the values each time the screen updates. When you set the axis limits, the associated mode properties change to manual mode.

• Avoid creating a legend or other annotations within a loop. Add the annotation after the loop.

For more information on optimizing performance, see "Graphics Performance".

## **Related Examples**

- "Trace Marker Along Line" on page 5-78
- "Move Group of Objects Along Line" on page 5-81
- "Line Animations" on page 5-89
- "Record Animation for Playback" on page 5-92

## **Trace Marker Along Line**

This example shows how to trace a marker along a line by updating the data properties of the marker.

Plot a sine wave and a red marker at the beginning of the line. Set the axis limits mode to manual to avoid recalculating the limits throughout the animation loop.

```
x = linspace(0,10,1000);
y = sin(x);
plot(x,y)
hold on
p = plot(x(1),y(1),'o','MarkerFaceColor','red');
hold off
axis manual
```

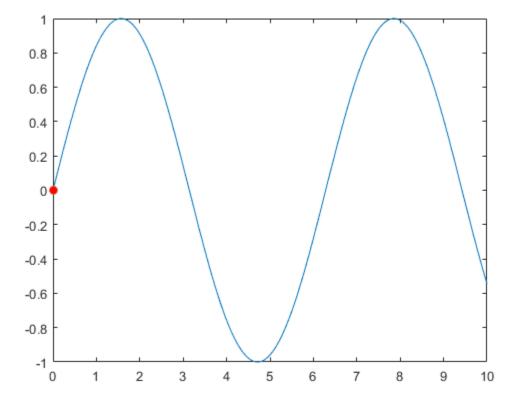

Move the marker along the line by updating the XData and YData properties in a loop. Use a drawnow or drawnow limitrate command to display the updates on the screen. drawnow limitrate is fastest, but it might not draw every frame on the screen.

Note: Starting in R2014b, you can use dot notation to set properties. If you are using an earlier release, use the set function instead, such as set(p, 'XData', x(k)).

```
for k = 2:length(x)
    p.XData = x(k);
    p.YData = y(k);
    drawnow
```

end

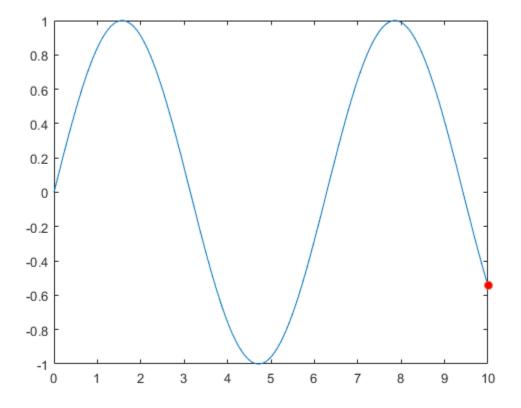

The animation shows the marker moving along the line.

### See Also

drawnow | linspace | plot

## **Related Examples**

- "Move Group of Objects Along Line" on page 5-81
- "Animate Graphics Object" on page 5-85
- "Record Animation for Playback" on page 5-92
- "Line Animations" on page 5-89

# Move Group of Objects Along Line

This example shows how to move a group of objects together along a line using transforms.

Plot a sine wave and set the axis limits mode to manual to avoid recalculating the limits during the animation loop.

```
x = linspace(-6,6,1000);
y = sin(x);
plot(x,y)
axis manual
```

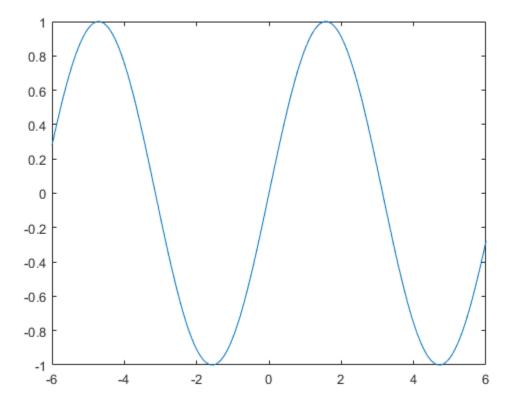

Create a transform object and set its parent to the current axes. Plot a marker and a text annotation at the beginning of the line. Use the num2str function to convert the *y*-value at that point to text. Group the two objects by setting their parents to the transform object.

```
ax = gca;
h = hgtransform('Parent',ax);
hold on
plot(x(1),y(1),'o','Parent',h);
hold off
t = text(x(1),y(1),num2str(y(1)),'Parent',h,...
'VerticalAlignment','top','FontSize',14);
```

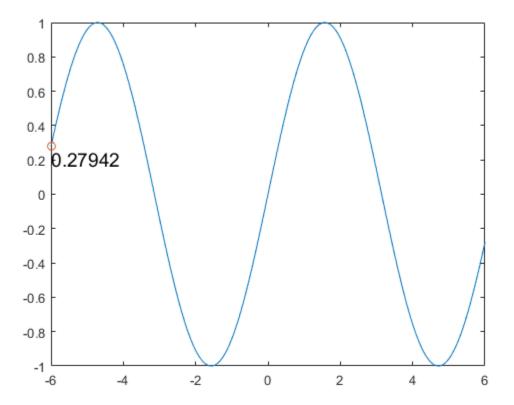

Move the marker and text to each subsequent point along the line by updating the Matrix property of the transform object. Use the x and y values of the next point in the line and the first point in the line to determine the transform matrix. Update the text to match the y-value as it moves along the line. Use drawnow to display the updates to the screen after each iteration.

```
for k = 2:length(x)
    m = makehgtform('translate',x(k)-x(1),y(k)-y(1),0);
    h.Matrix = m;
    t.String = num2str(y(k));
    drawnow
end
```

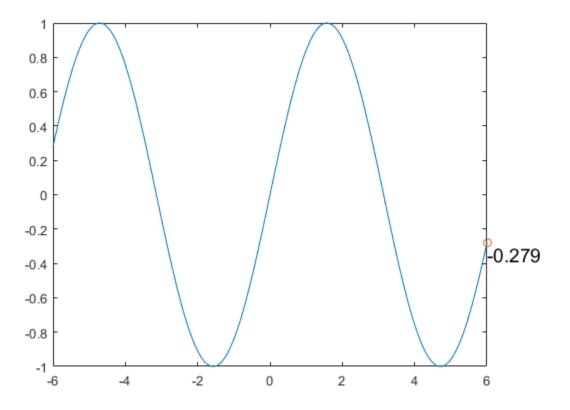

The animation shows the marker and text moving together along the line.

If you have a lot of data, you can use drawnow limitrate instead of drawnow for a faster animation. However, drawnow limitrate might not draw every update on the screen.

## See Also

axis | drawnow | hgtransform | makehgtform | plot | text

## **Related Examples**

- "Animate Graphics Object" on page 5-85
- "Record Animation for Playback" on page 5-92
- "Line Animations" on page 5-89

# **Animate Graphics Object**

This example shows how to animate a triangle looping around the inside of a circle by updating the data properties of the triangle.

Plot the circle and set the axis limits so that the data units are the same in both directions.

```
theta = linspace(-pi,pi);
xc = cos(theta);
yc = -sin(theta);
plot(xc,yc);
axis equal
```

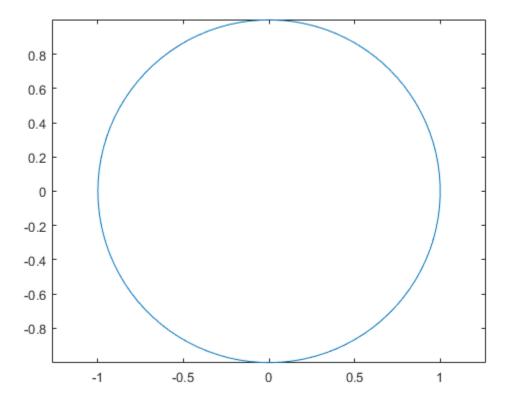

Use the area function to draw a flat triangle. Then, change the value of one of the triangle vertices using the (x,y) coordinates of the circle. Change the value in a loop to create an animation. Use a drawnow or drawnow limitrate command to display the updates after each iteration. drawnow limitrate is fastest, but it might not draw every frame on the screen.

```
xt = [-1 0 1 -1];
yt = [0 0 0 0];
hold on
t = area(xt,yt); % initial flat triangle
hold off
for j = 1:length(theta)-10
    xt(2) = xc(j); % determine new vertex value
    yt(2) = yc(j);
    t.XData = xt; % update data properties
    t.YData = yt;
    drawnow limitrate % display updates
end
```

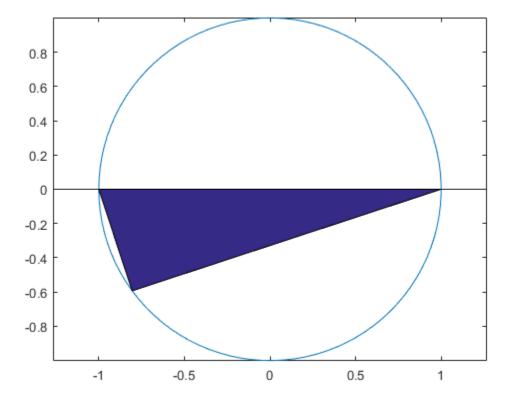

The animation shows the triangle looping around the inside of the circle.

### See Also

```
area | axis | drawnow | hold | plot
```

# **Related Examples**

- "Trace Marker Along Line" on page 5-78
- "Line Animations" on page 5-89
- "Record Animation for Playback" on page 5-92

# More About

• "Animation Techniques" on page 5-76

# **Line Animations**

This example shows how to create an animation of two growing lines. The animatedline function helps you to optimize line animations. It allows you to add new points to a line without redefining existing points.

#### **Create Lines and Add Points**

Create two animated lines of different colors. Then, add points to the lines in a loop. Set the axis limits before the loop so that to avoid recalculating the limits each time through the loop. Use a drawnow or drawnow limitrate command to display the updates on the screen after adding the new points.

```
a1 = animatedline('Color',[0 .7 .7]);
a2 = animatedline('Color',[0 .5 .5]);
axis([0 20 -1 1])
x = linspace(0, 20, 10000);
for k = 1:length(x);
    % first line
    xk = x(k);
    ysin = sin(xk);
    addpoints(a1,xk,ysin);
    % second line
    vcos = cos(xk);
    addpoints(a2,xk,ycos);
    % update screen
    drawnow limitrate
```

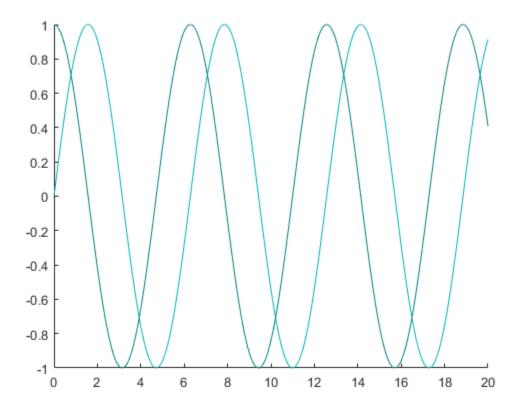

The animation shows two lines that grow as they accumulate data.

#### **Query Points of Line**

Query the points of the first animated line.

[x,y] = getpoints(a1);

x and y are vectors that contain the values defining the points of the sine wave.

### See Also

addpoints | animatedline | clearpoints | drawnow | getpoints

# **Related Examples**

- "Trace Marker Along Line" on page 5-78
- "Move Group of Objects Along Line" on page 5-81
- "Record Animation for Playback" on page 5-92

# More About

• "Animation Techniques" on page 5-76

# **Record Animation for Playback**

These examples show how to record animations as movies that you can replay.

#### In this section...

"Record and Play Back Movie" on page 5-92

"Capture Entire Figure for Movie" on page 5-93

### **Record and Play Back Movie**

Create a series of plots within a loop and capture each plot as a frame. Ensure the axis limits stay constant by setting them each time through the loop. Store the frames in M.

```
for k = 1:16
  plot(fft(eye(k+16)))
  axis([-1 1 -1 1])
  M(k) = getframe;
end
```

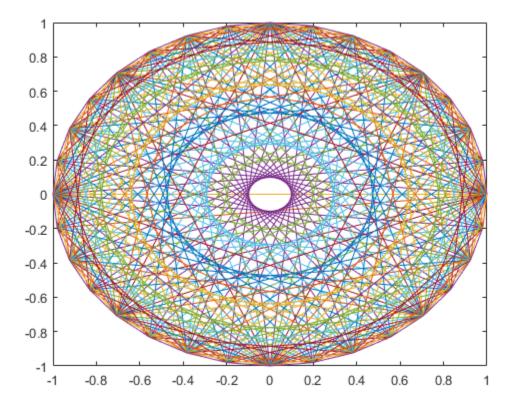

Play back the movie five times using the movie function.

figure
movie(M,5)

### **Capture Entire Figure for Movie**

Include a slider on the left side of the figure. Capture the entire figure window by specifying the figure as an input argument to the getframe function.

```
figure
u = uicontrol('Style','slider','Position',[10 50 20 340],...
'Min',1,'Max',16,'Value',1);
```

```
for k = 1:16
    plot(fft(eye(k+16)))
    axis([-1 1 -1 1])
    u.Value = k;
    M(k) = getframe(gcf);
end
```

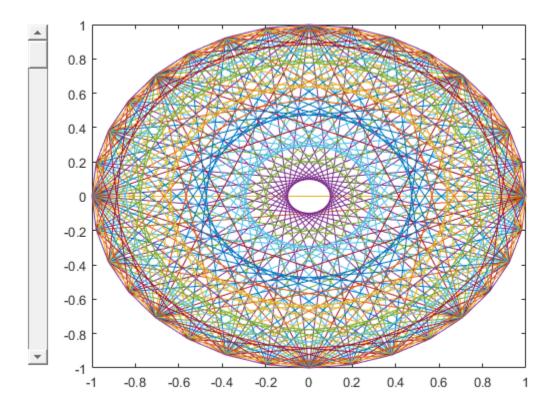

Play back the movie fives times. Movies play back within the current axes. Create a new figure and an axes to fill the figure window so that the movie looks like the original animation.

```
figure
axes('Position',[0 0 1 1])
movie(M,5)
```

# See Also

axes | axis | eye | fft | getframe | movie | plot

# **Related Examples**

- "Animate Graphics Object" on page 5-85
- "Line Animations" on page 5-89

# More About

• "Animation Techniques" on page 5-76

# **Customize Polar Axes Grid Lines and Appearance**

You can modify certain aspects of polar axes in order to make the chart more readable. For example, you can change the grid line locations and associated labels. You also can change the grid line colors and label font size.

#### **Create Polar Plot**

Plot a line in polar coordinates and add a title.

```
theta = linspace(0,2*pi);
rho = 2*theta;
figure
polarplot(theta,rho)
title('My Polar Plot')
```

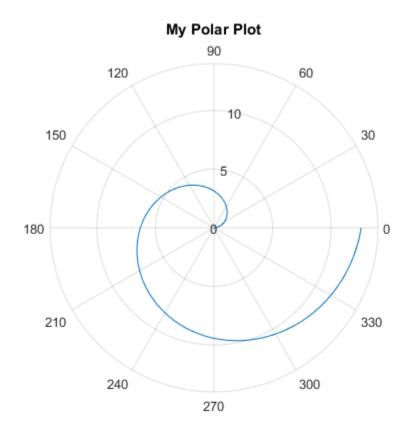

### Change theta-Axis Grid Line Locations and Units

Display grid lines along the *theta*-axis every 45 degrees. Specify the grid line locations as a vector of increasing values.

thetaticks(0:45:315)

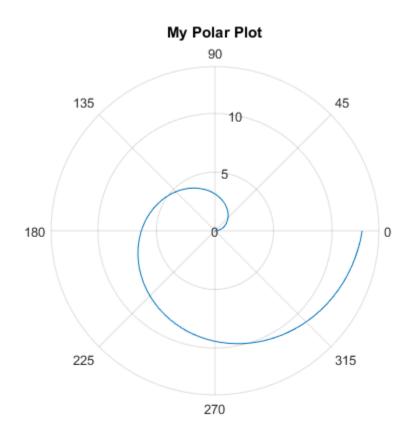

Label the *theta*-axis values in radians instead of degrees by changing the ThetaAxisUnits property of the polar axes object. Use gca to assign the polar axes object to the variable pax in order to access its properties.

```
pax = gca;
pax.ThetaAxisUnits = 'radians';
```

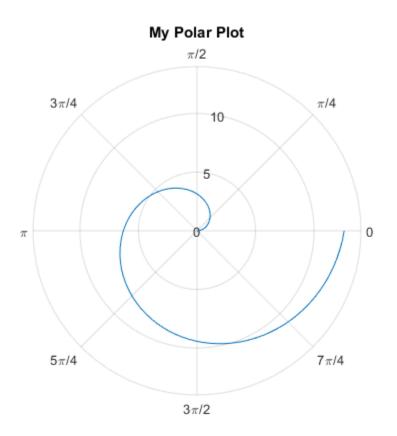

### Rotate theta-Axis and Reverse Direction

Change the angles to increase in a clockwise direction. Also, rotate the *theta*-axis so that the zero reference angle is on the left side.

```
pax = gca;
pax.ThetaDir = 'clockwise';
pax.ThetaZeroLocation = 'left';
```

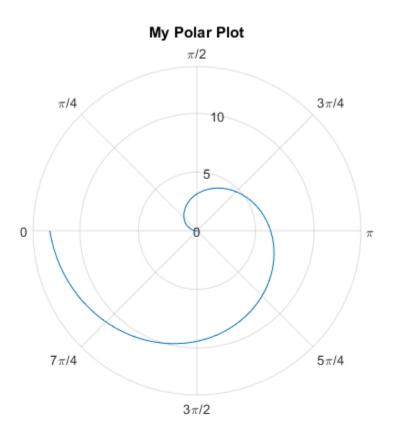

#### Change r-Axis Limits, Grid Line Locations, and Labels

Change the limits of the *r*-axis so that the values range from -5 to 15. Display grid lines at the values -2, 3, 9, and 15. Then, change the labels that appear next to each grid line. Specify the labels as a cell array of character vectors.

rlim([-5 15])
rticks([-2 3 9 15])
rticklabels({'r = -2', 'r = 3', 'r = 9', 'r = 15'})

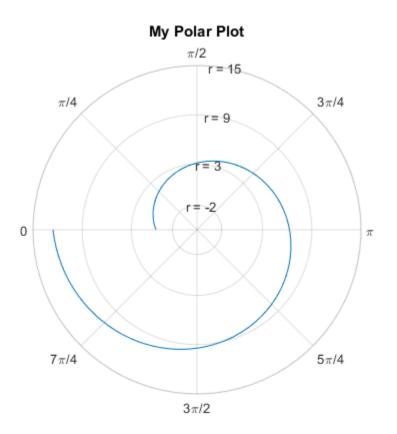

### **Change Polar Axes Font Size**

Change the font size for the polar axes labels.

pax = gca; pax.FontSize = 12;

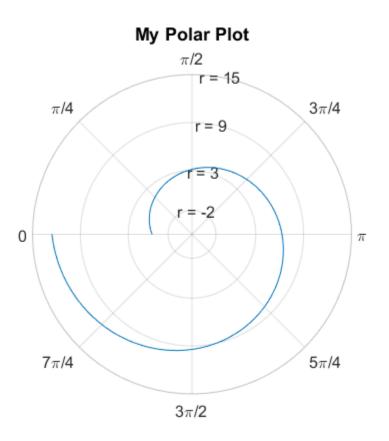

#### **Change Polar Axes Colors and Line Width**

Use different colors for the *theta*-axis and *r*-axis grid lines and associated labels by setting the ThetaColor and RColor properties. Change the width of the grid lines by setting the LineWidth property.

Specify the colors using either a character vector of a color name, such as 'blue', or an RGB triplet. An RGB triplet is a three-element row vector whose elements specify the intensities of the red, green, and blue components of the color. The intensities must be in the range [0,1], for example, [0.4 0.6 0.7].

```
pax = gca;
pax.ThetaColor = 'blue';
```

pax.RColor = [0 .5 0]; pax.LineWidth = 2;

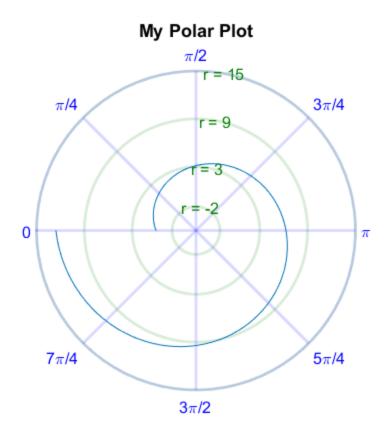

Change the color of the all the grid lines without affecting the labels by setting the  ${\tt GridColor}$  property.

pax.GridColor = 'red';

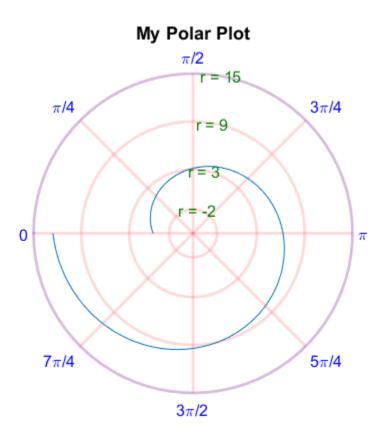

When you specify the GridColor property, the ThetaColor and RColor properties no longer affect the grid lines. If you want the ThetaColor and RColor properties to affect the grid lines, then set the GridColorMode property back to 'auto'.

# See Also

 $\operatorname{Polar}\operatorname{Axes}\operatorname{Properties}|$  polarplot | rticklabels | rticks | thetaticklabels | thetaticks

# **Related Examples**

• "Compass Labels on Polar Axes" on page 5-105

# **Compass Labels on Polar Axes**

This example shows how to plot data in polar coordinates. It also shows how to specify the angles at which to draw grid lines and how to specify the labels.

Plot data in polar coordinates and display a circle marker at each data point.

```
theta = linspace(0,2*pi,50);
rho = 1 + sin(4*theta).*cos(2*theta);
polarplot(theta,rho,'o')
```

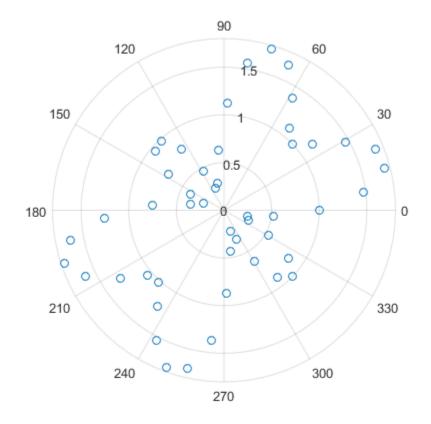

Use gca to access the polar axes object. Specify the angles at which to draw grid lines by setting the ThetaTick property. Then, specify the label for each grid line by setting the ThetaTickLabel property.

```
pax = gca;
angles = 0:45:360;
pax.ThetaTick = angles;
labels = {'E','NE','N','NW','W','SW','S','SE'};
pax.ThetaTickLabel = labels;
```

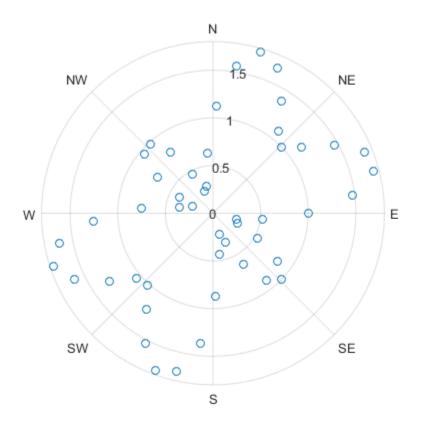

### See Also

Polar Axes Properties | polarplot | rlim

# **Related Examples**

"Customize Polar Axes Grid Lines and Appearance" on page 5-96

# **Create Line Plot with Markers**

Adding markers to a line plot can be a useful way to distinguish multiple lines or to highlight particular data points. Add markers in one of these ways:

- Include a marker symbol in the line-specification input argument, such as plot(x,y,'-s').
- Specify the Marker property as a name-value pair, such as plot(x,y,'Marker','s').

For a list of marker options, see "Supported Marker Symbols" on page 5-115.

# Add Markers to Line Plot

Create a line plot. Display a marker at each data point by including the line-specification input argument when calling the plot function. For example, use '-o' for a solid line with circle markers.

x = linspace(0,10,100); y = exp(x/10).\*sin(4\*x); plot(x,y,'-o')

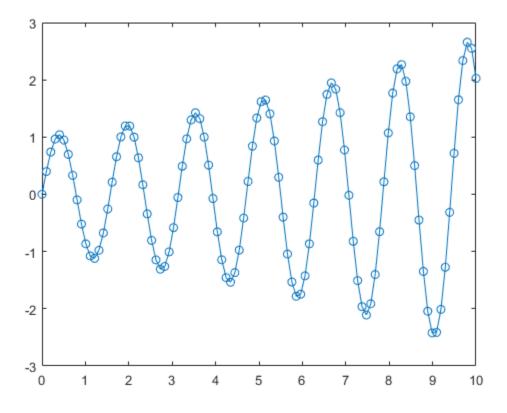

If you specify a marker symbol and do not specify a line style, then plot displays only the markers with no line connecting them.

plot(x,y,'o')

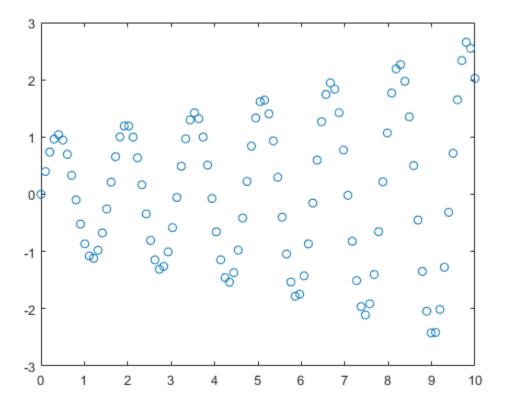

Alternatively, you can add markers to a line by setting the Marker property as a name-value pair. For example, plot(x, y, 'Marker', 'o') plots a line with circle markers.

# Specify Marker Size and Color

Create a line plot with markers. Customize the markers by setting these properties using name-value pair arguments with the plot function:

- MarkerSize Marker size, which is specified as a positive value.
- MarkerEdgeColor Marker outline color, which is specified as a color name or an RGB triplet.

• MarkerFaceColor - Marker interior color, which is specified as a color name or an RGB triplet.

Specify the colors using either a character vector of a color name, such as 'red', or an RGB triplet, such as  $[0.4 \ 0.6 \ 0.7]$ . An RGB triplet is a three-element row vector whose elements specify the intensities of the red, green, and blue components of the color. The intensities must be in the range [0,1].

```
x = linspace(0,10,50);
y = sin(x);
plot(x,y,'-s','MarkerSize',10,...
'MarkerEdgeColor','red',...
'MarkerFaceColor',[1 .6 .6])
```

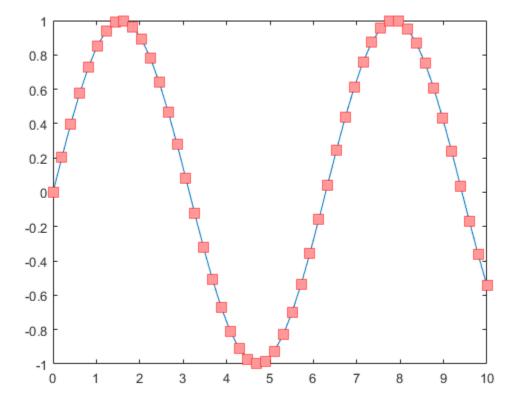

### **Control Placement of Markers Along Line**

Create a line plot with 1,000 data points, add asterisks markers, and control the marker positions using the MarkerIndices property. Set the property to the indices of the data points where you want to display markers. Display a marker every tenth data point, starting with the first data point.

```
x = linspace(0,10,1000);
y = exp(x/10).*sin(4*x);
plot(x,y,'-*','MarkerIndices',1:10:length(y))
```

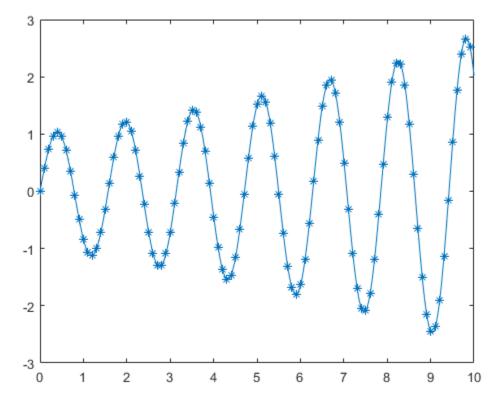

### **Display Markers at Maximum and Minimum Data Points**

Create a vector of random data and find the index of the minimum and maximum values. Then, create a line plot of the data. Display red markers at the minumum and maximum data values by setting the MarkerIndices property to a vector of the index values.

```
x = 1:100;
y = rand(100,1);
idxmin = find(y == max(y));
idxmax = find(y == min(y));
plot(x,y,'-p','MarkerIndices',[idxmin idxmax],...
'MarkerFaceColor','red',...
'MarkerSize',15)
```

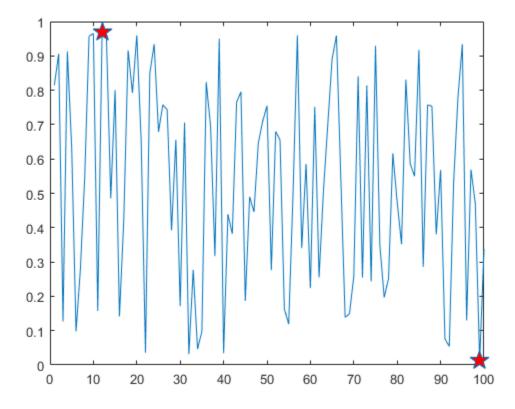

# **Revert to Default Marker Locations**

Modify the marker locations, then revert back to the default locations.

Create a line plot and display large, square markers every five data points. Assign the chart line object to the variable p so that you can access its properties after it is created.

```
x = linspace(0,10,25);
y = x.^2;
p = plot(x,y,'-s');
p.MarkerSize = 10;
p.MarkerIndices = 1:5:length(y);
```

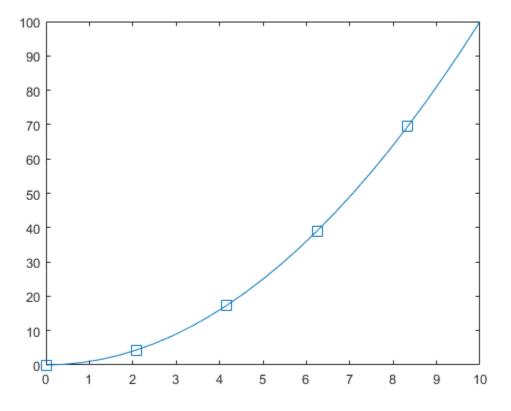

Reset the MarkerIndices property to the default value, which is a vector of all index values from 1 to the number of data points.

p.MarkerIndices = 1:length(y);

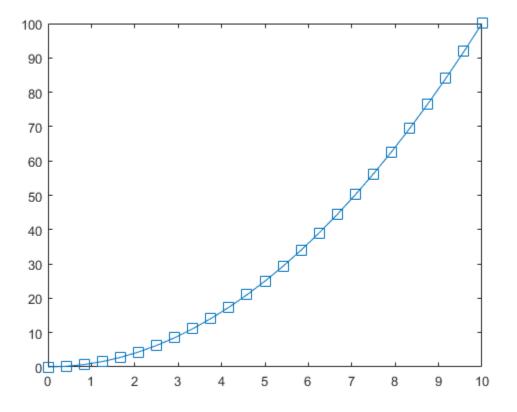

# Supported Marker Symbols

| Value                       | Description |
|-----------------------------|-------------|
| ' O '                       | Circle      |
| '+'                         | Plus sign   |
| 1 * 1                       | Asterisk    |
| 1 1                         | Point       |
| <sup>1</sup> X <sup>1</sup> | Cross       |
| 'square' or 's'             | Square      |

| Value                       | Description                   |
|-----------------------------|-------------------------------|
| 'diamond' or 'd'            | Diamond                       |
| 1 ^ 1                       | Upward-pointing triangle      |
| <sup>1</sup> V <sup>1</sup> | Downward-pointing triangle    |
| '>'                         | Right-pointing triangle       |
| ' < '                       | Left-pointing triangle        |
| 'pentagram' or 'p'          | Five-pointed star (pentagram) |
| 'hexagram' or 'h'           | Six-pointed star (hexagram)   |
| 'none'                      | No markers                    |

The line-specification input argument does not support marker options that are more than one character. Use the one character alternative or set the Marker property instead.

# See Also

### Functions

loglog | plot | plot3 | scatter

### **Properties**

Chart Line Properties

# **Displaying Bit-Mapped Images**

- "Working with Images in MATLAB Graphics" on page 6-2
- "Image Types" on page 6-5
- "8-Bit and 16-Bit Images" on page 6-10
- "Read, Write, and Query Image Files" on page 6-18
- "Displaying Graphics Images" on page 6-22
- "The Image Object and Its Properties" on page 6-27
- "Printing Images" on page 6-34
- "Convert Image Graphic or Data Type" on page 6-35

# Working with Images in MATLAB Graphics

### In this section ...

"What Is Image Data?" on page 6-2

"Supported Image Formats" on page 6-3

"Functions for Reading, Writing, and Displaying Images" on page 6-4

# What Is Image Data?

The basic MATLAB data structure is the *array*, an ordered set of real or complex elements. An array is naturally suited to the representation of *images*, real-valued, ordered sets of color or intensity data. (An array is suited for complex-valued images.)

In the MATLAB workspace, most images are represented as two-dimensional arrays (matrices), in which each element of the matrix corresponds to a single pixel in the displayed image. For example, an image composed of 200 rows and 300 columns of different colored dots stored as a 200-by-300 matrix. Some images, such as RGB, require a three-dimensional array, where the first plane in the third dimension represents the red pixel intensities, the second plane represents the green pixel intensities, and the third plane represents the blue pixel intensities.

This convention makes working with graphics file format images similar to working with any other type of matrix data. For example, you can select a single pixel from an image matrix using normal matrix subscripting:

#### I(2,15)

This command returns the value of the pixel at row 2, column 15 of the image I.

The following sections describe the different data and image types, and give details about how to read, write, work with, and display graphics images; how to alter the display properties and aspect ratio of an image during display; how to print an image; and how to convert the data type or graphics format of an image.

### Data Types

MATLAB math supports three different numeric classes for image display:

double-precision floating-point (double)

- 16-bit unsigned integer (uint16)
- 8-bit unsigned integer (uint8)

The image display commands interpret data values differently depending on the numeric class the data is stored in. "8-Bit and 16-Bit Images" on page 6-10 includes details on the inner workings of the storage for 8- and 16-bit images.

By default, most data occupy arrays of class double. The data in these arrays is stored as double-precision (64-bit) floating-point numbers. All MATLAB functions and capabilities work with these arrays.

For images stored in one of the graphics file formats supported by MATLAB functions, however, this data representation is not always ideal. The number of pixels in such an image can be very large; for example, a 1000-by-1000 image has a million pixels. Since at least one array element represents each pixel , this image requires about 8 megabytes of memory if it is stored as class double.

To reduce memory requirements, you can store image data in arrays of class uint8 and uint16. The data in these arrays is stored as 8-bit or 16-bit unsigned integers. These arrays require one-eighth or one-fourth as much memory as data in double arrays.

### Bit Depth

MATLAB input functions read the most commonly used bit depths (bits per pixel) of any of the supported graphics file formats. When the data is in memory, it can be stored as uint8, uint16, or double. For details on which bit depths are appropriate for each supported format, see imread and imwrite.

### **Supported Image Formats**

MATLAB commands read, write, and display several types of graphics file formats for images. As with MATLAB generated images, once a graphics file format image is displayed, it becomes an image object. MATLAB supports the following graphics file formats, along with others:

- BMP (Microsoft<sup>®</sup> Windows<sup>®</sup> Bitmap)
- GIF (Graphics Interchange Files)
- HDF (Hierarchical Data Format)
- JPEG (Joint Photographic Experts Group)

- PCX (Paintbrush)
- PNG (Portable Network Graphics)
- TIFF (Tagged Image File Format)
- XWD (X Window Dump)

For more information about the bit depths and image types supported for these formats, see  ${\tt imread}$  and  ${\tt imwrite}.$ 

# Functions for Reading, Writing, and Displaying Images

Images are essentially two-dimensional matrices, so many MATLAB functions can operate on and display images. The following table lists the most useful ones. The sections that follow describe these functions in more detail.

| Function | Purpose                                   | Function Group |
|----------|-------------------------------------------|----------------|
| axis     | Plot axis scaling and appearance.         | Display        |
| image    | Display image (create image object).      | Display        |
| imagesc  | Scale data and display as image.          | Display        |
| imread   | Read image from graphics file.            | File I/O       |
| imwrite  | Write image to graphics file.             | File I/O       |
| imfinfo  | Get image information from graphics file. | Utility        |
| ind2rgb  | Convert indexed image to RGB image.       | Utility        |

# **Image Types**

#### In this section ...

"Indexed Images" on page 6-5

"Intensity Images" on page 6-7

"RGB (Truecolor) Images" on page 6-8

## **Indexed Images**

An indexed image consists of a data matrix, X, and a colormap matrix, map. map is an *m*by-3 array of class double containing floating-point values in the range [0, 1]. Each row of map specifies the red, green, and blue components of a single color. An indexed image uses "direct mapping" of pixel values to colormap values. The color of each image pixel is determined by using the corresponding value of X as an index into map. Values of X therefore must be integers. The value 1 points to the first row in map, the value 2 points to the second row, and so on. Display an indexed image with the statements

image(X); colormap(map)

A colormap is often stored with an indexed image and is automatically loaded with the image when you use the imread function. However, you are not limited to using the default colormap—use any colormap that you choose. The description for the property CDataMapping describes how to alter the type of mapping used.

The next figure illustrates the structure of an indexed image. The pixels in the image are represented by integers, which are pointers (indices) to color values stored in the colormap.

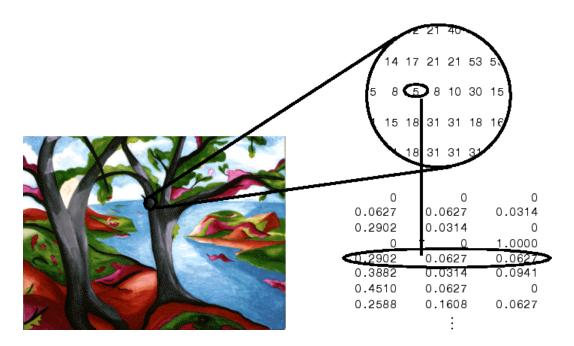

The relationship between the values in the image matrix and the colormap depends on the class of the image matrix. If the image matrix is of class double, the value 1 points to the first row in the colormap, the value 2 points to the second row, and so on. If the image matrix is of class uint8 or uint16, there is an offset—the value 0 points to the first row in the colormap, the value 1 points to the second row, and so on. The offset is also used in graphics file formats to maximize the number of colors that can be supported. In the preceding image, the image matrix is of class double. Because there is no offset, the value 5 points to the fifth row of the colormap.

**Note:** When using the painters renderer on the Windows platform, you should only use 256 colors when attempting to display an indexed image. Larger colormaps can lead to unexpected colors because the painters algorithm uses the Windows 256 color palette, which graphics drivers and graphics hardware are known to handle differently. To work around this issue, use the Zbuffer or OpenGL renderer, as appropriate.

#### **Intensity Images**

An intensity image is a data matrix, I, whose values represent intensities within some range. An intensity image is represented as a single matrix, with each element of the matrix corresponding to one image pixel. The matrix can be of class double, uint8, or uint16. While intensity images are rarely saved with a colormap, a colormap is still used to display them. In essence, intensity images are treated as indexed images.

This figure depicts an intensity image of class double.

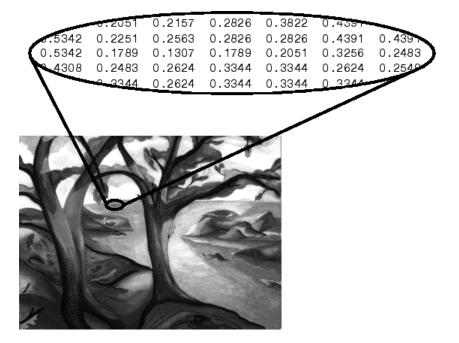

To display an intensity image, use the imagesc ("image scale") function, which enables you to set the range of intensity values. imagesc scales the image data to use the full colormap. Use the two-input form of imagesc to display an intensity image, for example:

imagesc(I,[0 1]); colormap(gray);

The second input argument to imagesc specifies the desired intensity range. The imagesc function displays I by mapping the first value in the range (usually 0) to the first colormap entry, and the second value (usually 1) to the last colormap entry. Values in between are linearly distributed throughout the remaining colormap colors.

Although it is conventional to display intensity images using a grayscale colormap, it is possible to use other colormaps. For example, the following statements display the intensity image I in shades of blue and green:

```
imagesc(I,[0 1]); colormap(winter);
```

To display a matrix A with an arbitrary range of values as an intensity image, use the single-argument form of imagesc. With one input argument, imagesc maps the minimum value of the data matrix to the first colormap entry, and maps the maximum value to the last colormap entry. For example, these two lines are equivalent:

```
imagesc(A); colormap(gray)
imagesc(A,[min(A(:)) max(A(:))]); colormap(gray)
```

## **RGB** (Truecolor) Images

An RGB image, sometimes referred to as a *truecolor* image, is stored as an *m*-by-*n*by-3 data array that defines red, green, and blue color components for each individual pixel. RGB images do not use a palette. The color of each pixel is determined by the combination of the red, green, and blue intensities stored in each color plane at the pixel's location. Graphics file formats store RGB images as 24-bit images, where the red, green, and blue components are 8 bits each. This yields a potential of 16 million colors. The precision with which a real-life image can be replicated has led to the nickname "truecolor image."

An RGB MATLAB array can be of class double, uint8, or uint16. In an RGB array of class double, each color component is a value between 0 and 1. A pixel whose color components are (0,0,0) is displayed as black, and a pixel whose color components are (1,1,1) is displayed as white. The three color components for each pixel are stored along the third dimension of the data array. For example, the red, green, and blue color components of the pixel (10,5) are stored in RGB(10,5,1), RGB(10,5,2), and RGB(10,5,3), respectively.

To display the truecolor image RGB, use the image function:

image(RGB)

The next figure shows an RGB image of class double.

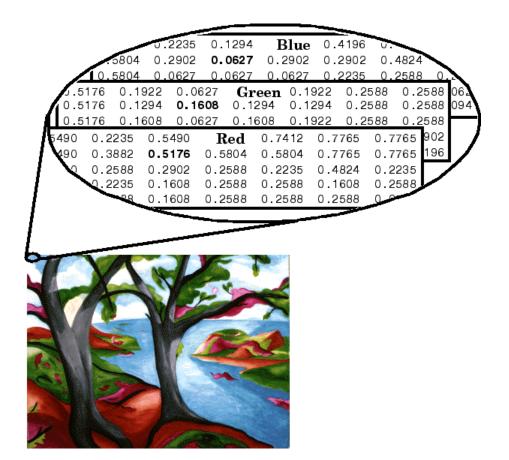

To determine the color of the pixel at (2,3), look at the RGB triplet stored in (2,3,1:3). Suppose (2,3,1) contains the value **0.5176**, (2,3,2) contains **0.1608**, and (2,3,3) contains **0.0627**. The color for the pixel at (2,3) is

0.5176 0.1608 0.0627

# 8-Bit and 16-Bit Images

#### In this section...

"Indexed Images" on page 6-10 "Intensity Images" on page 6-11 "RGB Images" on page 6-11 "Mathematical Operations Support for uint8 and uint16" on page 6-12 "Other 8-Bit and 16-Bit Array Support" on page 6-12 "Converting an 8-Bit RGB Image to Grayscale" on page 6-13 "Summary of Image Types and Numeric Classes" on page 6-17

#### **Indexed Images**

Double-precision (64-bit) floating-point numbers are the default MATLAB representation for numeric data. However, to reduce memory requirements for working with images, you can store images as 8-bit or 16-bit unsigned integers using the numeric classes uint8 or uint16, respectively. An image whose data matrix has class uint8 is called an 8-bit image; an image whose data matrix has class uint16 is called a 16-bit image.

The image function can display 8- or 16-bit images directly without converting them to double precision. However, image interprets matrix values slightly differently when the image matrix is uint8 or uint16. The specific interpretation depends on the image type.

If the class of X is uint8 or uint16, its values are offset by 1 before being used as colormap indices. The value 0 points to the first row of the colormap, the value 1 points to the second row, and so on. The image command automatically supplies the proper offset, so the display method is the same whether X is double, uint8, or uint16:

```
image(X); colormap(map);
```

The colormap index offset for uint8 and uint16 data is intended to support standard graphics file formats, which typically store image data in indexed form with a 256-entry colormap. The offset allows you to manipulate and display images of this form using the more memory-efficient uint8 and uint16 arrays.

Because of the offset, you must add 1 to convert a uint8 or uint16 indexed image to double. For example:

X64 = double(X8) + 1; or X64 = double(X16) + 1;

Conversely, subtract 1 to convert a double indexed image to uint8 or uint16:

X8 = uint8(X64 - 1); or X16 = uint16(X64 - 1);

#### **Intensity Images**

The range of **double** image arrays is usually [0, 1], but the range of 8-bit intensity images is usually [0, 255] and the range of 16-bit intensity images is usually [0, 65535]. Use the following command to display an 8-bit intensity image with a grayscale colormap:

imagesc(I,[0 255]); colormap(gray);

To convert an intensity image from double to uint16, first multiply by 65535:

```
I16 = uint16(round(I64*65535));
```

Conversely, divide by 65535 after converting a uint16 intensity image to double:

I64 = double(I16)/65535;

#### **RGB** Images

The color components of an 8-bit RGB image are integers in the range [0, 255] rather than floating-point values in the range [0, 1]. A pixel whose color components are (255,255,255) is displayed as white. The image command displays an RGB image correctly whether its class is double, uint8, or uint16:

image(RGB);

To convert an RGB image from double to uint8, first multiply by 255:

```
RGB8 = uint8(round(RGB64*255));
```

Conversely, divide by 255 after converting a uint8 RGB image to double:

RGB64 = double(RGB8)/255

To convert an RGB image from double to uint16, first multiply by 65535:

```
RGB16 = uint16(round(RGB64*65535));
```

Conversely, divide by 65535 after converting a uint16 RGB image to double:

```
RGB64 = double(RGB16)/65535;
```

### Mathematical Operations Support for uint8 and uint16

To use the following MATLAB functions with uint8 and uint16 data, first convert the data to type double:

- conv2
- convn
- fft2
- fftn

For example, if X is a uint8 image, cast the data to type double:

```
fft(double(X))
```

In these cases, the output is always double.

The sum function returns results in the same type as its input, but provides an option to use double precision for calculations.

#### **MATLAB Integer Mathematics**

See "Arithmetic Operations on Integer Classes" for more information on how mathematical functions work with data types that are not doubles.

Most Image Processing Toolbox<sup>™</sup> functions accept uint8 and uint16 input. If you plan to do sophisticated image processing on uint8 or uint16 data, consider including that toolbox in your MATLAB computing environment.

### Other 8-Bit and 16-Bit Array Support

You can perform several other operations on uint8 and uint16 arrays, including:

- Reshaping, reordering, and concatenating arrays using the functions reshape, cat, permute, and the [] and ' operators
- Saving and loading uint8 and uint16 arrays in MAT-files using save and load. (Remember that if you are loading or saving a graphics file format image, you must use the commands imread and imwrite instead.)
- Locating the indices of nonzero elements in uint8 and uint16 arrays using find. However, the returned array is always of class double.
- Relational operators

#### Converting an 8-Bit RGB Image to Grayscale

You can perform arithmetic operations on integer data, which enables you to convert image types without first converting the numeric class of the image data.

This example reads an 8-bit RGB image into a MATLAB variable and converts it to a grayscale image:

rgb\_img = imread('ngc6543a.jpg'); % Load the image image(rgb\_img) % Display the RGB image

axis image;

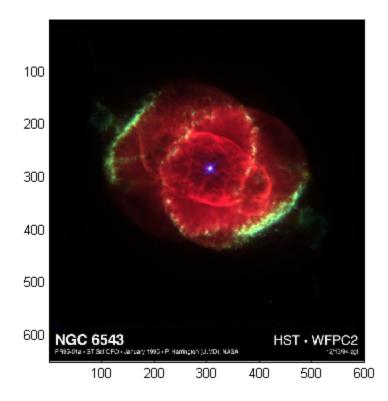

**Note:** This image was created with the support of the Space Telescope Science Institute, operated by the Association of Universities for Research in Astronomy, Inc., from NASA contract NAs5-26555, and is reproduced with permission from AURA/STScI. Digital renditions of images produced by AURA/STScI are obtainable royalty-free. Credits: J.P. Harrington and K.J. Orkowski (University of Maryland), and NASA.

Calculate the monochrome luminance by combining the RGB values according to the NTSC standard, which applies coefficients related to the eye's sensitivity to RGB colors:

I = .2989\*rgb\_img(:,:,1)... +.5870\*rgb\_img(:,:,2)...

```
+.1140*rgb_img(:,:,3);
```

I is an intensity image with integer values ranging from a minimum of zero:

```
min(I(:))
ans =
    0
to a maximum of 255:
max(I(:))
ans =
    255
```

To display the image, use a grayscale colormap with 256 values. This avoids the need to scale the data-to-color mapping, which is required if you use a colormap of a different size. Use the **imagesc** function in cases where the colormap does not contain one entry for each data value.

Now display the image in a new figure using the gray colormap:

```
figure; colormap(gray(256)); image(I);
axis image;
```

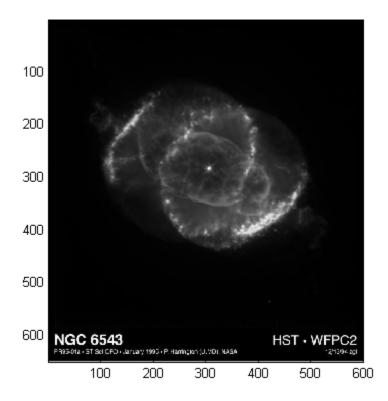

#### **Related Information**

Other colormaps with a range of colors that vary continuously from dark to light can produce usable images. For example, try colormap(summer(256)) for a classic oscilloscope look. See colormap for more choices.

The brighten function enables you to increase or decrease the color intensities in a colormap to compensate for computer display differences or to enhance the visibility of faint or bright regions of the image (at the expense of the opposite end of the range).

# Summary of Image Types and Numeric Classes

This table summarizes how data matrix elements are interpreted as pixel colors, depending on the image type and data class.

| Image Type      | double Data                                                                                                    | uint8 or uint16 Data                                                                                                    |
|-----------------|----------------------------------------------------------------------------------------------------|----------------------------------------------------------------------------------------------------|
| Indexed         | Image is an <i>m</i> -by- <i>n</i> array of integers in the range $[1, p]$ .                                                                                               | Image is an <i>m</i> -by- <i>n</i> array of integers in the range $[0, p-1]$ .                                                                                                |
|                 | Colormap is a <i>p</i> -by-3 array of floating-point values in the range [0, 1].                                                                                           | Colormap is a <i>p</i> -by-3 array of floating-point values in the range [0, 1].                                                                                              |
| Intensity       | Image is an <i>m</i> -by- <i>n</i> array of<br>floating-point values that are<br>linearly scaled to produce<br>colormap indices. The typical<br>range of values is [0, 1]. | Image is an <i>m</i> -by- <i>n</i> array of<br>integers that are linearly scaled<br>to produce colormap indices. The<br>typical range of values is [0, 255]<br>or [0, 65535]. |
|                 | Colormap is a <i>p</i> -by-3 array of<br>floating-point values in the range<br>[0, 1] and is typically grayscale.                                                          | Colormap is a <i>p</i> -by-3 array of<br>floating-point values in the range<br>[0, 1] and is typically grayscale.                                                             |
| RGB (Truecolor) | Image is an <i>m</i> -by- <i>n</i> -by-3 array of floating-point values in the range [0, 1].                                                                               | Image is an $m$ -by- $n$ -by- $3$ array of integers in the range [0, 255] or [0, 65535].                                                                                      |

# Read, Write, and Query Image Files

#### In this section ...

"Working with Image Formats" on page 6-18 "Reading a Graphics Image" on page 6-19 "Writing a Graphics Image" on page 6-19

"Subsetting a Graphics Image (Cropping)" on page 6-20

"Obtaining Information About Graphics Files" on page 6-21

## Working with Image Formats

In its native form, a graphics file format image is not stored as a MATLAB matrix, or even necessarily as a matrix. Most graphics files begin with a header containing format-specific information tags, and continue with bitmap data that can be read as a continuous stream. For this reason, you cannot use the standard MATLAB I/O commands load and save to read and write a graphics file format image.

Call special MATLAB functions to read and write image data from graphics file formats:

- To read a graphics file format image use imread.
- To write a graphics file format image, use imwrite.
- To obtain information about the nature of a graphics file format image, use imfinfo.

This table gives a clearer picture of which MATLAB commands should be used with which image types.

| Procedure                                                 | Functions to Use |
|-----------------------------------------------------------|------------------|
| Load or save a matrix as a MAT-file.                      | load             |
|                                                           | save             |
| Load or save graphics file format image, e.g., BMP, TIFF. | imread           |
|                                                           | imwrite          |
| Display any image loaded into the MATLAB workspace.       | image            |

| Procedure | Functions to Use |
|-----------|------------------|
|           | imagesc          |
| Utilities | imfinfo          |
|           | ind2rgb          |

#### **Reading a Graphics Image**

The imread function reads an image from any supported graphics image file in any of the supported bit depths. Most of the images that you read are 8-bit. When these are read into memory, they are stored as class uint8. The main exception to this rule is MATLAB support for 16-bit data for PNG and TIFF images; if you read a 16-bit PNG or TIFF image, it is stored as class uint16.

**Note** For indexed images, imread always reads the colormap into an array of class double, even though the image array itself can be of class uint8 or uint16.

The following commands read the image ngc6543a.jpg into the workspace variable RGB and then displays the image using the image function:

RGB = imread('ngc6543a.jpg'); image(RGB)

You can write (save) image data using the imwrite function. The statements

load clown % An image that is included with MATLAB
imwrite(X,map,'clown.bmp')

create a BMP file containing the clown image.

### Writing a Graphics Image

When you save an image using imwrite, the default behavior is to automatically reduce the bit depth to uint8. Many of the images used in MATLAB are 8-bit, and most graphics file format images do not require double-precision data. One exception to the rule for saving the image data as uint8 is that PNG and TIFF images can be saved as uint16. Because these two formats support 16-bit data, you can override the MATLAB

default behavior by specifying uint16 as the data type for imwrite. The following example shows writing a 16-bit PNG file using imwrite.

```
imwrite(I,'clown.png','BitDepth',16);
```

#### Subsetting a Graphics Image (Cropping)

Sometimes you want to work with only a portion of an image file or you want to break it up into subsections. Specify the intrinsic coordinates of the rectangular subsection you want to work with and save it to a file from the command line. If you do not know the coordinates of the corner points of the subsection, choose them interactively, as the following example shows:

```
% Read RGB image from graphics file.
im = imread('street2.jpg');
% Display image with true aspect ratio
image(im); axis image
% Use ginput to select corner points of a rectangular
% region by pointing and clicking the mouse twice
p = ginput(2);
% Get the x and y corner coordinates as integers
sp(1) = min(floor(p(1)), floor(p(2))); %xmin
sp(2) = min(floor(p(3)), floor(p(4))); %ymin
sp(3) = max(ceil(p(1)), ceil(p(2)));
                                       %xmax
sp(4) = max(ceil(p(3)), ceil(p(4)));
                                       %ymax
% Index into the original image to create the new image
MM = im(sp(2):sp(4), sp(1): sp(3),:);
% Display the subsetted image with appropriate axis ratio
figure; image(MM); axis image
% Write image to graphics file.
imwrite(MM, 'street2 cropped.tif')
```

If you know what the image corner coordinates should be, you can manually define **sp** in the preceding example rather than using **ginput**.

You can also display a "rubber band box" as you interact with the image to subset it. See the code example for rbbox for details. For further information, see the documentation for the ginput and image functions.

## **Obtaining Information About Graphics Files**

The imfinfo function enables you to obtain information about graphics files in any of the standard formats listed earlier. The information you obtain depends on the type of file, but it always includes at least the following:

- Name of the file, including the folder path if the file is not in the current folder
- File format
- Version number of the file format
- File modification date
- File size in bytes
- Image width in pixels
- Image height in pixels
- Number of bits per pixel
- · Image type: RGB (truecolor), intensity (grayscale), or indexed

# **Displaying Graphics Images**

In this section...

"Image Types and Display Methods" on page 6-22

"Controlling Aspect Ratio and Display Size" on page 6-24

## Image Types and Display Methods

To display a graphics file image, use either image or imagesc. For example, read the image ngc6543a.jpg to a variable RGB and display the image using the image function. Change the axes aspect ratio to the true ratio using axis command.

```
RGB = imread('ngc6543a.jpg');
image(RGB);
axis image;
```

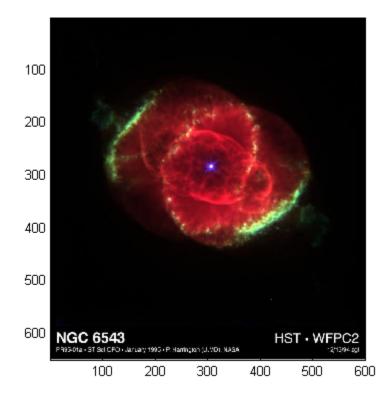

This table summarizes display methods for the three types of images.

| Image Type      | Display Commands                                | Uses Colormap Colors |
|-----------------|-------------------------------------------------|----------------------|
| Indexed         | <pre>image(X); colormap(map)</pre>              | Yes                  |
| Intensity       | <pre>imagesc(I,[0 1]);<br/>colormap(gray)</pre> | Yes                  |
| RGB (truecolor) | image(RGB)                                      | No                   |

load earth

## **Controlling Aspect Ratio and Display Size**

The image function displays the image in a default-sized figure and axes. The image stretches or shrinks to fit the display area. Sometimes you want the aspect ratio of the display to match the aspect ratio of the image data matrix. The easiest way to do this is with the axis image command.

For example, these commands display the earth image using the default figure and axes positions:

image(X) colormap(map)

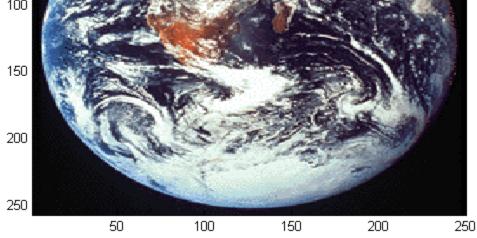

6-24

The elongated globe results from stretching the image display to fit the axes position. Use the axis image command to force the aspect ratio to be one-to-one.

#### axis image

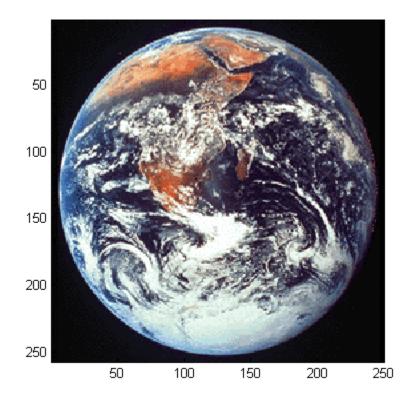

The axis image command works by setting the DataAspectRatio property of the axes object to [1 1 1]. See axis and axes for more information on how to control the appearance of axes objects.

Sometimes you want to display an image so that each element in the data matrix corresponds to a single screen pixel. To display an image with this one-to-one matrix-element-to-screen-pixel mapping, use imshow. For example, this command displays the earth image so that one data element corresponds to one screen pixel:

imshow(X,map)

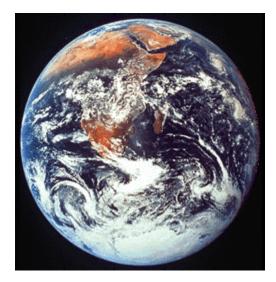

# The Image Object and Its Properties

#### In this section ...

"Image CData" on page 6-27 "Image CDataMapping" on page 6-27 "XData and YData" on page 6-28 "Add Text to Image Data" on page 6-30 "Additional Techniques for Fast Image Updating" on page 6-32

#### Image CData

**Note:** The image and imagesc commands create image objects. Image objects are children of axes objects, as are line, patch, surface, and text objects. Like all graphics objects, the image object has a number of properties you can set to fine-tune its appearance on the screen. The most important properties of the image object with respect to appearance are CData, CDataMapping, XData, and YData. These properties are discussed in this and the following sections. For detailed information about these and all the properties of the image object, see image.

The CData property of an image object contains the data array. In the following commands, h is the handle of the image object created by image, and the matrices X and Y are the same:

h = image(X); colormap(map)
Y = get(h, 'CData');

The dimensionality of the CData array controls whether the image displays using colormap colors or as an RGB image. If the CData array is two-dimensional, the image is either an indexed image or an intensity image; in either case, the image is displayed using colormap colors. If, on the other hand, the CData array is *m*-by-*n*-by-3, it displays as a truecolor image, ignoring the colormap colors.

#### Image CDataMapping

The CDataMapping property controls whether an image is indexed or intensity. To display an indexed image set the CDataMapping property to 'direct', so that

the values of the CData array are used directly as indices into the figure's colormap. When the image command is used with a single input argument, it sets the value of CDataMapping to 'direct':

```
h = image(X); colormap(map)
get(h,'CDataMapping')
ans =
```

direct

Intensity images are displayed by setting the CDataMapping property to 'scaled'. In this case, the CData values are linearly scaled to form colormap indices. The axes CLim property controls the scale factors. The imagesc function creates an image object whose CDataMapping property is set to 'scaled', and it adjusts the CLim property of the parent axes. For example:

```
h = imagesc(I,[0 1]); colormap(map)
get(h,'CDataMapping')
ans =
scaled
get(gca,'CLim')
ans =
[0 1]
```

### XData and YData

The XData and YData properties control the coordinate system of the image. For an *m*-by-*n* image, the default XData is  $[1 \ n]$  and the default YData is  $[1 \ m]$ . These settings imply the following:

- The left column of the image has an *x*-coordinate of 1.
- The right column of the image has an *x*-coordinate of *n*.
- The top row of the image has a *y*-coordinate of 1.
- The bottom row of the image has a *y*-coordinate of *m*.

#### **Coordinate System for Images**

#### Use Default Coordinate System

Display an image using the default coordinate system. Use colors from the **colorcube** map.

C = [1 2 3 4; 5 6 7 8; 9 10 11 12]; im = image(C); colormap(colorcube)

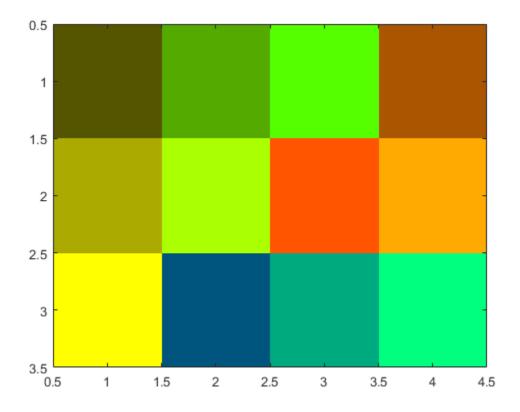

#### **Specify Coordinate System**

Display an image and specify the coordinate system. Use colors from the **colorcube** map.

```
C = [1 2 3 4; 5 6 7 8; 9 10 11 12];
x = [-1 2];
y = [2 4];
figure
image(x,y,C)
colormap(colorcube)
```

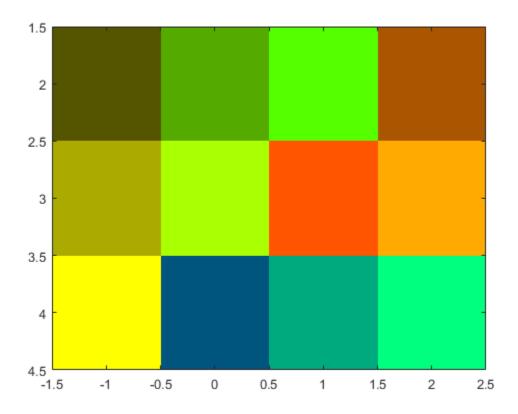

## Add Text to Image Data

This example shows how to use array indexing to rasterize text into an existing image.

Draw the text in an axes using the text function. Then, capture the text from the screen using getframe and close the figure.

```
fig = figure;
t = text(.05,.1,'Mandrill Face','FontSize',20,'FontWeight','bold');
F = getframe(gca,[10 10 200 200]);
close(fig)
```

Select any plane of the resulting RGB image returned by getframe. Find the pixels that are black (black is 0) and convert their subscripts to indexes using sub2ind. Use these subscripts to "paint" the text into the image contained in the mandrill MAT-file. Use the size of that image, plus the row and column locations of the text to determine the locations in the new image. Index into new image, replacing pixels.

```
c = F.cdata(:,:,1);
[i,j] = find(c==0);
load mandrill
ind = sub2ind(size(X),i,j);
X(ind) = uint8(255);
```

Display the new image using the bone colormap.

imagesc(X)
colormap bone

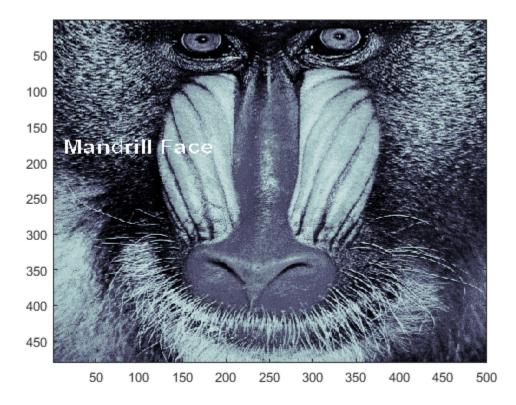

## Additional Techniques for Fast Image Updating

To increase the rate at which the CData property of an image object updates, optimize CData and set some related figure and axes properties:

• Use the smallest data type possible. Using a uint8 data type for your image will be faster than using a double data type.

Part of the process of setting the image's CData property includes copying the matrix for the image's use. The overall size of the matrix is dependent on the size of its individual elements. Using smaller individual elements (i.e., a smaller data type) decreases matrix size, and reduces the amount of time needed to copy the matrix.

• Use the smallest acceptable matrix.

If the speed at which the image is displayed is your highest priority, you may need to compromise on the size and quality of the image. Again, decreasing the size reduces the time needed to copy the matrix.

• Set the limit mode properties (XLimMode and YLimMode) of your axes to manual.

If they are set to auto, then every time an object (such as an image, line, patch, etc.) changes some aspect of its data, the axes must recalculate its related properties. For example, if you specify

```
image(firstimage);
set(gca, 'xlimmode','manual',...
'ylimmode','manual',...
'zlimmode','manual',...
'climmode','manual',...
'alimmode','manual');
```

the axes do not recalculate any of the limit values before redrawing the image.

• Consider using a **movie** object if the main point of your task is to simply display a series of images onscreen.

The MATLAB movie object utilizes underlying system graphics resources directly, instead of executing MATLAB object code. This is faster than repeatedly setting an image's CData property, as described earlier.

# **Printing Images**

When you set the axes Position to  $[0 \ 0 \ 1 \ 1]$  so that it fills the entire figure, the aspect ratio is not preserved when you print because MATLAB printing software adjusts the figure size when printing according to the figure's PaperPosition property. To preserve the image aspect ratio when printing, set the figure's PaperPositionMode to 'auto' from the command line.

```
set(gcf,'PaperPositionMode','auto')
print
```

When PaperPositionMode is set to 'auto', the width and height of the printed figure are determined by the figure's dimensions on the screen, and the figure position is adjusted to center the figure on the page. If you want the default value of PaperPositionMode to be 'auto', enter this line in your startup.m file.

```
set(groot,'defaultFigurePaperPositionMode','auto')
```

# Convert Image Graphic or Data Type

Converting between data types changes the interpretation of the image data. If you want the resulting array to be interpreted properly as image data, rescale or offset the data when you convert it. (See the earlier sections "Image Types" on page 6-5 and "Indexed Images" on page 6-10 for more information about offsets.)

For certain operations, it is helpful to convert an image to a different image type. For example, to filter a color image that is stored as an indexed image, first convert it to RGB format. To do this efficiently, use the ind2rgb function. When you apply the filter to the RGB image, the intensity values in the image are filtered, as is appropriate. If you attempt to filter the indexed image, the filter is applied to the indices in the indexed image matrix, and the results may not be meaningful.

You can also perform certain conversions just using MATLAB syntax. For example, to convert a grayscale image to RGB, concatenate three copies of the original matrix along the third dimension:

RGB = cat(3, I, I, I);

The resulting RGB image has identical matrices for the red, green, and blue planes, so the image appears as shades of gray.

Changing the graphics format of an image, perhaps for compatibility with another software product, is very straightforward. For example, to convert an image from a BMP to a PNG, load the BMP using imread, set the data type to uint8, uint16, or double, and then save the image using imwrite, with 'PNG' specified as your target format. See imread and imwrite for the specifics of which bit depths are supported for the different graphics formats, and for how to specify the format type when writing an image to file.

# **Printing and Saving**

- "Print Figure from File Menu" on page 7-2
- "Copy Figure to Clipboard from Edit Menu" on page 7-7
- "Customize Figure Interactively Before Saving" on page 7-11
- "Save Figure to Open in Another Application" on page 7-19
- "Save Figure Preserving Background Color" on page 7-24
- "Save Figure at Specific Size and Resolution" on page 7-27
- "Save Figure to Reopen in MATLAB Later" on page 7-33
- "Save Axes Without Saving UIControls" on page 7-36
- "Save Figure with Minimal White Space" on page 7-40

# Print Figure from File Menu

#### In this section ...

"Simple Printout" on page 7-2 "Preserve Background Color and Tick Values" on page 7-2 "Figure Size and Placement" on page 7-3 "Line Width and Font Size" on page 7-5

## **Simple Printout**

To print a figure, use **File > Print**. For example, create a bar chart to print.

x = [3 5 2 6 1 8 2 3]; bar(x)

Click **File** > **Print**, select a printer, and click **OK**. The printer must be set up on your system. If you do not see a printer that is set up already, then restart MATLAB.

To print the figure programmatically, use the print function.

## Preserve Background Color and Tick Values

Some details of the printed figure can look different from the figure on the display. By default, printed figures use a white figure background color. Also, if the printed figure size is different from the original figure size, then the axis limits and tick values can differ.

- Preserve the figure background color by clicking **File > Print Preview > Color** tab. Select **Same as figure** for the background color. Select **Color** for the color scale.
- Preserve the axis limits and tick value locations by clicking File > Print Preview
   > Advanced tab. Then, for the Axis limits and ticks option, select Keep screen limits and ticks.

To retain the color scheme programmatically, set the InvertHardcopy property of the figure to 'off'. To keep the same axis limits and tick marks, set the XTickMode, YTickMode, and ZTickMode properties for the axes to 'manual'.

### **Figure Size and Placement**

To print a figure with specific dimensions, click **File > Print Preview > Layout** tab. Then, for the **Placement** option, select **Use manual size and position**. Specify the dimensions you want in the text boxes. Alternatively, use the sliders to the left and top of the figure preview to adjust the size and placement.

MATLAB changes the figure size in the print preview, but does not change the size of the actual figure.

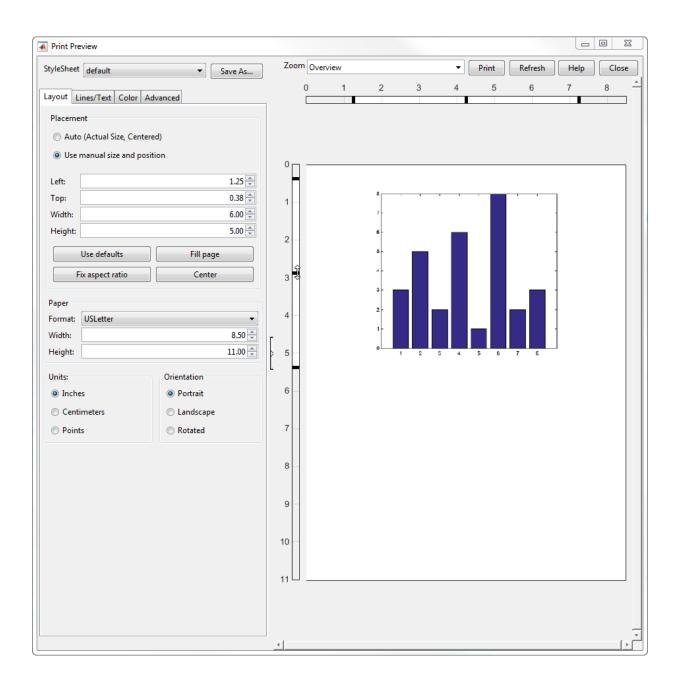

To specify the printed figure size and placement programmatically, use the PaperPosition property for the figure.

#### Line Width and Font Size

To change the line width, font size, and font name for the printed output, click **File** > **Print Preview** > **Lines/Text** tab. Specify a custom line width in the appropriate text box, for example, 2 points. Select a font name from the dropdown list of fonts and specify a custom font size. For example, use 20 point Garamond font.

MATLAB changes the line width and font in the print preview, but does not change the appearance of the actual figure.

| Lines       |           |          |        |
|-------------|-----------|----------|--------|
| Line Width  | 🔘 Default |          |        |
|             | Scale By  | 100      | %      |
|             | Custom    | 2        | points |
| Min Width   | Oefault   |          |        |
|             | Custom    |          | ]      |
| Text        |           |          |        |
| Font Name   | Oefault   |          |        |
|             | Custom    | Garamond | •      |
| Font Size   | Default   |          |        |
|             | Scale By  | 100      | %      |
|             | Custom    | 20 🗸     | points |
| Font Weight | normal    |          | •      |
| Font Angle  | normal    |          | •      |

To change the line width and font size programmatically, set properties of the graphics objects. For a list, see "Graphics Object Properties".

# See Also

print | saveas

- "Copy Figure to Clipboard from Edit Menu" on page 7-7
- "Customize Graph Using Plot Tools" on page 1-6

# Copy Figure to Clipboard from Edit Menu

This example shows how to copy a figure to the clipboard and how to set copy options. When a figure is on the clipboard, you can paste it into other applications, such as a document or presentation.

#### In this section...

"Copy Figure to Clipboard" on page 7-7

"Specify Format, Background Color, and Size Options" on page 7-9

# **Copy Figure to Clipboard**

Create a bar chart with a title. Copy the figure to your system clipboard by clicking **Edit** > **Copy Figure**.

```
x = [3 5 2 6 1 8 2 3];
bar(x)
title('Bar Chart')
```

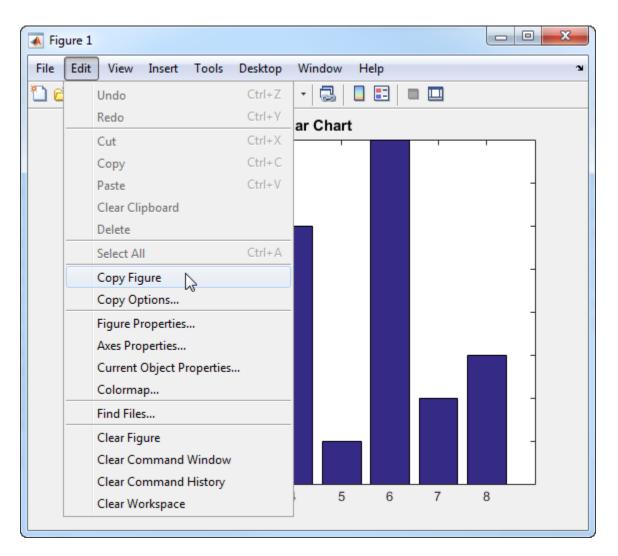

Paste the copied figure into other applications, typically by right-clicking. By default, MATLAB converts the background color of the copied figure to white.

**Note:** The **Copy Figure** option is not available on Linux<sup>®</sup> systems. Use the programmatic alternative.

To copy the figure programmatically, use the '-clipboard' option with print. Specify the format as either '-dbitmap', '-dpdf', or '-dmeta'. The metafile format, '-dmeta', is supported on Windows systems only.

## Specify Format, Background Color, and Size Options

You can adjust certain settings for figures that are copied to the clipboard. Access these options by selecting **Edit** > **Copy Options** from the figure menu. The settings apply to all future figures copied to the clipboard. They do not affect the way the figure looks on the screen.

**Note:** This window is available on Windows systems only. On Mac and Linux systems, use the programmatic alternatives.

#### MATLAB Figure Copy Template Copy Options Preferences

Clipboard format

Metafile (may lose information)

Preserve information (metafile if possible)

Bitmap

Figure background color

Use figure color

Force white background

Transparent background

Size

Match figure screen size

Select this option to copy the figure as it appears on screen, or leave it unchecked to use the Print Preview settings to determine its size. Set the clipboard format to one of these options:

- Metafile Copy the figure in an EMF color vector format.
- Preserve information Select the format based on the figure's renderer. If the renderer is Painters, then the format is a metafile. If the renderer is OpenGL<sup>®</sup>, then the format is a bitmap image.
- Bitmap Copy the figure in a bitmap format.

Set the figure background color to one of these options:

- Use figure color Keep the background color the same as it appears on the screen. To use the programmatic alternative, set the InvertHardcopy property for the figure to 'off' before copying.
- Force white background Copy the figure with a white background. To use the programmatic alternative, set the InvertHardcopy property for the figure to 'on' before copying.
- Transparent background Copy the figure with a transparent background. To use the programmatic alternative, set the Color property for the figure to 'none' and the InvertHardcopy property to 'off' before copying. Metafile and PDF formats support transparency. Bitmap formats do not support transparency.

Copy the figure with the same size as it appears on the screen by selecting **Match figure** screen size. Clear this option to use the width and height specified in the Export Setup dialog box.

#### See Also

print | saveas

- "Save Figure to Open in Another Application" on page 7-19
- "Customize Graph Using Plot Tools" on page 1-6

# **Customize Figure Interactively Before Saving**

This example shows how to use the Export Setup window to customize a figure before saving it. It shows how to change the figure size, background color, font size, and line width. It also shows how to save the settings as an export style that you can apply to other figures before saving them.

#### In this section ...

"Set Figure Size" on page 7-11 "Set Figure Background Color" on page 7-13 "Set Figure Font Size and Line Width" on page 7-14 "Save Figure to File" on page 7-16 "Save Figure Settings for Future Use" on page 7-17 "Apply Settings to Another Figure" on page 7-17 "Restore Figure to Original Settings" on page 7-18

## **Set Figure Size**

Create a line plot.

x = linspace(0,10); y = sin(x); plot(x,y)

Set the figure size by clicking **File** > **Export Setup**. Specify the desired dimensions in the **Width** and **Height** fields, for example 5-by-4 inches. The dimensions include the entire figure window except for the frame, title bar, menu bar, and any tool bars. If the specified width and height are too large, then the figure might not reach the specified size.

To make the axes fill the figure, select **Expand axes to fill figure**. This option only affects axes with an ActivePositionProperty property set to 'outerposition'. By default, it does not affect subplots since subplots have an ActivePositionProperty set to 'position'.

| 📣 Export Setup: Figure 1 |                                                                   |                                                                     |
|--------------------------|-------------------------------------------------------------------|---------------------------------------------------------------------|
| Pendering                | dth: 5 Vnits: inches V<br>ight: 4 V<br>Expand axes to fill figure | Apply to Figure<br>Restore Figure<br>Export<br>OK<br>Cancel<br>Help |
| Export Styles            | default - Load                                                    |                                                                     |
| Save as style named:     | default Save                                                      |                                                                     |
| Delete a style:          | Delete                                                            |                                                                     |

Click **Apply to Figure**. Applying the settings changes the appearance of the figure on the screen. All settings from the Export Setup dialog are applied to the figure. Thus, more than just the figure size can change. For example, by default, MATLAB converts the background color of the saved figure to white.

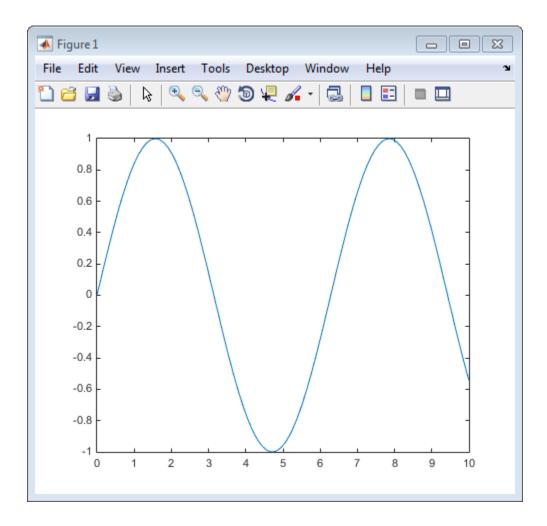

# Set Figure Background Color

Set the figure background color by clicking the **Rendering** property in the Export Setup window. In the Custom color field, specify either a color name from the table or an RGB triplet. For example, set the background color to yellow.

| roperties          |                   |                            |
|--------------------|-------------------|----------------------------|
| Size               | Colorspace:       | RGB color 🔹                |
| Rendering<br>Fonts | Custom color:     | yellow                     |
| Lines              | Custom renderer:  | painters (vector format) 🔻 |
|                    | Resolution (dpi): | auto 🔻                     |
|                    |                   | Keep axis limits           |
|                    |                   | Show uicontrols            |
|                    |                   |                            |

An RGB triplet is a three-element row vector whose elements specify the intensities of the red, green, and blue components of the color. The intensities must be in the range [0,1], for example,  $[0.4 \ 0.6 \ 0.7]$ . This table lists some common RGB triplets that have corresponding color names. To specify the default gray background color, set the Custom color field to default.

| Long Name | Short Name | Corresponding RGB Triplet |
|-----------|------------|---------------------------|
| white     | W          | [1 1 1]                   |
| yellow    | У          | [1 1 0]                   |
| magenta   | m          | [1 0 1]                   |
| red       | r          | [1 0 0]                   |
| cyan      | С          | [0 1 1]                   |
| green     | g          | [0 1 0]                   |
| blue      | b          | [0 0 1]                   |
| black     | k          | [0 0 0]                   |

## Set Figure Font Size and Line Width

Change the font by clicking the **Fonts** property. Specify a fixed font size and select a font name, font weight, and font angle. For example, use 20 point bold font. The tick mark locations might change to accommodate the new font size.

| Properties |                |                                 |
|------------|----------------|---------------------------------|
| Size       | Custom size:   | Scale font by auto %            |
| Rendering  |                | with minimum of 8 points        |
| Fonts      |                | with minimum of 8 points        |
| Lines      |                | O Use fixed font size 20 points |
|            | Custom name:   | Helvetica 🔹                     |
|            | Vustom weight: | bold 🔻                          |
|            | Custom angle:  | normal 🔻                        |
|            |                |                                 |

Change the line width by clicking the **Lines** property. Specify a fixed line width, for example, **2** points.

| Properties |                                                  |
|------------|--------------------------------------------------|
| Size       | ✓ Custom width: ○ Scale line width by auto %     |
| Rendering  | with minimum of 0.5 points                       |
| Fonts      |                                                  |
| Lines      | Ose fixed line width 2 points                    |
|            | Convert solid lines to cycle through line styles |
|            |                                                  |

Click **Apply to Figure** on the right side of the Export Setup dialog.

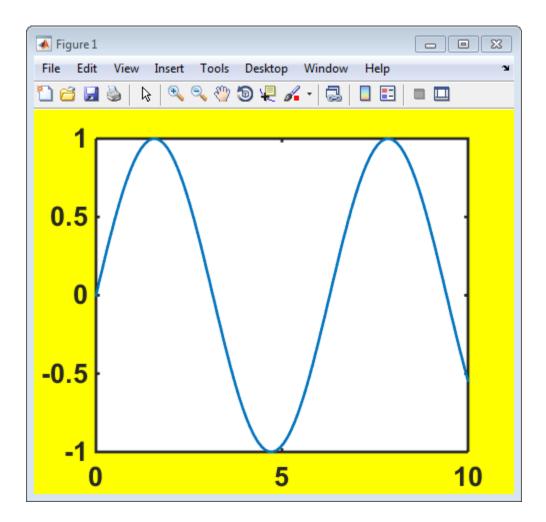

## Save Figure to File

Save the figure to a file by first clicking **Export**, and then specifying a file name, location, and desired format. For more information about file formats, see **saveas**.

| Apply to Figure |  |  |
|-----------------|--|--|
| Restore Figure  |  |  |
| Export          |  |  |
| ОК              |  |  |
| Cancel          |  |  |
| Help            |  |  |

# Save Figure Settings for Future Use

Save your settings to use for future figures by creating an export style. In the Export Styles section, type a style name, for example MyCustomSettings. Then, click Save.

| Export Styles        |                  |        |
|----------------------|------------------|--------|
| Load settings for:   | Documents 🔹      | Load   |
| Save as style named: | MyCustomSettings | Save 💦 |
| Delete a style:      |                  | Delete |

# **Apply Settings to Another Figure**

Apply your settings to another figure by opening the Export Setup box from its figure menu. In the Export Styles section, select the style name and click **Load**. Next, click **Apply to Figure** on the right side of the Export Setup dialog. MATLAB applies the saved style settings to the figure.

| Export Styles        |                  |        |
|----------------------|------------------|--------|
| Load settings for:   | Documents 👻      | Load   |
|                      | Documents        |        |
| Save as style named: | MyCustomSettings | Save   |
| Delete a style:      | Presentations    | Delete |
| belete a style       | default          | Derece |

# **Restore Figure to Original Settings**

Restore the figure on the screen to the original settings by clicking **Restore Figure**.

| Apply to Figure |
|-----------------|
| Restore Figure  |
| Export          |
| ОК              |
| Cancel          |
| Help            |

## See Also

print | saveas

- "Save Figure to Open in Another Application" on page 7-19
- "Save Figure at Specific Size and Resolution" on page 7-27
- "Customize Graph Using Plot Tools" on page 1-6

# Save Figure to Open in Another Application

| 1     | h:-  | section |
|-------|------|---------|
| III I | IIIS | section |

"Choose File Format" on page 7-19 "Save Figure for Document or Presentation" on page 7-19 "Save Figure for Editing in Another Application" on page 7-20 "Customize Figure Before Saving" on page 7-20 "Include Figure in Microsoft Application or LaTeX Document" on page 7-21 "File Format Options" on page 7-21

## **Choose File Format**

Before saving the figure, consider the file format you want to use. You can save the figure as either a bitmap image or a vector graphics file.

- Bitmap images contain a pixel-based representation of the figure. This type of format is widely used by web browsers and other applications that display graphics. However, bitmap images do not scale well. You cannot modify individual graphics objects, such as lines and text, in other graphics applications. Supported bitmap image formats include PNG and JPEG.
- Vector graphics files store commands that redraw the figure. This type of format scales well, but can result in a large file. Also, vector graphics files might not produce the correct 3-D arrangement of objects in certain cases. Some applications support extensive editing of vector graphics formats, but some applications support only resizing the graphic. In general, try to make all the necessary changes while your figure is still in MATLAB. Supported vector graphics formats include PDF, EPS, and SVG.

For a full list of supported file formats, see "File Format Options" on page 7-21.

#### Save Figure for Document or Presentation

To save a figure, use either the **saveas** or **print** function. For example, save a bar chart as a PNG file. Use **gcf** to save the current figure.

```
bar([1 10 7 8 2 2 9 3 6])
saveas(gcf, 'BarChartFile.png')
```

If you want additional control over the saved output, such as setting the resolution or controlling the renderer, use the print function to save the figure instead.

**Note:** Details of saved and printed figures can differ from the figure on the display. To get output that is more consistent with the display, see "Save Figure Preserving Background Color" on page 7-24 and "Save Figure at Specific Size and Resolution" on page 7-27.

## Save Figure for Editing in Another Application

If you want to edit a figure in another application, save it as a vector graphics file, such as PDF or EPS. Use either the saveas or print function to save the figure.

For example, save a bar chart as an EPS file with color using the 'epsc' file format.

bar([1 10 7 8 2 2 9 3 6])
saveas(gcf, 'BarChartFile', 'epsc')

saveas saves the bar chart as BarChartFile.eps. For a black and white EPS file, use the 'eps' format instead. For a full list of supported file formats, see "File Format Options" on page 7-21.

# **Customize Figure Before Saving**

Customizing your figure in MATLAB before you save it can eliminate the need to use another application for editing.

To customize the figure programmatically, set properties of the graphics objects. Typically, graphics functions return output arguments that you can use to access and modify graphics objects. For example, assign the chart line objects returned from the plot function to a variable and set their LineWidth property.

p = plot(rand(5)); set(p,'LineWidth',3)

If you do not return the graphics objects as output arguments, you can use findobj to find objects with certain properties. For example, find all objects in the current figure with a Type property set to 'line'. Then, set their LineWidth property.

```
plot(rand(5))
```

```
p = findobj(gcf,'Type','line')
set(p,'LineWidth',3);
```

For a list of all graphics objects and their properties, see "Graphics Object Properties".

To customize the figure interactively, use either the Plot Tools or the Export Setup dialog. For more information on the Plot Tools, see "Customize Graph Using Plot Tools" on page 1-6. For more information on the Export Setup dialog, see "Customize Figure Interactively Before Saving" on page 7-11.

## Include Figure in Microsoft Application or LaTeX Document

To import a figure into a Microsoft application, such as Word or PowerPoint<sup>®</sup>, click **Insert > Picture > From File** in the application. Then, navigate to your saved file.

To add a figure to a LaTeX document, first save the figure using an EPS format. For example, saveas(gcf, 'BarChart', 'epsc'). Then, use the \includegraphics element in the LaTeX document to include the file. For example:

```
\documentclass{article}
\usepackage{graphicx}
\begin{document}
\begin{figure}[h]
\centerline{\includegraphics[height=10cm]{BarChart.eps}}
\caption{Bar Chart from MATLAB}
\end{figure}
```

\end{document}

# **File Format Options**

This table lists the supported bitmap image formats.

| Option  | Bitmap Image Format             | Corresponding File Extension |
|---------|---------------------------------|------------------------------|
| 'jpeg'  | JPEG 24-bit                     | .jpg                         |
| 'png'   | PNG 24-bit                      | .png                         |
| 'tiff'  | TIFF 24-bit (compressed)        | .tif                         |
| 'tiffn' | TIFF 24-bit (not<br>compressed) | .tif                         |

| Option    | Bitmap Image Format                          | Corresponding File Extension |
|-----------|----------------------------------------------|------------------------------|
| 'meta'    | Enhanced metafile<br>(Windows only)          | .emf                         |
| 'bmpmono' | BMP Monochrome                               | .bmp                         |
| 'bmp'     | BMP 24-bit                                   | .bmp                         |
| 'bmp16m'  | BMP 24-bit                                   | .bmp                         |
| 'bmp256'  | BMP 8-bit (256 color, uses a fixed colormap) | .bmp                         |
| 'hdf'     | HDF 24-bit                                   | .hdf                         |
| 'pbm'     | PBM (plain format) 1-bit                     | .pbm                         |
| 'pbmraw'  | PBM (raw format) 1-bit                       | .pbm                         |
| 'pcxmono' | PCX 1-bit                                    | .pcx                         |
| 'pcx24b'  | PCX 24-bit color (three 8-bit planes)        | .pcx                         |
| 'pcx256'  | PCX 8-bit newer color (256 color)            | .pcx                         |
| 'pcx16'   | PCX older color (EGA/VGA<br>16-color)        | .pcx                         |
| 'pgm'     | PGM (plain format)                           | .pgm                         |
| 'pgmraw'  | PGM (raw format)                             | .pgm                         |
| 'ppm'     | PPM (plain format)                           | .ppm                         |
| 'ppmraw'  | PPM (raw format)                             | .ppm                         |

This table lists the supported vector graphics formats.

| Option | Vector Graphics Format                                                   | Corresponding File Extension |
|--------|--------------------------------------------------------------------------|------------------------------|
| 'pdf'  | Full page Portable<br>Document Format (PDF)<br>color                     | .pdf                         |
| 'eps'  | Encapsulated PostScript <sup>®</sup><br>(EPS) Level 3 black and<br>white | .eps                         |

| Option  | Vector Graphics Format                                      | Corresponding File Extension |
|---------|-------------------------------------------------------------|------------------------------|
| 'epsc'  | Encapsulated PostScript<br>(EPS) Level 3 color              | .eps                         |
| 'eps2'  | Encapsulated PostScript<br>(EPS) Level 2 black and<br>white | .eps                         |
| 'epsc2' | Encapsulated PostScript<br>(EPS) Level 2 color              | .eps                         |
| 'meta'  | Enhanced Metafile<br>(Windows only)                         | .emf                         |
| 'svg'   | SVG (Scalable Vector<br>Graphics)                           | .svg                         |
| 'ps'    | Full-page PostScript (PS)<br>Level 3 black and white        | .ps                          |
| 'psc'   | Full-page PostScript (PS)<br>Level 3 color                  | .ps                          |
| 'ps2'   | Full-page PostScript (PS)<br>Level 2 black and white        | .ps                          |
| 'psc2'  | Full-page PostScript (PS)<br>Level 2 color                  | .ps                          |

## See Also

print | saveas

- "Save Figure at Specific Size and Resolution" on page 7-27
- "Save Figure to Reopen in MATLAB Later" on page 7-33

# Save Figure Preserving Background Color

In this section...

"Retain Current Background Color" on page 7-24

"Change Background Color" on page 7-25

# **Retain Current Background Color**

By default, saved figures have a white background. Ensure that the colors of the saved figure match the colors on the display by setting the InvertHardcopy property of the figure to 'off'. Starting in R2014b, you can use dot notation to set properties. If you are using an earlier release, use the set function instead.

For example, create a bar chart and save it as a PNG file. Retain the figure background color in the saved output.

```
bar([1 10 7 8 2 2 9 3 6])
fig = gcf;
fig.InvertHardcopy = 'off';
saveas(gcf,'GrayBackground.png')
```

saveas saves the file, GrayBackground.png, in your current folder. The saved figure has the same gray background color as the onscreen figure.

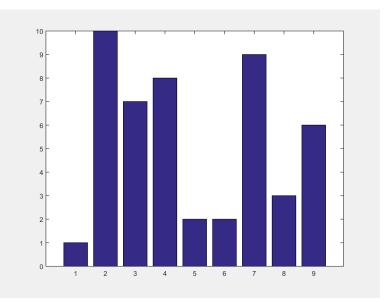

# Change Background Color

To change the figure color, set the Color property for the figure. For example, change the color to yellow before saving the figure.

```
bar([1 10 7 8 2 2 9 3 6])
fig = gcf;
fig.Color = 'yellow';
fig.InvertHardcopy = 'off';
saveas(gcf, 'YellowBackground.png')
```

saveas saves the file, YellowBackground.png, in your current folder. The saved figure has the same yellow background color as the onscreen figure.

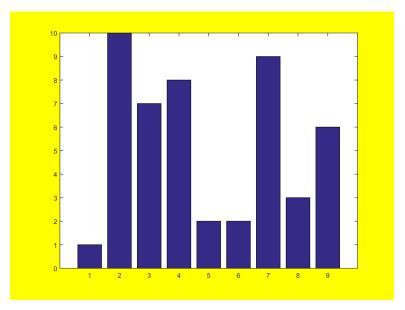

# See Also

print | saveas

- "Save Figure at Specific Size and Resolution" on page 7-27
- "Save Axes Without Saving UIControls" on page 7-36

# Save Figure at Specific Size and Resolution

#### In this section ...

"Use Screen Size and Resolution" on page 7-27

"Expand Figure to Fill Page" on page 7-28

"Use Specific Dimensions" on page 7-29

"Preserve Axis Limits and Tick Values" on page 7-31

#### **Use Screen Size and Resolution**

To print or save figures that are the same size as the figure on the screen, ensure that the PaperPositionMode property of the figure is set to 'auto' before printing. To generate output that matches the on-screen size in pixels, include the '-r0' resolution option when using the print function.

**Note:** Starting in R2014b, you can use dot notation to set properties. If you are using an earlier release, use the set function instead, for example, set(fig, 'PaperPositionMode', 'auto').

```
bar([1 10 7 8 2 2 9 3 6])
fig = gcf;
fig.PaperPositionMode = 'auto';
print('ScreenSizeFigure','-dpng','-r0')
```

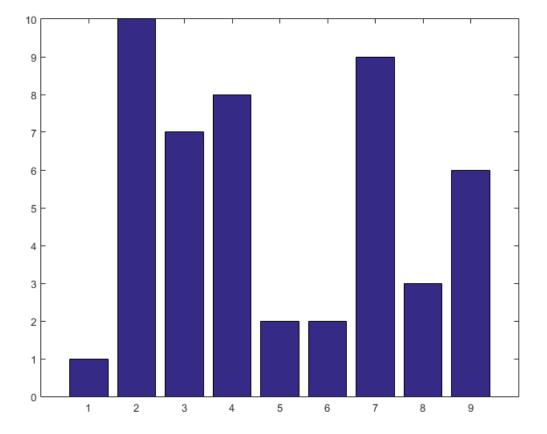

# **Expand Figure to Fill Page**

To print or save a figure that fills the page, use print with either the '-fillpage' or '-bestfit' option. Both options are valid only when printing a figure to a printer or saving it to a paged format (PDF and full page PostScript).

• The '-fillpage' option maximizes the size of the figure to fill the page and leaves a .25 inch page margin. The tick marks, layout, and aspect ratio of the figure might change.

• The '-bestfit' option maximizes the size of the figure to fill the page, but preserves the aspect ratio of the figure. The figure might not fill the entire page. This option leaves a minimum page margin of .25 inches.

This table shows an example of each option and the resulting output size.

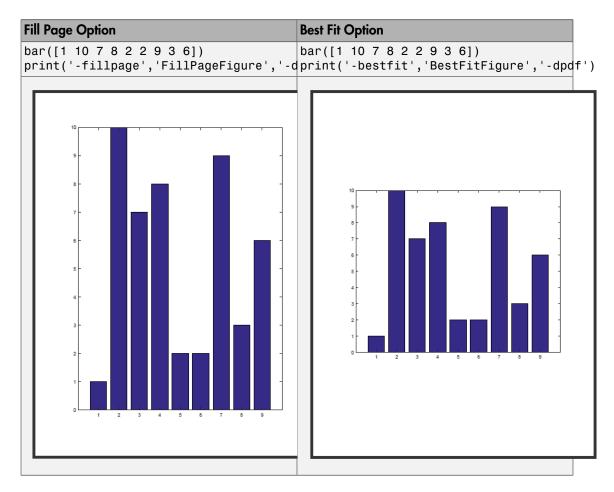

# **Use Specific Dimensions**

To save or print a figure with specific dimensions, set the PaperPosition property of the figure to the desired dimensions. The PaperPosition property affects the size of

saved and printed figures, but does not affect the size of the figure on the display. Set the property to a four-element vector of the form [left bottom width height].

- left and bottom values Control the distance from the lower left corner of the page to the lower left corner of the figure. These values are ignored when saving a figure to a nonpage format, such as a PNG or EPS format.
- width and height values Control the figure dimensions. The dimensions include the entire figure window except for the frame, title bar, menu bar, and any tool bars. If the width and height values are too large, then the figure might not reach the specified size. If the figure does not reach the specific size, then any UI components on the figure, such as uicontrols or a uitable, might not save or print as expected.

For example, save the figure with 6-by-3 inch dimensions using screen resolution.

**Note:** Starting in R2014b, you can use dot notation to set properties. If you are using an earlier release, use the **set** function instead, for example, **set(fig,'PaperUnits','inches')**.

```
bar([1 10 7 8 2 2 9 3 6])
fig = gcf;
fig.PaperUnits = 'inches';
fig.PaperPosition = [0 0 6 3];
print('5by3DimensionsFigure','-dpng','-r0')
```

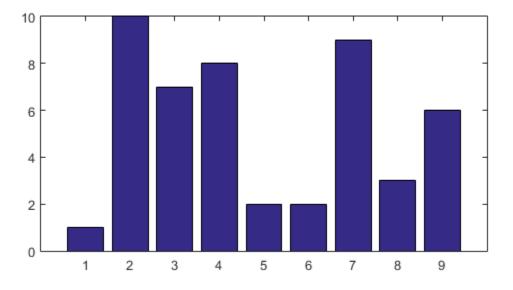

## Preserve Axis Limits and Tick Values

If the size of the saved or printed figure is different from the size on screen, the axis limits and tick values can change to accommodate the new size. To keep the axis limits and tick values from changing, set the tick value mode and limit mode properties for the axes to 'manual'.

**Note:** Starting in R2014b, you can use dot notation to set properties. If you are using an earlier release, use the **set** function instead, for example, **set**(ax, 'XTickMode', 'manual').

```
bar([1 10 7 8 2 2 9 3 6])
ax = gca;
ax.XTickMode = 'manual';
ax.YTickMode = 'manual';
ax.ZTickMode = 'manual';
ax.XLimMode = 'manual';
ax.ZLimMode = 'manual';
```

```
fig = gcf;
fig.PaperUnits = 'inches';
fig.PaperPosition = [0 0 6 3];
print('SameAxisLimits','-dpng','-r0')
```

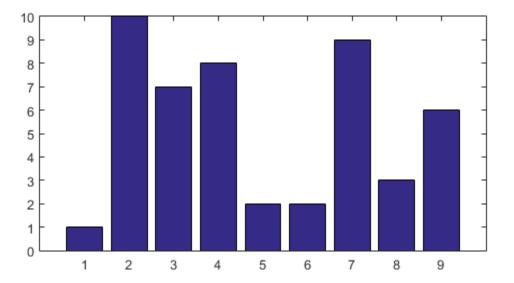

See Also

print | saveas

- "Save Figure Preserving Background Color" on page 7-24
- "Save Figure to Open in Another Application" on page 7-19

# Save Figure to Reopen in MATLAB Later

This example shows how to save a figure so that you can reopen it in MATLAB later. You can either save the figure to a FIG-file or you can generate and save the code.

#### In this section...

"Save Figure to FIG-File" on page 7-33

"Generate Code to Recreate Figure" on page 7-35

## Save Figure to FIG-File

Create a plot to save. Add a title and axis labels.

```
x = linspace(0,10);
y = sin(x);
plot(x,y)
title('Sine Wave')
xlabel('x ranges from 0 to 10')
ylabel('y = sin(x)')
```

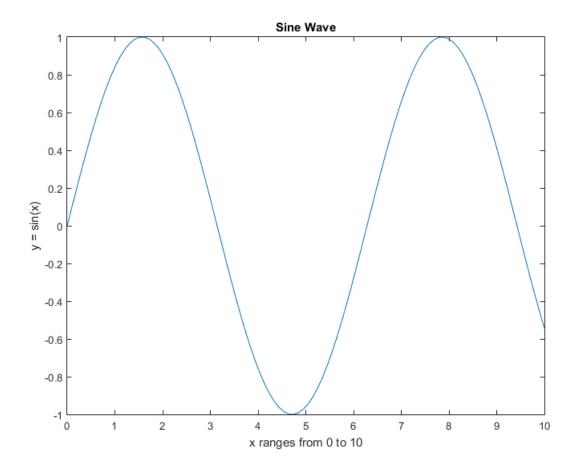

Save the figure to a FIG-file using the savefig function. The FIG-file stores the information required to recreate the figure.

savefig('SineWave.fig')

Close the figure, then reopen the saved figure using the openfig function.

close(gcf)
openfig('SineWave.fig')

**openfig** creates a new figure, a new axes, and a new line object using the same data as the original objects. Most of the property values of the new objects are the same as the

original objects. However, any current default values apply to the new figure. You can interact with the figure. For example, you can pan, zoom, and rotate the axes.

**Note:** FIG-files open in MATLAB only. If you want to save the figure in a format that can be opened in another application, see "Save Figure to Open in Another Application" on page 7-19.

#### Generate Code to Recreate Figure

Alternatively, generate the MATLAB code for the plot and then use the code to reproduce the graph. Generating the code captures modifications that you make using the plot tools.

Click **File > Generate Code...**. The generated code displays in the MATLAB Editor. Save the code by clicking **File > Save As**.

Generated files do not store the data necessary to recreate the graph, so you must supply the data arguments. The data arguments do not need to be identical to the original data. Comments at the beginning of the file state the type of data expected.

#### See Also

openfig | saveas | savefig

- "Save Figure to Open in Another Application" on page 7-19
- "Customize Graph Using Plot Tools" on page 1-6

# Save Axes Without Saving UIControls

To save only the axes from a figure that has uicontrols, you can use print with the '-noui' option. Alternatively, you can copy the axes to a new figure and save the new figure.

#### In this section...

"Create Figure with UIControls" on page 7-36

"Save Axes Without Saving UIControls" on page 7-37

"Copy Axes to New Figure and Save" on page 7-38

#### **Create Figure with UIControls**

To create an example of a figure with uicontrols, set your current folder to one to which you have write access. Then, copy this example code.

copyfile(fullfile(docroot,'techdoc','creating\_guis','examples','simple\_gui2\*.\*')); simple\_gui2

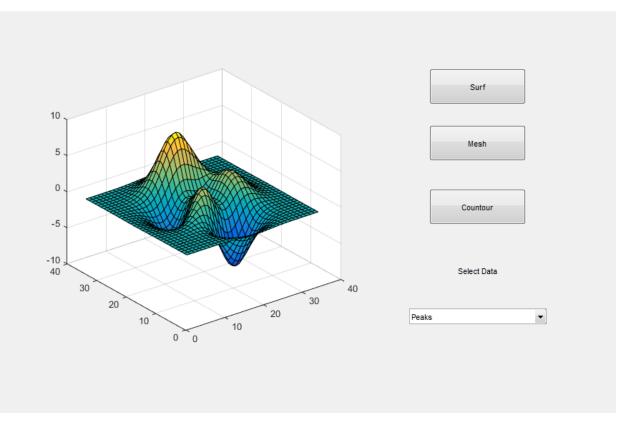

#### Save Axes Without Saving UIControls

To save the figure and exclude the uicontrols from the saved output, use print with the '-noui' option. print leaves blank space in place of the uicontrols. If you do not specify the '-noui' option, then print includes the uicontrols in the saved output.

To maintain the current figure background color in the saved figure, set the **InvertHardcopy** property of the figure to '**off**'. Otherwise, the saved figure has a white background. Starting in R2014b, you can use dot notation to set properties. If you are using an earlier release, use the **set** function instead.

```
fig = gcf;
fig.InvertHardcopy = 'off';
print('PlotWithoutUIControls','-dpng','-noui')
```

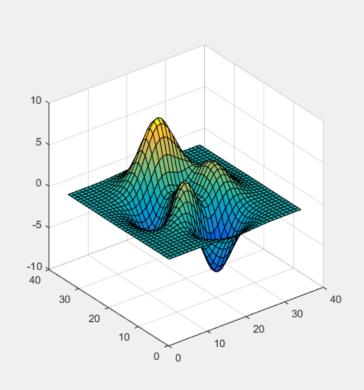

## Copy Axes to New Figure and Save

To eliminate the blank space, copy the axes to a new figure and resize the axes to fill the figure. For example, click the axes to make it the current axes. Use copyobj to copy it to a new figure. Then, set the Position property of the new axes to fill the figure.

```
ax_old = gca;
f_new = figure;
ax_new = copyobj(ax_old,f_new)
set(ax_new,'Position','default')
```

Save the new figure using either saveas or print.

```
print(f_new, 'AxesOnly', '-dpng')
```

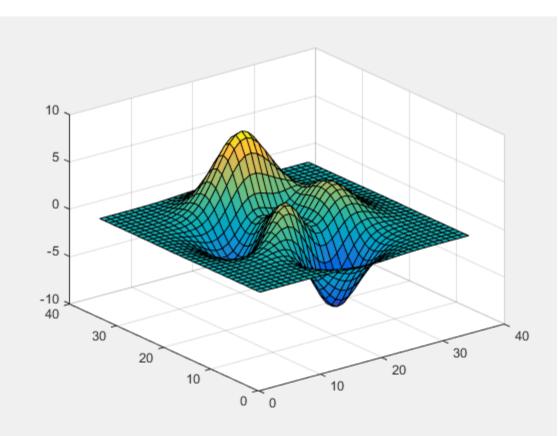

# See Also

print | saveas

- "Save Figure to Open in Another Application" on page 7-19
- "Save Figure at Specific Size and Resolution" on page 7-27

# Save Figure with Minimal White Space

This example shows how to save a figure so that the saved figure has a tight margin of white space around the axes.

# **Create Plot to Save**

Create a plot to save and add a title.

```
plot(peaks)
title('Plot of Peaks Function')
```

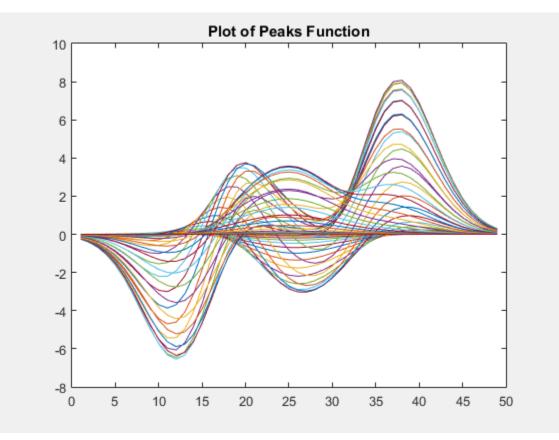

# **Expand Axes to Fill Figure**

Expand the axes size so that it fills the maximum available space in the figure. Get the dimensions of the maximum available space from the OuterPosition property of the axes. Account for the space needed for the tick values and text labels using the margin values stored in the TightInset property.

**Note:** Starting in R2014b, you can use dot notation to query and set properties. If you are using an earlier release, use the **get** and **set** functions instead.

```
ax = gca;
outerpos = ax.OuterPosition;
ti = ax.TightInset;
left = outerpos(1) + ti(1);
bottom = outerpos(2) + ti(2);
ax_width = outerpos(3) - ti(1) - ti(3);
ax_height = outerpos(4) - ti(2) - ti(4);
ax.Position = [left bottom ax_width ax_height];
```

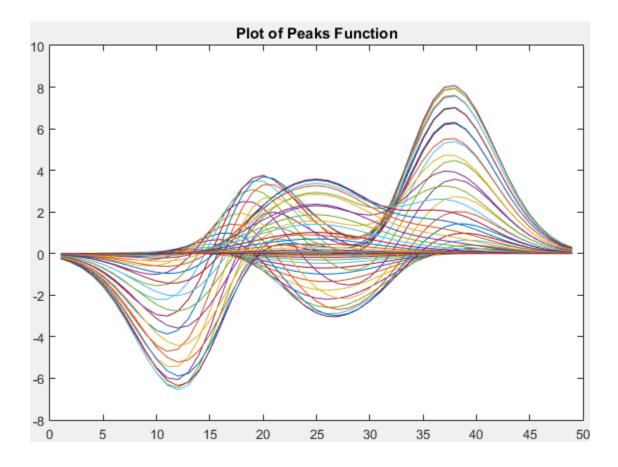

**Note:** If you have multiple subplot axes in your figure, then expand the size of each subplot. The space allocated for subplots does not typically extend to the figure edges.

Alternatively, you can interactively expand the size of the axes to fill the figure using the **File** > **Export Setup** dialog. In the **Properties** section, select **Size**, and then select **Expand axes to fill figure**. This option only affects axes with an ActivePositionProperty property set to 'outerposition'. By default, it does not affect subplots since subplots have an ActivePositionProperty set to 'position'.

# Specify Figure Size and Page Size

Set the page size equal to the figure size to ensure that there is no extra whitespace. This step is necessary only if you are saving to a PDF or PostScript file format. If you are saving to an image file format, this step is not necessary. Image formats automatically use a page size that fits tightly around the saved figure.

```
fig = gcf;
fig.PaperPositionMode = 'auto'
fig_pos = fig.PaperPosition;
fig.PaperSize = [fig_pos(3) fig_pos(4)];
```

## Save Figure to File Format

Save the figure to a file.

```
print(fig, 'MySavedFile', '-dpdf')
```

## See Also

print | saveas

## **Related Examples**

- "Save Figure to Open in Another Application" on page 7-19
- "Save Figure at Specific Size and Resolution" on page 7-27
- "Customize Figure Interactively Before Saving" on page 7-11

# **Axes Active Position**

# Axes Resize to Accommodate Titles and Labels

#### In this section ...

"Axes Layout" on page 8-2

"Properties Controlling Axes Size" on page 8-2

"Using OuterPosition as the ActivePositionProperty" on page 8-5

"ActivePositionProperty = OuterPosition" on page 8-5

"ActivePositionProperty = Position" on page 8-6

"Axes Resizing in Subplots" on page 8-7

# **Axes Layout**

Axes properties control the layout of titles and axis labels within the figure. You can control which dimensions axes can change to accommodate the titles and labels by setting the appropriate properties.

# **Properties Controlling Axes Size**

When you create a graph, MATLAB creates an axes to display the graph. The axes is sized to fit in the figure and automatically resizes as you resize the figure. MATLAB applies the automatic resize behavior only when the axes Units property is set to normalized (the default).

You can control the resize behavior of the axes using the following axes properties:

- OuterPosition Defines the boundary of the axes including the axis labels, title, and a margin. For figures with only one axes, OuterPosition encompasses the interior of the figure.
- **Position** The boundary of the axes, excluding the tick marks and labels, title, and axis labels.
- ActivePositionProperty Specifies whether to use the OuterPosition or the Position property as the size to preserve when resizing the figure containing the axes.
- TightInset The margins MATLAB adds to the width and height of the Position property to include text labels, title, and axis labels. This property is read only.

• Units — Keep this property set to 'normalized' to enable automatic axes resizing.

**Note:** MATLAB changes only the current axes' properties by default. If your plot has multiple axes, MATLAB does not automatically resize any secondary axes.

The following graph shows the areas defined by the OuterPosition, the Position expanded by TightInset, and the Position properties.

When you add axis labels and a title, the  ${\tt TightInset}$  changes to accommodate the additional text.

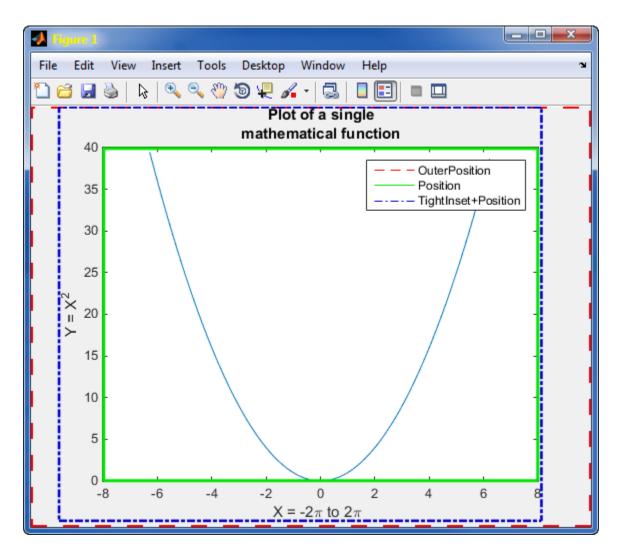

The size of the rectangle defined by the TightInset and Position properties includes all graph text. The Position and OuterPosition properties remain unchanged.

# Using OuterPosition as the ActivePositionProperty

As you resize the figure, MATLAB maintains the area defined by the **TightInset** and **Position** so that the text is not cut off. Compare the next two graphs, which have both been resized to the same figure size.

# ActivePositionProperty = OuterPosition

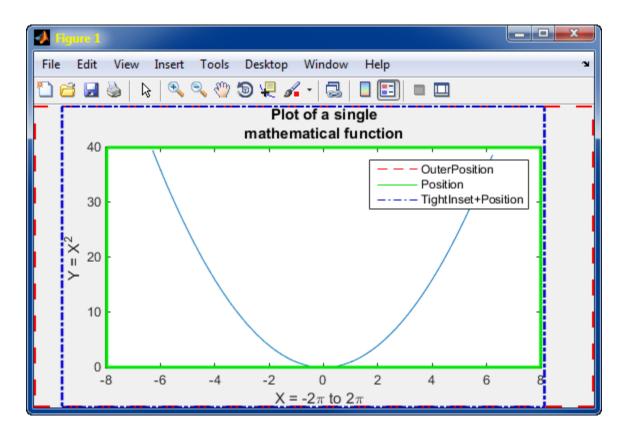

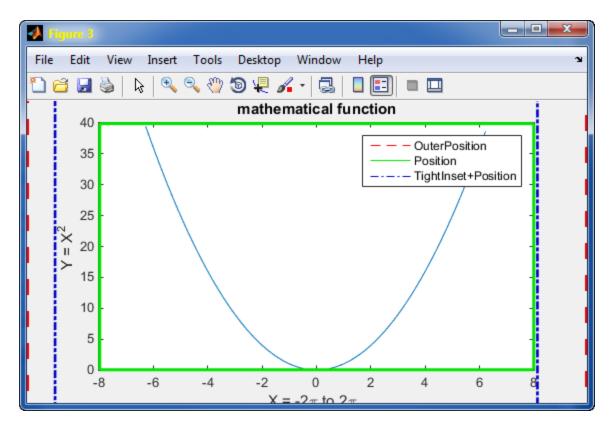

# ActivePositionProperty = Position

The following figure shows how the default property values apply to 3-D graphs.

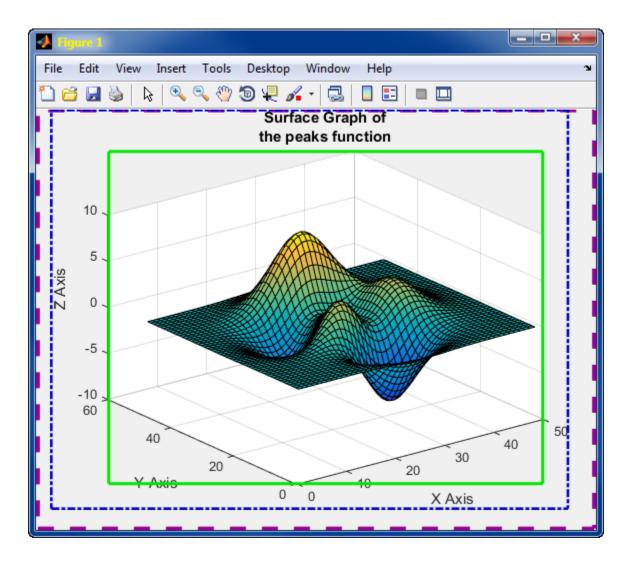

# **Axes Resizing in Subplots**

When there are multiple axes in a figure use the  ${\tt ActivePositionProperty}$  to prevent titles and labels from being overwritten .

The following figure illustrates how MATLAB resizes the axes to accommodate the multiline titles on the lower two axes when the ActivePositionProperty is 'position'.

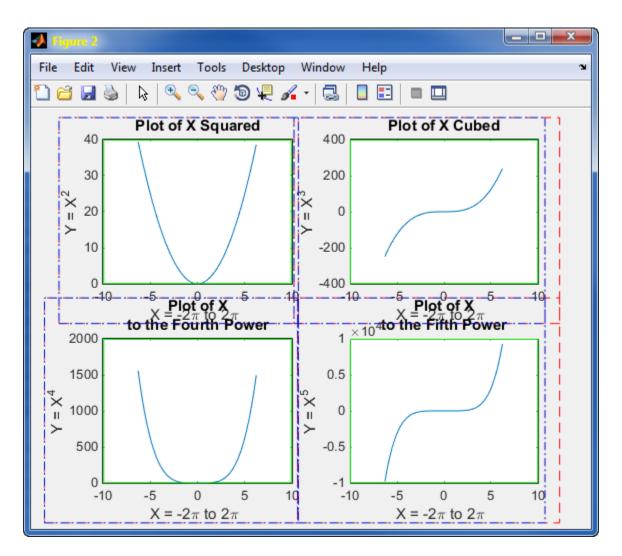

Setting the ActivePositionProperty property to 'outerposition' reduces the height of the two upper axes to provide better spacing of the subplots.

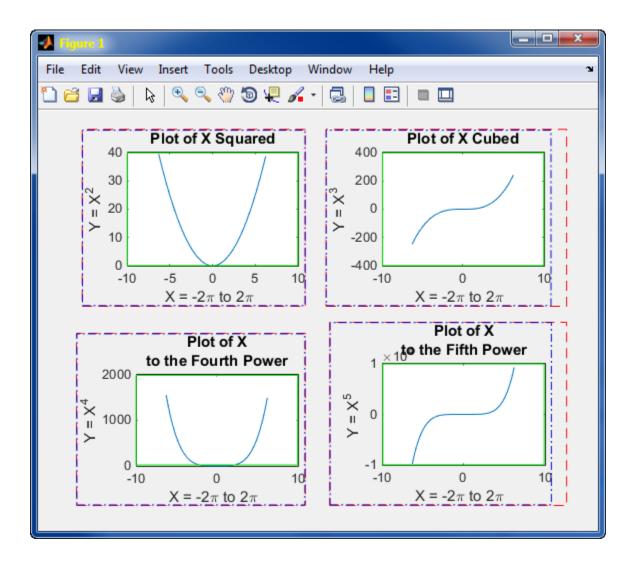

# **Controlling Graphics Output**

- "Control Graph Display" on page 9-2
- "Prepare Figures and Axes for Graphs" on page 9-5
- "Use newplot to Control Plotting" on page 9-9
- "Responding to Hold State" on page 9-12
- "Prevent Access to Figures and Axes" on page 9-14

# **Control Graph Display**

#### In this section...

"What You Can Control" on page 9-2

"Targeting Specific Figures and Axes" on page 9-2

# What You Can Control

MATLAB allows many figure windows to be open simultaneously during a session. You can control which figures and which axes MATLAB uses to display the result of plotting functions. You can also control to what extent MATLAB clears and resets the properties of the targeted figures and axes.

You can modify the way MATLAB plotting functions behave and you can implement specific behaviors in plotting functions that you write.

Consider these aspects:

- Can you prevent a specific figure or axes from becoming the target for displaying graphs?
- What happens to an existing graph when you plot more data to that graph? Is the existing graph replaced or are new graphics objects added to the existing graph?

# **Targeting Specific Figures and Axes**

By default, MATLAB plotting functions display graphs in the current figure and current axes (the objects returned by gcf and gca respectively). You can direct the output to another figure and axes by:

- Explicitly specifying the target axes with the plotting function.
- Making the target axes the current axes.

### Specify the Target Axes

Suppose you create a figure with four axes and save the handles in the array ax:

```
for k = 1:4
    ax(k) = subplot(2,2,k);
end
```

Call plot with the axes handle as the first argument:

plot(**ax(1)**,1:10)

For plotting functions that do not support the axes first argument, set the Parent property:

```
t = 0:pi/5:2*pi;
patch(sin(t),cos(t),'y','Parent',ax(2))
```

### Make the Target Current

To specify a target, you can make a figure the current figure and an axes in that figure the current axes. Plotting functions use the current figure and its current axes by default. If the current figure has no current axes, MATLAB creates one.

If fig is the handle to a figure, then the statement

#### figure(fig)

- Makes fig the current figure.
- Restacks fig to be the frontmost figure displayed.
- Makes fig visible if it was not (sets the Visible property to on).
- Updates the figure display and processes any pending callbacks.

The same behavior applies to axes. If ax is the handle to an axes, then the statement

axes(ax)

- Makes ax the current axes.
- Restacks **ax** to be the frontmost axes displayed.
- Makes ax visible if it was not.
- Updates the figure containing the axes and process any pending callbacks.

### Make Figure or Axes Current Without Changing Other State

You can make a figure or axes current without causing a change in other aspects of the object state. Set the root CurrentFigure property or the figure object's CurrentAxes property to the handle of the figure or axes that you want to target.

If fig is the handle to an existing figure, the statement

r = groot; r.CurrentFigure = fig;

makes fig the current figure. Similarly, if ax is the handle of an axes object, the statement

fig.CurrentAxes = ax;

makes it the current axes, if fig is the handle of the axes' parent figure.

# Prepare Figures and Axes for Graphs

### In this section...

"Behavior of MATLAB Plotting Functions" on page 9-5

"How the NextPlot Properties Control Behavior" on page 9-5

"Control Behavior of User-Written Plotting Functions" on page 9-7

# **Behavior of MATLAB Plotting Functions**

MATLAB plotting functions either create a new figure and axes if none exist, or reuse an existing figure and axes. When reusing existing axes, MATLAB

- Clears the graphics objects from the axes.
- · Resets most axes properties to their default values.
- · Calculates new axes limits based on the new data.

When a plotting function creates a graph, the function can:

- Create a figure and an axes for the graph and set necessary properties for the particular graph (default behavior if no current figure exists)
- Reuse an existing figure and axes, clearing and resetting axes properties as required (default behavior if a graph exists)
- Add new data objects to an existing graph without resetting properties (if hold is on)

The NextPlot figure and axes properties control the way that MATLAB plotting functions behave.

# How the NextPlot Properties Control Behavior

MATLAB plotting functions rely on the values of the figure and axes NextPlot properties to determine whether to add, clear, or clear and reset the figure and axes before drawing the new graph. Low-level object-creation functions do not check the NextPlot properties. They simply add the new graphics objects to the current figure and axes.

This table summarizes the possible values for the NextPlot properties.

| NextPlot        | Figure                                                                                                    | Axes                                                                                                    |
|-----------------|----------------------------------------------------------------------------------------------------|----------------------------------------------------------------------------------------------------|
| new             | Creates a new figure and uses it as the current figure.                                                                                              | Not an option for axes.                                                                                                    |
| add             | Adds new graphics objects<br>without clearing or<br>resetting the current figure.<br>(Default)                                                       | Adds new graphics objects<br>without clearing or resetting<br>the current axes.                                                                                   |
| replacechildren | Removes all axes objects<br>whose handles are not<br>hidden before adding<br>new objects. Does not<br>reset figure properties.<br>Equivalent to clf. | Removes all axes child<br>objects whose handles are<br>not hidden before adding<br>new graphics objects. Does<br>not reset axes properties.<br>Equivalent to cla. |
| replace         | Removes all axes objects<br>and resets figure properties<br>to their defaults before<br>adding new objects.<br>Equivalent to clf reset.              | Removes all child objects<br>and resets axes properties to<br>their defaults before adding<br>new objects. Equivalent to<br>clareset. (Default)                   |

Plotting functions call the newplot function to obtain the handle to the appropriate axes.

### The Default Scenario

Consider the default situation where the figure NextPlot property is add and the axes NextPlot property is replace. When you call newplot, it:

- 1 Checks the value of the current figure's NextPlot property (which is, add).
- 2 Determines that MATLAB can draw into the current figure without modifying the figure. If there is no current figure, newplot creates one, but does not recheck its NextPlot property.
- 3 Checks the value of the current axes' NextPlot property (which is, replace), deletes all graphics objects from the axes, resets all axes properties (except Position and Units) to their defaults, and returns the handle of the current axes. If there is no current axes, newplot creates one, but does not recheck its NextPlot property.
- 4 Deletes all graphics objects from the axes, resets all axes properties (except Position and Units) to their defaults, and returns the handle of the current axes. If there is no current axes, newplot creates one, but does not recheck its NextPlot property.

### hold Function and NextPlot Properties

The hold function provides convenient access to the NextPlot properties. When you want add objects to a graph without removing other objects or resetting properties use hold on:

- hold on Sets the figure and axes NextPlot properties to add. Line graphs continue to cycle through the ColorOrder and LineStyleOrder property values.
- hold off Sets the axes NextPlot property to replace

Use the ishold to determine if hold is on or off.

## **Control Behavior of User-Written Plotting Functions**

MATLAB provides the **newplot** function to simplify writing plotting functions that conform to the settings of the **NextPlot** properties.

**newplot** checks the values of the **NextPlot** properties and takes the appropriate action based on these values. Place **newplot** at the beginning of any function that calls object creation functions.

When your function calls newplot, newplot first queries the figure NextPlot property. Based on the property values newplot then takes the action described in the following table based on the property value.

| Figure NextPlot Property<br>Value | newplot Function                                                                                                    |
|-----------------------------------|----------------------------------------------------------------------------------------------------|
| No figures exist                  | Creates a figure and makes this figure the current figure.                                                                 |
| add                               | Makes the figure the current figure.                                                                                       |
| new                               | Creates a new figure and makes it the current figure.                                                                      |
| replacechildren                   | Deletes the figure's children (axes objects and their descendants) and makes this figure the current figure.               |
| replace                           | Deletes the figure's children, resets the figure's properties to their defaults, and makes this figure the current figure. |

Then newplot checks the current axes' NextPlot property. Based on the property value newplot takes the action described in the following table.

| Axes NextPlot Property Value | newplot Function                                                                                                   |  |
|------------------------------|----------------------------------------------------------------------------------------------------|--|
| No axes in current figure    | Creates an axes and makes it the current axes                                                                      |  |
| add                          | Makes the axes the current axes and returns its handle.                                                            |  |
| replacechildren              | Deletes the axes' children and makes this axes the current axes.                                                   |  |
| replace                      | Deletes the axes' children, reset the axes' properties to<br>their defaults, and makes this axes the current axes. |  |

# Use newplot to Control Plotting

This example shows how to prepare figures and axes for user-written plotting functions.

Use  ${\tt newplot}$  to manage the output from specialized plotting functions. The  ${\tt myPlot2D}$  function:

- · Customizes the axes and figure appearance for a particular publication requirement.
- Uses revolving line styles and a single color for multiline graphs.
- Adds a legend with specified display names.

**Note:** Starting in R2014b, you can set properties using dot notation. If you are using an earlier release, use the set function instead, such as set(cax, 'FontName', 'Times').

```
function myPlot2D(x, y)
   % Call newplot to get the axes handle
   cax = newplot;
   % Customize axes
   cax.FontName = 'Times';
   cax.FontAngle = 'italic';
   % Customize figure
   fig = cax.Parent;
   fig.MenuBar= 'none';
   % Call plotting commands to
   % produce custom graph
   hLines = line(x,y,...
      'Color',[.5,.5,.5],...
      'LineWidth',2);
   lso = ['- ';'--';': ';'-.'];
   setLineStyle(hLines)
   arid on
   legend('show','Location','SouthEast')
   function setLineStyle(hLines)
      style = 1:
      for ii = 1:length(hLines)
         if style > length(lso)
            style = 1;
         end
         hLines(ii).LineStyle = lso(style,:);
         hLines(ii).DisplayName = num2str(style);
         style = style + 1;
```

end end end

This graph shows typical output for the myPlot2D function:

x = 1:10; y = peaks(10); myPlot2D(x,y)

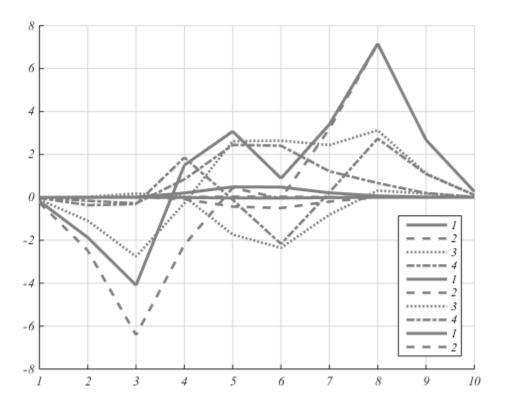

The myPlot2D function shows the basic structure of a user-written plotting functions:

• Call newplot to get the handle of the target axes and to apply the settings of the NextPlot properties of the axes and figure.

- Use the returned axes handle to customize the axes or figure for this specific plotting function.
- Call plotting functions (for example, line and legend) to implement the specialized graph.

Because myPlot2D uses the handle returned by newplot to access the target figure and axes, this function:

- Adheres to the behavior of MATLAB plotting functions when clearing the axes with each subsequent call.
- Works correctly when hold is set to on

The default settings for the NextPlot properties ensure that your plotting functions adhere to the standard MATLAB behavior — reuse the figure window, but clear and reset the axes with each new graph.

# **Responding to Hold State**

This example shows how to test for **hold** state and respond appropriately in user-defined plotting functions.

Plotting functions usually change various axes parameters to accommodate different data. The myPlot3D function:

- Uses a 2-D or 3-D view depending on the input data.
- Respects the current hold state, to be consistent with the behavior of MATLAB plotting functions.

```
function myPlot3D(x,y,z)
   % Call newplot to get the axes handle
   cax = newplot;
   % Save current hold state
   hold state = ishold;
   % Call plotting commands to
   % produce custom graph
   if nargin == 2
      line(x,y);
      % Change view only if hold is off
      if ~hold state
         view(cax,2)
      end
   elseif nargin == 3
      line(x,y,z);
      % Change view only if hold is off
      if ~hold state
         view(cax,3)
      end
   end
   grid on
end
```

For example, the first call to myPlot3D creates a 3-D graph. The second call to myPlot3D adds the 2-D data to the 3-D view because hold is on.

```
[x,y,z] = peaks(20);
myPlot3D(x,y,z)
hold on
myPlot3D(x,y)
```

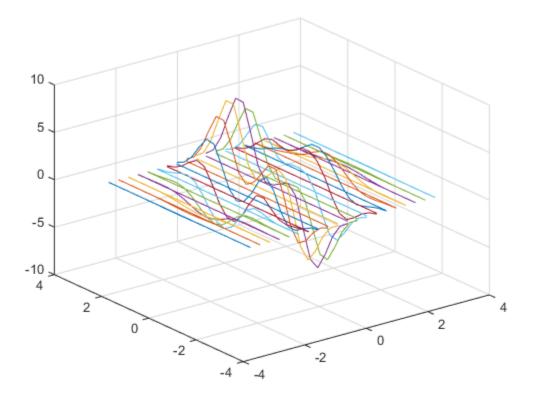

# **Prevent Access to Figures and Axes**

#### In this section...

"Why Prevent Access" on page 9-14

"How to Prevent Access" on page 9-14

# Why Prevent Access

In some situations it is important to prevent particular figures or axes from becoming the target for graphics output. That is, prevent them from becoming the current figure, as returned by gcf, or the current axes, as returned by gca.

You might want to prevent access to a figure containing the controls that implement a user interface. Or, you might want to prevent access to an axes that is part of an application program accessed only by the application.

## How to Prevent Access

Prevent MATLAB functions from targeting a particular figure or axes by removing their handles from the list of visible handles.

Two properties control handle visibility: HandleVisibility and ShowHiddenHandles

HandleVisibility is a property of all graphics objects. It controls the visibility of the object's handle to three possible values:

- on You can obtain the object's handle with functions that return handles, such as (gcf, gca, gco, get, and findobj). This is the default behavior.
- **callback** The object's handle is visible only within the workspace of a callback function.
- **off** The handle is hidden from all functions executing in the command window and in callback functions.

### Properties Affected by Handle Visibility

When an object's HandleVisibility is set to callback or off:

• The object's handle does not appear in its parent's Children property.

- Figures do not appear in the root's CurrentFigure property.
- Axes do not appear in the containing figure's CurrentAxes property.
- · Graphics objects do not appear in the figure's CurrentObject property.

#### Functions Affected by Handle Visibility

When a handle is not visible in its parent's list of children, functions that obtain handles by searching the object hierarchy cannot return the handle. These functions include get, findobj, gca, gcf, gco, newplot, cla, clf, and close.

#### Values Returned by gca and gcf

When a hidden-handle figure is topmost on the screen, but has visible-handle figures stacked behind it, gcf returns the topmost visible-handle figure in the stack. The same behavior is true for gca. If no visible-handle figures or axes exist, calling gcf or gca creates one.

#### **Access Hidden-Handle Objects**

The root ShowHiddenHandles property enables and disables handle visibility control. By default, ShowHiddenHandles is off, which means MATLAB follows the setting of every object's HandleVisibility property.

Setting ShowHiddenHandles to on is equivalent to setting the HandleVisibility property of all objects in the graphics hierarchy to on.

**Note:** Axes title and axis label text objects are not children of the axes. To access the handles of these objects, use the axes Title, XLabel, YLabel, and ZLabel properties.

The close function also allows access to hidden-handle figures using the hidden option. For example:

```
close('hidden')
```

closes the topmost figure on the screen, even if its handle is hidden.

Combining all and hidden options:

```
close('all','hidden')
```

closes all figures.

### Handle Validity Versus Handle Visibility

All handles remain valid regardless of the state of their HandleVisibility property. If you have assigned an object handle to a variable, you can always set and get its properties using that handle variable.

# **Default Values**

- "Default Property Values" on page 10-2
- "Default Values for Automatically Calculated Properties" on page 10-6
- "How MATLAB Finds Default Values" on page 10-8
- "Factory-Defined Property Values" on page 10-9
- "Define Default Line Styles" on page 10-10
- "Multilevel Default Values" on page 10-12

# **Default Property Values**

### In this section ...

"Predefined Values for Properties" on page 10-2 "Specify Default Values" on page 10-2 "Where in Hierarchy to Define Default" on page 10-3 "List Default Values" on page 10-3 "Set Properties to the Current Default" on page 10-4 "Remove Default Values" on page 10-4 "Set Properties to Factory-Defined Values" on page 10-4 "List Factory-Defined Property Values" on page 10-4 "Reserved Words" on page 10-5

# **Predefined Values for Properties**

Nearly all graphics object properties have predefined values. Predefined values originate from two possible sources:

- · Default values defined on an ancestor of the object
- · Factory values defined on the root of the graphics object hierarchy

Users can create default values for an object property, which take precedence over the factory-defined values. Objects use default values when:

- · Created in a hierarchy where an ancestor defines a default value
- · Parented into a hierarchy where an ancestor defines a default value

# **Specify Default Values**

Define a default property value using a character vector with these three parts:

'default' ObjectType PropertyName

- The word default
- The object type (for example, Line)

• The property name (for example, LineWidth)

A character vector that specified the default line LineWidth would be:

```
'defaultLineLineWidth'
```

Use this character vector to specify the default value. For example, to specify a default value of 2 points for the line LineWidth property, use the statement:

set(groot, 'defaultLineLineWidth',2)

The character vector defaultLineLineWidth identifies the property as a line property. To specify the figure color, use defaultFigureColor.

```
set(groot, 'defaultFigureColor', 'b')
```

## Where in Hierarchy to Define Default

In general, you should define a default value on the root level so that all subsequent plotting function use those defaults. Specify the root in set and get statements using the groot function, which returns the handle to the root.

You can define default property values on three levels:

- · Root values apply to objects created in during MATLAB session
- Figure use for default values applied to children of the figure defining the defaults.
- Axes use for default values applied only to children of the axes defining the defaults and only when using low-level functions (light, line, ,patch, rectangle, surface, text, and the low-level form of image).

For example, specify a default figure color only on the root level.

```
set(groot, 'defaultFigureColor', 'b')
```

## List Default Values

Use get to determine what default values are currently set on any given object level:

```
get(groot, 'default')
```

returns all default values set in your current MATLAB session.

### Set Properties to the Current Default

Specifying a property value of 'default' sets the property to the first encountered default value defined for that property. For example, these statements result in a green surface EdgeColor:

```
set(groot,'defaultSurfaceEdgeColor','k')
h = surface(peaks);
set(gcf,'defaultSurfaceEdgeColor','g')
set(h,'EdgeColor','default')
```

Because a default value for surface EdgeColor exists on the figure level, MATLAB encounters this value first and uses it instead of the default EdgeColor defined on the root.

### **Remove Default Values**

Specifying a property value of 'remove' gets rid of user-defined default values. The statement

set(groot,'defaultSurfaceEdgeColor','remove')

removes the definition of the default surface EdgeColor from the root.

## Set Properties to Factory-Defined Values

Specifying a property value of 'factory' sets the property to its factory-defined value. For example, these statements set the EdgeColor of surface h to black (its factory setting), regardless of what default values you have defined:

```
set(gcf,'defaultSurfaceEdgeColor','g')
h = surface(peaks);
set(h,'EdgeColor','factory')
```

### **List Factory-Defined Property Values**

You can list factory values:

 get(groot, 'factory') — List all factory-defined property values for all graphics objects

- get(groot, 'factoryObjectType') List all factory-defined property values for a specific object
- get(groot, 'factoryObjectTypePropertyName') List factory-defined value for the specified property.

# **Reserved Words**

Setting a property value to default, remove, or factory produces the effects described in the previous sections. To set a property to one of these words (for example, a text String property set to the word default), precede the word with the backslash character:

```
h = text('String','\default');
```

# **Default Values for Automatically Calculated Properties**

#### In this section ...

"What Are Automatically Calculated Properties" on page 10-6 "Default Values for Automatically Calculated Properties" on page 10-6

# What Are Automatically Calculated Properties

When you create a graph, MATLAB sets certain property values appropriately for the particular graph. These properties, such as those controlling axis limits and the figure renderer, have an associated mode property.

The mode property determines if MATLAB calculates a value for the property (mode is auto) or if the property uses a specified value (mode is manual). For more information on automatically calculated properties, see "Automatically Calculated Properties" on page 19-16.

# **Default Values for Automatically Calculated Properties**

Defining a default value for an automatically calculated property requires two steps:

- Define the property default value
- Define the default value of the mode property as manual

### **Setting X-Axis Limits**

Suppose you want to define default values for the x-axis limits. Because the axes XLim property is usually automatically calculated, you must set the associated mode property (XLimMode) to manual.

```
set(groot,'defaultAxesXLim',[0 8])
set(groot,'defaultAxesXLimMode','manual')
plot(1:20)
```

The axes uses the default x-axis limits of [0 8]:

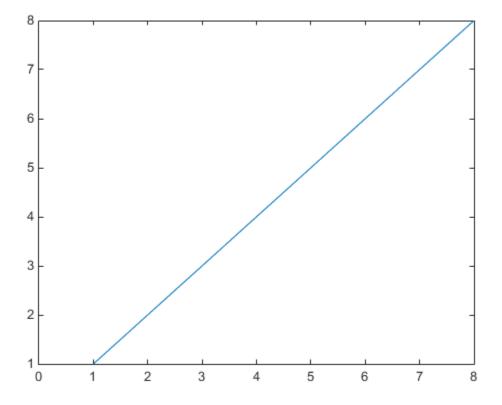

# How MATLAB Finds Default Values

All graphics object properties have values built into MATLAB. These values are called factory-defined values. Any property for which you do not specify a value uses the predefined value.

You can also define your own default values. MATLAB uses your default value unless you specify a value for the property when you create the object.

MATLAB searches for a default value beginning with the current object and continuing through the object's ancestors until it finds a user-defined default value or until it reaches the factory-defined value. Therefore, a search for property values is always satisfied.

MATLAB determines the value to use for a given property according to this sequence of steps:

- 1 Property default value specified as argument to the plotting function
- 2 If object is a line created by a high-level plotting function like plot, the axes ColorOrder and LineStyleOrder definitions override default values defined for the Color or LineStyle properties.
- **3** Property default value defined by axes (defaults can be cleared by plotting functions)
- **4** Property default value defined by figure
- **5** Property default value defined by root
- **6** If not default is defined, use factory default value

Setting default values affects only those objects created after you set the default. Existing graphics objects are not affected.

# **Factory-Defined Property Values**

MATLAB defines values for all graphics object properties. Plotting functions use these values if you do not specify values as arguments or as defaults. Generate a list of all factory-defined values with the statement

```
a = get(groot, 'Factory');
```

get returns a structure array whose field names are the object type and property name concatenated, and field values are the factory value for the indicated object and property. For example, this field,

```
factoryAxesVisible: 'on'
```

indicates that the factory value for the Visible property of axes objects is on.

You can get the factory value of an individual property with

```
get(groot, 'factoryObjectTypePropertyName')
```

For example:

```
get(groot, 'factoryTextFontName')
```

# **Define Default Line Styles**

This example shows how to set default line styles.

The plot function cycles through the colors defined by the axes ColorOrder property when displaying multiline plots. If you define more than one value for the axes LineStyleOrder property, plot increments the line style after each cycle through the colors.

This example sets default values for axes objects on the root level:

```
set(groot,'DefaultAxesColorOrder',[0 0 0],...
'DefaultAxesLineStyleOrder','-|--|:|-.')
```

Now, whenever you call plot, it uses black for all data plotted because the axes ColorOrder contains only one color, but it cycles through the line styles defined for LineStyleOrder.

```
Z = peaks;
x = 1:length(Z);
y = Z(4:7,:);
plot(x,y)
```

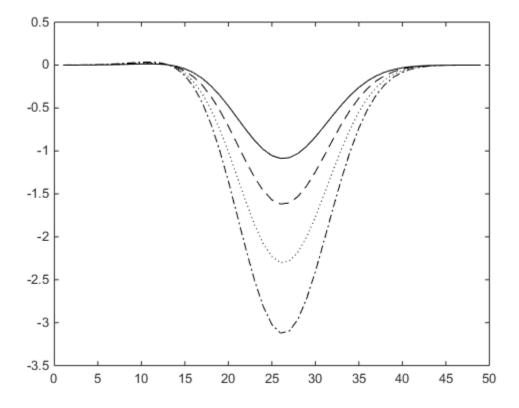

# **Multilevel Default Values**

This example sets default values on more than one level in the hierarchy. These statements create two axes in one figure window, setting default values on the figure level and the axes level:

```
t = 0:pi/20:2*pi;
s = sin(t);
c = cos(t);
figure('defaultAxesPlotBoxAspectRatio',[1 1 1],...
            'defaultAxesPlotBoxAspectRatioMode','manual');
subplot(1,2,1,'defaultLineLineWidth',2);
hold on
plot(t,s,t,c)
text('Position',[3 0.4],'String','Sine')
text('Position',[2 -0.3],'String','Cosine')
subplot(1,2,2,'defaultTextRotation',90);
hold on
plot(t,s,t,c)
text('Position',[3 0.4],'String','Sine')
text('Position',[3 0.4],'String','Sine')
```

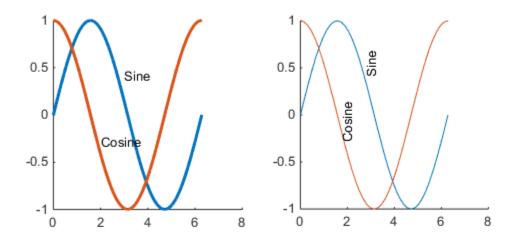

Issuing the same plot and text statements to each subplot region results in a different display, reflecting different default values defined for the axes. The default defined on the figure applies to both axes.

It is necessary to call **hold on** to prevent the **plot** function from resetting axes properties.

**Note:** If a property has an associated mode property (for example, PlotBoxAspectRatio and PlotBoxAspectRatioMode), you must define a default value of manual for the mode property when you define a default value for the associated property.

# **Graphics Object Callbacks**

- "Callbacks Programmed Response to User Action" on page 11-2
- "Callback Definition" on page 11-4
- "Button Down Callback Function" on page 11-7
- "Define a Context Menu" on page 11-9
- "Define an Object Creation Callback" on page 11-11
- "Define an Object Deletion Callback" on page 11-13
- "Capturing Mouse Clicks" on page 11-14
- "Pass Mouse Click to Group Parent" on page 11-18
- "Pass Mouse Click to Obscured Object" on page 11-21

# Callbacks — Programmed Response to User Action

#### In this section...

"What Are Callbacks?" on page 11-2

"Window Callbacks" on page 11-2

## What Are Callbacks?

A *callback* is a function that executes in response to some predefined user action, such as clicking on a graphics object or closing a figure window. Associate a callback with a specific user action by assigning a function to the callback property for that user action.

All graphics objects have the following properties for which you can define callback functions:

- ButtonDownFcn Executes when you press the left mouse button while the cursor is over the object or is within a few pixels of the object.
- CreateFcn Executes during object creation after MATLAB set all properties
- DeleteFcn Executes just before MATLAB deletes the object

**Note:** When you call a plotting function, such as plot or bar, MATLAB creates new graphics objects and resets most figure and axes properties. Therefore, callback functions that you have defined for graphics objects can be removed by MATLAB. To avoid this problem, see "Define a Callback as a Default" on page 11-6.

#### Window Callbacks

Figures have additional properties that execute callbacks with specific user actions:

- CloseRequestFcn Executes when a request is made to close the figure (by a close command, by the window manager menu, or by quitting MATLAB).
- KeyPressFcn Executes when you press a key while the cursor is in the figure window.
- ResizeFcn Executes when you resize the figure window.
- WindowButtonDownFcn Executes when you press a mouse button while the cursor is over the figure background, a disabled user-interface control, or the axes background.

- WindowButtonMotionFcn— Executes when you move the cursor in the figure window (but not over menus or title bar).
- WindowButtonUpFcn Executes when you release the mouse button, after having pressed the mouse button in the figure.

# **Callback Definition**

#### In this section...

"Ways to Specify Callbacks" on page 11-4 "Callback Function Syntax" on page 11-4 "Related Information" on page 11-5

"Define a Callback as a Default" on page 11-6

## Ways to Specify Callbacks

To use callback properties, assign the callback code to the property. Use one of the following techniques:

- A function handle that references the function to execute.
- · A cell array containing a function handle and additional arguments
- A character vector that evaluates to a valid MATLAB expression. MATLAB evaluates the character vector in the base workspace.

Defining a callback as a character vector is not recommended. The use of a function specified as function handle enables MATLAB to provide important information to your callback function.

For more information, see "Callback Function Syntax" on page 11-4.

## **Callback Function Syntax**

Graphics callback functions must accept at least two input arguments:

- The handle of the object whose callback is executing. Use this handle within your callback function to refer to the callback object.
- The event data structure, which can be empty for some callbacks or contain specific information that is described in the property description for that object.

Whenever the callback executes as a result of the specific triggering action, MATLAB calls the callback function and passes these two arguments to the function .

For example, define a callback function called lineCallback for the lines created by the plot function. With the lineCallback function on the MATLAB path, use the

@ operator to assign the function handle to the ButtonDownFcn property of each line created by plot.

```
plot(x,y,'ButtonDownFcn',@lineCallback)
```

Define the callback to accept two input arguments. Use the first argument to refer to the specific line whose callback is executing. Use this argument to set the line Color property:

```
function lineCallback(src,evt)
    src.Color = 'red';
end
```

The second argument is empty for the ButtonDownFcn callback. The ~ character indicates that this argument is not used.

#### **Passing Additional Input Arguments**

To define additional input arguments for the callback function, add the arguments to the function definition, maintaining the correct order of the default arguments and the additional arguments:

```
function lineCallback(src,evt,arg1,arg2)
    src.Color = 'red';
    src.LineStyle = arg1;
    src.Marker = arg2;
end
```

Assign a cell array containing the function handle and the additional arguments to the property:

```
plot(x,y,'ButtonDownFcn',{@lineCallback,'--','*'})
```

You can use an anonymous function to pass additional arguments. For example:

```
plot(x,y,'ButtonDownFcn',...
@(src,eventdata)lineCallback(src,eventdata,'--','*'))
```

#### **Related Information**

For information on using anonymous functions, see "Anonymous Functions".

For information about using class methods as callbacks, see "Class Methods for Graphics Callbacks".

For information on how MATLAB resolves multiple callback execution, see the BusyAction and Interruptible properties of the objects defining callbacks.

## Define a Callback as a Default

You can assign a callback to the property of a specific object or you can define a default callback for all objects of that type.

To define a ButtonDownFcn for all line objects, set a default value on the root level.

- Use the groot function to specify the root level of the object hierarchy.
- Define a callback function that is on the MATLAB path
- Assign a function handle referencing this function to the defaultLineButtonDownFcn.

set(groot, 'defaultLineButtonDownFcn',@lineCallback)

The default value remains assigned for the MATLAB session. You can make the default value assignment in your startup.m file.

## **Button Down Callback Function**

| In t | his | section |
|------|-----|---------|
|      |     |         |

"When to Use a Button Down Callback" on page 11-7 "How to Define a Button Down Callback" on page 11-7

#### When to Use a Button Down Callback

Button down callbacks execute when users left-click on the graphics object for which the callback is assigned. Button down callbacks provide a simple way for users to interact with an object without requiring you to program additional user-interface objects, like push buttons or popup menu.

Program a button down callback when you want users to be able to:

- · Perform a single operation on a graphics object by left-clicking
- Select among different operations performed on a graphics object using modifier keys in conjunction with a left-click

## How to Define a Button Down Callback

- Create the callback function that MATLAB executes when users left-click on the graphics object.
- Assign a function handle that references the callback function to the ButtonDownFcn property of the object.
  - ... 'ButtonDownFcn',@callbackFcn

#### **Define the Callback Function**

In this example, the callback function is called lineCallback. When you assign the function handle to the ButtonDownFcn property, this function must be on the MATLAB path.

Values used in the callback function include:

-  $\operatorname{src}$  — The handle to the line object that the user clicks. MATLAB passes this handle .

• src.Color — The line object Color property.

```
function lineCallback(src,~)
    src.Color = rand(1,3);
end
```

#### Using the Callback

Here is a call to the plot function that creates line graphs and defines a button down callback for each line created.

```
plot(rand(1,5), 'ButtonDownFcn',@lineCallback)
```

To use the callback, create the plot and left-click on a line.

## Define a Context Menu

This example shows how to define a context menu.

#### In this section...

"When to Use a Context Menu" on page 11-9

"How to Define a Context Menu" on page 11-9

#### When to Use a Context Menu

Context menus are displayed when users right-click the graphics object for which you assign the context menu. Context menus enable you to provide choices to users for interaction with graphics objects.

Program a context menu when you want user to be able to:

- · Choose among specific options by right-clicking a graphics object.
- Provide an indication of what each option is via the menu label.
- Produce a specific result without knowing key combinations.

#### How to Define a Context Menu

- Create a uicontextmenu object and save its handle.
- Create each menu item using uimenu.
- Define callbacks for each menu item in the context menu.
- Parent the individual menu items to the context menu and assign the respective callback.
- Assign the context menu handle to the UIContextMenu property of the object for which you are defining the context menu.

```
function cmHandle = defineCM
    cmHandle = uicontextmenu;
    uimenu(cmHandle,'Label','Wider','Callback',@increaseLW);
    uimenu(cmHandle,'Label','Inspect','Callback',@inspectLine);
end
function increaseLW(~,~)
% Increase line width
```

```
h = gco;
orgLW = h.LineWidth;
h.LineWidth = orgLW+1;
end
function inspectLine(~,~)
% Open the property inspector
h = gco;
inspect(h)
end
```

The defineCM function returns the handle to the context menu that it creates. Assign this handle to the UIContextMenu property of the line objects as they are created by the plot function:

```
plot(rand(1,5), 'UIContextMenu', defineCM)
```

Use a similar programming pattern for your specific requirements.

## **Define an Object Creation Callback**

This example shows how to define an object creation callback.

Define an object creation callback that specifies values for the LineWidth and Marker properties of line objects.

```
function lineCreate(src,~)
    src.LineWidth = 2;
    src.Marker = 'o';
end
```

Assign this function as the default line creation callback using the line CreateFcn property:

```
set(groot, 'defaultLineCreateFcn',@lineCreate)
```

The groot function specifies the root of the graphics object hierarchy. Therefore, all lines created in any given MATLAB session acquire this callback. All plotting functions that create lines use these defaults.

An object's creation callback executes directly after MATLAB creates the object and sets all its property values. Therefore, the creation callback can override property name/value pairs specified in a plotting function. For example:

```
set(groot,'defaultLineCreateFcn',@lineCreate)
h = plot(1:10,'LineWidth',.5,'Marker','none')
```

The creation callback executes after the plot function execution is complete. The LineWidth and Marker property values of the resulting line are those values specified in the creation callback:

```
h =
```

```
Line with properties:

Color: [0 0 1]

LineStyle: '-'

LineWidth: 2

Marker: 'o'

MarkerSize: 6

MarkerFaceColor: 'none'

XData: [1 2 3 4 5 6 7 8 9 10]
```

YData: [1 2 3 4 5 6 7 8 9 10] ZData: []

## **Related Information**

For information about defining callback functions, see "Callback Definition" on page 11-4

# **Define an Object Deletion Callback**

You can create an object deletion callback that executes code when you delete the object.

For example, create an object deletion callback for a figure so that when you delete the figure a dialog appears asking if you want to delete all the figures. Copy the following code to a new function file and save it as figDelete.m either in the current folder or in a folder on the MATLAB search path.

```
function figDelete(~,~)
yn = questdlg('Delete all figures?',...
    'Figure Menu',...
    'Yes','No','No');
switch yn
    case 'Yes'
        allfigs = findobj(get(groot,'Children'),'Type','figure' );
        set(allfigs,'DeleteFcn',[]);
        delete(allfigs)
        case 'No'
            return
end
end
```

Then create two figures and assign the figDelete function to the DeleteFcn properties. Delete one of the figures and choose an option on the dialog that appears.

```
figure('DeleteFcn',@figDelete)
figure('DeleteFcn',@figDelete)
```

# **Capturing Mouse Clicks**

#### In this section...

"Properties That Control Response to Mouse Clicks" on page 11-14 "Combinations of PickablePart/HitTest Values" on page 11-14 "Passing Mouse Click Up the Hierarchy" on page 11-15

## **Properties That Control Response to Mouse Clicks**

There are two properties that determine if and how objects respond to mouse clicks:

- PickableParts Determines if an object captures mouse clicks
- HitTest Determines if the object can respond to the mouse click it captures or passes the click to its closest ancestor.

Objects pass the click through the object hierarchy until reaching an object that can respond.

#### Programming a Response to a Mouse Click

When an object captures and responds to a mouse click, the object:

- Executes its button down function in response to a mouse left-click If the object defines a callback for the ButtonDownFcn property, MATLAB executes this callback.
- Displays context menu in response to a mouse right-click If the object defined a context menu using the UIContextMenu property, MATLAB invokes this context menu.

**Note:** Figures do not have a **PickableParts** property. Figures execute button callback functions regardless of the setting of their **HitTest** property.

**Note:** If the axes **PickableParts** property is set to '**none**', the axes children cannot capture mouse clicks. In this case, all mouse clicks are captured by the figure.

#### Combinations of PickablePart/HitTest Values

Use the PickableParts and HitTest properties to implement the following behaviors:

- Clicked object captures mouse click and responds with button down callback or context menu.
- Clicked object captures mouse click and passes the mouse click to one of its ancestors, which can respond with button down callback or context menu.
- Clicked object does not capture mouse click. Mouse click can be captured by objects behind the clicked object.

| Axes<br>PickableParts | PickableParts     | HitTest      | Result of Mouse Click                                                                                                    |
|-----------------------|-------------------|--------------|----------------------------------------------------------------------------------------------------|
| visible/all           | visible (default) | on (default) | Clicking visible parts of object<br>executes button down callback or<br>invokes context menu                                                  |
| visible/all           | all               | on           | Clicking any part of the object,<br>even if not visible, makes object<br>current and executes button down<br>callback or invokes context menu |
| visible/all/none      | none              | on/off       | Clicking the object never makes it<br>the current object and can never<br>execute button down callback or<br>invoke context menu              |
| none                  | visible/all/none  | on/off       | Clicking any axes child objects<br>never executes button down<br>callback or invokes context menu                                             |

This table summarizes the response to a mouse click based on property values.

MATLAB searches ancestors using the Parent property of each object until finding a suitable ancestor or reaching the figure.

## Passing Mouse Click Up the Hierarchy

Consider the following hierarchy of objects and their PickableParts and HitTest property settings.

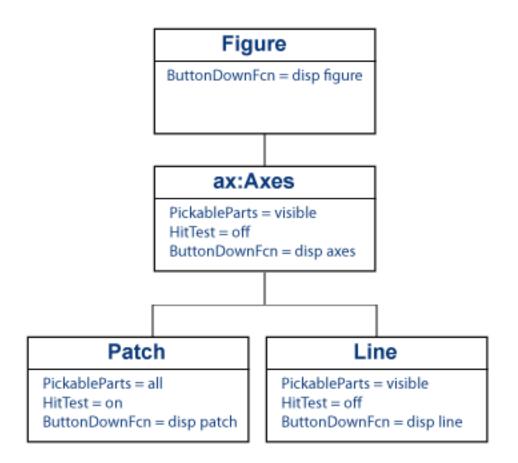

This code creates the hierarchy:

```
function pickHit
f = figure;
ax = axes;
p = patch(rand(1,3),rand(1,3),'g');
l = line([1 0],[0 1]);
set(f,'ButtonDownFcn',@(~,~)disp('figure'),...
'HitTest','off')
set(ax,'ButtonDownFcn',@(~,~)disp('axes'),...
'HitTest','off')
set(p,'ButtonDownFcn',@(~,~)disp('patch'),...
'PickableParts','all','FaceColor','none')
```

```
set(1, 'ButtonDownFcn',@(~,~)disp('line'),...
    'HitTest','off')
end
```

#### **Click the Line**

Left-click the line:

- The line becomes the current object, but cannot execute its ButtonDownFcn callback because its HitTest property is Off.
- The line passes the hit to the closest ancestor (the parent axes), but the axes cannot execute its ButtonDownFcn callback, so the axes passes the hit to the figure.
- The figure can execute its callback, so MATLAB displays figure in the Command Window.

#### **Click the Patch**

The patch FaceColor is none. However, the patch PickableParts is all, so you can pick the patch by clicking the empty face and the edge.

The patch HitTest property is on so the patch can become the current object. When the patch becomes the current object, it executes its button down callback.

# **Pass Mouse Click to Group Parent**

This example shows how a group of objects can pass a mouse click to a parent, which operates on all objects in the group.

#### In this section...

"Objective and Design" on page 11-18

"Object Hierarchy and Key Properties" on page 11-18

"MATLAB Code" on page 11-19

#### **Objective and Design**

Suppose you want a single mouse click on any member of a group of objects to execute a single button down callback affecting all objects in the group.

- Define the graphics objects to be added to the group.
- Assign an hggroup object as the parent of the graphics objects.
- Define a function to execute when any of the objects are clicked. Assign its function handle to the hggroup object's ButtonDownFcn property.
- Set the HitTest property of every object in the group to off so that the mouse click is passed to the object's parent.

#### **Object Hierarchy and Key Properties**

This example uses the following object hierarchy.

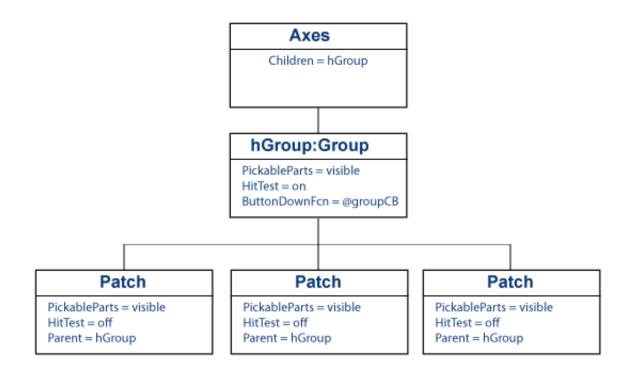

## MATLAB Code

Create a file with two functions:

- pickPatch The main function that creates the graphics objects.
- groupCB The local function for the hggroup callback.

The pickPatch function creates three patch objects and parents them to an hggroup object. Setting the HitTest property of each patch to off directs mouse clicks to the parent.

```
function pickPatch
  figure
  x = [0 1 2];
  y = [0 1 0];
  hGroup = hggroup('ButtonDownFcn',@groupCB);
  patch(x,y,'b',...
        'Parent',hGroup,...
```

```
'HitTest','off')
patch(x+2,y,'b',...
'Parent',hGroup,...
'HitTest','off')
patch(x+3,y,'b',...
'Parent',hGroup,...
'HitTest','off')
end
```

The groupCB callback operates on all objects contained in the hggroup. The groupCB function uses the callback source argument passed to the callback (src) to obtain the handles of the patch objects.

Using the callback source argument (which is the handle to hggroup object) eliminates the need to create global data or pass additional arguments to the callback.

A left-click on any patch changes the face color of all three patches to a random RGB color value.

```
function groupCB(src,~)
   s = src.Children;
   set(s,'FaceColor',rand(1,3))
   end
end
```

For more information on callback functions, see "Callback Definition" on page 11-4

# Pass Mouse Click to Obscured Object

This example shows how to pass mouse clicks to an obscured object.

Set the **PickableParts** property of a graphics object to **none** to prevent the object from capturing a mouse click. This example:

- Defines a context menu for the axes that calls hold with values on or off
- Creates graphs in which none of the data objects can capture mouse clicks, enabling all right-clicks to pass to the axes and invoke the context menu.

The axesHoldCM function defines a context menu and returns its handle.

Create a bar graph and set the PickableParts property of the Bar objects:

```
bar(1:20, 'PickableParts', 'none')
```

Create the context menu for the current axes:

ax = gca; ax.UIContextMenu = axesHoldCM

Right-click over the bars in the graph and display the axes context menu:

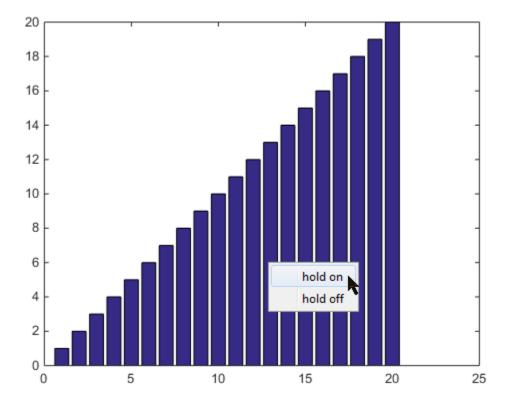

# **Graphics Objects**

- "Graphics Objects" on page 12-2
- "Features Controlled by Graphics Objects" on page 12-7

# **Graphics Objects**

In this section ...

"MATLAB Graphics Objects" on page 12-2

"Graphs Are Composed of Specific Objects" on page 12-2

"Organization of Graphics Objects" on page 12-2

## **MATLAB Graphics Objects**

Graphics objects are the visual components used by MATLAB to display data graphically. For example, a graph can contain lines, text, and axes, all displayed in a figure window.

Each object has a unique identifier called a *handle*. Using this handle, you can manipulate the characteristics of an existing graphics object by setting object *properties*. You can also specify values for properties when you create a graphics object. Typically, you create graphics objects using plotting functions like plot, bar, scatter, and so on.

## **Graphs Are Composed of Specific Objects**

When you create a graph, for example by calling the plot function, MATLAB automatically performs a number of steps to produce the graph. These steps involve creating objects and setting the properties of these objects to appropriate values for your specific graph.

## **Organization of Graphics Objects**

Graphics objects are organized into a hierarchy, as shown by the following diagram.

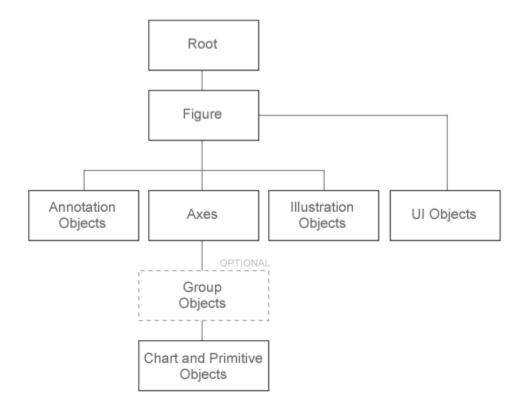

The hierarchical nature of graphics objects reflects the containment of objects by other objects. Each object plays a specific role in the graphics display.

For example, suppose you create a line graph with the plot function. An axes object defines a frame of reference for the lines that represent data. A figure is the window to display the graph. The figure contains the axes and the axes contains the lines, text, legends, and other objects used to represent the graph.

**Note:** *An axes* is a single object that represents x-, y-, and z-axis scales, tick marks, tick labels, axis labels, and so on.

Here is a simple graph.

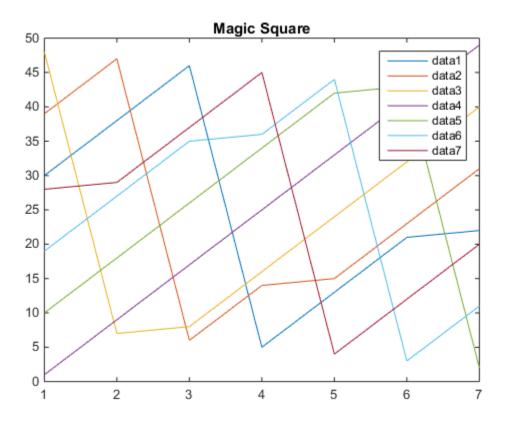

This graph forms a hierarchy of objects.

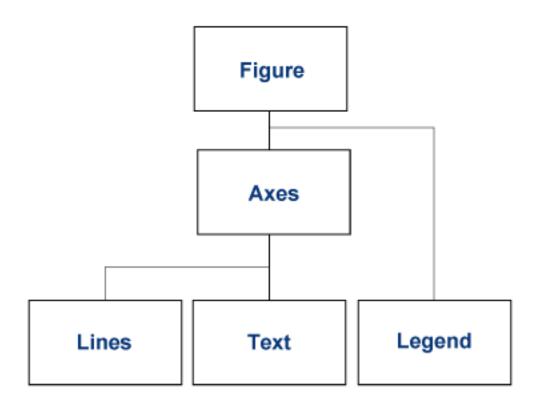

#### **Parent-Child Relationship**

The relationship among objects is held in the Parent and Children properties. For example, the parent of an axes is a figure. The Parent property of an axes contains the handle to the figure in which it is contained.

Similarly, the Children property of a figure contains any axes that the figure contains. The figure Children property also contains the handles of any other objects it contains, such as legends and user-interface objects.

You can use the parent-child relationship to find object handles. For example, if you create a plot, the current axes Children property contains the handles to all the lines:

```
plot(rand(5))
ax = gca;
ax.Children
```

```
ans =
5x1 Line array:
Line
Line
Line
Line
Line
Line
```

You can also specify the parent of objects. For example, create a group object and parent the lines from the axes to the group:

hg = hggroup; plot(rand(5),'Parent',hg)

# Features Controlled by Graphics Objects

#### In this section...

"Purpose of Graphics Objects" on page 12-7 "Figures" on page 12-7 "Axes" on page 12-8 "Objects That Represent Data" on page 12-9 "Group Objects" on page 12-10 "Annotation Objects" on page 12-11

## **Purpose of Graphics Objects**

Graphics objects represent data in intuitive and meaningful ways, such as line graphs, images, text, and combinations of these objects. Graphics objects act as containers for other objects or as representations of data.

- Containers Figures display all graphics objects. Panels and groups enable collections of objects to be treated as one entity for some operations.
- Axes are containers that define a coordinate system for the objects that represent the actual data in graphs.
- Data visualization objects Lines, text, images, surfaces, and patches that implement various types of graphs.

#### **Figures**

Figures are the windows in which MATLAB displays graphics. Figures contain menus, toolbars, user-interface objects, context menus, and axes.

Figures play two distinct roles in MATLAB:

- Containing graphs of data
- Containing user interfaces (which can include graphs in the interface)

#### **Graphics Features Controlled by Figures**

Figure properties control certain characteristics that affect graphs:

- Color and transparency of surfaces and patches Alphamap and Colormap
- · Appearance of plotted lines and axes grid lines GraphicsSmoothing
- Printing and exporting graphs figure printing properties
- Drawing speed and rendering features Renderer

Figures use different drawing methods called renderers. There are two renderers:

- OpenGL The default renderer used by MATLAB for most applications. For more information, see opengl.
- Painters Use when OpenGL has problems on a computer with particular graphics hardware that has software defects or outdated software drivers. Also used for exporting graphics for certain formats, such as PDF.

**Note:** For best results, ensure that your computer has the latest graphics hardware drivers supplied by the hardware vendor.

For a list of all figure properties, see Figure Properties

#### Axes

MATLAB creates an axes to define the coordinate system of each graph. Axes are always contained by a figure object. Axes themselves contain the graphics objects that represent data.

Axes control many aspects of how MATLAB displays graphical information.

#### **Graphics Features Controlled by Axes**

Much of what you can customize in a graph is controlled by axes properties.

- · Axis limits, orientation, and tick placement
- Axis scales (linear or logarithmic)
- Grid control
- Font characteristics for the title and axis labels.
- Default line colors and line styles for multiline graphs
- Axis line and grid control

- · Color scaling of objects based on colormap
- View and aspect ratio
- Clipping graphs to axis limits
- · Controlling axes resize behavior
- Lighting and transparency control

For a list of all axes properties, see Axes Properties

### **Objects That Represent Data**

Data objects are the lines, images, text, and polygons that graphs use to represent data. For example:

- Lines connect data points using specified x- and y-coordinates.
- · Markers locate scattered data in some range of values.
- Rectangular bars indicate distribution of values in a histogram.

Because there are many kinds of graphs, there are many types of data objects. Some are general purpose, such as lines and rectangles and some are highly specialized, such as errorbars, colorbars, and legends.

#### **Graphics Features Controlled by Data Objects**

Data object properties control the appearance of the object and also contain the data that defines the object. Data object properties can also control certain behaviors.

- Data Change the data to update the graph. Many data objects can link their data properties to workspace variables that contain the data.
- · Color Data Objects can control how data maps to colors by specifying color data.
- Appearance Specify colors of line, markers, polygon faces as well as line styles, marker types.
- Specific behaviors Properties can control how the object interprets or displays its data. For example, Bar objects have a property called BarLayout that determines if the bars are grouped or stacked. Contour objects have a LevelList property that specifies the contour intervals at which to draw contour lines.

#### High-Level vs. Low-Level Functions

Plotting functions create data objects in one of two ways:

- High-level functions Create complete graphs that replace existing graphs with new ones. High-level functions include plot, bar, scatter, and so on. For a summary of high-level functions, see "Types of MATLAB Plots" on page 1-2.
- Low-level functions Add graphics objects with minimal changes to the existing graph. Low-level functions include line, patch, rectangle, surface, text, image, and light.

## **Group Objects**

Group objects enable you to treat a number of data objects as one entity. For example, you can make the entire group visible or invisible, select all objects when only one is clicked, or apply a transform matrix to rotate, translate, or scale all the objects in the group.

This code parents the plotted lines to the group object returned by the hggroup function. The text object is not part of the group.

```
y = magic(5);
hg = hggroup;
plot(y,'Parent',hg)
text(2.5,10,'Plot of 5x5 magic square')
```

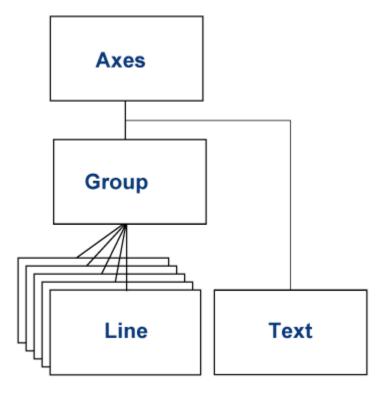

## **Annotation Objects**

Annotation objects comprise arrows, text boxes, and combinations of both. Annotation objects have special features that overcome the limitations of data objects used to annotate graphs:

- Annotation objects are children of the figure.
- You can easily locate annotations anywhere in the figure.
- Define the location of annotation objects in normalized figure coordinates: lower left = (0,0), upper right = (1,1), making their placement independent of range of data represented by the axes.

**Note:** MATLAB parents annotation objects to a special layer. Do not attempt to parent objects to this layer. MATLAB automatically assigns annotation objects to the appropriate parent.

# **Group Objects**

- "Object Groups" on page 13-2
- "Create Object Groups" on page 13-3
- "Transforms Supported by hgtransform" on page 13-5
- "Rotate About an Arbitrary Axis" on page 13-10
- "Nest Transforms for Complex Movements" on page 13-14

# **Object Groups**

Group objects are invisible containers for graphics objects. Use group objects to form a collection of objects that can behave as one object in certain respects. When you set properties of the group object, the result applies to the objects contained in the group.

For example, you can make the entire group visible or invisible, select all objects when only one is clicked, or apply a transform matrix to reposition the objects.

Group objects can contain any of the objects that axes can contain, such as lines, surfaces, text, and so on. Group objects can also contain other group objects. Group objects are always parented to an axes object or another group object.

There are two kinds of group objects:

- Group Use when you want to create a group of objects and control the visibility or selectability of the group based on what happens to any individual object in the group. Create group objects with the hggroup function.
- Transform Use when you want to transform a group of objects. Transforms include rotation, translation, and scaling. For an example, see "Nest Transforms for Complex Movements" on page 13-14. Create transform objects with the hgtransform function.

The difference between the group and transform objects is that the transform object can apply a transform matrix (via its Matrix property) to all objects for which it is the parent.

# **Create Object Groups**

In this section ...

"Parent Specification" on page 13-4

"Visible and Selected Properties of Group Children" on page 13-4

Create an object group by parenting objects to a group or transform object. For example, call hggroup to create a group object and save its handle. Assign this group object as the parent of subsequently created objects:

```
hg = hggroup;
plot(rand(5),'Parent',hg)
text(3,0.5,'Random lines','Parent',hg)
```

Setting the visibility of the group to off makes the line and text objects it contains invisible.

```
hg.Visible = 'off';
```

You can add objects to a group selectively. For example, the following call to the bar function returns the handles to five separate bar objects:

```
hb = bar(randn(5))
hb =
1x5 Bar array:
Bar Bar Bar Bar Bar Bar
```

Parent the third, fourth, and fifth bar object to the group:

```
hg = hggroup;
set(hb(3:5), 'Parent',hg)
```

Group objects can be the parent of any number of axes children, including other group objects. For examples, see "Rotate About an Arbitrary Axis" on page 13-10 and "Nest Transforms for Complex Movements" on page 13-14.

## **Parent Specification**

Plotting functions clear the axes before generating their graph. However, if you assign a group or transform as the **Parent** in the plotting function, the group or transform object is not cleared.

For example:

```
hg = hggroup;
hb = bar(randn(5));
set(hb,'Parent',hg)
Error using matlab.graphics.chart.primitive.Bar/set
Cannot set property to a deleted object
```

The bar function cleared the axes. However, if you set the Parent property as a name/ value pair in the bar function arguments, the bar function does not delete the group:

hg = hggroup; hb = bar(randn(5), 'Parent', hg);

## Visible and Selected Properties of Group Children

Setting the Visible property of a group or transform object controls whether all the objects in the group are visible or not visible. However, changing the state of the Visible property for the group object does not change the state of this property for the individual objects. The values of the Visible property for the individual objects are preserved.

For example, if the Visible property of the group is set to off and subsequently set to on, only the objects that were originally visible are displayed.

The same behavior applies to the Selected and SelectionHighlight properties. The children of the group or transform object show the state of the containing object properties without actually changing their own property values.

# Transforms Supported by hgtransform

#### In this section...

"Transforming Objects" on page 13-5 "Rotation" on page 13-5 "Translation" on page 13-6 "Scaling" on page 13-6 "The Default Transform" on page 13-7 "Disallowed Transforms: Perspective" on page 13-7 "Disallowed Transforms: Shear" on page 13-7 "Absolute vs. Relative Transforms" on page 13-8 "Combining Transforms into One Matrix" on page 13-8 "Undoing Transform Operations" on page 13-9

## **Transforming Objects**

The transform object's Matrix property applies a transform to all the object's children in unison. Transforms include rotation, translation, and scaling. Define a transform with a four-by-four transformation matrix.

#### Creating a Transform Matrix

The makehgtform function simplifies the construction of matrices to perform rotation, translation, and scaling. For information on creating transform matrices using makehgtform, see "Nest Transforms for Complex Movements" on page 13-14.

#### Rotation

Rotation transforms follow the right-hand rule — rotate objects about the x-, y-, or z-axis, with positive angles rotating counterclockwise, while sighting along the respective axis toward the origin. If the angle of rotation is theta, the following matrix defines a rotation of theta about the x-axis.

 $\begin{bmatrix} 1 & 0 & 0 & 0 \\ 0 & \cos\theta_x & -\sin\theta_x & 0 \\ 0 & \sin\theta_x & \cos\theta_x & 0 \\ 0 & 0 & 0 & 1 \end{bmatrix}$ 

To create a transform matrix for rotation about an arbitrary axis, use the makehgtform function.

#### **Translation**

Translation transforms move objects with respect to their current locations. Specify the translation as distances  $t_x$ ,  $t_y$ , and  $t_z$  in data space units. The following matrix shows the location of these elements in the transform matrix.

| 1 | 0 | 0 | $t_x$ |
|---|---|---|-------|
| 0 | 1 | 0 | ty    |
| 0 | 0 | 1 | tz    |
| 0 | 0 | 0 | 1     |

#### Scaling

Scaling transforms change the sizes of objects. Specify scale factors  $s_x$ ,  $s_y$ , and  $s_z$  and construct the following matrix.

 $\begin{bmatrix} s_x & 0 & 0 & 0 \\ 0 & s_y & 0 & 0 \\ 0 & 0 & s_z & 0 \\ 0 & 0 & 0 & 1 \end{bmatrix}$ 

You cannot use scale factors less than or equal to zero.

## The Default Transform

The default transform is the identity matrix, which you can create with the **eye** function. Here is the identity matrix.

 $\begin{bmatrix} 1 & 0 & 0 & 0 \\ 0 & 1 & 0 & 0 \\ 0 & 0 & 1 & 0 \\ 0 & 0 & 0 & 1 \end{bmatrix}$ 

See "Undoing Transform Operations" on page 13-9.

#### **Disallowed Transforms: Perspective**

Perspective transforms change the distance at which you view an object. The following matrix is an example of a perspective transform matrix, which MATLAB graphics does not allow.

 $\begin{bmatrix} 1 & 0 & 0 & 0 \\ 0 & 1 & 0 & 0 \\ 0 & 0 & 1 & 0 \\ 0 & 0 & p_x & 0 \end{bmatrix}$ 

In this case,  $p_y$  is the perspective factor.

#### **Disallowed Transforms: Shear**

Shear transforms keep all points along a given line (or plane, in 3-D coordinates) fixed while shifting all other points parallel to the line (plane) proportional to their perpendicular distance from the fixed line (plane). The following matrix is an example of a shear transform matrix, which hgtransform does not allow.

 $\begin{bmatrix} 1 & s_x & 0 & 0 \\ 0 & 1 & 0 & 0 \\ 0 & 0 & 1 & 0 \\ 0 & 0 & 0 & 1 \end{bmatrix}$ 

In this case,  $s_x$  is the shear factor and can replace any zero element in an identity matrix.

#### Absolute vs. Relative Transforms

Transforms are specified in absolute terms, not relative to the current transform. For example, if you apply a transform that translates the transform object 5 units in the x direction, and then you apply another transform that translates it 4 units in the y direction, the resulting position of the object is 4 units in the y direction from its original position.

If you want transforms to accumulate, you must concatenate the individual transforms into a single matrix. See "Combining Transforms into One Matrix" on page 13-8.

#### **Combining Transforms into One Matrix**

It is usually more efficient to combine various transform operations into one matrix by concatenating (multiplying) the individual matrices and setting the Matrix property to the result. Matrix multiplication is not commutative, so the order in which you multiply the matrices affects the result.

For example, suppose you want to perform an operation that scales, translates, and then rotates. Assuming R, T and S are your individual transform matrices, multiply the matrices as follows:

```
C = R*T*S % operations are performed from right to left
```

S is the scaling matrix, T is the translation matrix, R is the rotation matrix, and C is the composite of the three operations. Then set the transform object's Matrix property to C:

```
hg = hgtransform('Matrix',C);
```

#### Multiplying the Transform by the Identity Matrix

The following sets of statements are not equivalent. The first set:

hg.Matrix = C; hg.Matrix = eye(4);

results in the removal of the transform C. The second set:

I = eye(4); C = I\*R\*T\*S; hg.Matrix = C;

applies the transform **C**. Concatenating the identity matrix to other matrices has no effect on the composite matrix.

## **Undoing Transform Operations**

Because transform operations are specified in absolute terms (not relative to the current transform), you can undo a series of transforms by setting the current transform to the identity matrix. For example:

```
hg = hgtransform('Matrix',C);
...
hg.Matrix = eye(4);
```

returns the objects contained by the transform object, hg, to their orientation before applying the transform C.

For more information on the identity matrix, see the eye function

# **Rotate About an Arbitrary Axis**

This example shows how to rotate an object about an arbitrary axis.

#### In this section ...

"Translate to Origin Before Rotating" on page 13-10

"Rotate Surface" on page 13-10

#### Translate to Origin Before Rotating

Rotations are performed about the origin. Therefore, you need to perform a translation so that the intended axis of rotation is temporarily at the origin. After applying the rotation transform matrix, you then translate the object back to its original position.

#### **Rotate Surface**

This example shows how to rotate a surface about the *y*-axis.

#### **Create Surface and Transform**

Parent the surface to the transform object.

```
t = hgtransform;
surf(peaks(40),'Parent',t)
view(-20,30)
axis manual
```

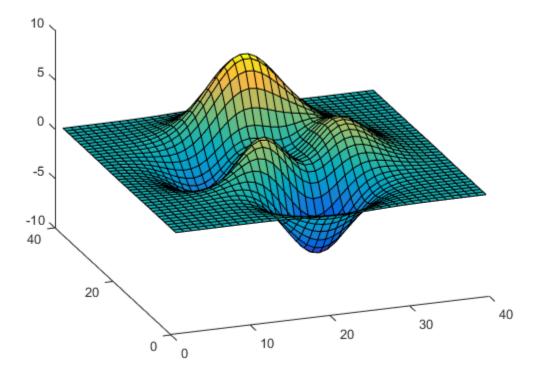

#### **Create Transform**

Set a *y*-axis rotation matrix to rotate the surface by -15 degrees.

ry\_angle = -15\*pi/180; Ry = makehgtform('yrotate',ry\_angle); t.Matrix = Ry;

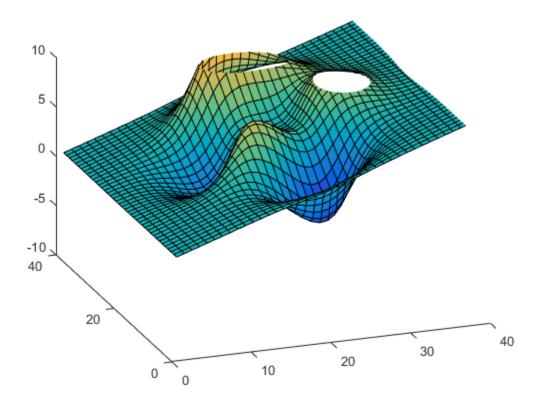

The surface rotated -15 degrees about the *y*-axis that passes through the origin.

#### Translate the Surface and Rotate

Now rotate the surface about the *y*-axis that passes through the point x = 20.

Create two translation matrices, one to translate the surface -20 units in x and another to translate 20 units back. Concatenate the two translation matrices with the rotation matrix in the correct order and set the transform.

```
Tx1 = makehgtform('translate',[-20 0 0]);
Tx2 = makehgtform('translate',[20 0 0]);
t.Matrix = Tx2*Ry*Tx1;
```

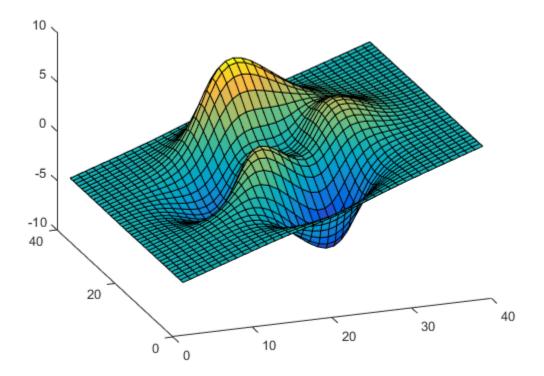

# **Nest Transforms for Complex Movements**

This example creates a nested hierarchy of transform objects, which are then transformed in sequence to create a cube from six squares. The example illustrates how you can parent transform objects to other transform objects to create a hierarchy, and how transforming members of a hierarchy affects subordinate members.

Here is an illustration of the hierarchy.

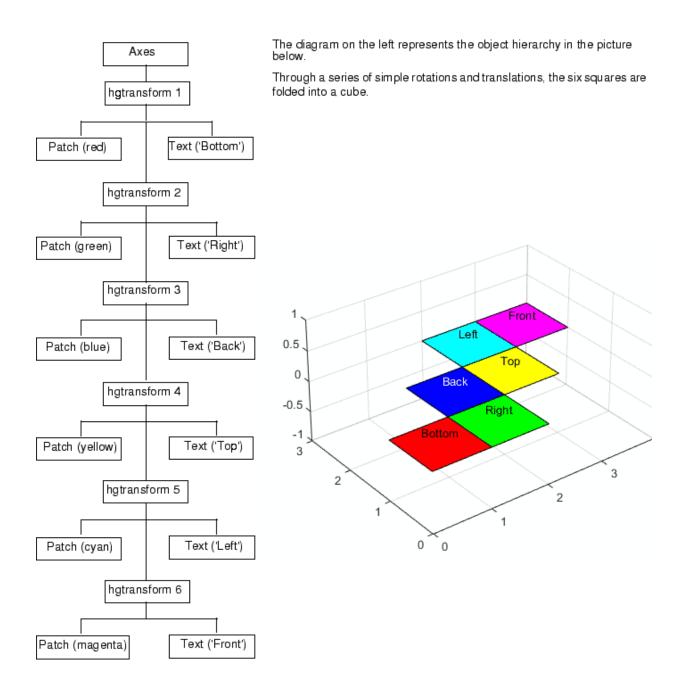

The transform\_foldbox function implements the transform hierarchy. The doUpdate function renders each step. Place both functions in a file named transform\_foldbox.m and execute transform\_foldbox.

```
function transform foldbox
   % Create six square and fold
   % them into a cube
   figure
   % Set axis limits and view
   axes('Projection', 'perspective',...
      'XLim',[0 4],...
      'YLim',[0 4],...
      'ZLim',[0 3])
   view(3); axis equal; grid on
   % Create a hierarchy of transform objects
   t(1) = hgtransform;
   t(2) = hgtransform('parent',t(1));
   t(3) = hgtransform('parent',t(2));
   t(4) = hgtransform('parent',t(3));
   t(5) = hgtransform('parent',t(4));
   t(6) = hgtransform('parent',t(5));
   % Patch data
   X = [0 \ 0 \ 1 \ 1];
   Y = [0 \ 1 \ 1 \ 0];
   Z = [0 \ 0 \ 0 \ 0];
   % Text data
   Xtext = .5;
   Ytext = .5;
   Ztext = .15;
   % Corresponding pairs of objects (patch and text)
   % are parented into the object hierarchy
   p(1) = patch('FaceColor', 'red', 'Parent', t(1));
   txt(1) = text('String', 'Bottom', 'Parent', t(1));
   p(2) = patch('FaceColor','green','Parent',t(2));
   txt(2) = text('String', 'Right', 'Parent', t(2));
   p(3) = patch('FaceColor', 'blue', 'Parent', t(3));
   txt(3) = text('String', 'Back', 'Color', 'white', 'Parent', t(3));
   p(4) = patch('FaceColor', 'yellow', 'Parent', t(4));
```

```
txt(4) = text('String', 'Top', 'Parent', t(4));
p(5) = patch('FaceColor', 'cyan', 'Parent', t(5));
txt(5) = text('String','Left','Parent',t(5));
p(6) = patch('FaceColor', 'magenta', 'Parent', t(6));
txt(6) = text('String', 'Front', 'Parent', t(6));
% All the patch objects use the same x, y, and z data
set(p, 'XData', X, 'YData', Y, 'ZData', Z)
% Set the position and alignment of the text objects
set(txt, 'Position', [Xtext Ytext Ztext],...
   'HorizontalAlignment', 'center',...
   'VerticalAlignment', 'middle')
% Display the objects in their current location
doUpdate(1)
% Set up initial translation transforms
% Translate 1 unit in x
Tx = makehgtform('translate',[1 0 0]);
% Translate 1 unit in y
Ty = makehgtform('translate',[0 1 0]);
% Translate the unit squares to the desired locations
% The drawnow and pause commands display
% the objects after each translation
set(t(2), 'Matrix',Tx);
doUpdate(1)
set(t(3), 'Matrix', Ty);
doUpdate(1)
set(t(4), 'Matrix',Tx);
doUpdate(1)
set(t(5), 'Matrix',Ty);
doUpdate(1)
set(t(6), 'Matrix',Tx);
doUpdate(1)
% Specify rotation angle (pi/2 radians = 90 degrees)
fold = pi/2;
% Rotate -y, translate x
Ry = makehgtform('yrotate', -fold);
RyTx = Tx*Ry;
```

```
% Rotate x, translate y
   Rx = makehgtform('xrotate',fold);
   RxTy = Ty*Rx;
   % Set the transforms
   % Draw after each group transform and pause
   set(t(6), 'Matrix', RyTx);
   doUpdate(1)
   set(t(5), 'Matrix', RxTy);
   doUpdate(1)
   set(t(4), 'Matrix', RyTx);
   doUpdate(1)
   set(t(3), 'Matrix', RxTy);
   doUpdate(1)
   set(t(2), 'Matrix', RyTx);
   doUpdate(1)
end
function doUpdate(delay)
   drawnow
   pause(delay)
end
```

# **Control Legend Content**

# **Create Interactive Legends Using Callbacks**

| In this : | section                          |
|-----------|----------------------------------|
| "Toggl    | e Chart Visibility" on page 14-2 |
| "Toggl    | e Chart Line Width" on page 14-3 |

You can create interactive legends so that when you click an item in the legend, the associated chart updates in some way. For example, you can toggle the visibility of the chart or change its line width. Set the ItemHitFcn property of the legend to a callback function that controls how the charts change.

## **Toggle Chart Visibility**

This example shows how to toggle the visibility of a chart when you click the chart icon or label in a legend. It creates a callback function that changes the Visible property of the chart to either 'on' or 'off'.

Copy the following code to a new function file and save it as hitcallback\_ex1.m either in the current folder or in a folder on the MATLAB search path. The two input arguments, src and evnt, are the legend object and an event data structure. MATLAB automatically passes these inputs to the callback function when you click an item in the legend. Use the Peer field of the event data structure to access properties of the chart object associated with the clicked legend item.

```
function hitcallback_ex1(src,evnt)
if strcmp(evnt.Peer.Visible, 'on')
     evnt.Peer.Visible = 'off';
else
     evnt.Peer.Visible = 'on';
end
end
```

Then, plot four lines, create a legend, and assign the legend object to a variable. Set the ItemHitFcn property of the legend object to the callback function. Click items in the legend to show or hide the associated chart. The legend label changes to gray when you hide a chart.

plot(rand(4));

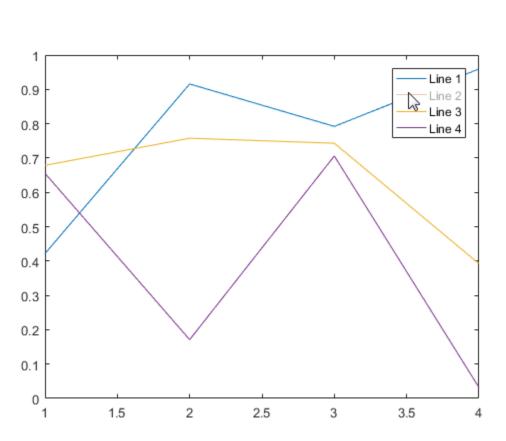

```
l = legend('Line 1','Line 2','Line 3','Line 4');
l.ItemHitFcn = @hitcallback_ex1;
```

#### **Toggle Chart Line Width**

This example shows how to toggle the line width of a chart when you click the chart icon or label in a legend. It creates a callback function that changes the LineWidth property of the chart. Copy the following code to a new function file and save it as hitcallback\_ex2.m either in the current folder or in a folder on the MATLAB search path.

```
function hitcallback_ex2(src,evnt)
```

```
if evnt.Peer.LineWidth == 3
    evnt.Peer.LineWidth = 0.5;
else
    evnt.Peer.LineWidth = 3;
end
```

end

Then, plot four lines, create a legend, and assign the legend object to a variable. Set the ItemHitFcn property of the legend object to the callback function. Click items in the legend to toggle the line width of the associated line. The legend icon updates to match the line width.

```
plot(rand(4));
l = legend('Line 1','Line 2','Line 3','Line 4');
l.ItemHitFcn = @hitcallback_ex2;
```

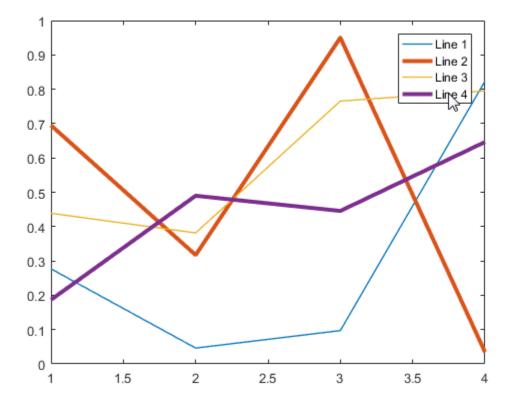

## See Also

Legend Properties | legend

# **Related Examples**

• "Callback Definition" on page 11-4

# Working with Graphics Objects

- "Graphics Object Handles" on page 15-2
- "Preallocate Arrays of Graphics Objects" on page 15-4
- "Test for Valid Handle" on page 15-5
- "Handles in Logical Expressions" on page 15-6
- "Graphics Arrays" on page 15-9

# **Graphics Object Handles**

In this section... "What You Can Do with Handles" on page 15-2 "What You Cannot Do with Handles" on page 15-3

#### What You Can Do with Handles

A handle refers to a specific instance of a graphics object. Use the object handle to set and query the values of the object properties.

When you create graphics objects, you can save the handle to the object in a variable. For example:

```
x = 1:10;
y = x.^2;
plot(x,y);
h = text(5,25,'*(5,25)');
```

The variable h refers to this particular text object '\*(5,25)', which is located at the point 5,25. Use the handle h to query and set the properties of this text object.

```
Set font size
h.FontSize = 12;
Get font size
h.FontSize
ans =
12
```

Make a copy of the variable h. The copy refers to the same object. For example, the following statements create a copy of the handle, but not the object:

```
hNew = h;
hNew.FontAngle = 'italic';
h.FontAngle
ans =
```

#### italic

## What You Cannot Do with Handles

Handles variables are objects. Do not attempt to perform operations involving handles that convert the handles to a numeric, character, or any other type. For example, you cannot:

- · Perform arithmetic operations on handles.
- Use handles directly in logical statements without converting to a logical value.
- Rely on the numeric values of figure handles (integers) in logical statements.
- Combine handles with data in numeric arrays.
- · Convert handles to character vectors or use handles in character vector operations.

#### More About

- "Graphics Arrays" on page 15-9
- "Dominant Argument in Overloaded Graphics Functions"

# **Preallocate Arrays of Graphics Objects**

Use the **gobjects** function to preallocate arrays for graphics objects. You can fill in each element in the array with a graphics object handle.

Preallocate a 4-by-1 array:

h = gobjects(4,1);

Assign axes handles to the array elements:

for k=1:4
 h(k) = subplot(2,2,k);
end

gobjects returns a GraphicsPlaceholder array. You can replace these placeholders elements with any type of graphics object. You must use gobjects to preallocate graphics object arrays to ensure compatibility among all graphics objects that are assigned to the array.

# **Test for Valid Handle**

Use **isgraphics** to determine if a variable is a valid graphics object handle. A handle variable (h in this case) can still exist, but not be a valid handle if the object to which it refers has been deleted.

```
h = plot(1:10);
. . .
close % Close the figure containing the plot
whos
          Size
                                   Class
                                                                  Attributes
Name
                            Bytes
  h
          1x1
                            104
                                   matlab.graphics.chart.primitive.Line
Test the validity of h:
isgraphics(h)
ans =
     0
```

For more information on deleted handles, see "Deleted Handle Objects".

## Handles in Logical Expressions

| In | this | section     |
|----|------|-------------|
|    |      | 50011011111 |

"If Handle Is Valid" on page 15-6

"If Result Is Empty" on page 15-6

"If Handles Are Equal" on page 15-7

Handle objects do not evaluate to logical true or false. You must use the function that tests for the state of interest and returns a logical value.

## If Handle Is Valid

Use **isgraphics** to determine if a variable contains a valid graphics object handle. For example, suppose **hobj** is a variable in the workspace. Before operating on this variable, test its validity:

```
if isgraphics(hobj)
    ...
end
```

You can also determine the type of object:

```
if isgraphics(hobj,'figure')
    ...% hobj is a figure handle
end
```

## If Result Is Empty

You cannot use empty objects directly in logical statements. Use **isempty** to return a logical value that you can use in logical statements.

Some properties contain the handle to other objects. In cases where the other object does not exist, the property contains an empty object:

```
close all
hRoot = groot;
hRoot.CurrentFigure
ans =
```

```
OxO empty GraphicsPlaceholder array.
```

For example, to determine if there is a current figure by querying the root CurrentFigure property, use the isempty function:

```
hRoot = groot;
if ~isempty(hRoot.CurrentFigure)
    ... % There is a current figure
end
```

Another case where code can encounter an empty object is when searching for handles. For example, suppose you set a figure's Tag property to the character vector 'myFigure' and you use findobj to get the handle of this figure:

```
if isempty(findobj('Tag','myFigure'))
    ... % That figure was NOT found
end
```

findobj returns an empty object if there is no match.

### If Handles Are Equal

There are two states of being equal for handles:

- Any two handles refer to the same object (test with ==).
- The objects referred to by any two handles are the same class, and all properties have the same values (test with isequal).

Suppose you want to determine if h is a handle to a particular figure that has a value of myFigure for its Tag property:

```
if h == findobj('Tag','myFigure')
    ...% h is correct figure
end
```

If you want to determine if different objects are in the same state, use isequal:

```
hLine1 = line;
hLine2 = line;
isequal(hLine1,hLine2)
ans =
```

1

# **Graphics Arrays**

Graphics arrays can contain the handles of any graphics objects. For example, this call to the plot function returns an array containing five line object handles:

```
y = rand(20,5);
h = plot(y)
h =
5x1 Line array:
Line
Line
Line
Line
Line
Line
Line
```

This array contains only handles to line objects. However, graphics arrays can contain more than one type of graphics object. That is, graphics arrays can be heterogeneous.

For example, you can concatenate the handles of the figure, axes, and line objects into one array, harray:

```
hf = figure;
ha = axes;
hl = plot(1:10);
harray = [hf,ha,h1]
harray =
1x3 graphics array:
Figure Axes Line
```

Graphics arrays follow the same rules as any MATLAB array. For example, array element dimensions must agree. In this code, plot returns a 5-by-1 Line array:

```
hf = figure;
ha = axes;
hl = plot(rand(5));
harray = [hf,ha,h1];
Error using horzcat
Dimensions of matrices being concatenated are not consistent.
```

To form an array, you must transpose h1:

```
harray = [hf,ha,hl']
harray =
1x7 graphics array:
Figure Axes Line Line Line Line Line
```

You cannot concatenate numeric data with object handles, with the exception of the unique identifier specified by the figure Number property. For example, if there is an existing figure with its Number property set to 1, you can refer to that figure by this number:

```
figure(1)
aHandle = axes;
[aHandle,1]
ans =
   1x2 graphics array:
   Axes Figure
```

The same rules for array formation apply to indexed assignment. For example, you can build a handle array with a for loop:

```
harray = gobjects(1,7);
hf = figure;
ha = axes;
hl = plot(rand(5));
harray(1) = hf;
harray(2) = ha;
for k = 1:length(hl)
harray(k+2) = hl(k);
end
```

# **Object Identification**

- "Special Object Identifiers" on page 16-2
- "Find Objects" on page 16-5
- "Copy Objects" on page 16-11
- "Delete Graphics Objects" on page 16-14

# **Special Object Identifiers**

#### In this section ...

"Getting Handles to Special Objects" on page 16-2

"The Current Figure, Axes, and Object" on page 16-2  $\,$ 

"Callback Object and Callback Figure" on page 16-4

# **Getting Handles to Special Objects**

MATLAB provides functions that return important object handles so that you can obtain these handles whenever you require them.

These objects include:

- Current figure Handle of the figure that is the current target for graphics commands.
- Current axes— Handle of the axes in the current figure that is the target for graphics commands.
- Current object Handle of the object that is selected
- Callback object Handle of the object whose callback is executing.
- · Callback figure Handle of figure that is the parent of the callback object.

# The Current Figure, Axes, and Object

An important concept in MATLAB graphics is that of being the current object. Being current means that object is the target for any action that affects objects of that type. There are three objects designated as current at any point in time:

- The *current figure* is the window designated to receive graphics output.
- The *current axes* is the axes in which plotting functions display graphs.
- The *current object* is the most recent object created or selected.

MATLAB stores the three handles corresponding to these objects in the ancestor's corresponding property.

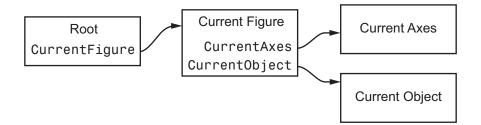

These properties enable you to obtain the handles of these key objects:

```
hRoot = groot;
hFigure = hRoot.CurrentFigure;
hAxes = hFigure.CurrentAxes;
hobj = hFigure.CurrentObject;
```

#### **Convenience Functions**

The following commands are shorthand notation for the property queries.

- gcf Returns the value of the root CurrentFigure property or creates a figure if there is no current figure. A figure with its HandleVisibility property set to off cannot become the current figure.
- gca Returns the value of the current figure's CurrentAxes property or creates an axes if there is no current axes. An axes with its HandleVisibility property set to off cannot become the current axes.
- gco Returns the value of the current figure's CurrentObject property.

Use these commands as input arguments to functions that require object handles. For example, you can click a line object and then use gco to specify the handle to the set command,

```
set(gco,'Marker','square')
```

or click in an axes object to set an axes property:

```
set(gca, 'Color', 'black')
```

You can get the handles of all the graphic objects in the current axes (except hidden handles):

h = get(gca, 'Children');

and then determine the types of the objects:

```
get(h, 'Type')
ans =
    'text'
    'patch'
    'surface'
    'line'
```

Although gcf and gca provide a simple means of obtaining the current figure and axes handles, they are less useful in code files. Especially true if your code is part of an application layered on MATLAB where you do not know the user actions that can change these values.

For information on how to prevent users from accessing the handles of graphics objects that you want to protect, see "Prevent Access to Figures and Axes" on page 9-14.

# Callback Object and Callback Figure

Callback functions often require information about the object that defines the callback or the figure that contains the objects whose callback is executing. To obtain handles, these objects, use these convenience functions:

- gcbo Returns the value of the Root CallbackObject property. This property contains the handle of the object whose callback is executing. gcbo optionally returns the handle of the figure containing the callback object.
- gcbf Returns the handle of the figure containing the callback object.

MATLAB keeps the value of the CallbackObject property in sync with the currently executing callback. If one callback interrupts an executing callback, MATLAB updates the value of CallbackObject property.

When writing callback functions for the CreateFcn and DeleteFcn, always use gcbo to reference the callback object.

For more information on writing callback functions, see "Callback Definition" on page 11-4

# **Find Objects**

#### In this section...

"Find Objects with Specific Property Values" on page 16-5

"Find Text by String Property" on page 16-5

"Use Regular Expressions with findobj" on page 16-7

"Limit Scope of Search" on page 16-9

# Find Objects with Specific Property Values

The findobj function can scan the object hierarchy to obtain the handles of objects that have specific property values.

For identification, all graphics objects have a Tag property that you can set to any character vector. You can then search for the specific property/value pair. For example, suppose that you create a check box that is sometimes inactivated in the UI. By assigning a unique value for the Tag property, you can find that particular object:

```
uicontrol('Style','checkbox','Tag','save option')
```

Use findobj to locate the object whose Tag property is set to 'save option' and disable it:

```
hCheckbox = findobj('Tag','save option');
hCheckbox.Enable = 'off'
```

If you do not specify a starting object, findobj searches from the root object, finding all occurrences of the property name/property value combination that you specify.

To find objects with hidden handles, use findall.

# Find Text by String Property

This example shows how to find text objects using the String property.

The following graph contains text objects labeling particular values of the function.

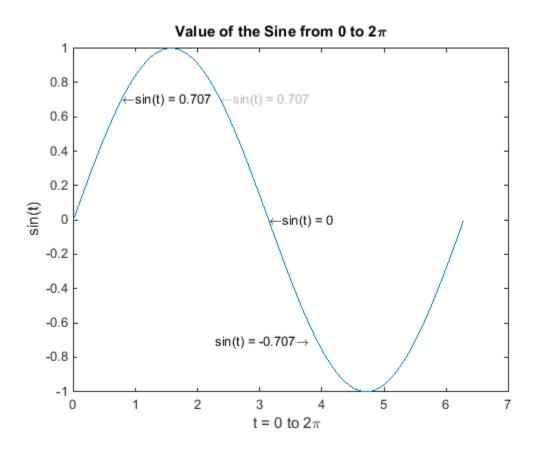

Suppose that you want to move the text labeling the value sin(t) = .707 from its current location at [pi/4, sin(pi/4)] to the point [3\*pi/4, sin(3\*pi/4)] where the function has the same value (shown in light gray out in the graph).

Determine the handle of the text object labeling the point [pi/4, sin(pi/4)] and change its Position property.

To use findobj, pick a property value that uniquely identifies the object. This example uses the text String property:

```
hText = findobj('String','\leftarrowsin(t) = .707');
```

Move the object to the new position, defining the text Position in axes units.

```
hText.Position = [3*pi/4,sin(3*pi/4),0];
```

findobj lets you restrict the search by specifying a starting point in the hierarchy, instead of beginning with the root object. If there are many objects in the object tree, this capability results in faster searches. In the previous example, you know that the text object of interest is in the current axes, so you can type:

```
hText = findobj(gca,'String','\leftarrowsin(t) = .707');
```

### Use Regular Expressions with findobj

This example shows how to find object handles using regular expressions to identify specific property values. For more information about regular expressions, see regexp.

Suppose that you create the following graph and want to modify certain properties of the objects created.

```
x = 0:30;
y = [1.5*cos(x);4*exp(-.1*x).*cos(x);exp(.05*x).*cos(x)]';
h = stem(x,y);
h(1).Marker = 'o';
h(1).Tag = 'Decaying Exponential';
h(2).Marker = 'square';
h(2).Tag = 'Growing Exponential';
h(3).Marker = '*';
h(3).Tag = 'Steady State';
```

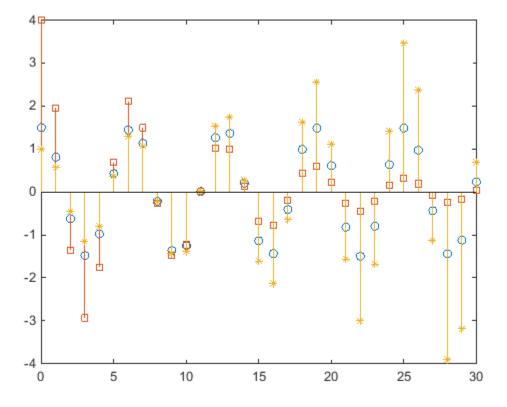

Passing a regular expression to findobj enables you to match specific patterns. For example, suppose that you want to set the value of the MarkerFaceColor property to green on all stem objects that do *not* have their Tag property set to 'Steady State' (that is, stems that represent decaying and growing exponentials).

```
hStems = findobj('-regexp', 'Tag', '^(?!Steady State$).');
for k = 1:length(hStems)
    hStems(k).MarkerFaceColor = 'green'
end
```

# Limit Scope of Search

Specify the starting point in the object tree to limit the scope of the search. The starting point can be the handle of a figure, axes, or a group of object handles.

For example, suppose that you want to change the marker face color of the stems in a specific axes:

```
x = 0:30;
y = [1.5*cos(x);4*exp(-.1*x).*cos(x);exp(.05*x).*cos(x)]';
ax(1) = subplot(3,1,1);
stem(x,y(:,1))
ax(2) = subplot(3,1,2);
stem(x,y(:,2))
ax(3) = subplot(3,1,3);
stem(x,y(:,3))
```

Set the marker face color of the stems in the third axes only.

```
h = findobj(ax(3), 'Type', 'stem');
h.MarkerFaceColor = 'red';
```

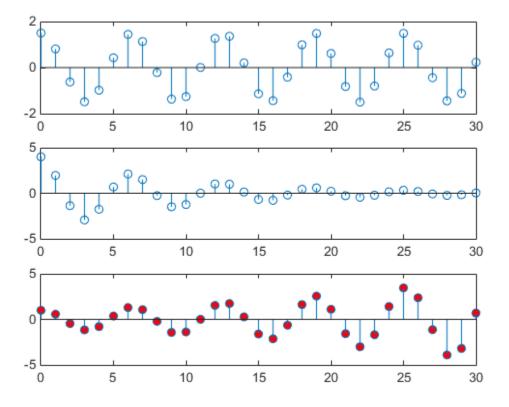

For more information on limiting the scope and depth of an object search, see findobj and findall.

# **Copy Objects**

#### In this section...

"Copying Objects with copyobj" on page 16-11

"Copy Single Object to Multiple Destinations." on page 16-11

"Copying Multiple Objects" on page 16-12

# Copying Objects with copyobj

Copy objects from one parent to another using the **copyobj** function. The copy differs from the original:

- The Parent property is now the new parent.
- The copied object's handle is different from the original.
- copyobj does not copy the original object's callback properties
- **copyobj** does not copy any application data associated with the original object.

Therefore, == and isequal return false when comparing original and new handles.

You can copy various objects to a new parent, or one object to several new parents, as long as the result maintains the correct parent/child relationship. When you copy an object having child objects, MATLAB copies all children too.

**Note:** You cannot copy the same object more than once to the same parent in a single call to copyobj.

# Copy Single Object to Multiple Destinations.

When copying a single object to multiple destinations, the new handles returned by **copyobj** are in the same order as the parent handles.

h = copyobj(cobj,[newParent1,newParent2,newParent3])

The returned array h contains the new object handles in the order shown:

h(1) -> newParent1
h(2) -> newParent2
h(3) -> newParent3

# **Copying Multiple Objects**

This example shows how to copy multiple objects to a single parent.

Suppose that you create a set of similar graphs and want to label the same data point on each graph. You can copy the text and marker objects used to label the point in the first graph to each subsequent graph.

Create and label the first graph:

```
x = 0:.1:2*pi;
plot(x,sin(x))
hText = text('String','\{5\pi\div4, sin(5\pi\div4)\}\rightarrow',...
'Position',[5*pi/4,sin(5*pi/4),0],...
'HorizontalAlignment','right');
hMarker = line(5*pi/4,sin(5*pi/4),0,'Marker','*');
```

Create two more graphs without labels:

```
figure
x = pi/4:.1:9*pi/4;
plot(x,sin(x))
hAxes1 = gca;
figure
x = pi/2:.1:5*pi/2;
plot(x,sin(x))
hAxes2 = gca;
```

Copy the text and marker (hText and hMarker) to each graph by parenting them to the respective axes. Return the new handles for the text and marker copies:

```
newHandles1 = copyobj([hText,hMarker],hAxes1);
newHandles2 = copyobj([hText,hMarker],hAxes2);
```

Because the objective is to copy both objects to each axes, call **copyobj** twice, each time with a single destination axes.

#### **Copy Multiple Objects to Multiple Destinations**

When you call copyobj with multiple objects to copy and multiple parent destinations, copyobj copies respective objects to respective parents. That is, if h and p are handle arrays of length n, then this call to copyobj:

copyobj(h,p)

results in an element-by-element copy:

h(1) -> p(1); h(2) -> p(2); ... h(n) -> p(n);

# **Delete Graphics Objects**

In this section...

"How to Delete Graphics Objects" on page 16-14 "Handles to Deleted Objects" on page 16-15

# How to Delete Graphics Objects

Remove graphics objects with the delete function. Pass the object handle as an argument to delete. For example, delete the current axes, and all the objects contained in the axes, with the statement.

delete(gca)

If you want to delete multiple objects, pass an array of handles to delete. For example, if h1, h2, and h3 are handles to graphics objects that you want to delete, concatenate the handles into a single array.

```
h = [h1,h2,h3];
delete(h)
```

Closing a figure deletes all the objects contained in the figure. For example, create a bar graph.

```
f = figure;
y = rand(1,5);
bar(y)
```

The figure now contains axes and bar objects.

```
ax = f.Children;
b = ax.Children;
```

Close the figure:

close(f)

MATLAB deletes each object.

f f =

16-14

```
handle to deleted Figure
ax
ax =
handle to deleted Axes
b
b =
handle to deleted Bar
```

# Handles to Deleted Objects

When you delete a graphics object, MATLAB does not delete the variable that contains the object handle. However, the variable becomes an invalid handle because the object it referred to no longer exists.

You can delete graphics objects explicitly using the delete function or by closing the figure that contains the graphics objects. For example, create a bar graph.

f = figure; y = rand(1,5); b = bar(y);

Close the figure containing the bar graph.

close(f)

The handle variables still exist after closing the figure, but the graphics objects no longer exist.

```
whos
```

| Name | Size | Bytes | Class                               |
|------|------|-------|-------------------------------------|
| f    | 1×1  | 104   | matlab.ui.Figure                    |
| b    | 1x1  | 104   | matlab.graphics.chart.primitive.Bar |
| У    | 1x5  | 40    | double                              |

Use isgraphics to determine the validity of a graphics object handle.

```
isgraphics(b)
ans =
0
```

You cannot access properties with the invalid handle variable.

h.FaceColorInvalid or deleted object.To remove the variable, use the clear function.

clear <mark>h</mark>

# See Also

isvalid

# **Related Examples**

• "Find Objects" on page 16-5

# Optimize Performance of Graphics Programs

- "Finding Code Bottlenecks" on page 17-2
- "What Affects Code Execution Speed" on page 17-4
- "Judicious Object Creation" on page 17-6
- "Avoid Repeated Searches for Objects" on page 17-8
- "Screen Updates" on page 17-10
- "Getting and Setting Properties" on page 17-12
- "Avoid Updating Static Data" on page 17-15
- "Transforming Objects Efficiently" on page 17-17
- "Use Low-Level Functions for Speed" on page 17-18
- "System Requirements for Graphics" on page 17-19
- "Resolving Low-Level Graphics Issues" on page 17-22

# Finding Code Bottlenecks

Use the code profiler to determine which functions contribute the most time to execution time. You can make performance improvements by reducing the execution times of your algorithms and calculations wherever possible.

Once you have optimized your code, use the following techniques to reduce the overhead of object creation and updating the display.

For example, suppose you are plotting 10-by-1000 element arrays using the myPlot function:

```
function myPlot
    x = rand(10,1000);
    y = rand(10,1000);
    plot(x,y,'LineStyle','none','Marker','o','Color','b');
end
profile on
myPlot
profile viewer
```

When you profile this code, you see that most time is spent in the myPlot function:

| <u>myPlot</u> | 1 | 0.739 s | 0.676 s |  |
|---------------|---|---------|---------|--|
|               |   |         |         |  |

Because the x and y arrays contain 1000 columns of data, the plot function creates 1000 line objects. In this case, you can achieve the same results by creating one line with 10000 data points:

```
function myPlot
    x = rand(10,1000);
    y = rand(10,1000);
    % Pass x and y as 1-by-1000 vectors
    plot(x(:),y(:),'LineStyle','none','Marker','o','Color','b');
end
profile on
myPlot
profile viewer
```

Object creation time is a major factor in this case:

| <u>myPlot</u> | 1 | 0.073 s | 0.003 s |  |
|---------------|---|---------|---------|--|
|               |   |         |         |  |

You can often achieve improvements in execution speed by understanding how to avoid or minimize inherently slow operations. For information on how to improve performance using this tool, see the documentation for the profile function.

# What Affects Code Execution Speed

#### In this section...

"Potential Bottlenecks" on page 17-4

"How to Improve Performance" on page 17-4

# **Potential Bottlenecks**

Performance becomes an issue when working with large amounts of data and large numbers of objects. In such cases, you can improve the execution speed of graphics code by minimizing the effect of two factors that contribute to total execution time:

- Object creation Adding new graphics objects to a scene.
- Screen updates Updating the graphics model and sending changes to be rendered.

It is often possible to prevent these activities from dominating the total execution time of a particular programming pattern. Think of execution time as being the sum of a number of terms:

#### *T* execution time = *T* creating objects + *T* updating + (*T* calculations, etc)

The examples that follow show ways to minimize the time spent in object creation and updating the screen. In the preceding expression, the execution time does not include time spent in the actual rendering of the screen.

#### How to Improve Performance

Profile your code and optimize algorithms, calculation, and other bottlenecks that are specific to your application. Then determine if the code is taking more time in object creation functions or drawnow (updating). You can begin to optimize both operations, beginning with the larger term in the total time equation.

Is your code:

- Creating new objects instead of updating existing objects? See "Judicious Object Creation" on page 17-6.
- Updating an object that has some percentage of static data? See "Avoid Updating Static Data" on page 17-15.

- Searching for object handles. See "Avoid Repeated Searches for Objects" on page 17-8.
- Rotating, translating, or scaling objects? See "Transforming Objects Efficiently" on page 17-17.
- Querying and setting properties in the same loop? See "Getting and Setting Properties" on page 17-12.

# **Judicious Object Creation**

#### In this section...

"Object Overhead" on page 17-6

"Do Not Create Unnecessary Objects" on page 17-6

"Use NaNs to Simulate Multiple Lines" on page 17-7

"Modify Data Instead of Creating New Objects" on page 17-7

# **Object Overhead**

Graphics objects are complex structures that store information (data and object characteristics), listen for certain events to occur (callback properties), and can cause changes to other objects to accommodate their existence (update to axes limits, and so on). Therefore, creating an object consumes resources.

When performance becomes an important consideration, try to realize your objectives in a way that consumes a minimum amount of resources.

You can often improve performance by following these guidelines:

- Do not create unnecessary objects
- Avoid searching the object hierarchy

# Do Not Create Unnecessary Objects

Look for cases where you can create fewer objects and achieve the same results. For example, suppose you want to plot a 10-by-1000 array of points showing only markers.

This code creates 1000 line objects:

```
x = rand(10,1000);
y = rand(10,1000);
plot(x,y,'LineStyle','none','Marker','.','Color','b');
```

Convert the data from 10-by-1000 to 10000-by-1. This code creates a graph that looks the same, but creates only one object:

```
plot(x(:),y(:),'LineStyle','none','Marker','.','Color','b')
```

### Use NaNs to Simulate Multiple Lines

If coordinate data contains NaNs, MATLAB does not render those points. You can add NaNs to vertex data to create line segments that look like separate lines. Place the NaNs at the same element locations in each vector of data. For example, this code appears to create three separate lines:

x = [0:10,NaN,20:30,NaN,40:50]; y = [0:10,NaN,0:10,NaN,0:10]; line(x,y)

### Modify Data Instead of Creating New Objects

To view different data on what is basically the same graph, it is more efficient to update the data of the existing objects (lines, text, etc.) rather than recreating the entire graph.

For example, suppose you want to visualize the effect on your data of varying certain parameters.

- 1 Set the limits of any axis that can be determined in advance, or set the axis limits modes to manual.
- 2 Recalculate the data using the new parameters.
- **3** Use the new data to update the data properties of the lines, text, etc. objects used in the graph.
- 4 Call drawnow to update the figure (and all child objects in the figure).

For example, suppose you want to update a graph as data changes:

```
figure
z = peaks;
h = surf(z);
drawnow
zlim([min(z(:)), max(z(:))]);
for k = 1:50
    h.ZData = (0.01+sin(2*pi*k/20)*z);
    drawnow
end
```

# **Avoid Repeated Searches for Objects**

When you search for handles, MATLAB must search the object hierarchy to find matching handles, which is time-consuming. Saving handles that you need to access later is a faster approach. Array indexing is generally faster than using findobj or findall.

This code creates 500 line objects and then calls findobj in a loop.

```
figure
ax = axes;
for ix=1:500
    line(rand(1,5),rand(1,5),'Tag',num2str(ix),'Parent',ax);
end
drawnow;
for ix=1:500
    h = findobj(ax,'Tag',num2str(ix));
    set(h,'Color',rand(1,3));
end
drawnow;
```

A better approach is to save the handles in an array and index into the array in the second for loop.

```
figure
ax = axes;
h = gobjects(1,500);
for ix = 1:500
    h(ix) = line(rand(1,5),rand(1,5),'Tag',num2str(ix),'Parent',ax);
end
drawnow;
% Index into handle array
for ix=1:500
    set(h(ix),'Color',rand(1,3));
end
drawnow
```

### Limit Scope of Search

If searching for handles is necessary, limit the number of objects to be searched by specifying a starting point in the object tree. For example, specify the starting point as the figure or axes containing the objects for which you are searching.

Another way to limit the time expended searching for objects is to restrict the depth of the search. For example, a 'flat' search restricts the search to the objects in a specific handle array.

Use the findobj and findall functions to search for handles.

For more information, see "Find Objects" on page 16-5

# **Screen Updates**

In this section ...

"MATLAB Graphics System" on page 17-10 "Managing Updates" on page 17-11

# **MATLAB Graphics System**

MATLAB graphics is implemented using multiple threads of execution. The following diagram illustrates how the main and renderer threads interact during the update process. The MATLAB side contains the graphics model, which describes the geometry rendered by the graphics hardware. The renderer side has a copy of the geometry in its own memory system. The graphics hardware can render the screen without blocking MATLAB execution.

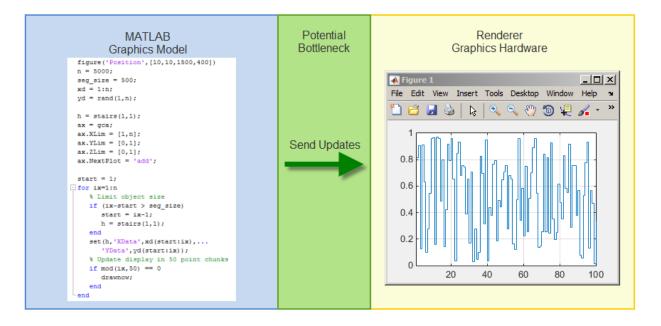

When the graphics model changes, these updates must be passed to the graphics hardware. Sending updates can be a bottleneck because the graphics hardware does

not support all MATLAB data types. The update process must convert the data into the correct form.

When geometry is in the graphics hardware memory, you can realize performance advantages by using this data and minimizing the data sent in an update.

### **Managing Updates**

Updates involve these steps:

- Collecting changes that require an update to the screen, such as property changes and objects added.
- Updating dependencies within the graphics model.
- Sending these updates to the renderer.
- Waiting for the renderer to accept these updates before returning execution to MATLAB.

You initiate an update by calling the drawnow function. drawnow completes execution when the renderer accepts the updates, which can happen before the renderer completes updating the screen.

#### **Explicit Updates**

During function execution, adding graphics objects to a figure or changing properties of existing objects does not necessarily cause an immediate update of the screen. The update process occurs when there are changes to graphics that need to be updated, and the code:

- Calls drawnow, pause, figure, or other functions that effectively cause an update (see drawnow).
- Queries a property whose value depends on other properties (see "Automatically Calculated Properties" on page 17-12).
- · Completes execution and returns control to the MATLAB prompt or debugger.

# **Getting and Setting Properties**

#### In this section ...

"Automatically Calculated Properties" on page 17-12 "Inefficient Cycles of Sets and Gets" on page 17-13 "Changing Text Extent to Rotate Labels" on page 17-14

### **Automatically Calculated Properties**

Certain properties have dependencies on the value of other properties. MATLAB automatically calculates the values of these properties and updates their values based on the current graphics model. For example, axis limits affect the values used for axis ticks, which, in turn, affect the axis tick labels.

When you query a calculated property, MATLAB performs an implicit drawnow to ensure all property values are up to date before returning the property value. The query causes a full update of all dependent properties and an update of the screen.

MATLAB calculates the values of certain properties based on other values on which that property depends. For example, plotting functions automatically create an axes with axis limits, tick labels, and a size appropriate for the plotted data and the figure size.

MATLAB graphics performs a full update, if necessary, before returning a value from a calculated property to ensure the returned value is up to date.

| Object | Automatically Calculated Properties                              |
|--------|------------------------------------------------------------------|
| Axes   | CameraPosition, CameraTarget, CameraUpVector,<br>CameraViewAngle |
|        | Position, OuterPosition, TightInset                              |
|        | XLim, YLim, ZLim                                                 |
|        | XTick, YTick, ZTick, XMinorTick, YMinorTick, ZMinorTick          |
|        | XTickLabel, YTickLabel, ZTickLabel, TickDir                      |
|        | SortMethod                                                       |
| Text   | Extent                                                           |

# Inefficient Cycles of Sets and Gets

When you set property values, you change the state of the graphics model and mark it as needing to be updated. When you query an autocalculated property, MATLAB needs to perform an update if the graphics model and graphics hardware are not in sync.

When you get and set properties in the same loop, you can create a situation where updates are performed with every pass through the loop.

- The get causes an update.
- The set marks the graphics model as needing an update.

The cycle is repeated with each pass through the loop. It is better to execute all property queries in one loop, then execute all property sets in another loop, as shown in the following example.

This example gets and sets the text Extent property.

| Code with Poor Performance                                                                                                    | Code with Better Performance                                                                                                    |
|----------------------------------------------------------------------------------------------------|----------------------------------------------------------------------------------------------------|
| <pre>h = gobjects(1,500);<br/>p = zeros(500,3);<br/>for ix = 1:500<br/>h(ix) = text(ix/500,ix/500,num2str(ix));<br/>end<br/>drawnow</pre>                                                                           | <pre>h = gobjects(1,500);<br/>p = zeros(500,3);<br/>for ix = 1:500<br/>h(ix) = text(ix/500,ix/500,num2str(ix));<br/>end<br/>drawnow</pre>                                                                         |
| <pre>% Gets and sets in the same loop,<br/>% prompting a full update at each pass<br/>for ix = 1:500<br/>pos = get(h(ix), 'Position');<br/>ext = get(h(ix), 'Extent');<br/>p(ix,:) = [pos(1)+(ext(3)+ext(1)),</pre> | <pre>% Get and save property values<br/>for ix=1:500<br/>pos = get(h(ix), 'Position');<br/>ext = get(h(ix), 'Extent');<br/>p(ix,:) = [pos(1)+(ext(3)+ext(1)),</pre>                                               |
| This code performs poorly because:                                                                                                    | The performance is better because this code:                                                                                                    |
| • The Extent property depends on other values, such as screen resolution, figure size, and axis limits, so querying this property can cause a full update.                                                          | <ul> <li>Queries all property values in one loop and<br/>stores these values in an array.</li> <li>Sets all property values in a separate loop.</li> <li>Calls drawnow after the second loop finishes.</li> </ul> |

| Code with Poor Performance                                                                                                    | Code with Better Performance |
|----------------------------------------------------------------------------------------------------|------------------------------|
| • Each set of the <b>Position</b> property makes a full update necessary when the next get of the <b>Extent</b> property occurs. |                              |

# Changing Text Extent to Rotate Labels

In cases where you change the text Extent property to rotate axes labels, it is more efficient to use the axes properties XTickLabelRotation, YTickLabelRotation, and ZTickLabelRotation.

# Avoid Updating Static Data

If only a small portion of the data defining a graphics scene changes with each update of the screen, you can improve performance by updating only the data that changes. The following example illustrates this technique.

| Code with Poor Performance                                                                                                    | Code with Better Performance                                                                                                    |
|----------------------------------------------------------------------------------------------------|----------------------------------------------------------------------------------------------------|
| In this example, a marker moves along the<br>surface by creating both objects with each pass<br>through the loop.                                                                                        | Create the surface, then update the XData,<br>YData, and ZData of the marker in the loop.<br>Only the marker data changes in each iteration.    |
| [sx,sy,sz] = peaks(500);<br>nframes = 490;                                                                                                    | [sx,sy,sz] = peaks(500);<br>nframes = 490;                                                                                                    |
| <pre>for t = 1:nframes     surf(sx,sy,sz,'EdgeColor','none')     hold on     plot3(sx(t+10,t),sy(t,t+10),         sz(t+10,t+10)+0.5,'o',         'MarkerFaceColor','red',         'MarkerSize',14)</pre> | <pre>surf(sx,sy,sz,'EdgeColor','none') hold on h = plot3(sx(1,1),sy(1,1),sz(1,1),'o', 'MarkerFaceColor','red', 'MarkerSize',14); hold off</pre> |
| hold off<br>drawnow<br>end                                                                                                    | <pre>for t = 1:nframes     set(h, 'XData', sx(t+10, t),     'YData', sy(t,t+10),     'ZData', sz(t+10,t+10)+0.5)     drawnow end</pre>          |

### Segmenting Data to Reduce Update Times

Consider the case where an object's data grows very large while code executes in a loop, such as a line tracing a signal over time.

With each call to drawnow, the updates are passed to the renderer. The performance decreases as the data arrays grow in size. If you are using this pattern, adopt the segmentation approach described in the example on the right.

| Code with Poor Performance          | Code with Better Performance        |
|-------------------------------------|-------------------------------------|
| % Grow data                         | % Segment data                      |
| figure('Position',[10,10,1500,400]) | figure('Position',[10,10,1500,400]) |
| n = 5000;                           | n = 5000;                           |
|                                     | <pre>seg_size = 500;</pre>          |
|                                     | xd = 1:n;                           |
| h = stairs(1,1);                    | yd = rand(1,n);                     |
| ax = gca;                           |                                     |
| ax.XLim = [1,n];                    | h = stairs(1,1);                    |
| ax.YLim = [0,1];                    | ax = gca;                           |
| ax.ZLim = [0,1];                    | ax.XLim = [1,n];                    |

```
Code with Poor Performance
                                                          Code with Better Performance
ax.NextPlot = 'add';
                                                          ax.YLim = [0,1];
                                                          ax.ZLim = [0,1];
xd = 1:n;
                                                          ax.NextPlot = 'add';
yd = rand(1,n);
                                                          tic
                                                          start = 1;
tic
for ix = 1:n
                                                          for ix=1:n
  set(h, 'XData', xd(1:ix), 'YData', yd(1:ix));
                                                            % Limit object size
  drawnow;
                                                            if (ix-start > seg_size)
end
                                                               start = ix-1;
toc
                                                               h = stairs(1,1);
                                                             end
                                                             set(h, 'XData', xd(start:ix),...
                                                                'YData',yd(start:ix));
                                                             % Update display in 50 point chunks
                                                             if mod(ix, 50) == 0
                                                                drawnow;
                                                             end
                                                          end
                                                          toc
                                                          The performance of this code is better because
                                                          the limiting factor is the amount of data sent
                                                          during updates.
```

# **Transforming Objects Efficiently**

Moving objects, for example by rotation, requires transforming the data that defines the objects. You can improve performance by taking advantage of the fact that graphics hardware can apply transforms to the data. You can then avoid sending the transformed data to the renderer. Instead, you send only the four-by-four transform matrix.

To realize the performance benefits of this approach, use the hgtransform function to group the objects that you want to move.

The following examples define a sphere and rotate it using two techniques to compare performance:

- The rotate function transforms the sphere's data and sends the data to the renderer thread with each call to drawnow.
- The hgtransform function sends the transform matrix for the same rotation to the renderer thread.

| Code with Poor Performance                                                                                                    | Code with Better Performance                                                                                                    |
|----------------------------------------------------------------------------------------------------|----------------------------------------------------------------------------------------------------|
| <pre>Code wim Poor Performance When object data is large, the update bottleneck becomes a limiting factor. % Using rotate figure [x,y,z] = sphere(270); s = surf(x,y,z,z,'EdgeColor','none'); axis vis3d for ang = 1:360     rotate(s,[1,1,1],1)     drawnow end</pre> | <pre>Using hgtransform applies the transform on<br/>the renderer side of the bottleneck.<br/>% Using hgtransform<br/>figure<br/>ax = axes;<br/>[x,y,z] = sphere(270);<br/>% Transform object contains the surface<br/>grp = hgtransform('Parent',ax);<br/>s = surf(ax,x,y,z,z,'Parent',grp,<br/>'EdgeColor','none');<br/>view(3)<br/>grid on<br/>axis vis3d<br/>% Apply the transform<br/>tic<br/>for ang = linspace(0,2*pi,360)<br/>tm = makehgtform('axisrotate',[1,1,1],ang);<br/>grp.Matrix = tm;<br/>drawnow</pre> |
|                                                                                                    | end<br>toc                                                                                                    |

# **Use Low-Level Functions for Speed**

The features that make plotting functions easy to use also consume computer resources. If you want to maximize graphing performance, use low-level functions and disable certain automatic features.

Low-level graphics functions (e.g., line vs. plot, surface vs. surf) perform fewer operations and therefore are faster when you are creating many graphics objects.

The low-level graphics functions are line, patch, rectangle, surface, text, image, axes, and light

# System Requirements for Graphics

#### In this section...

"Minimum System Requirements" on page 17-19

"Recommended System Requirements" on page 17-19

"Upgrade Your Graphics Drivers" on page 17-19

"Graphics Features with OpenGL Requirements" on page 17-20

### **Minimum System Requirements**

All systems support most of the common MATLAB graphics features.

### **Recommended System Requirements**

For the best results with graphics, your system must have:

- At least 1 GB of GPU memory.
- Graphics hardware that supports a hardware-accelerated implementation of OpenGL 2.1 or later. Most graphics hardware released since 2006 has OpenGL 2.1 or later. If you have an earlier version of OpenGL, most graphics features still work, but some advanced graphics features are unavailable. For more information, see "Graphics Features with OpenGL Requirements" on page 17-20. For the best performance, OpenGL 3.3 or later is recommended.
- The latest versions of graphics drivers available from your computer manufacturer or graphics hardware vendor.

For more information on determining your graphics hardware, see opengl.

Starting in R2015b, MATLAB is a DPI-aware application that takes advantage of your full system resolution. MATLAB graphics look sharp and properly scaled on all systems, including Macintosh systems connected to Apple Retina displays and high-DPI Windows systems.

### **Upgrade Your Graphics Drivers**

Graphics hardware vendors frequently provide updated graphics drivers that improve hardware performance. To help ensure that your graphics hardware works with MATLAB, upgrade your graphics drivers to the latest versions available.

- On Windows systems, check your computer manufacturer website for driver updates, such as Lenovo<sup>®</sup>, HP<sup>®</sup>, or Dell<sup>®</sup>. If no updates are provided, then check your graphics hardware vendor website, such as the AMD<sup>®</sup> website, NVIDIA<sup>®</sup> website, or Intel<sup>®</sup> website.
- On Linux systems, use proprietary vendor drivers instead of open-source replacements.
- On Mac OS X systems, the graphics drivers are part of the operating system. Use the latest updates provided.

### **Graphics Features with OpenGL Requirements**

Most graphics features work on all systems. However, support for some graphics features depends on:

- Whether you are using hardware, basic hardware, or software OpenGL. By default, MATLAB uses hardware OpenGL if your graphics hardware supports it. Basic hardware and software OpenGL are alternate options that you can use to work around low-level graphics issues. In some cases, MATLAB automatically switches to software OpenGL. For more information, see opengl.
- The version of the OpenGL implementation, for example, OpenGL 2.1.

This table lists the graphics features with OpenGL requirements. For more information on the features, see opengl.

| Graphics Feature           | Hardware<br>OpenGL                       | Basic Hardware<br>OpenGL                 | Software OpenGL<br>on Windows<br>(Uses OpenGL<br>1.1) | Software OpenGL<br>on Linux<br>(Uses OpenGL<br>2.1) |
|----------------------------|------------------------------------------|------------------------------------------|-------------------------------------------------------|-----------------------------------------------------|
| Graphics<br>Smoothing      | Supported for<br>OpenGL 2.1 or<br>higher | Supported for<br>OpenGL 2.1 or<br>higher | Not supported                                         | Not supported                                       |
| Depth Peel<br>Transparency | Supported for<br>OpenGL 2.1 or<br>higher | Disabled                                 | Not supported                                         | Supported                                           |
| Align Vertex<br>Centers    | Supported for<br>OpenGL 2.1 or<br>higher | Disabled                                 | Not supported                                         | Not supported                                       |

| Graphics Feature                    | Hardware<br>OpenGL                       | Basic Hardware<br>OpenGL | Software OpenGL<br>on Windows<br>(Uses OpenGL<br>1.1) | Software OpenGL<br>on Linux<br>(Uses OpenGL<br>2.1) |
|-------------------------------------|------------------------------------------|--------------------------|-------------------------------------------------------|-----------------------------------------------------|
| Hardware-<br>accelerated<br>markers | Supported for<br>OpenGL 4.0 or<br>higher | Disabled                 | Not supported                                         | Not supported                                       |

### See Also

# **Functions**

opengl

### More About

"Resolving Low-Level Graphics Issues" on page 17-22 •

# **Resolving Low-Level Graphics Issues**

MATLAB can encounter low-level issues when creating graphics on your system. For example, bar edges might be missing from bar charts, stems might be missing from stem plots, or your graphics hardware might run out of memory. You can encounter these issues while creating 2-D or 3-D charts, using a Simulink<sup>®</sup> model that contains scopes, or using UIs from a MathWorks<sup>®</sup> toolbox. These issues are often due to older graphics hardware or outdated graphics drivers. To resolve them, try the options described here.

#### In this section...

"Upgrade Your Graphics Hardware Drivers" on page 17-22 "Choose OpenGL Implementation for Your System" on page 17-23 "Fix Out-of-Memory Issues" on page 17-24 "Contact Technical Support" on page 17-24

### **Upgrade Your Graphics Hardware Drivers**

Graphics hardware vendors frequently provide updated graphics drivers that improve hardware performance. To help ensure that your graphics hardware works with MATLAB, upgrade your graphics drivers to the latest versions available.

- On Windows systems, check for driver updates on the website of your manufacturer, such as Lenovo, HP, or Dell. If no updates are provided, then check the website of your graphics hardware vendor, such as AMD, NVIDIA, or Intel.
- On Linux systems, use proprietary vendor drivers instead of open-source replacements.
- On Macintosh systems, the graphics drivers are part of the operating system. Use the latest updates provided.

Use graphics hardware that supports a hardware-accelerated implementation of OpenGL 2.1 or later. Most graphics hardware released since 2006 has OpenGL 2.1 or later. If you have an earlier version of OpenGL, most graphics features still work, but some advanced graphics features are unavailable. For the best performance, OpenGL 3.3 or later is recommended. For more information on determining your graphics hardware, see opengl.

### Choose OpenGL Implementation for Your System

MATLAB renders graphics using either a hardware-accelerated, basic hardwareaccelerated, or software implementation of OpenGL. By default, MATLAB tries to use a hardware-accelerated implementation if your graphics hardware supports it. You can work around many graphics issues by switching to either a software implementation or a basic hardware-accelerated implementation. These alternate implementations do not support some advanced graphics features.

In some cases, MATLAB automatically switches to a software OpenGL implementation:

- If you do not have graphics hardware or if your graphics hardware does not support hardware OpenGL.
- · If a previous MATLAB session crashed due to a graphics issue.
- If you are using a graphics driver with known issues, an older NVIDIA graphics driver, or graphics virtualization. Update your graphics drivers to the latest versions available.
- If you are using remote desktop on certain Windows systems, some graphics drivers do not support hardware OpenGL. If you try to use hardware OpenGL, MATLAB returns a warning message and uses software OpenGL instead. It is possible that updating your graphics drivers to the latest versions will enable support for hardware OpenGL.

To determine which implementation MATLAB is using, type opengl info at the command prompt and check the Software and HardwareSupportLevel fields. For more information, see opengl.

#### Specify OpenGL Implementation for Current Session

To specify the OpenGL implementation for the current session of MATLAB, use one of these techniques.

- Software OpenGL Start MATLAB from the command prompt on your system using the command matlab -softwareopengl. This command works only Windows and Linux systems. Macintosh systems do not support software OpenGL.
- Basic hardware-accelerated OpenGL Type <code>opengl</code> <code>hardwarebasic</code> at the MATLAB command prompt.
- Hardware-accelerated OpenGL Type opengl hardware at the MATLAB command prompt.

#### Specify OpenGL Implementation for Future Sessions

To set your preferences so that MATLAB always starts with the specified implementation of OpenGL, use one of these techniques.

- Software OpenGL Type opengl('save', 'software') at the MATLAB command prompt. Then, restart MATLAB.
- Basic hardware-accelerated OpenGL Type opengl('save', 'hardwarebasic') at the MATLAB command prompt. Then, restart MATLAB.
- Hardware-accelerated OpenGL Type opengl('save', 'hardware') at the MATLAB command prompt. Then, restart MATLAB.
- Undo preference setting Execute opengl('save', 'none') at the MATLAB command line. Then, restart MATLAB.

### Fix Out-of-Memory Issues

Graphics hardware with limited graphics memory can cause poor performance or lead to out-of-memory issues. Improve performance and work around memory issues with these changes:

- Use smaller figure windows.
- Turn off anti-aliasing by setting the GraphicsSmoothing property of the figure to 'off'.
- Do not use transparency.
- Use software OpenGL.

### **Contact Technical Support**

If you cannot resolve the issues using the options described here, then you might have encountered a bug in MATLAB. Contact MathWorks technical support and provide the following information:

- Output of executing opengl info.
- Whether your code runs without error when using software OpenGL.
- Whether your code runs without error on a different computer. Provide the output of opengl info for all computers you have tested your code on.

• Some error messages contain a link to a file with details about the graphics error you encountered. If a link to this file is provided, include this file with your service request.

Create a Service Request at http://www.mathworks.com/support/contact\_us.

### See Also

opengl

### More About

• "System Requirements for Graphics" on page 17-19

# set and get

## **Access Property Values**

#### In this section ...

"Object Properties and Dot Notation" on page 18-2 "Graphics Object Variables Are Handles" on page 18-4 "Listing Object Properties" on page 18-6 "Modify Properties with set and get" on page 18-6 "Multi Object/Property Operations" on page 18-7

### **Object Properties and Dot Notation**

Graphing functions return the object or objects created by the function. For example:

h = plot(1:10);

h refers to the line drawn in the graph of the values 1 through 10.

*Dot notation* is a new syntax to access object properties starting in R2014b. This syntax uses the object variable and the case-sensitive property name connected with a dot (.) to form an object dot property name notation:

#### object. PropertyName

If the object variable is nonscalar, use indexing to refer to a single object:

object(n).PropertyName

#### **Scalar Object Variable**

If h is the line created by the plot function, the expression h.Color is the value of this particular line's Color property:

h.Color

ans =

0 0.4470 0.7410

If you assign the color value to a variable:

c = h.Color;

The variable **c** is a double.

```
whos

Name Size Bytes Class

c 1x3 24 double

h 1x1 112 matlab.graphics.chart.primitive.Line
```

You can change the value of this line's Color property with an assignment statement:

 $h.Color = [0 \ 0 \ 1];$ 

Use dot notation property references in expressions:

meanY = mean(h.YData);

Or to change the property value:

```
h.LineWidth = h.LineWidth + 0.5;
```

Reference other objects contained in properties with multiple dot references:

h.Annotation.LegendInformation.IconDisplayStyle

ans =

on

Set the properties of objects contained in properties:

ax = gca; ax.Title.FontWeight = 'normal';

#### Nonscalar Object Variable

Graphics functions can return an array of objects. For example:

```
y = rand(5);
h = plot(y);
size(h)
ans =
5 1
```

Access the line representing the first column in y using the array index:

```
h(1).LineStyle = '--';
```

Use the set function to set the LineStyle of all the lines in the array:

set(h, 'LineStyle', '--')

#### **Appending Data to Property Values**

With dot notation, you can use "end" indexing to append data to properties that contain data arrays, such as line XData and YData. For example, this code updates the line XData and YData together to grow the line. You must ensure the size of line's x- and y-data are the same before rendering with the call to drawnow or returning to the MATLAB prompt.

```
h = plot(1:10);
for k = 1:5
    h.XData(end + 1) = h.XData(end) + k;
    h.YData(end + 1) = h.YData(end) + k;
    drawnow
end
```

### **Graphics Object Variables Are Handles**

The object variables returned by graphics functions are *handles*. Handles are references to the actual objects. Object variables that are handles behave in specific ways when copied and when the object is deleted.

#### **Copy Object Variable**

For example, create a graph with one line:

h = plot(1:10);

Now copy the object variable to another variable and set a property value with the new object variable:

h2 = h; h2.Color = [1,0,0]

Assigning the object variable h to h2 creates a copy of the handle, but not the object referred to by the variable. The value of the Color property accessed from variable h is the same as that accessed from variable h2.

```
h.Color
ans =
1 0 0
```

 ${\sf h}$  and  ${\sf h2}$  refer to the same object. Copying a handle object variable does not copy the object.

#### **Delete Object Variables**

There are now two object variables in the workspace that refer to the same line.

whos

| Name | Size | Bytes | Class                                |
|------|------|-------|--------------------------------------|
| h    | 1x1  | 112   | matlab.graphics.chart.primitive.Line |
| h2   | 1x1  | 112   | matlab.graphics.chart.primitive.Line |

Now close the figure containing the line graph:

#### close gcf

The line object no longer exists, but the object variables that referred to the line do still exist:

#### whos

| Name | Size | Bytes | Class                                |
|------|------|-------|--------------------------------------|
| h    | 1x1  | 112   | matlab.graphics.chart.primitive.Line |
| h2   | 1x1  | 112   | matlab.graphics.chart.primitive.Line |

However, the object variables are no longer valid:

h.Color

Invalid or deleted object.

h2.Color = 'blue'

Invalid or deleted object.

To remove the invalid object variables, use clear:

clear h h2

### **Listing Object Properties**

To see what properties an object contains, use the get function:

get(h)

MATLAB returns a list of the object properties and their current value:

```
AlignVertexCenters: 'off'

Annotation: [1x1 matlab.graphics.eventdata.Annotation]

BeingDeleted: 'off'

BusyAction: 'queue'

ButtonDownFcn: ''

Children: []

Clipping: 'on'

Color: [0 0.4470 0.7410]

...

LineStyle: '-'

LineWidth: 0.5000

Marker: 'none'
```

You can see the values for properties with an enumerated set of possible values using the **set** function:

```
set(h, 'LineStyle')
    '-'
    '--'
    ':'
    '--'
    'none'
```

To display all settable properties including possible values for properties with an enumerated set of values, use **set** with the object variable:

set(h)

### Modify Properties with set and get

You can also access and modify properties using the set and get functions.

The basic syntax for setting the value of a property on an existing object is:

set(object, 'PropertyName', NewPropertyValue)

To query the current value of a specific object property, use a statement of the form:

```
returned value = get(object, 'PropertyName');
```

Property names are always character vectors. You can use single quotes or a variable that is a character vector. Property values depend on the particular property.

### **Multi Object/Property Operations**

If the object argument is an array, MATLAB sets the specified value on all identified objects. For example:

y = rand(5);h = plot(y);

Set all the lines to red:

set(h, 'Color', 'red')

To set the same properties on a number of objects, specify property names and property values using a structure or cell array. For example, define a structure to set axes properties appropriately to display a particular graph:

```
view1.CameraViewAngleMode = 'manual';
view1.DataAspectRatio = [1 1 1];
view1.Projection = 'Perspective';
```

To set these values on the current axes, type:

set(gca,view1)

#### **Query Multiple Properties**

You can define a cell array of property names and use it to obtain the values for those properties. For example, suppose you want to query the values of the axes "camera mode" properties. First, define the cell array:

```
camModes = {'CameraPositionMode','CameraTargetMode',...
'CameraUpVectorMode','CameraViewAngleMode'};
```

Use this cell array as an argument to obtain the current values of these properties:

get(gca,camModes)

ans = 'auto' 'auto' 'auto' 'auto'

# **Using Axes Properties**

- "Display Axis Lines Through Origin" on page 19-2
- "Axes Aspect Ratio" on page 19-5
- "Display Text Outside Axes" on page 19-9
- "Graph with Multiple x-Axes and y-Axes" on page 19-12
- "Automatically Calculated Properties" on page 19-16
- "Line Styles Used for Plotting LineStyleOrder" on page 19-20
- "Set Properties for Chart with Two y-Axes" on page 19-22
- "Specify Colors for Chart with Two y-Axes" on page 19-26

# **Display Axis Lines Through Origin**

This example shows how to create a plot and display the *x*-axis and *y*-axis lines so that they cross at the origin point (0,0). It also shows how to turn off the display of the axes outline.

Create a line plot. By default, the *x*-axis is at the bottom of the graph and the *y*-axis is on the left side.

```
x = linspace(-10,4);
y = sin(x);
plot(x,y)
```

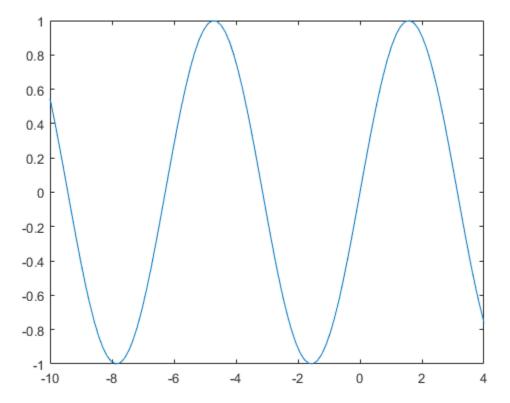

Display the axis lines so that they cross at the origin point (0,0). Change the location of the *x*-axis and *y*-axis by setting the XAxisLocation and YAxisLocation properties, respectively. You can set XAxisLocation to either 'top', 'bottom', or 'origin'. You can set YAxisLocation to either 'left', 'right', or 'origin'.

```
ax = gca;
ax.XAxisLocation = 'origin';
ax.YAxisLocation = 'origin';
```

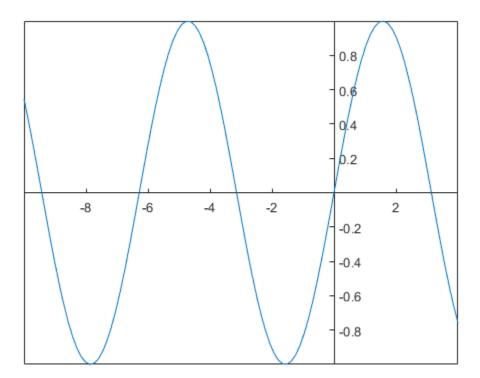

Turn off the display of the axes outline by setting the Box property.

```
ax.Box = 'off';
```

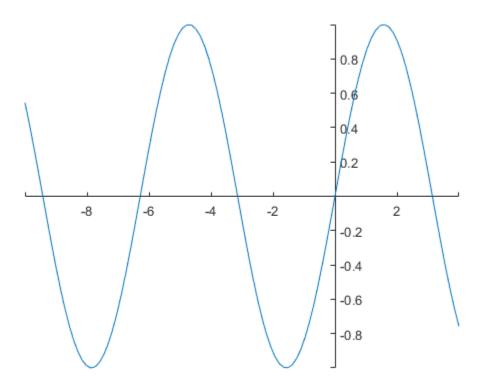

### **Related Examples**

- "Change Axis Limits of Graph" on page 2-19
- "Specify Axis Tick Values and Labels" on page 2-23

### **Axes Aspect Ratio**

By default, 2-D graphs display in a rectangular axes that has the same aspect ratio as the figure window. This makes optimum use of space available for plotting. Set the aspect ratio with the **axis** function:

- axis normal Sets the axis limits to span the data range along each axis and stretches the plot to fit the figure window. This the default behavior.
- axis square makes the current axes region square
- axis equal sets the aspect ratio so that the data units are the same in every direction
- axis equal tight sets the aspect ratio so that the data units are the same in every direction and then sets the axis limits to the minimum and maximum values of the data.

For example, these statements create a elongated circle.

```
t = 0:pi/20:2*pi;
x = sin(t);
y = 2*cos(t);
plot(x,y)
grid on
```

These graphs show the effects of various axis command options:

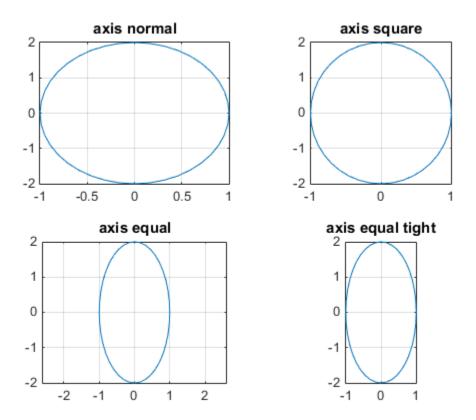

### **3-D Views**

These statements create a cylindrical surface:

t = 0:pi/6:4\*pi; [x,y,z] = cylinder(4+cos(t),30); surf(x,y,z)

These graphs show the effects of various axis command options:

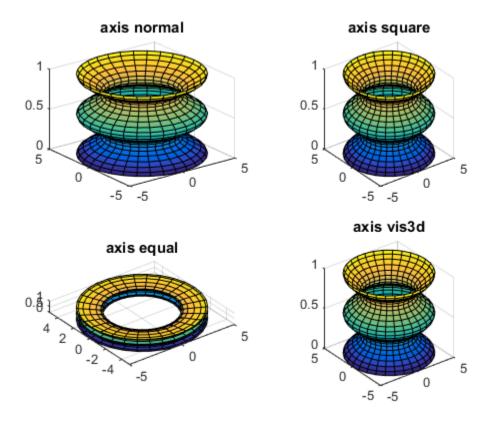

- axis normal Sets the axis limits to span the data range along each axis and stretches the plot to fit the figure window. This the default behavior.
- axis square Creates an axes that is square regardless of the shape of the figure window. The cylindrical surface is no longer distorted because it is not warped to fit the window. However, the size of one data unit is not equal along all axes (the z-axis spans only one unit while the x-axes and y-axes span 10 units each).
- axis equal Makes the length of one data unit equal along each axis while maintaining a nearly square plot box. It also prevents warping of the axis to fill the window's shape.
- axis vis3d Freezes aspect ratio properties to enable rotation of 3-D objects and overrides stretching the axes to fill the figure. Use this option to keep settings from changing while you rotate the scene.

**Note:** To format aspect ratio using the axis function, call axis after creating the graph or use the hold on command before plotting data.

### Additional Commands for Setting Aspect Ratio

You can also control the aspect ratio of your graph more precisely using these functions:

- Specifying the relative scales of the *x*-, *y*-, and *z*-axes (data aspect ratio)
- Specifying the shape of the space defined by the axes (plot box aspect ratio)
- Specifying the axis limits

The following commands enable you to set these values.

| Command  | Purpose                                |
|----------|----------------------------------------|
| daspect  | Set or query the data aspect ratio     |
| pbaspect | Set or query the plot box aspect ratio |
| xlim     | Set or query <i>x</i> -axis limits     |
| ylim     | Set or query y-axis limits             |
| zlim     | Set or query <i>z</i> -axis limits     |

# **Display Text Outside Axes**

This example shows how to display text outside an axes by creating a second axes for the text. MATLAB® always displays text objects within an axes. If you want to place a text description alongside an axes, then you must create another axes to position the text.

Create an invisible axes, ax1, that encompasses the entire figure window by specifying its position as  $[0 \ 0 \ 1 \ 1]$ . Then, create a smaller axes, ax2, to contain the actual plot. Create a line plot in the smaller axes by specifying ax2 as an input argument to the plot function.

```
fig = figure;
ax1 = axes('Position',[0 0 1 1],'Visible','off');
ax2 = axes('Position',[.3 .1 .6 .8]);
t = 0:1000;
y = 0.25*exp(-0.005*t);
plot(ax2,t,y)
```

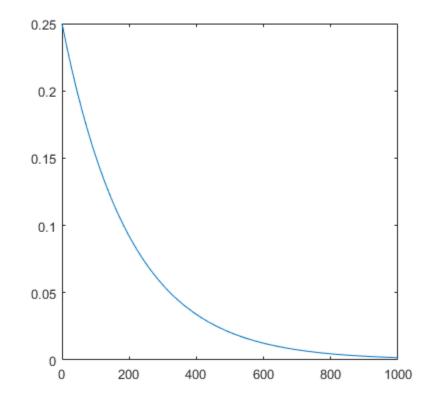

Define the text. Use a cell array to create multiline text.

```
descr = {'Plot of the function:';
    'y = A{\ite}^{-\alpha{\itt}}';
    '';
    'With the values:';
    'A = 0.25';
    '\alpha = .005';
    't = 0:1000'};
```

Set the larger axes to be the current axes since the text function places text in the current axes. Then, display the text.

axes(ax1) % sets ax1 to current axes

text(.025,0.6,descr)

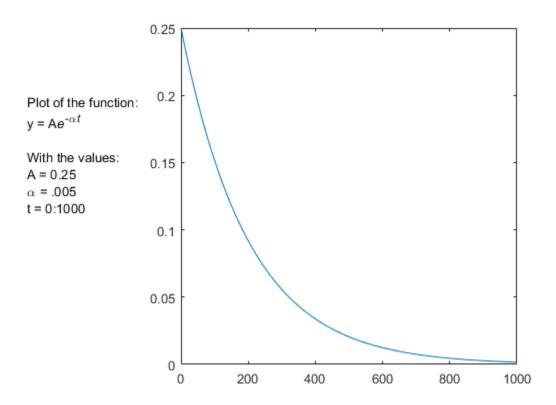

# Graph with Multiple x-Axes and y-Axes

This example shows how to create a graph using the bottom and left sides of the axes for the first plot, and the top and right sides of the axes for the second plot.

Create the data to plot.

x1 = 0:0.1:40; y1 = 4.\*cos(x1)./(x1+2); x2 = 1:0.2:20; y2 = x2.^2./x2.^3;

Use the line function to plot y1 versus x1 using a red line. Set the color for the *x*-axis and *y*-axis to red.

Note: Starting in R2014b, you can use dot notation to set properties. If you are using an earlier release, use the set function instead, such as set(ax1, 'XColor', 'r').

```
figure
line(x1,y1,'Color','r')
ax1 = gca; % current axes
ax1.XColor = 'r';
ax1.YColor = 'r';
```

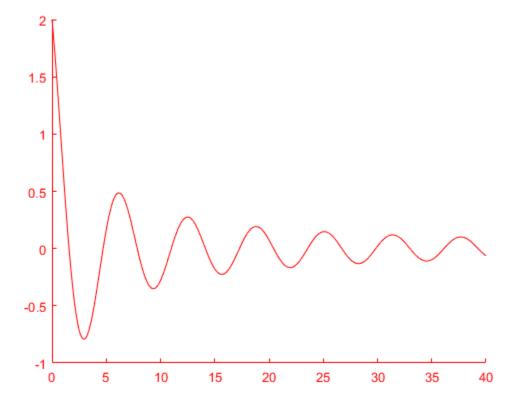

Create a second axes in the same location as the first axes by setting the position of the second axes equal to the position of the first axes. Specify the location of the *x*-axis as the top of the graph and the *y*-axis as the right side of the graph. Set the axes Color to 'none' so that the first axes is visible underneath the second axes.

**Note:** Starting in R2014b, you can use dot notation to query properties. If you are using an earlier release, use the get function instead, such as ax1\_pos = get(ax1, 'Position').

```
ax1_pos = ax1.Position; % position of first axes
ax2 = axes('Position',ax1_pos,...
'XAxisLocation','top',...
'YAxisLocation','right',...
'Color','none');
```

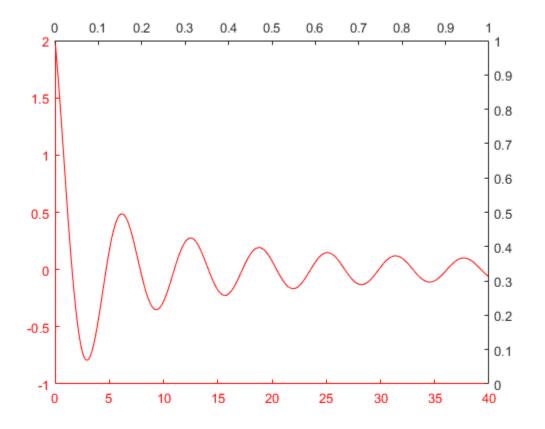

Use the line function to plot y2 versus x2 on the second axes. Set the line color to black so that it matches the color of the corresponding *x*-axis and *y*-axis.

```
line(x2,y2,'Parent',ax2,'Color','k')
```

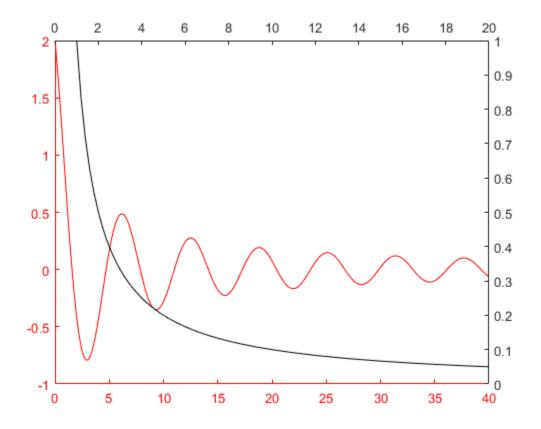

The graph contains two lines that correspond to different axes. The red line corresponds to the red axes. The black line corresponds to the black axes.

### See Also

axes | gca | line

### **Related Examples**

• "Create Chart with Two y-Axes" on page 2-46

# **Automatically Calculated Properties**

When plotting functions create graphs, many of the axes properties that are under automatic control adjust to best display the graph. These properties adjust automatically when their associated mode property is set to **auto** (which is the default). The following table lists the axes automatic-mode properties.

**Note:** When setting any mode property to 'manual' from within a function, you should call drawnow first to ensure the corresponding property has been updated to the latest value.

| Mode Property          | What It Controls                                                                      |
|------------------------|---------------------------------------------------------------------------------------|
| CameraPositionMode     | Positioning of the viewpoint                                                          |
| CameraTargetMode       | Positioning of the camera target in the axes                                          |
| CameraUpVectorMode     | The direction of "up" in 2-D and 3-D views                                            |
| CameraViewAngleMode    | The size of the projected scene and stretch-to-fit behavior                           |
| CLimMode               | Mapping of data values to colors                                                      |
| DataAspectRatioMode    | Relative scaling of data units along x-, y-, and z-axes and stretch-to-fit behavior   |
| PlotBoxAspectRatioMode | Relative scaling of plot box along x-, y-, and z-axes and stretch-<br>to-fit behavior |
| TickDirMode            | Direction of axis tick marks (in for 2-D, out for 3-D)                                |
| XLimMode               | Limits of the respective x, y, and z axes                                             |
| YLimMode               |                                                                                       |
| ZLimMode               |                                                                                       |
| XTickMode              | Tick mark spacing along the respective x-, y-, and z-axes                             |
| YTickMode              |                                                                                       |
| ZTickMode              |                                                                                       |
| XTickLabelMode         | Tick mark labels along the respective x-, y-, and z-axes                              |

| Mode Property  | What It Controls |
|----------------|------------------|
| ZTickLabelMode |                  |
| YTickLabelMode |                  |

For example, these statements graph two lines:

x = 1:10; y = 1:10; plot(x,y) hold on plot(x,y.^2)

The second plot statement causes the axes YLim property to change from [0,10] to [0,100].

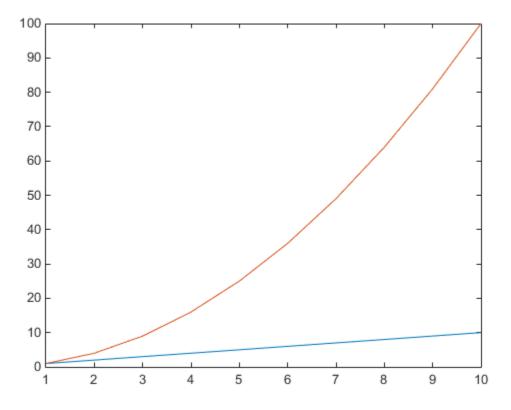

This is because YLimMode is auto, which means the axes recompute the axis limits whenever necessary.

If you assign a value to a property controlled by an automatic-mode property, MATLAB sets the mode property to manual. When the mode property is manual, the axes does not automatically recompute the property value.

For example,

x = 1:10; y = 1:10; plot(x,y) hold on ax = gca; ax.XLim = [1,10]; ax.YLim = [1,20]; plot(x,y.^2)

Setting values for the XLim and YLim properties changes the XLimMode and YLimMode properties to manual. The second plot statement draws a line that is clipped to the axis limits instead of causing the axes to recompute its limits.

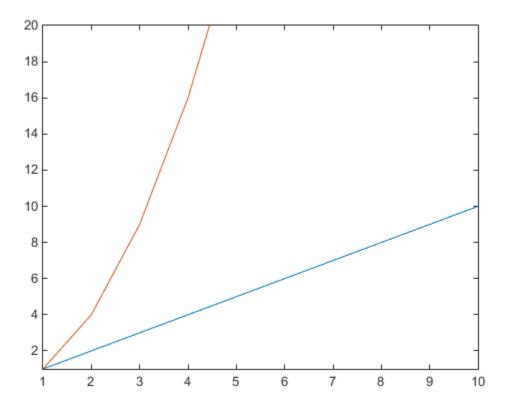

## Line Styles Used for Plotting – LineStyleOrder

The axes LineStyleOrder property is analogous to the ColorOrder property. It specifies the line styles to use for multiline plots created with the line-plotting functions.

Axes increments the line style only after using all of the colors in the ColorOrder property. It then uses all the colors again with the second line style, and so on.

For example, define a default ColorOrder of red, green, and blue and a default LineStyleOrder of solid, dashed, and dotted lines.

```
set(groot,'defaultAxesColorOrder',[1 0 0;0 1 0;0 0 1],...
'defaultAxesLineStyleOrder','-|--|:')
```

Then plot some multiline data.

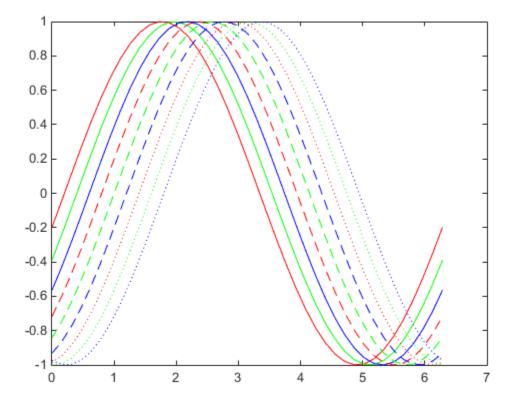

Plotting functions cycle through all colors for each line style.

The default values persist until you quit MATLAB. To remove default values during your MATLAB session, use the reserved word remove.

```
set(groot,'defaultAxesLineStyleOrder','remove')
set(groot,'defaultAxesColorOrder','remove')
```

See "Default Property Values" on page 10-2 for more information.

## Set Properties for Chart with Two y-Axes

The **yyaxis** command creates an axes object with *y*-axes on the left and right sides. Axes properties related to the *y*-axis have two values. However, MATLAB gives access only to the value for the active side. For example, if the left side is active, then the **YDir** property of the axes object contains the direction for the left *y*-axis. Similarly, if the right side is active, then the **YDir** property contains the direction for the right *y*-axis. An exception is that the **YAxis** property of the axes object contains an array of two numeric ruler objects (one for each *y*-axis).

To change the appearance and behavior of a particular *y*-axis, either set the active side, and then change property values for the axes object, or use the numeric ruler objects.

#### **Change Axes Properties**

Create a chart with two y-axes and plot data. Reverse the direction for each y-axis. Use yyaxis left to activate the left side. Next, set the direction for the left y-axis. Similarly, use yyaxis right to activate the right side. Then, set the direction for the right y-axis.

```
x = [1 2 3];
y1 = [2 6 4; 3 5 4; 5 7 8];
y2 = 100*[5 5 3; 3 4 7; 5 6 3];
figure
yyaxis left
plot(x,y1)
yyaxis right
plot(x,y2)
ax = gca;
yyaxis left
ax.YDir = 'reverse';
yyaxis right
ax.YDir = 'reverse';
```

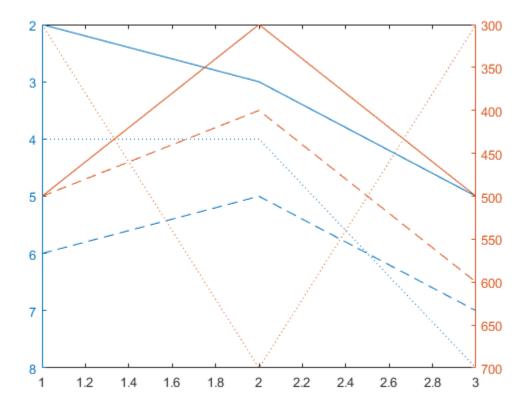

#### **Change Numeric Ruler Properties**

Reverse the directions by setting properties of the numeric ruler objects. Use ax.YAxis(1) to refer to the left side and ax.YAxis(2) to refer to the right side.

```
x = [1 2 3];
y1 = [2 6 4; 3 5 4; 5 7 8];
y2 = 100*[5 5 3; 3 4 7; 5 6 3];
figure
yyaxis left
plot(x,y1)
yyaxis right
plot(x,y2)
```

```
ax = gca;
ax.YAxis(1).Direction = 'reverse';
ax.YAxis(2).Direction = 'reverse';
```

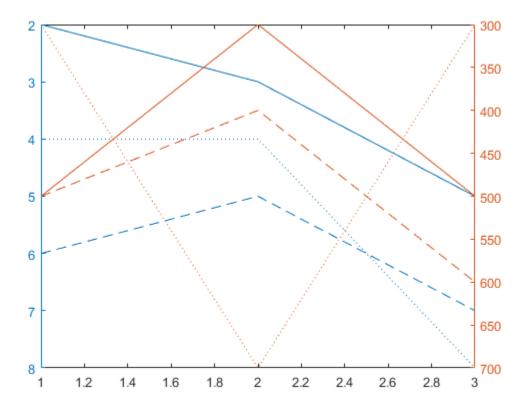

### See Also

# Functions plot | yyaxis

### **Properties**

Axes Properties | Numeric Ruler Properties

## **Related Examples**

- "Create Chart with Two y-Axes" on page 2-46
- "Specify Colors for Chart with Two y-Axes" on page 19-26

## Specify Colors for Chart with Two y-Axes

The **yyaxis** command creates an axes object with *y*-axes on the left and right sides. The left *y*-axis and corresponding plots use the first color in the axes color order. The right *y*-axis and corresponding plots use the second color in the axes color order. To change the colors, change the default value for the axes color order before plotting. Alternatively, you can specify the colors when plotting, and then set the *y*-axis to match.

### **Change Default Axes Color Order**

Specify the colors for a chart with two *y*-axes by changing the default axes color order.

Create a new figure. Define two RGB color values, one for the left side and one for the right side. Change the default axes color order to these two colors. Set the default at the figure level so that the new colors affect only axes objects that are children of the figure fig and do not affect axes in other figures. Then, plot data.

```
fig = figure;
left_color = [.5 .5 0];
right_color = [0 .5 .5];
set(fig,'defaultAxesColorOrder',[left_color; right_color]);
y = [1 2 3; 4 5 6];
yyaxis left
plot(y)
z = [6 5 4; 3 2 1];
yyaxis right
plot(z)
```

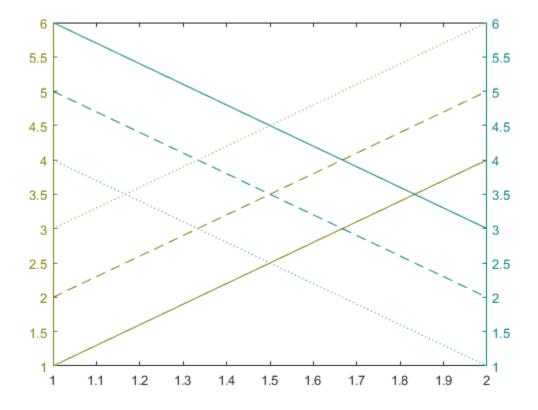

### **Specify Colors When Plotting**

Specify the colors for a chart with two *y*-axes by setting the colors for each plot and then changing the color of each *y*-axis to match.

Define two RGB color values, one for the left side and one for the right side. Create a chart with two *y*-axes. Plot three lines against the left side specifying their color using the Color name-value pair arugment. Then, set the YColor property of the axes object to the same color. Since the left side is active, the new YColor value affects the left *y*-axis.

left\_color = [.5 .5 0]; right\_color = [0 .5 .5];

```
y = [1 2 3; 4 5 6];
figure
yyaxis left
plot(y,'Color',left_color)
ax = gca;
ax.YColor = left_color;
```

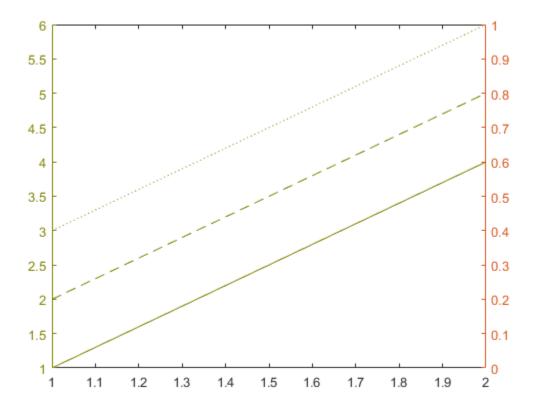

Use yyaxis right to activate the right side and plot three lines specifying their color using the Color name-value pair arugment. Then, set the YColor property of the axes object to the same color. Since the right side is active, the new YColor value affects the right *y*-axis.

z = [6 5 4; 3 2 1];

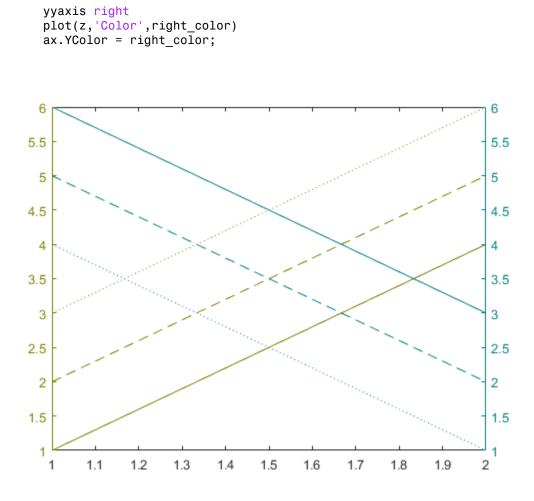

### See Also

Functions
plot | yyaxis

### Properties

Axes Properties

## **Related Examples**

- "Create Chart with Two y-Axes" on page 2-46
- "Set Properties for Chart with Two y-Axes" on page 19-22

### More About

• "Default Property Values" on page 10-2